# **SONY**

# **Multiscan Projector**

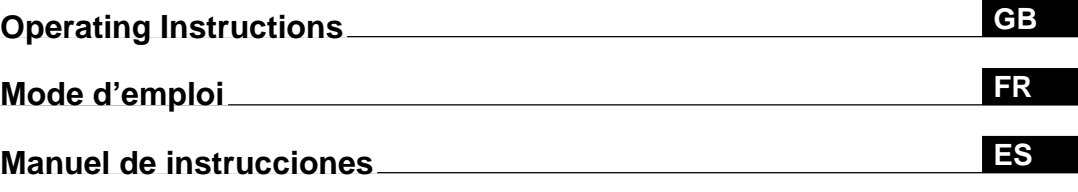

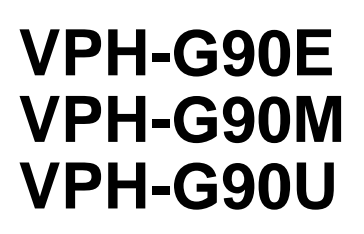

©1998 by Sony Corporation

#### <span id="page-1-0"></span>**English**

# **WARNING**

**To prevent fire or shock hazard, do not expose the unit to rain or moisture.**

**To avoid electrical shock, do not open the cabinet. Refer servicing to qualified personnel only.**

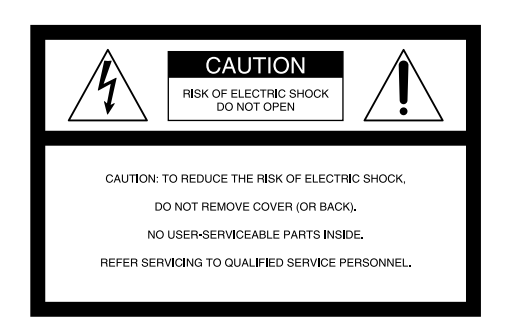

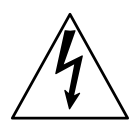

This symbol is intended to alert the user to the presence of uninsulated "dangerous voltage" within the product's enclosure that may be of sufficient magnitude to constitute a risk of electric shock to persons.

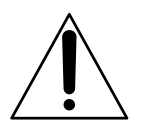

This symbol is intended to alert the user to the presence of important operating and maintenance (servicing) instructions in the literature accompanying the appliance.

#### **For the customers in the USA Note**

This equipment has been tested and found to comply with the limits for a Class A digital device, pursuant to Part 15 of the FCC Rules. These limits are designed to provide reasonable protection against harmful interference when the equipment is operated in a commercial environment. This equipment generates, uses, and can radiate radio frequency energy and, if not installed and used in accordance with the instruction manual, may cause harmful interference to radio communications. Operation of this equipment in a residential area is likely to cause harmful interference in which case the user will be required to correct the interference at his own expense.

#### **Warning**

You are cautioned that any changes or modifications not expressly approved in this manual could void your authority to operate this equipment.

#### **For the customers in Canada**

This Class A digital apparatus complies with Canadian ICES-003.

**For the customers in the United Kingdom**

#### **WARNING THIS APPARATUS MUST BE EARTHED**

#### **IMPORTANT**

This wires in this mains lead are coloured in accordance with the following code:

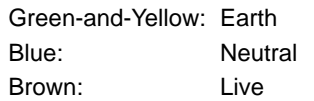

As the colours of the wires in the mains lead of this apparatus may not correspond with the coloured markings identifying the terminals in your plug proceed as follows: The wire which is coloured green-and-yellow must be connected to the terminal in the plug which is marked by the letter E or by the safety earth symbol Y or coloured green or green-and-yellow.

The wire which is coloured blue must be connected to the terminal which is marked with the letter N or coloured black. The wire which is coloured brown must be connected to the terminal which is marked with the letter L or coloured red.

#### **Voor de klanten in Nederland**

- Dit apparaat bevat een Li-ion batterij voor memory backup.
- De batterij voor memory back-up van het geheugen is bevestigd op IC333 van plaat YA.
- Raadpleeg uw leverancier over de verwijdering van de batterij op het moment dat u het apparaat bij einde levensduur afdankt.
- Gooi de batterij niet weg, maar lever hem in als KCA.
- Bij dit produkt zijn batterijen geleverd. Wanneer deze leeg zijn, moet u ze niet weggooien maar inleveren als KCA.

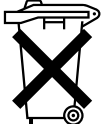

The socket-outlet should be installed near the equipment and be easily accessible.

# **Table of Contents**

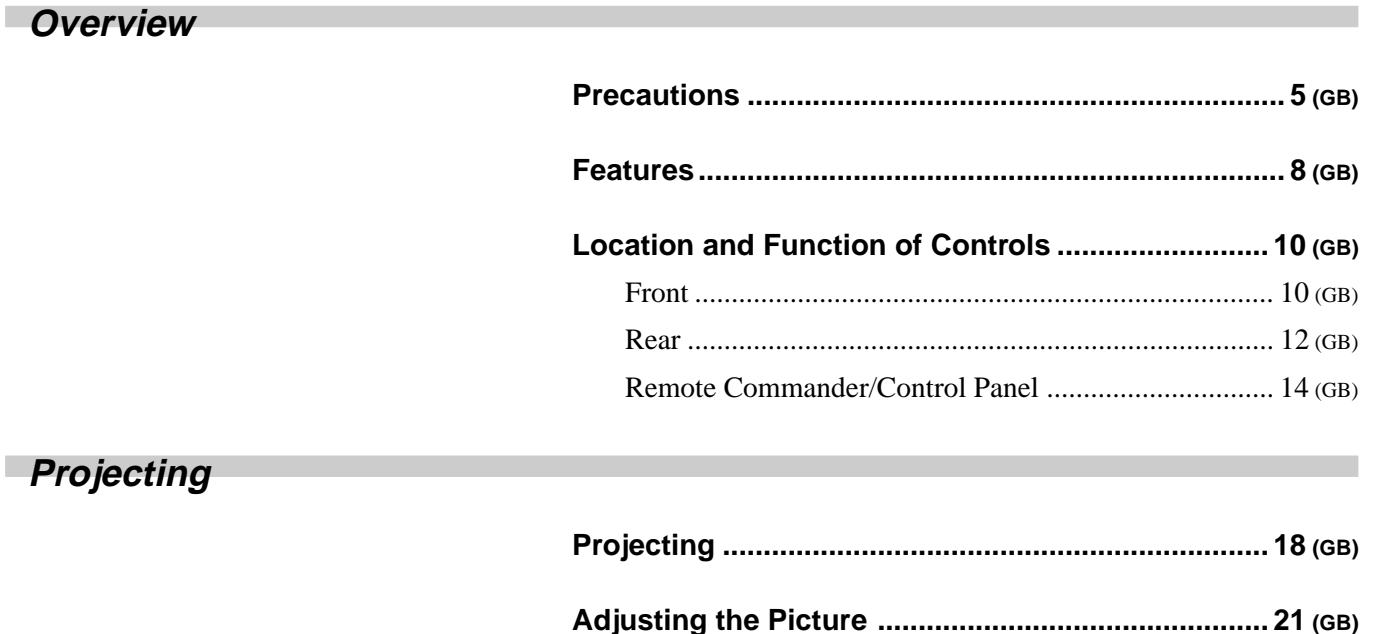

# **Adjustments and settings using the menu**

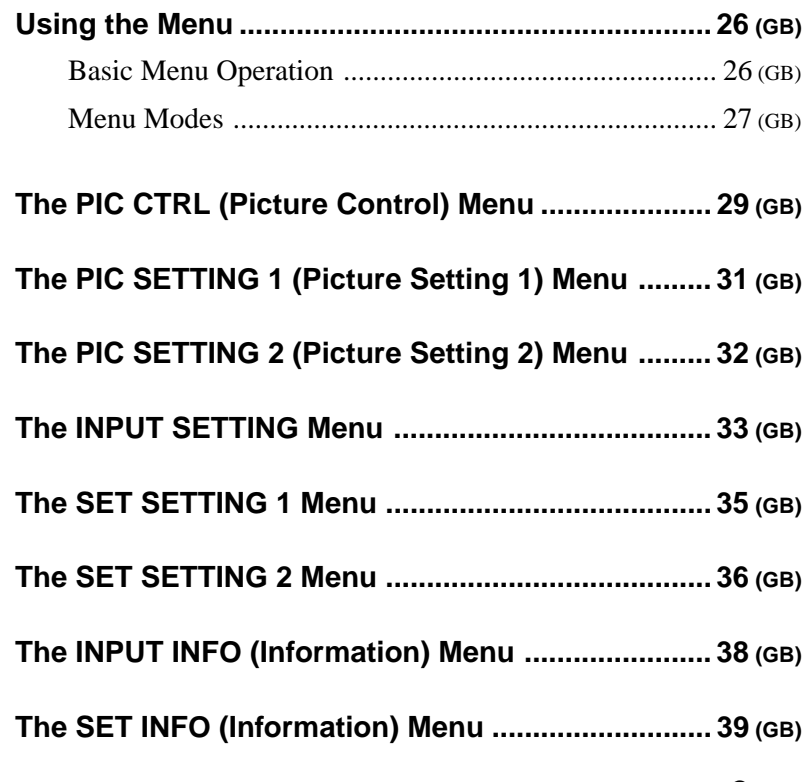

**[Centering Adjustment ............................................... 22 \(GB\)](#page-21-0)**

**[Adjusting the Size And Shift of the Picture ............ 24 \(GB\)](#page-23-0)** [SIZE adjustment............................................................. 24 \(GB\)](#page-23-0) [SHIFT adjustment .......................................................... 24 \(GB\)](#page-23-0) [Blanking adjustment ...................................................... 25 \(GB\)](#page-24-0)

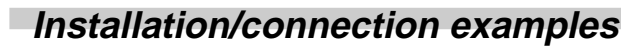

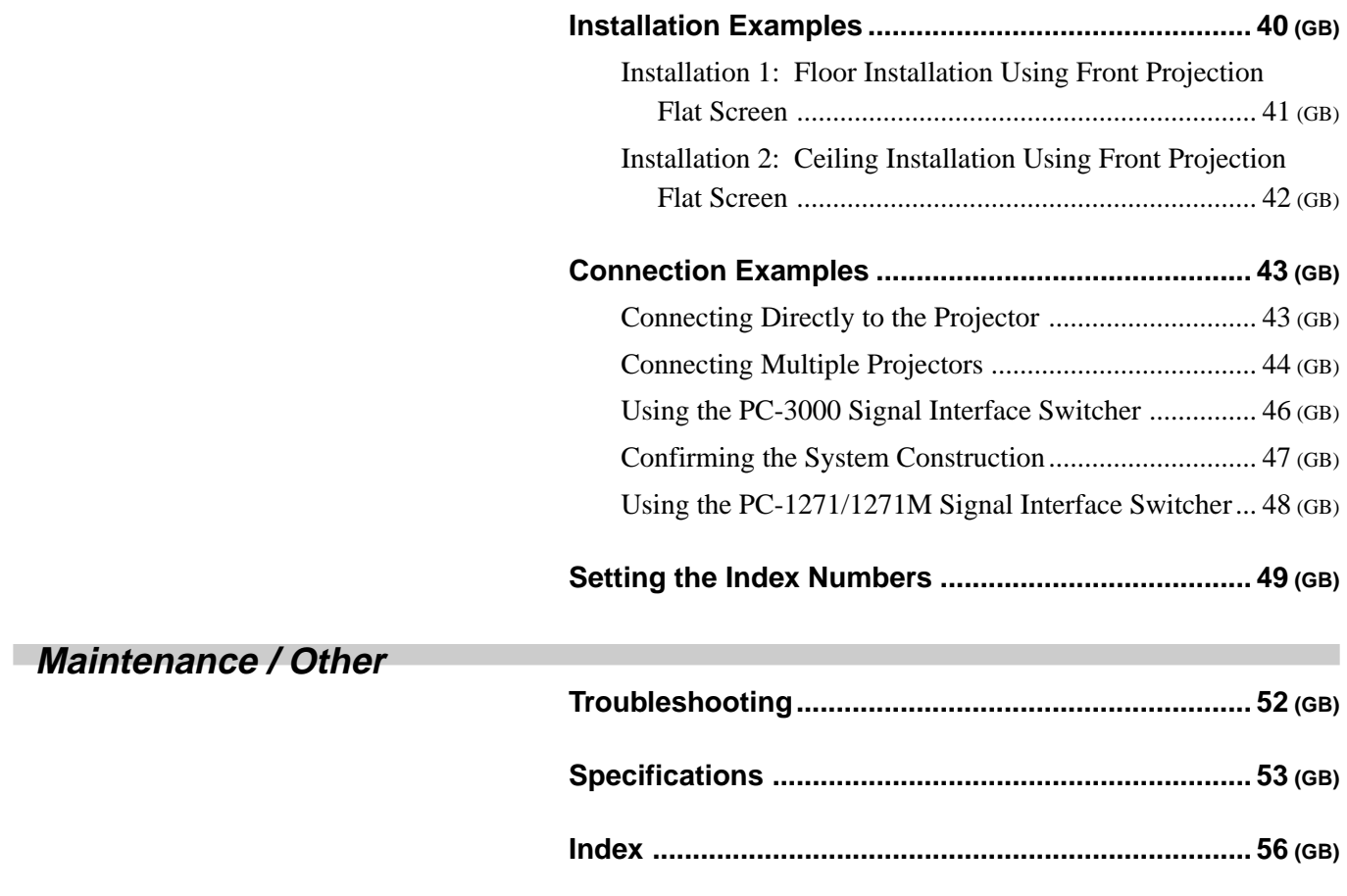

# <span id="page-4-0"></span>**Overview**

# **Precautions**

#### **On safety**

- Check that the operating voltage of your unit is identical with the voltage of your local power supply. If voltage adaptation is required, consult with qualified Sony personnel.
- Should any liquid or solid object fall into the cabinet, unplug the unit and have it checked by qualified personnel before operating it further.
- Unplug the unit from the wall outlet or set the MAIN POWER switch to OFF if it is not to be used for several days.
- To disconnect the cord, pull it out by the plug. Never pull the cord itself.
- The wall outlet should be near the unit and easily accessible.
- The unit is not disconnected from the AC power source (mains) as long as it is connected to the wall outlet, even if the unit itself has been turned off.

#### **On installation**

- When the projector is mounted on the ceiling, the Sony PSS-90 Projector Suspension Support must be used for installation. Read the installation manual of the PSS-90 carefully, since the ceiling should be reinforced for safety.
- Allow adequate air circulation to prevent internal heat build-up. Do not place the unit on surfaces (rugs, blankets, etc.) or near materials (curtains, draperies) that may block the ventilation holes. Leave space of more than 30 cm (12 inches) between the wall and the projector. Be aware that room heat rises to the ceiling; check that the temperature near the installation location is not excessive.
- Do not install the unit in a location near heat sources such as radiators or air ducts, or in a place subject to direct sunlight, excessive dust or humidity, mechanical vibration or shock.

Overview

# **On illumination**

where the temperature may rise rapidly. • Fans are installed inside the projector to prevent internal heat build-up. The fans produce a humming noise when the power is switched on, which

• To avoid moisture condensation, do not install the unit in a location

- is normal. Should the noise sound abnormal, please consult qualified Sony personnel.
- To obtain the best picture, the front of the screen should not be exposed to direct lighting or sunlight.
- Ceiling-mounted spot lighting is recommended. Use a cover over fluorescent lamps to avoid lowering the contrast ratio.
- Cover any windows that face the screen with opaque draperies.
- It is desirable to install the projector in a room where floor and walls are not of light-reflecting material. If the floor and walls are of reflecting material, it is recommended that the carpet and wall paper be changed to a dark color.

#### **On operation**

To turn on the projector after the projector has been turned off due to a brief loss of power, press the ON key on the remote commander, or turn off the MAIN POWER switch so that the STANDBY indicator turns off and then turn on the MAIN POWER switch.

## **On cleaning**

- To keep the cabinet looking new, periodically clean it with a soft cloth. Stubborn stains may be removed with a cloth lightly dampened with a mild detergent solution. Never use strong solvents, such as thinner, benzene, or abrasive cleansers, since these will damage the cabinet.
- Avoid touching the lens. To remove dust on the lens, use a soft dry cloth. Do not use a damp cloth, detergent solution, or thinner.

# **CRT burns**

When a static picture of a computer, etc. is displayed for more than about an hour, a CRT burn may result. This means that an after-image impression of the static picture remains on the screen even after the picture has changed. If it is necessary to display the same static picture for more than an hour, we recommend that you set the CONTR (contrast) control to the lowest setting.

Also, when a picture of different size is displayed beyond a certain length of time, an after-image impression of the frame of the smaller picture may be burnt on the screen (such as displaying a 16:9 wide size picture on a 4:3 screen). To avoid this, we recommend that you use the same picture size when possible. However, if it is necessary to use a different picture size, set the CONTR (contrast) control and the BRT (brightness) control of the smaller picture to the lowest setting possible. This will minimize the risk of creating an after-image impression.

If the CRT burns, it must be replaced. In this case, refer to the warranty provided with this unit. Consult your Sony dealer or Qualified Service Personnel.

## **On repacking**

Save the original shipping carton and packing material; they will come in handy if you ever have to ship your unit. For maximum protection, repack your unit as it was originally packed at the factory.

#### <span id="page-7-0"></span>**Multiscan projector 1)**

This projector accepts and automatically detects horizontal scanning frequencies between 15 kHz and 150 kHz and vertical scanning frequencies between 38 Hz and 150 Hz. In addition to high-resolution pictures from computers, you can also project pictures from teletext decoders, VCRs and video cameras.

#### **High resolution and brightness**

A newly developed 9-inch electromagnetic focus CRT, a hybrid Sony HACC (High-resolution Aspherical and Color Corrected) lens and a widerange cathode/G1 dual-drive video output circuit are incorporated in the projector to provide a sharp and bright high-quality picture with the high resolution of  $2500 \times 2000$  pixels and the high light output of 350 lumen.

#### **High contrast**

The adoption of the optical coupling technologies, double-focus lens system and an anti-reflection coating gives a fine-detail and sharp picture with improved contrast in corners and screen center.

#### **Easy operation—remote control, on-screen display**

Adjustments such as input selection, picture control and centering adjustment can be remotely controlled from both the front and rear of the projector with the supplied remote commander. You can also use the commander as a wired remote control by connecting it to the projector with the supplied remote control cable.

#### **Compatible with various color systems 1)**

NTSC, PAL, SECAM, NTSC<sub>4.43</sub><sup>2)</sup> or PAL-M color system can be selected automatically or manually.

1) The VPH-G90E model is not equipped with the VIDEO connectors. To connect video signals, the optional IFB-G90E Video Interface Board is required.

2) NTSC4.43 is the color system used when playing back a video recorded on NTSC on a NTSC4.43 system VCR.

..........................................................................................................................................................................................................

# **Flexible setup**

You can project a 90- to 300-inch picture (120-inch standard) with this projector. The projector can be set up on the floor or ceiling, for front or rear projection to suit the installation location, surrounding illumination, usage, etc.

#### **Illuminated control panel/remote commander keys**

The key names on the remote commander and the control panel of the projector can be illuminated for easy access in a dark place by pressing the LIGHT button.

# **DRC (Digital Reality Creation) circuit<sup>1)</sup>**

The DRC is Sony's unique double-scan technology which creates a 4 times density image from the NTSC signal. A normal NTSC signal (525 scanning lines) is converted into a high density signal (1050 scanning lines) using digital mapping tecnology. Compared with the conventional double-scan, the DRC creates a highly realistic moving picture without blurs.

..........................................................................................................................................................................................................

<sup>1)</sup> The VPH-G90E model is not equipped with the VIDEO connectors. To connect video signals, the optional IFB-G90E Video Interface Board is required.

# <span id="page-9-0"></span>**Location and Function of Controls**

# **Front**

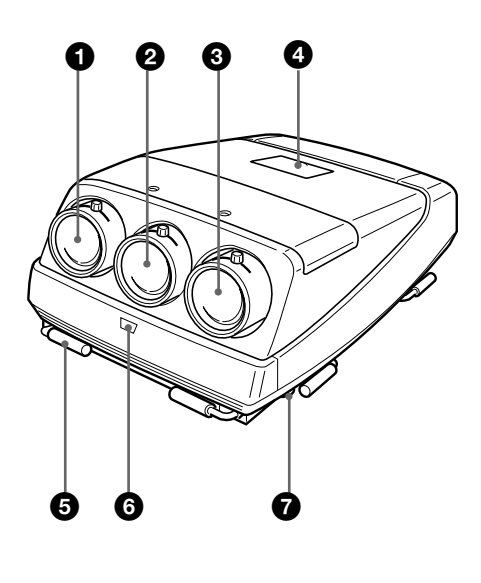

#### 1 **Blue lens**

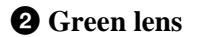

3 **Red lens**

#### 4 **Control panel cover**

The control keys are inside the cover. The locations and functions of the control keys are the same as those of the remote commander. *For details, see "Remote Commander/Control Panel" on page 14 (GB).*

# 5 **Handles**

Used for carrying the projector. The handles are located on the front, rear, left and right sides.

## 6 **Front remote control detector**

## 7 **Adjusters**

Used to keep the projector level if it is installed on an uneven surface (equipped with four adjusters).

#### **How to use the adjusters**

Using the supplied tool, turn the adjusters to adjust the height so that the projector becomes level.

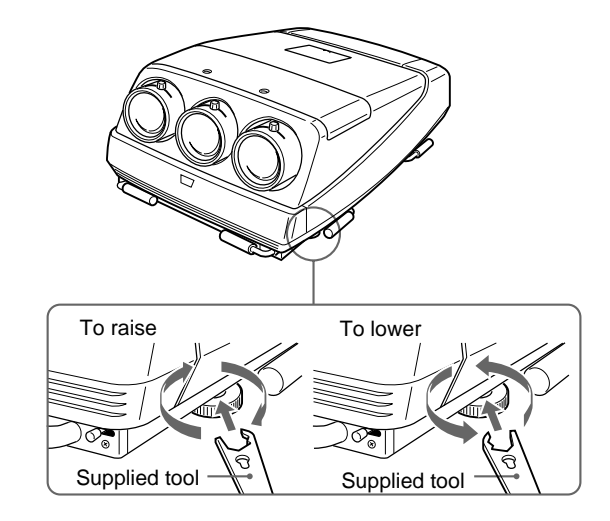

#### **Notes**

- The supplied tool can rotate the screw in one direction only. To rotate the screw in the reverse direction, turn the tool upside down.
- Do not turn the tool forcibly when the screw has fully rotated. Otherwise, the tool may slip out and injure your hand.

# **Using the handles**

Carry the projector **with four persons or more** by using the front, rear and side (right and left) handles.

Pull out the front and rear handles or the side handles.

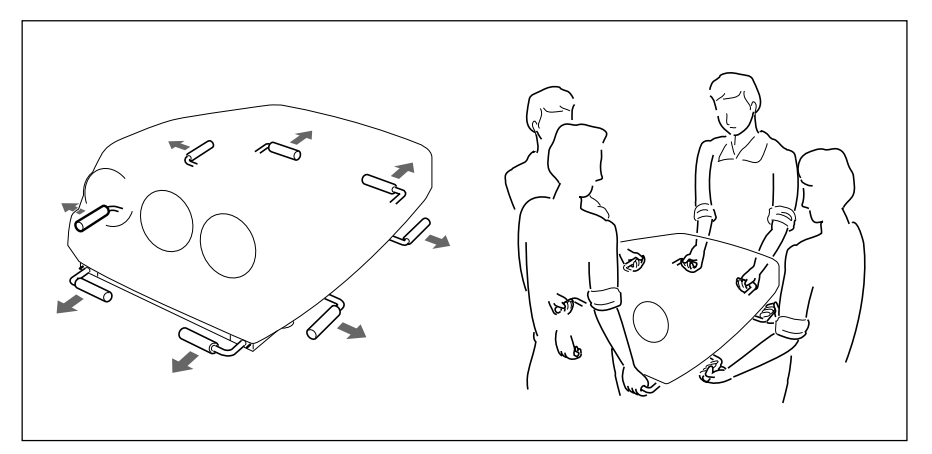

# **Putting away the handles**

Push the handle release lever under each handle. The handle is automatically retracted.

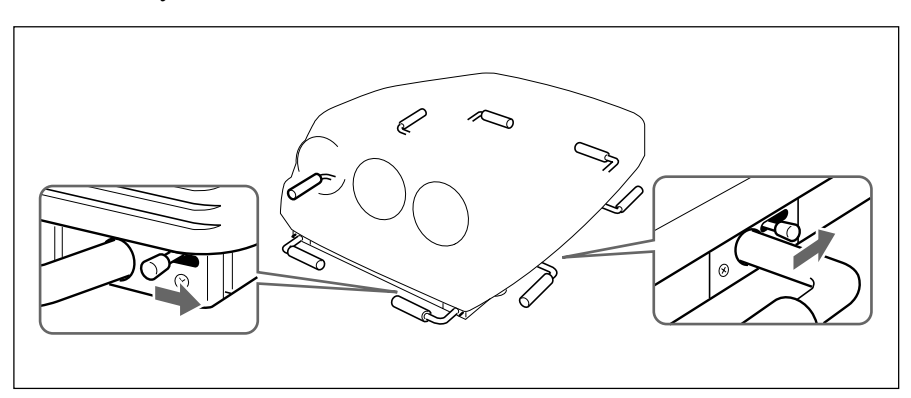

<span id="page-11-0"></span>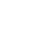

**Rear**

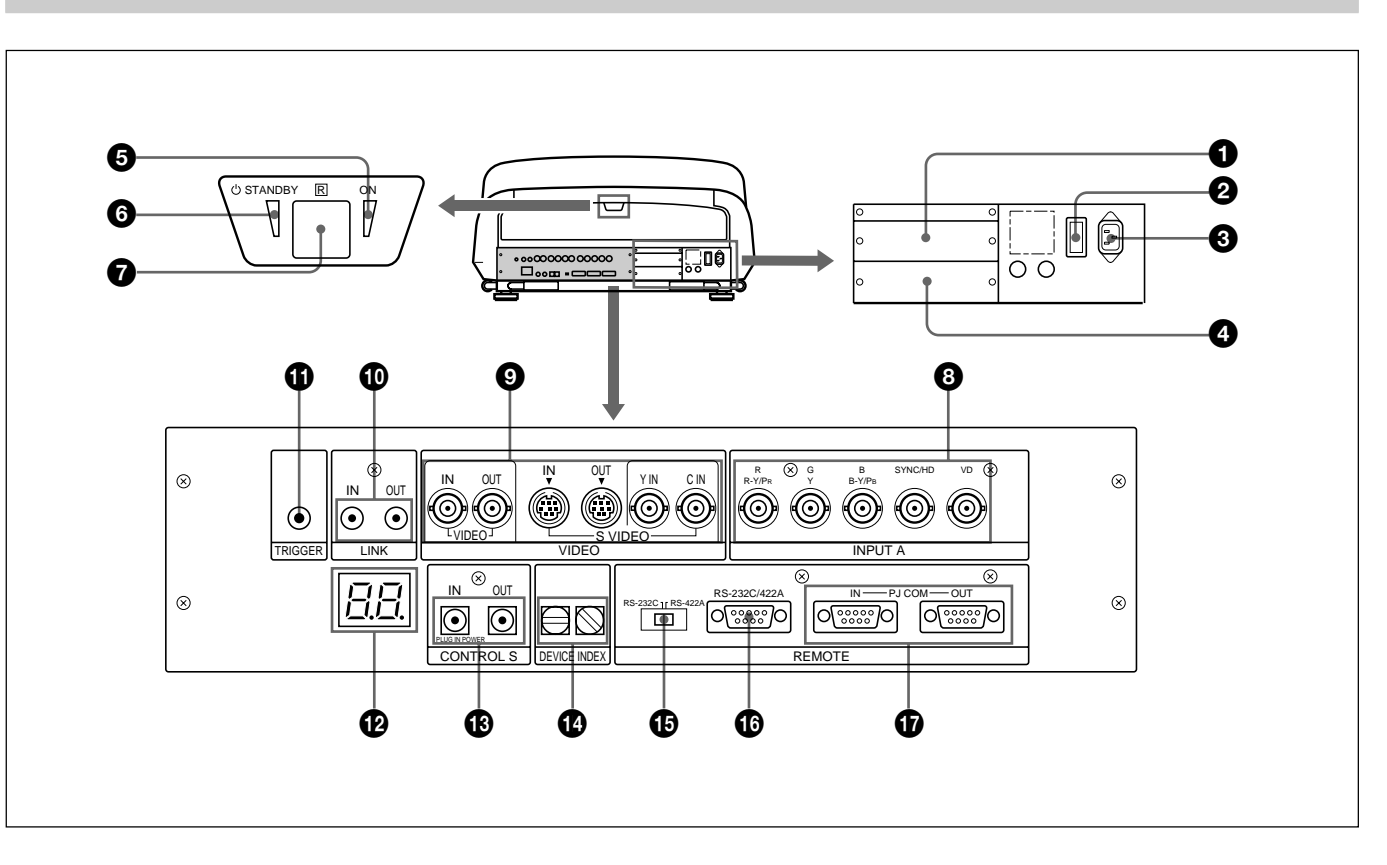

#### 1 **Signal interface board attachment part (INPUT B)**

An optional signal interface board such as IFB-12/12A and IFB-40 can be attached to this section.

When the IFB-12/12A is attached, the signal input to the INPUT A connectors can be output from the IFB-12/12A by setting it to output mode.

# 2 **MAIN POWER switch**

# **3** AC IN socket

Connect the supplied AC power cord.

# 4 **Signal interface board attachment part (INPUT C)**

An optional signal interface board can be attached to this section.

# **Notes**

- The IFB-40 cannot be attached to INPUT C.
- When the IFB-12/12A is attached, the IFB-12/12A cannot be set to output mode.

# $\Theta$  ON indicator

When the projector is turned on, this indicator lights in green.

# **<sup>** $\bullet$ **</sup>**  $\circ$  STANDBY indicator

When the MAIN POWER switch on the projector is turned ON, this indicator lights in orange, indicating that the projector can be turned on/off using the remote commander.

# 7 **Rear remote control detector**

# 8 **INPUT A connectors (BNC type) R/R-Y/PR, G/Y, B/B-Y/PB, SYNC/HD, VD**

**connectors:** Connect to the outputs of a computer or a video camera. According to the connected equipment, the RGB (R, G, B), component (R-Y,  $Y$ , B-Y) or HDTV (P<sub>R</sub>,  $Y$ , P<sub>B</sub>) signal is selected.

# 9 **VIDEO connectors\***

**VIDEO IN connector (BNC type):** Connects to the composite video output of the video equipment.

**VIDEO OUT connector (BNC type):** Connects to the composite video input of a color monitor.

#### **S VIDEO IN/OUT connectors (4-pin, mini-DIN**

- **type):** Connects to the S video output or input of the video equipment.
- **Y IN, C IN connectors (BNC type):** Connects to the Y and C video outputs of the video equipment.

#### **Note**

The S VIDEO IN connector is disconnected when a cable is connected to the Y IN/C IN connectors.

#### **\* Note on the VPH-G90E model**

The optional IFB-G90E Video Interface Board is required for using the VIDEO connectors.

#### !º **LINK IN/OUT jacks (stereo minijack)**

When connecting multiple projectors, connect the LINK OUT jack to the LINK IN jack on another projector. Then the link functions (ABL LINK, PIC ORBITING LINK and SCAN LINE SHIFT LINK) can be used.

#### **<sup>***O***</sup>** TRIGGER connector (minijack)

When the projector is turned on, 12 V is output. When it is turned off, 0 V is output. However, the connector cannot be used as the power source.

#### **<sup>** $^{\circ}$ **</sup>** LED display window

Self-diagnosis results and PJ COM communication conditions, etc. are displayed using two-digit numbers and alphabets.

Self-diagnosis codes are displayed in red or orange, and the warning and communication conditions in green.

# $\bullet$  **CONTROL S jacks**

#### **IN/PLUG IN POWER jack (stereo minijack):**

Connects to the CONTROL S OUT jack of other Sony equipment. Also connects to the CONTROL S OUT jack of the supplied remote commander with the supplied remote control cable (stereo cable) to be used as a wired remote control. In this case, this jack supplies the power to the remote commander to save the battery power.

**OUT jack (stereo minijack):** Connects to the CONTROL S IN jack of other Sony equipment.

#### **Note**

When using this jack, the remote control detector on the projector does not function.

#### $\Phi$  DEVICE INDEX switches

When multiple projectors are connected, set the device index number of each projector.

To display the device index number on the screen, press the NORMAL key, and the ENTER key on the remote commander.

#### **Note**

Do not set the device index number to "00." If you do, the projector will not operate with the remote commander.

You can operate the projector with the keys on the control panel of the projector but the connected equipment cannot be operated with the keys on the control panel.

## !∞ **RS-232C/RS-422A selector**

Selects the function of the RS-232C/RS-422A connector.

#### !§ **RS-232C/422A REMOTE connector (D-sub 9 pin)**

Used to expand the system connections using the RS-232C/422A interface.

#### $\bullet$  **PJ COM** (projector communication) **IN/OUT connectors (D-sub 9-pin)**

These are the connectors conforming to the RS-485 standards, especially designed to expand the system using Sony projectors.

Use these connectors to connect the PJ COM system of the PC-3000 Signal Interface Switcher, or to activate the linked picture orbiting function.

When the cable is connected to the IN connector only, attach the supplied terminator to the OUT connector. To connect multiple projectors, connect the IN connector to the OUT connector of another projector in cascade, and attach the supplied terminator to the OUT connector of the last projector.

*For details on the specifications of the connector, refer to the Protocol Manual prepared by Sony.*

# <span id="page-13-0"></span>**Remote Commander/Control Panel**

The locations and functions of the keys on the remote commander are the same as those on the control panel of the projector. (Only the remote commander is equipped with the transmission indicator and the COMMAND ON/OFF switch.)

The remote commander may be used as a wired or wireless remote control.

#### **Notes**

- $\cdot$  The RGB APA/DOT PHASE  $\bullet$ , VOL  $+/ \bullet$ . INPUT SELECT D **1**. LCD LENS CONTROL <sup>2</sup> and AUDIO MUTING <sup>®</sup> keys do not function with this projector.
- The RGB SIZE/SHIFT <sup>4</sup>, CENT R/B <sup>6</sup> and BLKG  $\Phi$  keys function only in the pro-user mode.
- The keys on the control panel are basically effective for this projector only. Only the commands from the SYS SET key and the switcher select commands are transmitted to the connected equipment via the PJ COM connector.

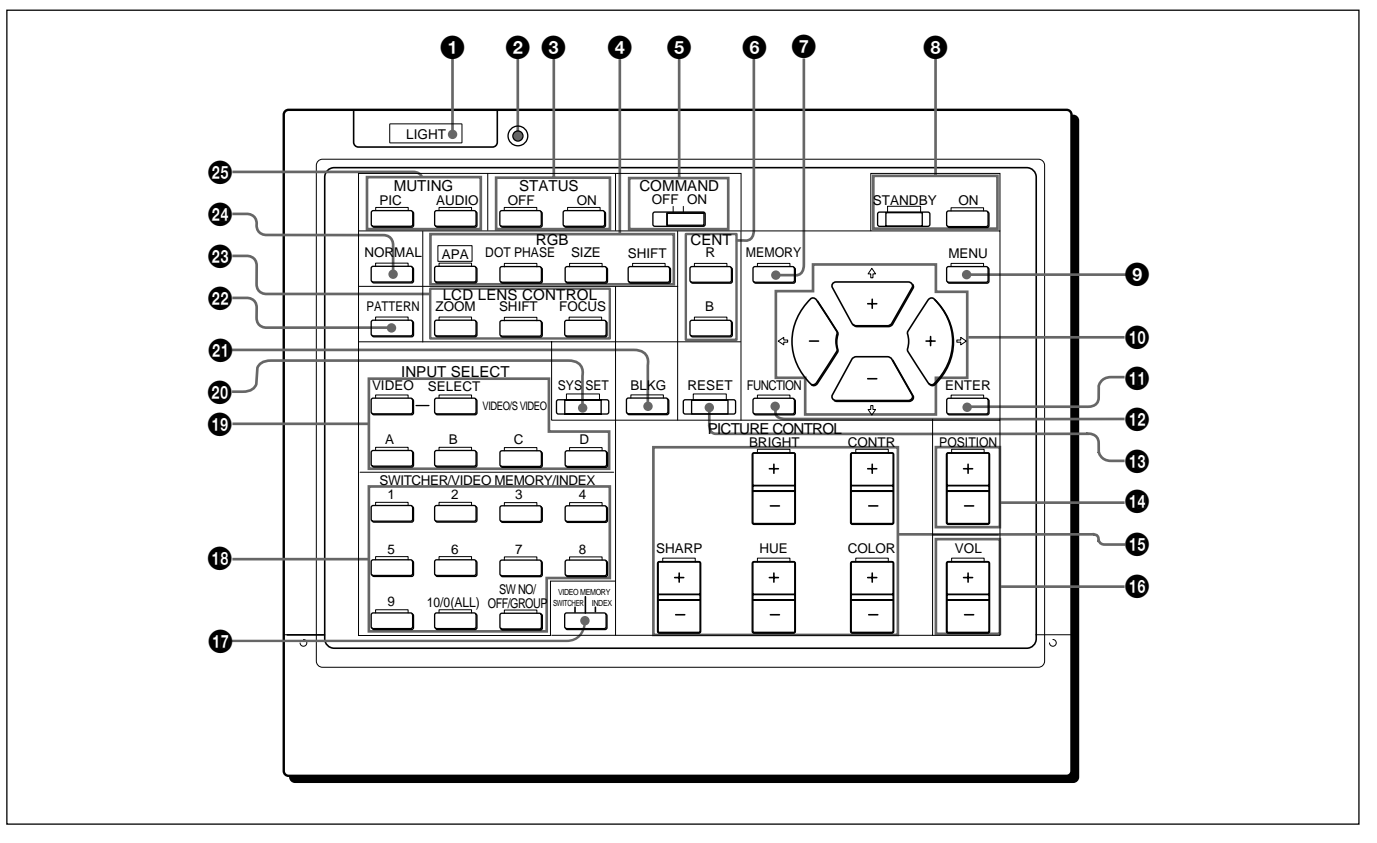

# 1 **LIGHT button**

Illuminates the key indicators when the COMMAND switch  $\Theta$  is set to ON. If the COMMAND switch is set to OFF, only the COMMAND switch is illuminated.

The key indicators turn off if you press the LIGHT button again.

If you do not press any key for more than 30 seconds, the indicators also turn off automatically.

When the remote commander is connected to the CONTROL S IN/PLUG IN POWER jack of the projector via the remote control cable, the power is supplied to the remote commander from the projector.

#### 2 **Transmission indicator (only for the remote commander)**

Lights each time you press a key. If it does not light, replace the batteries with new ones.

# 3 **STATUS ON/OFF keys**

Press OFF to eliminate the on-screen display. Press ON to restore the on-screen display.

## **Note**

The menus and warning messages appear even if the OFF key is pressed.

# 4 **RGB keys**

Adjust the picture.

**APA:** This key does not function with this projector.

**DOT PHASE:** This key does not function with this projector.

#### **SIZE:** Enters the size adjustment mode for the input signal in the pro-user mode. Next adjust the size of the picture using the four arrow keys. Each time you press this key, the COARSE and FINE modes are switched alternately.

 $\triangleleft$ : to reduce horizontal size

- $\rightarrow$ : to expand horizontal size
- $\triangle$ : to expand vertical size
- $\bullet$ : to reduce vertical size
- **SHIFT:** Enters the shift adjustment mode for the input signal in the pro-user mode. Next adjust the position of the picture using the four arrow keys. The picture shifts in the direction of the arrow on the pressed key. Each time you press this key, the COARSE and FINE modes are switched alternately.

#### 5 **COMMAND ON/OFF switch (only for the remote commander)**

No keys on the remote commander except the LIGHT button  $\bullet$  function when this switch is set to OFF. This saves battery power when a button is pressed inadvertently.

# 6 **CENT R/B keys**

Enter the centering adjustment mode of the red and blue in the pro-user mode.

**R:** Press to enter the red centering adjustment mode. **B:** Press to enter the blue centering adjustment mode. Perform the centering adjustment using the four arrow keys.

# $\bigcirc$  MEMORY key

Stores various adjusted data into memory.

# 8 **ON/SYANDBY keys**

Turn on and off the projector when the MAIN POWER switch on the projector is set to ON.

## 9 **MENU key**

Displays the main menu. Press it again to turn off the menu.

## 0 **Arrow keys**

Adjust the value or select the item in the menu.

# *<u>O</del>* ENTER key</u>

Stores the settings in the menu, or selects and displays the index number.

# **12 FUNCTION key**

Press to use the extended functions.

# **1 RESET** key

Resets the adjusted levels to the factory preset or service adjusted levels.

## !¢ **POSITION +/– keys**

Select the position to be adjusted on the screen in focus, registration or blanking adjustment mode. Also, set V SHIFT to WIDE or NARROW in RGB or HDTV input signal's SHIFT adjustment mode.

## **<sup><b> PICTURE CONTROL keys**</sup>

Adjust the picture conditions: CONTR (contrast), BRIGHT (brightness), COLOR, HUE and SHARP (sharpness).

## !§ **VOL (volume) +/– keys**

These keys do not function with this projector.

#### $\Phi$  **SWITCHER/VIDEO MEMORY/INDEX select switch**

Selects the function of the SWITCHER/VIDEO MEMORY/INDEX keys.

**SWITCHER:** to select the input from the PC-3000 or the PC-1271/1271M Signal Interface Switcher.

**VIDEO MEMORY:** to select the set and adjusted video memory data.

**INDEX:** to select a projector by its index number when multiple projectors are used.

# !• **SWITCHER/VIDEO MEMORY/INDEX keys When the SWITCHER/VIDEO MEMORY/**

#### **INDEX select switch is set to SWITCHER**

When the PC-3000 or the PC-1271/1271M Switcher is connected to the projector, press a number key (1 to 8) to select the input from the switcher. Number key 9 and the 10/0 (ALL) key do not function. To select an input when multiple switchers are connected, set the SWITCHER/VIDEO MEMORY/ INDEX select switch to SWITCHER, then press the **SW NO**/OFF/GROUP key. Next press the switcher number (1 to 8) and the input number (1 to 8) in sequence. Be sure to press the keys one after another within 2 seconds.

e.g. To select input 4 of switcher 2, press the keys as follows:

SW NO  $\rightarrow$  2  $\rightarrow$  4.

#### **When the SWITCHER/VIDEO MEMORY/INDEX select switch is set to VIDEO MEMORY**

Select the number of the VIDEO MEMORY. To select the data set and adjusted in INPUT MEMORY, press the SW NO/**OFF**/GROUP key to set VIDEO MEMORY to OFF.

# **Note**

The 10/0 (ALL) key can be used as "10" key only when the select switch is set to VIDEO MEMORY.

#### **When the SWITCHER/VIDEO MEMORY/INDEX select switch is set to INDEX**

When multiple projectors are connected, select the device index number of the projector to be adjusted. Press the device index number (1 to 99) and press the ENTER key. Be sure to press the keys one after another within 2 seconds.

e.g. To select 1, press the keys as follows:

 $0 \rightarrow 1 \rightarrow$  ENTER, or  $1 \rightarrow$  ENTER.

To select 12, press the keys as follows:

 $1 \rightarrow 2 \rightarrow$  ENTER.

When adjusting all the projectors simultaneously, press the 10/0 (ALL) key and ENTER key.

#### **Note**

Depending on the projector, pressing "0," "0" and "ENTER" is not effective.

#### **To select the projector to be adjusted when the projectors are divided into multiple groups**

First select the group index number and then the projector's device index number.

To select a group, press the SW NO/OFF/**GROUP** key, the group index number (1 to 99) and the ENTER key in sequence. When the group index has a doubledigit number, be sure to press the SW NO/OFF/ GROUP key before pressing each number key. Then press the device index number of the projector (1 to 99) and finally press the ENTER key.

e.g. To select the index number 52 projector in group 91, press the keys as follows:

 $GROUP \rightarrow 9 \rightarrow GROUP \rightarrow 1 \rightarrow ENTER \rightarrow 5$  $\rightarrow$  2  $\rightarrow$  ENTER.

#### **<sup><b>@</sup>** INPUT SELECT keys</sup>

Select the input signal.

- **VIDEO:** Video or S video signal input from the VIDEO connectors of the projector (VPH-G90U/ G90M) or the IFB-G90E Video Interface Board (VPH-G90E).
- **SELECT VIDEO/S VIDEO:** Selects video or S video signal input from the VIDEO connectors after pressing the VIDEO key.
- **A:** The RGB, component or HDTV signal input from the INPUT A connectors of the projector
- **B:** The signal input from the INPUT B section when the optional interface board other than the IFB-40 is installed
- **C:** The signal input from the INPUT C section when the optional interface board is installed.
- **D:** This key does not function with this projector.

#### **Note**

To switch the input signal from the INPUT A, INPUT B or INPUT C section to the S VIDEO IN (or Y IN/C IN) connectors, first press the VIDEO key, then press the SELECT VIDEO/S VIDEO key.

#### @º **SYS SET (system set) key**

When the PC-3000 Signal Interface Switcher is used in the system, press the key to confirm the status of the system, the settings of the interface board, and so on.

## @¡ **BLKG (blanking) key**

Enters the blanking adjustment mode in the pro-user mode.

You can adjust the blanking with the four arrow keys. *For details, see "Blanking Adjustment" on page 25 (GB).*

## **@ PATTERN key**

Displays the internal test patterns of the projector. Each press of the key advances the test pattern sequentially.

## @£ **LCD LENS CONTROL keys**

These keys do not function with this projector.

# @¢ **NORMAL key**

Erases the test pattern or cancels the various adjustment modes.

## @∞ **MUTING keys**

**PIC (Picture):** Cuts off the picture. To restore the picture, press the key again.

**AUDIO:** This key does not funcion with this projector.

# **Battery installation**

**1** Push to open the lid.

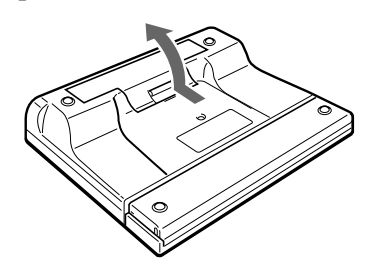

**2** Install the three R6 (size AA) batteries (supplied) with the correct polarity.

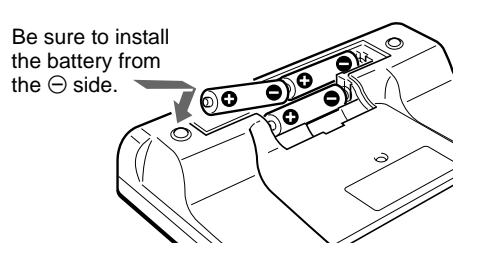

**3** Replace the lid.

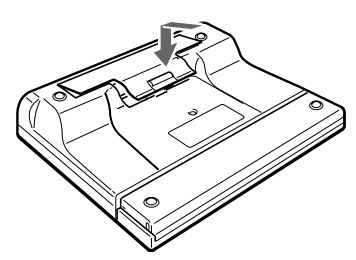

## **Notes on batteries**

- Be careful that the battery orientation is correct when inserting batteries.
- Do not mix old battery with new one, or different types of batteries.
- If you do not intend to use the remote commander for a long time, remove the batteries to avoid damage from battery leakage. If a battery has leaked, remove the batteries, wipe the battery compartment dry and replace the batteries with new ones.

#### **Notes on wireless remote control operation**

- Be sure that there is nothing to obstruct the infrared beam between the remote commander and the projector.
- The operation range is limited. The shorter the distance between the remote commander and the projector, the wider the angle within which the remote commander can control the projector.
- The remote control detectors on the projector do not operate when the remote commander is being used as a wired remote control. If you wish to use the remote commander as a wireless remote control, be sure to remove the connecting cable from both the remote commander and the projector.

# **Connecting the remote commander to the projector**

Rear of the projector

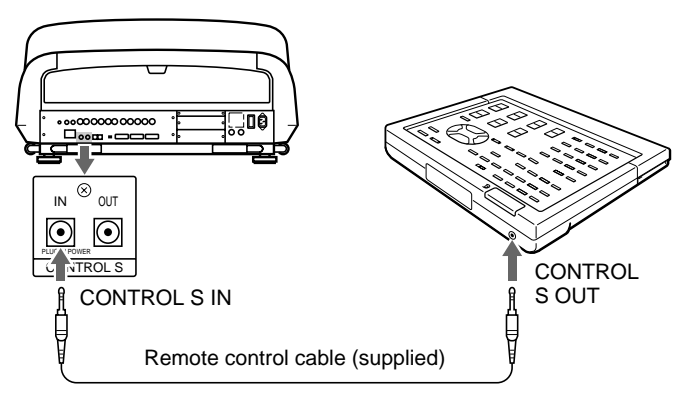

# <span id="page-17-0"></span>**Projecting**

# **Projecting**

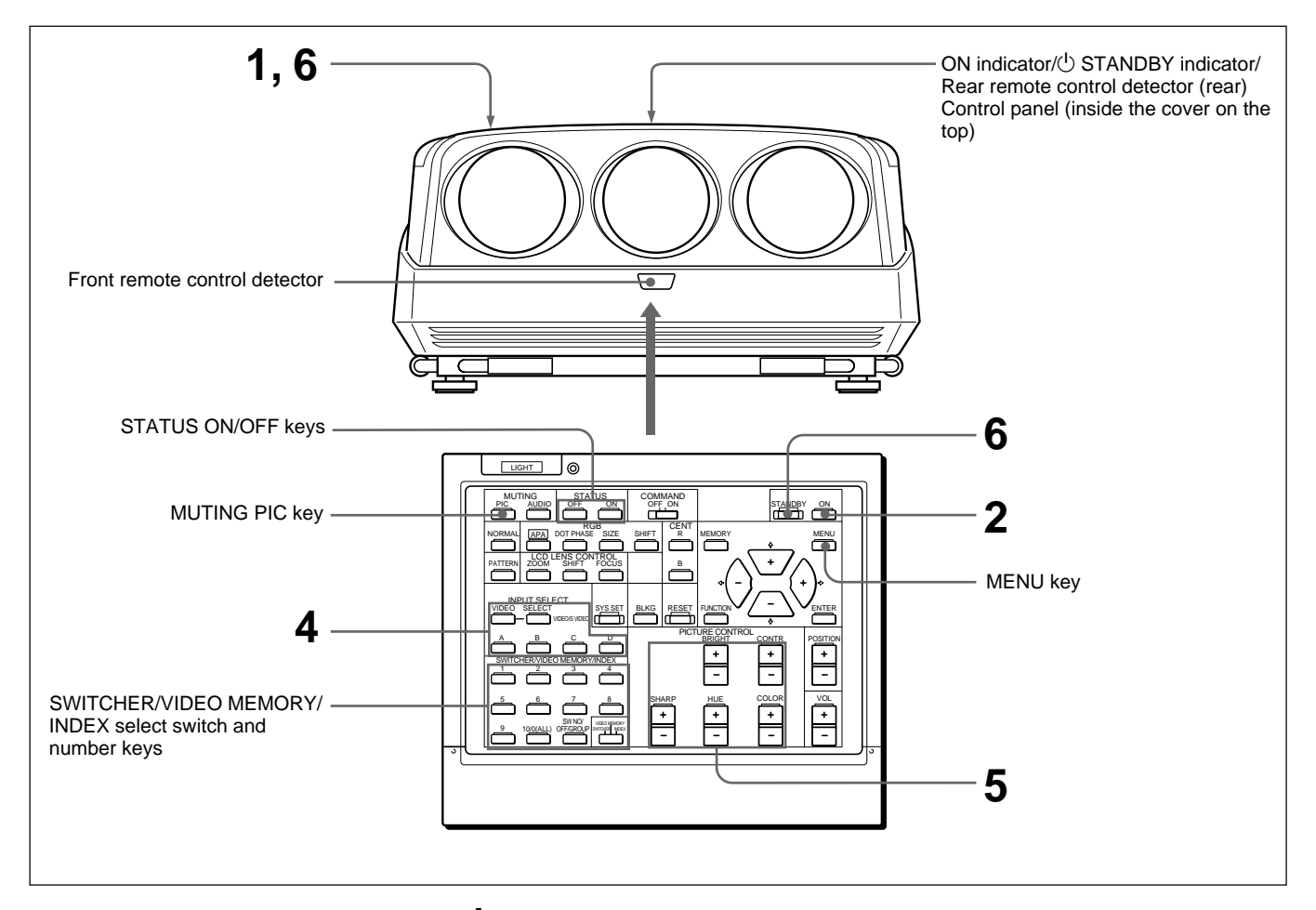

**1** Press the MAIN POWER switch on the rear of the projector. The  $\circlearrowright$  STANDBY indicator lights in orange and the projector goes into the standby mode.

**2** Press the ON key on the remote commander or the control panel. The ON indicator on the rear of the projector lights in green.

A white screen with the message shown below (warming up screen) appears on the screen. For getting a stable picture, make sure to allow the projector to warm up for 20 minutes after turning it on. The message disappears temporarily in about 35 seconds, and will appear subsequently for 5 seconds every 30 seconds.

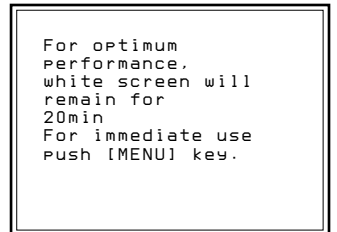

Press the MENU key to cancel the warming up screen and see the picture immediately after the projector is turned on if, for example, the adjustment has been finished and warming up is not needed.

**3** Turn on the power of the connected equipment.

- **4** Select the input signal to be projected with the INPUT SELECT keys. **VIDEO and SELECT:** To project the signal input from the equipment connected to the VIDEO IN or S VIDEO IN (or Y IN/C IN) connectors. 1) Press the VIDEO key, then select VIDEO or S VIDEO by pressing the SELECT key.
	- **A:** To project the RGB, component or HDTV signal input from the equipment connected to the INPUT A connectors.
	- **B:** To project the signal input from the equipment connected to the optional interface board other than the IFB-40 installed to the INPUT B section.
	- **C:** To project the signal input from the equipment connected to the optional interface board installed to the INPUT C section.
	- **When the PC-3000 or PC-1271/1271M Signal Interface Switcher is connected:** Set the SWITCHER/VIDEO MEMORY/INDEX select switch to SWITCHER and then select the input with the number keys 1 to 8.

#### **Note**

When you select the input signal connected to the INPUT A, INPUT B or INPUT C section, be sure to select the correct signal in the SET SETTING 1 menu. If an incorrect signal is selected, picture may be distorted. *For details, see "The SET SETTING 1 Menu" on page 35 (GB).*

1) For the VPH-G90E model, the optional IFB-G90E Video Interface Board is required for using the VIDEO connectors.

..........................................................................................................................................................................................................

# **5** Adjust the picture.

*For details, see "Adjusting the picture" on page 21 (GB).*

**6** To turn the power off, press the STANDBY key on the remote commander or on the control panel of the projector, then set the MAIN POWER switch on the projector to OFF.

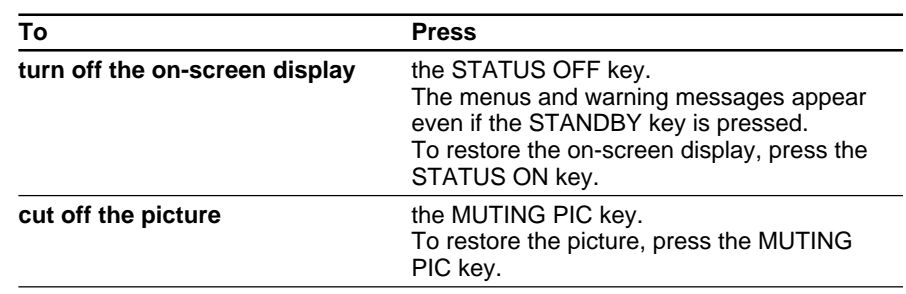

<span id="page-20-0"></span>Adjust the picture for your preference. The adjustment data can be saved in the memory.

**1** Adjust with the PICTURE CONTROL +/– keys.

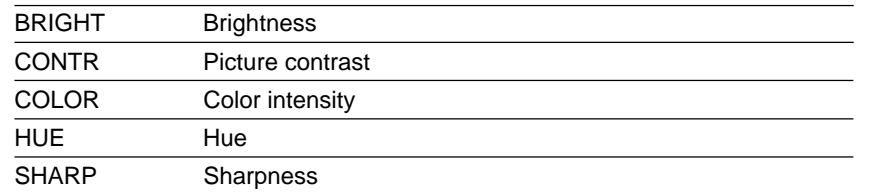

The adjustment levels are digitally displayed with a range of MIN, 1, 2, ... 99, MAX.

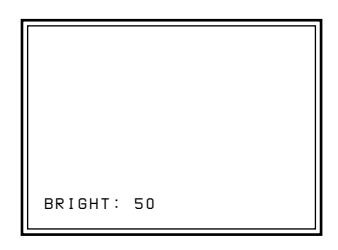

**2** Press the MEMORY key to save the data.

#### **Adjusting the picture quality with the menu**

Adjust CONTRAST, BRIGHT, COLOR, HUE and SHARP in the PIC CTRL menu.

*For details, see "The PIC CTRL Menu" on page 29 (GB).*

#### **Restoring the initial data**

**1** Press the PICTURE CONTROL key of the item which you want to reset to the initial data.

**2** Press the RESET key.

The selected item is reset to the initial data.

#### **Notes**

- The COLOR, SHARP and HUE keys do not function with the RGB input signals.
- The HUE and COLOR keys do not function if the input signal is black and white.
- The HUE key does not function with the PAL or SECAM color input source.

<span id="page-21-0"></span>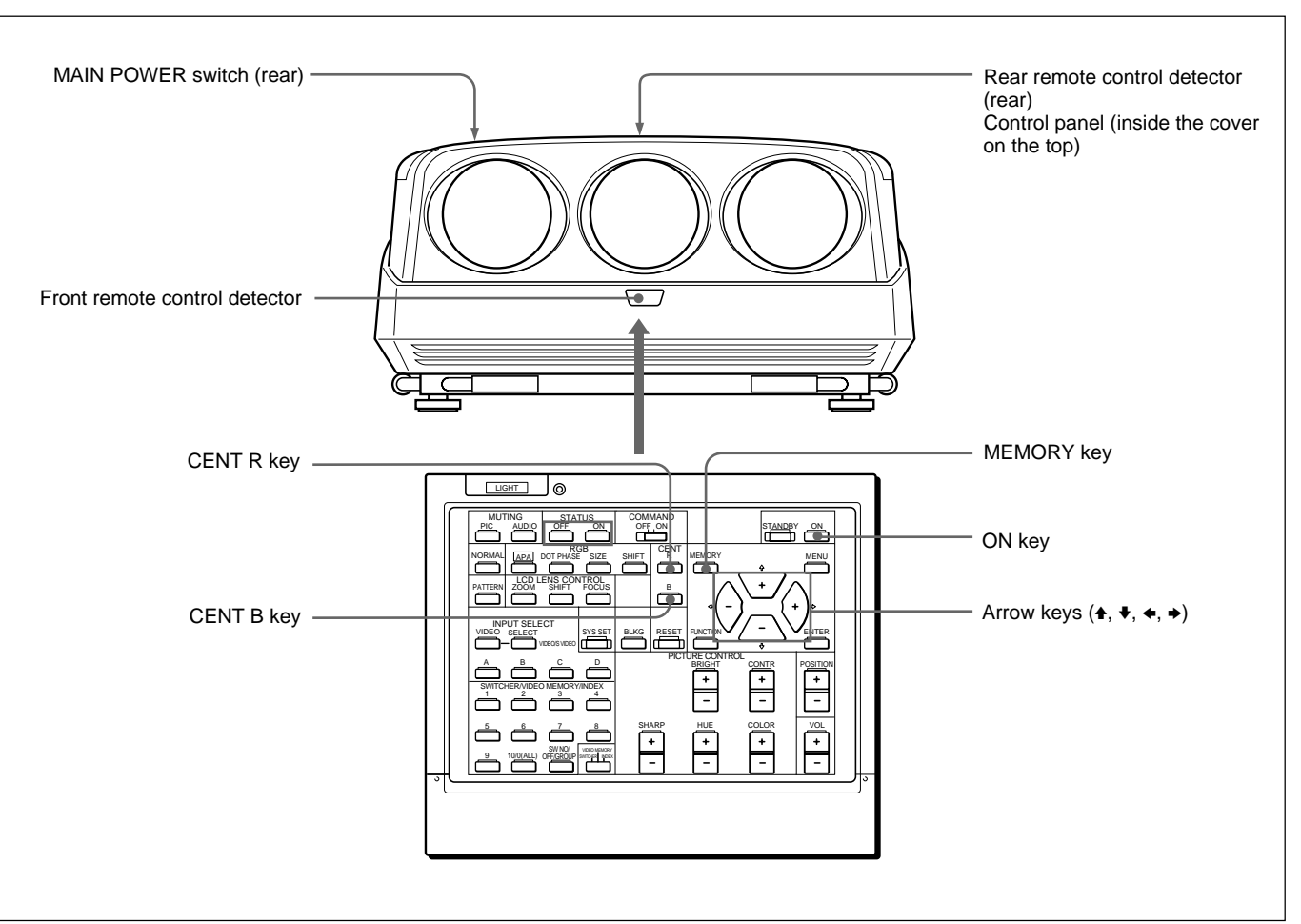

The three colors, red, green and blue must converge for correct projection. If they do not converge, centering adjustment is necessary.

- **1** Turn the projector on by switching on the MAIN POWER switch and pressing the ON key on the remote commander.
- **2** Set the projector to the pro-user mode. *For details, see "Pro-user mode (P)" on page 28.*
- **3** Press the CENT R key.

The built-in CROSS HAIR test pattern appears and the red line will be adjustable.

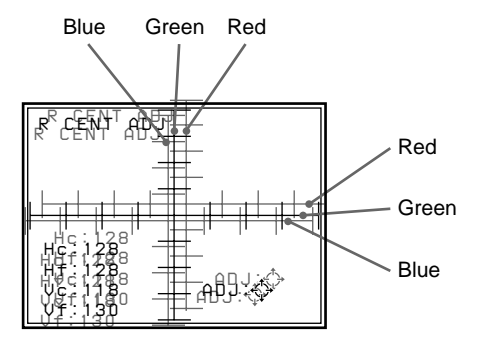

**4** Press the arrow keys to move the red line until the red and green lines converge and become yellow.

The red line moves according to the direction of the arrow.

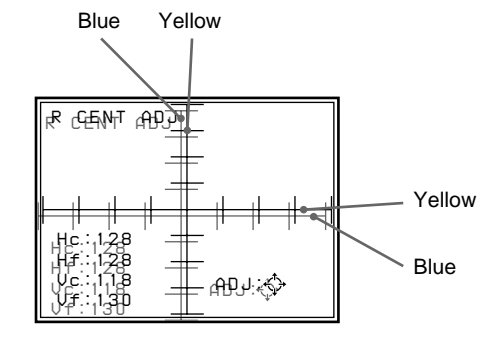

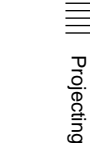

**5** Press the CENT B key.

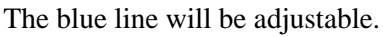

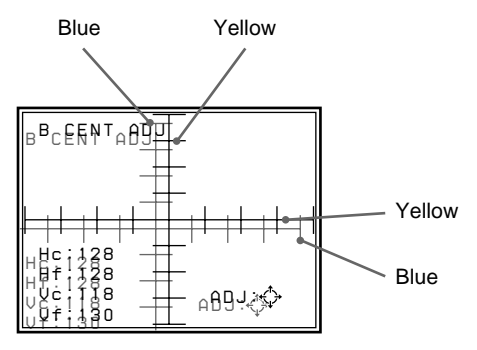

**6** Press the arrow keys to move the blue line until the blue and yellow lines converge.

The blue line moves according to the direction of the arrow. When all three color lines converge, the test pattern will become white.

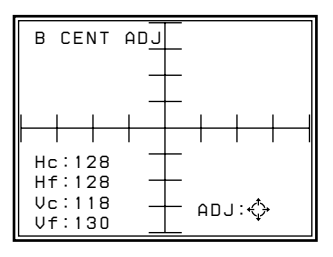

**7** Press the MEMORY key. The normal display is restored. The size and shift of the input picture can be adjusted to fit the screen in the pro-user mode only.

#### **Note**

When you connect multiple input sources to the projector, such as when using the switcher, adjust the picture size, picture shift and blanking for each input signal. The information about the input signal is shown in the INPUT INFO menu.

# <span id="page-23-0"></span>**SIZE adjustment**

Adjust the picture size if it does not fit the screen.

- **1** Press the RGB SIZE key. (Use the RGB SIZE key even for the signal other than RGB.)
- **2** Adjust the picture size with the arrow keys.
	- $\triangle$ : The vertical size is expanded.
	- $\blacktriangleright$  : The vertical size is reduced.
	- $\rightarrow$  : The horizontal size is expanded.
	- $\triangleleft$ : The horizontal size is reduced.

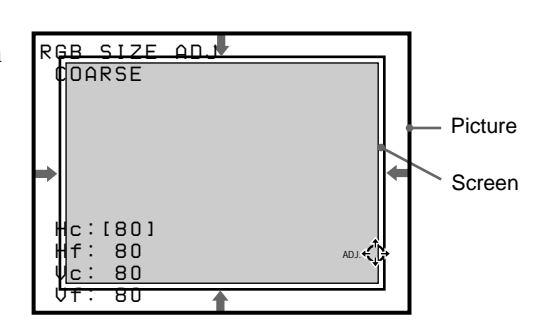

To adjust precisely, press the RGB SIZE key again. The projector enters the FINE adjustment mode, and you can fine adjust the size. By pressing the RGB SIZE key again, the COARSE adjustment mode is resumed.

**3** Press the MEMORY key to save the adjustment data.

#### **Resetting to the initial preset size**

The picture size of the video signal can be reset to the initial preset size by pressing the RESET key in RGB SIZE adjustment mode. (The picture size of signals other than the video signal cannot be reset.)

# **SHIFT adjustment**

If the picture needs to be shifted to fit the screen, adjust the position of the picture.

**1** Press the RGB SHIFT key. (Use the RGB SHIFT key even for the signal other than RGB.)

- <span id="page-24-0"></span>**2** Adjust the shift with the arrow keys.
	- $\triangle$ : The picture is shifted upward.
	- $\blacktriangleright$  : The picture is shifted downward.
	- $\rightarrow$  : The picture is shifted rightward.
	- $\triangleleft$ : The picture is shifted leftward.

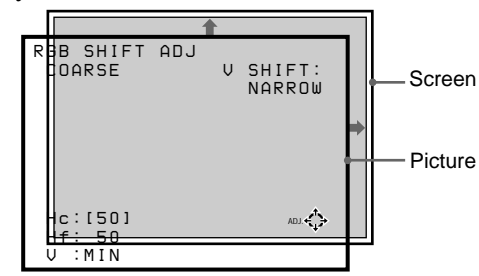

To adjust precisely, press the RGB SHIFT key again. The projector enters the FINE adjustment mode, and you can fine adjust the horizontal shift only. By pressing the RGB SHIFT key again, the COARSE adjustment mode is resumed.

#### **Note**

When the RGB or HDTV signal is input, the adjustable range of the vertical shift (V SHIFT) can be set to WIDE or NARROW by pressing the POSITION  $+/-$  keys. When the video, S video, component or SDI 4 : 2 : 2 signal is input, V SHIFT is automatically fixed to NARROW and the adjustable range of the vertical shift will become narrower than that of the RGB or HDTV signal.

**3** Press the MEMORY key to save the adjustment data.

#### **Resetting to the initial preset position**

The position of the picture of the video signal can be reset to the initial preset position by pressing the RESET key in RGB SHIFT adjustment mode. (The position of the picture of signals other than the video signal cannot be reset.)

# **Blanking adjustment**

If the displayed picture is larger than the screen, cut off the excess parts.

- **1** Press the BLKG key.
- **2** Press the POSITION +/– keys or the BLKG key to select the part to be adjusted.
	- When you press the  $+$  key or the BLKG key, the position cycles through the following order:  $TOP \rightarrow$  BOTTOM  $\rightarrow$  LEFT  $\rightarrow$  $RIGHT \rightarrow TOP$  ...
	- When you press the key, the position cycles in reverse order.

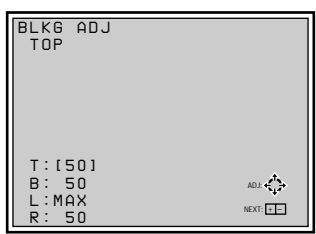

# **3** Adjust with the arrow keys.

- $\bullet$  Press the  $\bullet$  and  $\bullet$  keys to adjust the TOP and BOTTOM positions.
- Press the  $\triangleleft$  and  $\triangleleft$  keys to adjust the LEFT and RIGHT positions.
- **4** Press the MEMORY key to save the adjustment data.

| Projecting

# <span id="page-25-0"></span>**Adjustments and settings using the menu**

# **Using the Menu**

The projector is equipped with an on-screen menu for making various adjustments and settings. There are two menu modes: user mode and pro-user mode, to limit the menu items according to the level of the operator of the projector.

# **Basic Menu Operation**

**1** Press the MENU key. The menu display appears. The menu presently selected is highlighted in blue.

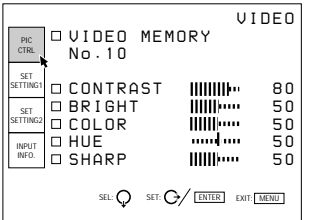

**2** Use the  $\blacklozenge$  or  $\blacklozenge$  keys to select a menu, then press the  $\rightarrow$  key or the ENTER key. The selected menu appears. The setting items that are indicated in white cannnot be selected.

Menu items Setting items

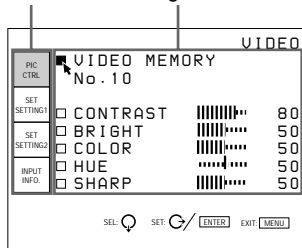

**3** Use the  $\blacklozenge$  or  $\blacklozenge$  keys to select a setting item, then press the  $\rightarrow$  key or the ENTER key. The adjustment menu or the setting menu (pop-up menu) appears.

#### **To go to the next page**

If there are two or more pages for a menu, the  $\blacktriangledown$ indication appears below the bottom item. Move the cursor to the bottom item with the  $\blacklozenge$  key, then press the  $\blacklozenge$  key.

#### **To go back to the previous page**

Move the cursor to the top item with the  $\triangle$  key, then press the  $\triangle$  key.

<span id="page-26-0"></span>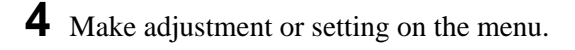

#### **To change the adjustment level**

To increase the level, press the  $\triangle$  or  $\rightarrow$  key. To decrease the level, press the  $\blacklozenge$  or  $\blacklozenge$  key. Then press the ENTER key to store the level. The original screen is restored.

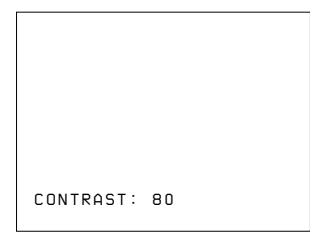

#### **To select an item**

Use the  $\blacktriangleright$  or  $\blacktriangle$  key to select an item in a pop-up menu. For some items, the result or effect of the selection is simultaneously reflected on the screen. For other items, press the  $\triangle$  key or the ENTER key to confirm the selection. The selected setting is stored and the pop-up menu disappears.

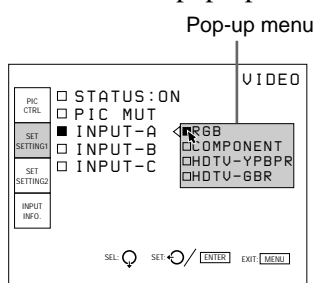

*For details on setting individual items, see the relevant menu pages.*

## **To clear the menu display**

Press the MENU key or NORMAL key. The menu display also disappears automatically if no key is pressed for about one minute.

#### **Memory of the settings**

The settings in the menus are automatically stored in the projector memory. You can also store the settings by pressing the MEMORY key.

# **Menu Modes**

There are two menu modes for this projector.

#### **User mode**

This is the menu mode for end users. Only the minimum menu items for usual settings and adjustments appear in this mode.

No indication for user mode

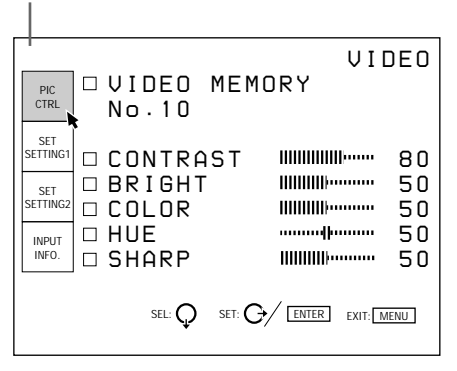

The user mode is factory preset. By pressing the MENU key for the first time, the user mode appears.

# **Pro-user mode (P)**

This is the menu mode for advanced end users who know the operation and functions of the projector very well. The menu items for detailed settings and adjustments are provided so that they can get the most of the projector functions.

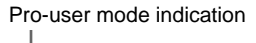

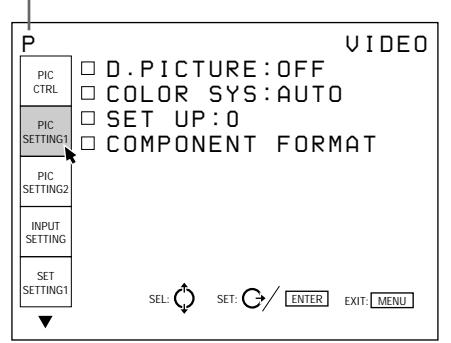

#### **To set to the pro-user mode**

- **1** Press the MENU key. The menu in the user mode appears.
- **2** Press the  $\blacklozenge$  or  $\blacklozenge$  key to select SET SETTING 1, then press the ENTER or  $\rightarrow$  key.

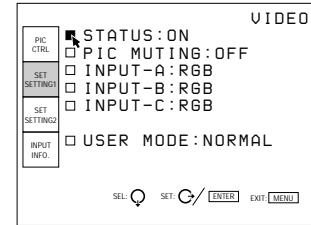

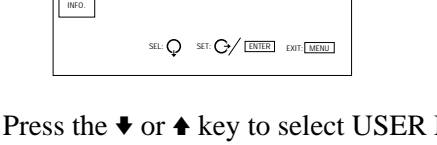

**3** Press the  $\blacklozenge$  or  $\blacktriangle$  key to select USER MODE, then press the ENTER or  $\rightarrow$  key.

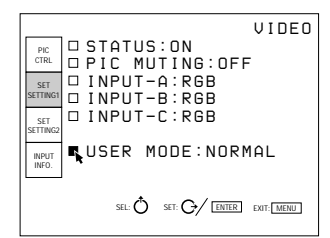

**4** Press the  $\bullet$  or  $\bullet$  key to select PRO in the pop-up menu, then press the ENTER or  $\triangle$  key. The menu disappears.

**5** Press the MENU key.

The menu in the pro-user mode appears with the letter "P" at the top-left of the screen.

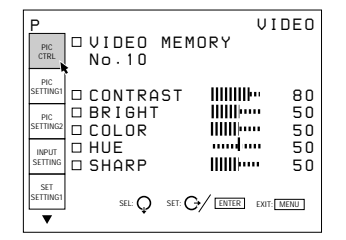

#### **To reset to the user mode**

Perform the same steps for setting to the pro-user mode, and set USER MODE in the SET SETTING 1 menu to NORMAL.

Press the ENTER or  $\triangleleft$  key to turn off the menu. When the MENU key is pressed again, the menu in the user mode appears.

<span id="page-28-0"></span>**[User/Pro-user modes]**

The PIC CTRL menu is used for adjusting the picture. Items that can be adjusted are highlighted in green. You cannot select the items indicated in white.

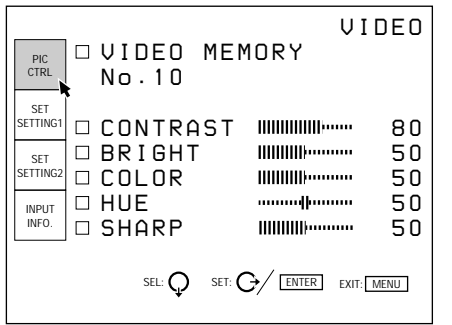

# **VIDEO MEMORY**

Selects the number of video memory 1 to 10.

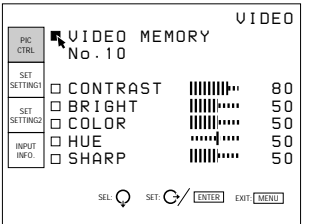

The video memory is a part of the SET MEMORY, and stores 10 types of the aspect ratio, picture quality, etc.

Select a video memory number 1 to 10, then the aspect ratio and picture quality that you adjust will be stored in the selected video memory.

If you want to use the aspect ratio and picture quality data stored in the INPUT MEMORY, select OFF.

#### **Contents of the video memory data**

COLOR TEMPERATURE, D. PICTURE, V SHIFT WIDE/NARROW, COMPONENT FORMAT, COMB FILTER, DRC LEVEL, CONTRAST, BRIGHT, COLOR, HUE, SHARP, RGB SIZE, RGB SHIFT, BLANKING

#### **To select the number of video memory**

After selecting VIDEO MEMORY, press the  $\rightarrow$  or ENTER key. The following VIDEO MEMORY select menu appears. Select the desired number with the  $\blacklozenge$ and  $\triangle$  keys, then press the  $\triangle$  or ENTER key.

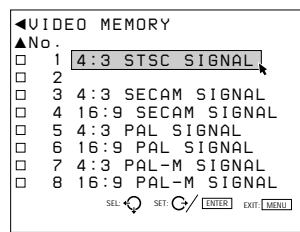

#### **Aspect ratios preset at the factory**

The data for the following aspect ratios have been stored in each video memory number at the factory.

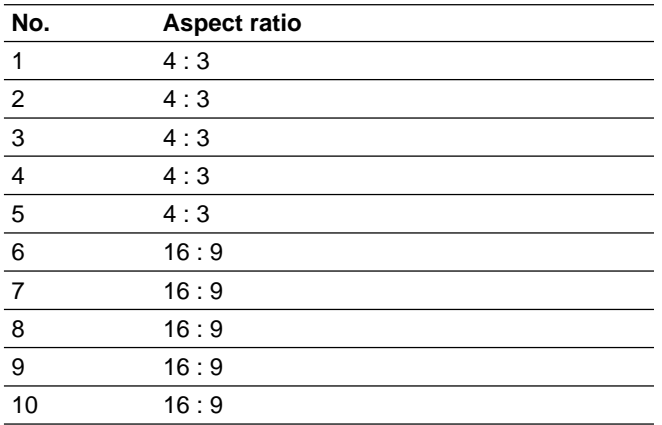

#### **To change the video memory label (in Prouser mode only)**

You can change the label of the video memory to match the memory contents.

When the VIDEO MEMORY select menu is displayed, select the number you want change its label and press the  $\rightarrow$  key. The following display appears.

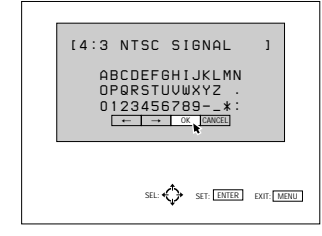

Move the cursor to the desired letter with the  $\blacklozenge/\blacklozenge/\blacktriangleright$ keys, then press the ENTER key. The selected letter is displayed in the [ ] at the top of the screen. You can select up to 18 letters by repeating the same procedure. After selecting the letters, move the cursor to OK, then press the ENTER button. The display is returned to the VIDEO MEMORY select menu.

# **CONTRAST**

Adjusts the picture contrast.

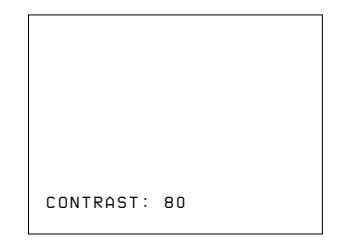

The higher the setting, the greater the contrast. The lower the setting, the lower the contrast.

# **BRIGHT (brightness)**

Adjustments and settings using the menu Adjustments and settings using the menu

Adjusts the picture brightness.

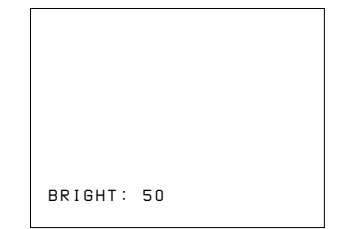

The higher the setting, the brighter the picture. The lower the setting, the darker the picture.

# **COLOR**

Adjusts color intensity.

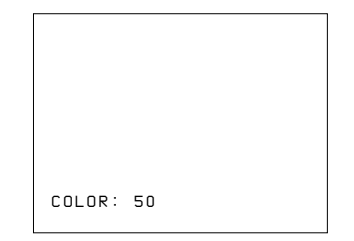

The higher the setting, the greater the intensity. The lower the setting, the lower the intensity.

#### **HUE**

Adjusts skin tones.

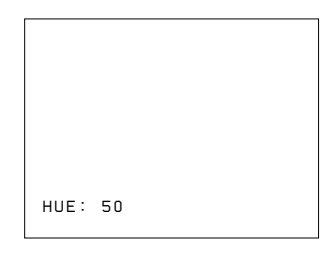

At high settings, the picture becomes greenish. At low settings, the picture becomes purplish.

# **SHARP (sharpness)**

Adjusts the picture sharpness.

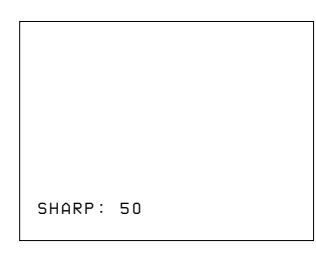

The higher the setting, the sharper the picture. The lower the setting, the softer the picture.

# **Input signals and adjustable/setting items**

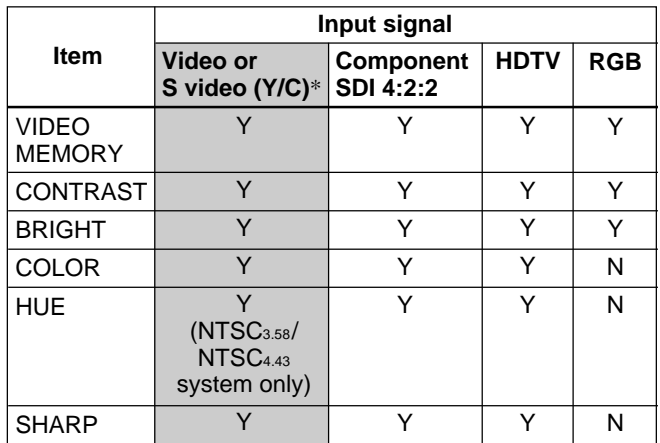

Y: Adjustable/can be set

N: Not adjustable/cannot be set

# <span id="page-30-0"></span>**The PIC SETTING 1 (Picture Setting 1) Menu**

**[Pro-user mode]**

The PIC SETTING 1 menu is used for setting the picture quality.

Items that can be set are highlighted in green. You cannot select the items indicated in white.

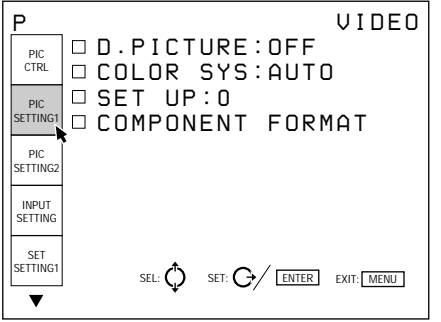

# **D. (Dynamic) PICTURE**

Emphasizes the black of the composite video, S video (Y/C) or component signal.

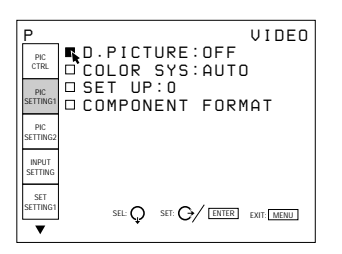

- **ON:** Emphasizes the black to produce a bolder "dynamic" picture.
- **OFF:** Reproduces the dark portions of the picture accurately, in accordance with the source signal.

# **COLOR SYS (System)**

Selects the color system of the composite video or S video (Y/C) signal.

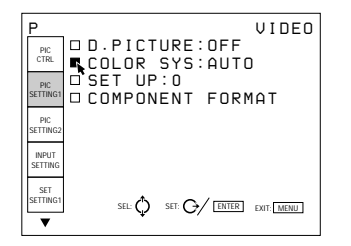

Select among AUTO, NTSC3.58, PAL, SECAM, NTSC4.43 and PAL-M.

Normally, set to AUTO.

If the picture is distorted or colorless, select the color system according to the input signal.

# **SET UP**

Changes the set up level (standard black level) to 0 IRE or 7.5 IRE according to the NTSC source signal.

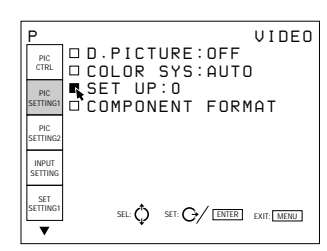

**0 (0 IRE):** Normally, set to this position.

**7.5 (7.5 IRE):** Set to this position when the black color is too light.

# **COMPONENT FORMAT**

Selects the format of the component input signal.

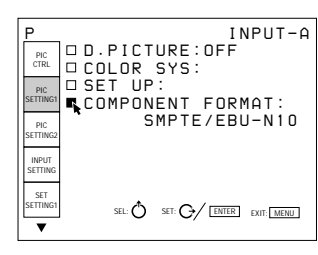

- **SMPTE/EBU-N10:** Set to this position if the input signal is the SMPTE or EBU-N10 format component signal.
- **BETACAM7.5:** Set to this position if the input signal is the Betacam format component signal.

## **Input signals and adjustable/setting items**

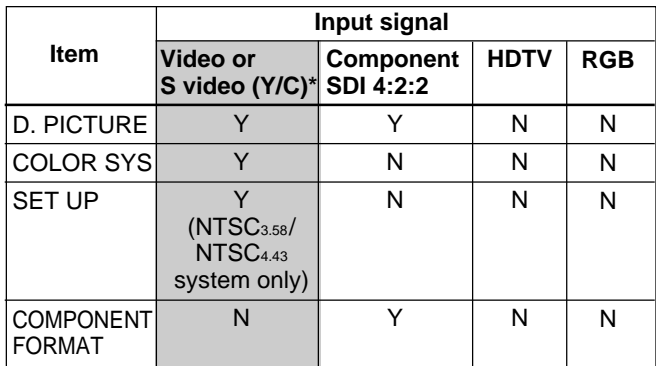

Y: Adjustable/can be set

N: Not adjustable/cannot be set

# <span id="page-31-0"></span>**The PIC SETTING 2 (Picture Setting 2) Menu**

**[Pro-user mode]**

The PIC SETTING 2 menu is used for setting the picture quality.

Items that can be set are highlighted in green. You cannot select the items indicated in white.

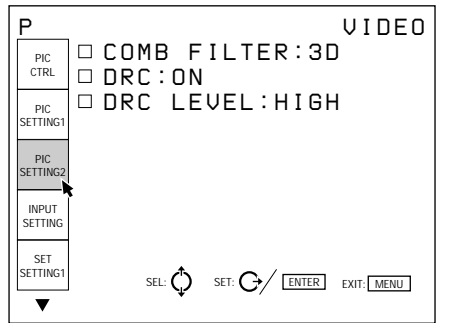

# **COMB FILTER**

Selects the comb filter which reduces the cross color and dot interference of the NTSC signal to reproduce clear images.

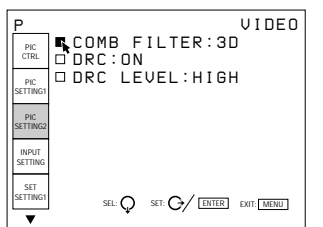

- **3D:** Three-dimensional comb filter. Normally use this comb filter.
- **3LINE:** 3LINE comb filter. This comb filter may be more effective for fast-moving pictures.

# **DRC (Digital Reality Creation)**

Set to ON to make the NTSC signal 4-times density image.

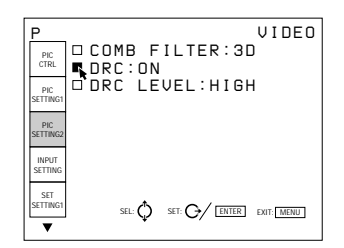

Normally set to ON. When a 15 kHz signal is input, the DRC function activates. When the DRC is not required, set to OFF.

#### **Note**

The DRC is effective only when the 15 kHz signal complies with the timing of the video signal. If it has a particular timing, the image may be disturbed with the DRC ON.

#### **DRC LEVEL**

Selects the effect of the DRC for the NTSC signal. This item can be selected only for an interlaced signal.

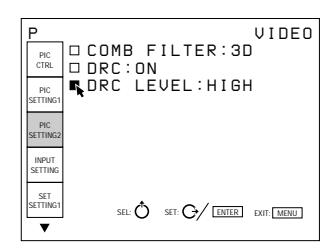

HIGH is preset at the factory. Select LOW if the picture is glaring.

#### **Input signals and adjustable/setting items**

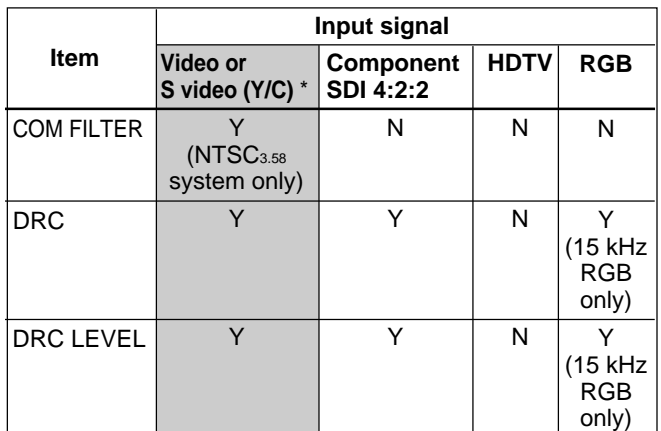

Y: Adjustable/can be set

N: Not adjustable/cannot be set

<span id="page-32-0"></span>The INPUT SETTING menu is used to adjust the input signal.

Items that can be adjusted are displayed in green. You cannot select the items indicated in white.

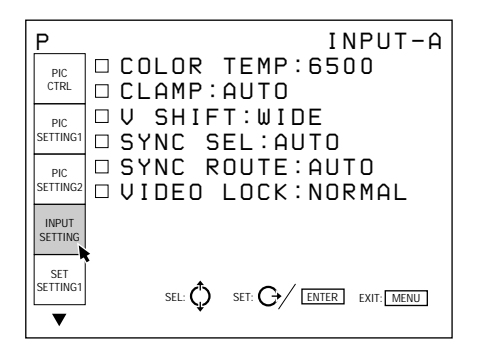

## **COLOR TEMP (Temperature)**

Selects the appropriate color temperature according to your application and the input source signal.

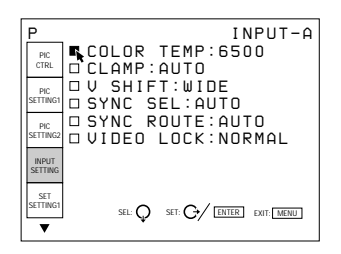

- **9300:** standard color temperature for consumer-use products
- **6500:** standard color temperature for business-use products
- **5400:** standard color temperature for HDTV
- **3200:** standard color temperature for medical products and studio cameras
- **CUSTOM:** If you wish to make the color of a particular input signal uniform to that of another display, select CUSTOM, then adjust the white balance.

# **CLAMP**

Corrects the luminance of the input picture.

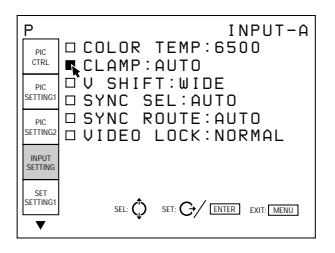

CLAMP is used as a standard for setting the black level of a picture correctly. The standard position of the clamp depends on the kind of sync signal being used. Normally, the projector CPU judges the signal and sets the position automatically. However, the CPU can misjudge the signal because of noise. If the luminance of the picture seems to be incorrect, the clamp position may need to be changed.

- **AUTO:** Automatic setting mode. Normally set to this position.
- **SonG:** Set to this position if the black seems too light or greenish.
- **H/C:** Set to this position if the picture is too dark or luminance is unstable.
- **HP:** If the luminance is still incorrect after changing to the SonG or H/C position, set to this position and perform the H-SHIFT adjustment.
- **TRI-LEVEL S:** Set to this position if the picture is dark when using the tri-level sync.

#### **Notes**

- If the external signal does not have the SonG signal, the H/C position is recommended.
- If the luminance is still incorrect after changing the clamp setting, check the input signal and the connections.

# **V (Vertical) SHIFT**

Sets the adjustable range of the vertical shift of the input signal.

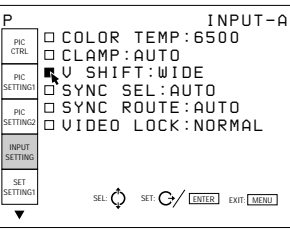

**WIDE:** Normally, set to this position (factory preset). **NARROW:** When some signal such as a

superimposed signal with unstable vertical sync. signal is input, the picture may be distorted vertically. In this case, set to this position. Adjustable range in the lower direction will become narrow.

## **Note**

When the video, S video, component or SDI 4:2:2 signal is input, V SHIFT is fixed to NARROW.

# **SYNC SEL (select)**

Selects the sync signal when using an external sync signal.

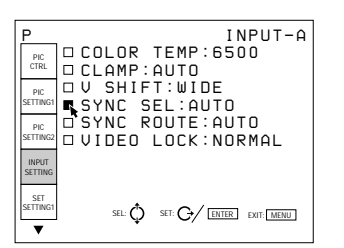

#### **When an RGB signal is input**

- **AUTO:** Automatic setting mode. Normally set to this position.
- **SonG:** Set to this position if you project the picture using the sync on G signal.
- **C:** Set to this position if you project the picture using the composite sync signal.
- **HV:** Set to this position when using the horizontal/ vertical sync signal.

#### **When an HDTV signal is input**

You can select the items below instead of the above items.

- **AUTO:** Automatic setting mode. Normally set to this position.
- **INT:** Set to this position when using the internal sync signal.
- **EXT** [C]: Set to this position when using the external composite sync signal.
- **EXT [HV]:** Set to this position when using the external horizontal/vertical sync signal.

#### **Note**

For an RGB signal, this item can be selected only when SonG and C/HV are included.

## **SYNC ROUTE**

Selects the route of the sync signal when the RGB signal is input to INPUT A.

 *INPUT-A COLOR TEMP:6500* <sup> *GR</sup>AMP:AUTO*<br> *SYNC SHIFT:WIDE<br>
<b>AND SYNC SEL:AUTO<br>
<sup><i>R*</sup>NC ROUTE:AUTO<br> **STR© D**UIDEO LOCK:NORMAL</sup> SEL:  $\bigcirc$  SET:  $G$  ENTER EXIT: MENU **PIC CTRL PIC SETTING1 PIC SETTING2 INPUT SETTING SET SETTING1** *P*

- **AUTO:** Automatic setting mode. Normally set to this position.
- **NORMAL:** Set to this position for a normal sync input, that is, when there is no video signal on the sync line.
- **SYNC w VIDEO:** Set to this position when the video signal is on the sync line and the sync of the image is distorted in the AUTO position.

# **VIDEO LOCK**

Selects the range of the frequency deviation of the input signal so that the INPUT MEMORY data is switched automatically if the frequency deviation exceeds the selected range. This item can be selected only for RGB input signals.

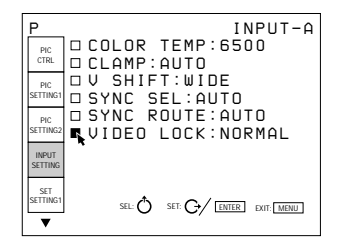

**NORMAL:** Normally set to this position.

**WIDE:** Set to this position if the input signal is unstable or flickers. This phenomenon may appear during variable speed playback by the VCR. etc.

#### **Input signals and adjustable/setting items**

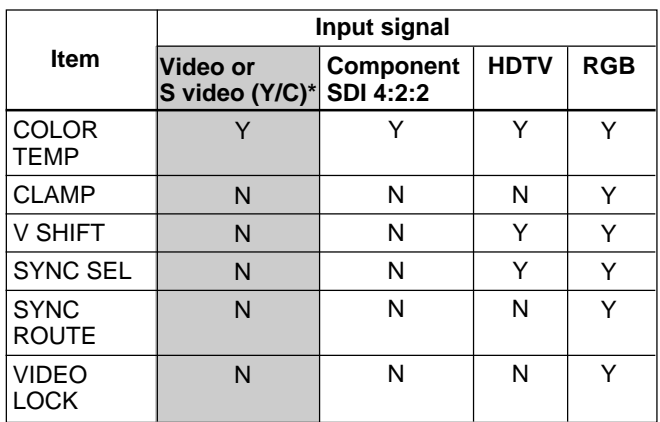

Y: Adjustable/can be set

N: Not adjustable/cannot be set

<span id="page-34-0"></span>The SET SETTING 1 menu is used for changing the default settings of the projector.

Items that can be adjusted are highlighted in green. You cannot select the items indicated in white.

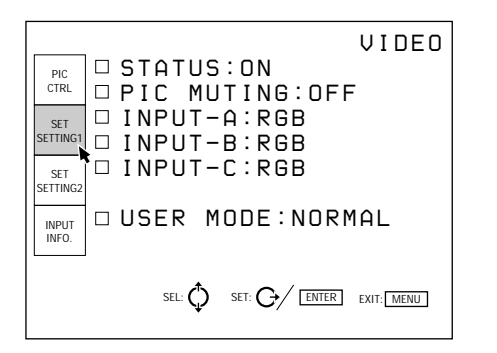

# **STATUS**

Selects the on-screen display mode.

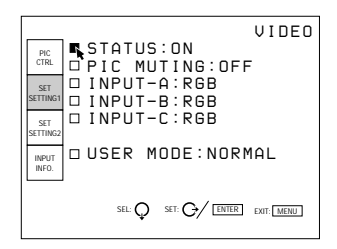

**ON:** Shows all of the on-screen displays.

**OFF:** Turns off all of the on-screen displays except for warning messages and menu displays.

# **PIC. (Picture) MUTING**

Set to ON to cut off the picture. When set to ON, "PIC MUTING" appears on the screen.

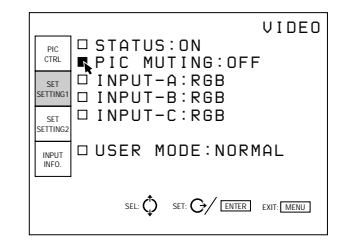

# **INPUT A**

Selects the signal input from the INPUT A connectors.

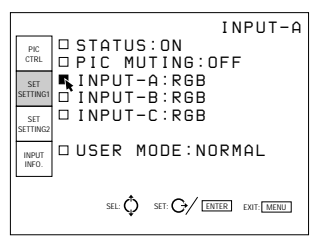

**RGB:** Inputs the RGB signal. **COMPONENT:** Inputs the component signal. HDTV-YPBPR: Inputs the HDTV(YP<sub>B</sub>P<sub>R</sub>) signal. **HDTV-GBR:** Inputs the HDTV(GBR) signal.

#### **Note**

This item cannot be selected when the PC-3000 Signal Interface Switcher is connected to this projector.

# **INPUT B**

Selects the signal input from the IFB-12/12A Signal Interface Board (not supplied) installed to the INPUT B section and set to the INPUT mode.

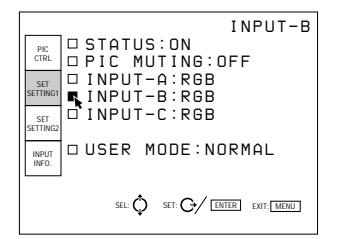

**RGB:** Inputs the RGB signal. **COMPONENT:** Inputs the component signal.  $HDTV-YPBPR:$  Inputs the  $HDTV(YP<sub>B</sub>P<sub>R</sub>)$  signal. **HDTV-GBR:** Inputs the HDTV(GBR) signal. **VIDEO:** Inputs the composite video signal. **S-VIDEO:** Inputs the S video signal.

## **Note**

When a signal interface board other than the IFB-12/ 12A is installed or the IFB-12/12A is set to the OUTPUT mode, the menu items cannot be selected.

<span id="page-35-0"></span>Selects the signal input from the IFB-12/12A Signal Interface Board (not supplied) installed to the INPUT C section and set to the INPUT mode.

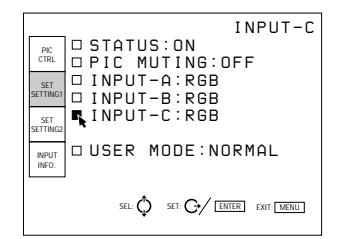

**RGB:** Inputs the RGB signal. **COMPONENT:** Inputs the component signal. HDTV-YPBPR: Inputs the HDTV(YP<sub>B</sub>P<sub>R</sub>) signal. **HDTV-GBR:** Inputs the HDTV(GBR) signal. **VIDEO:** Inputs the composite video signal. **S-VIDEO:** Inputs the S video signal.

# **Note**

When a signal interface board other than the IFB-12/ 12A is installed or the IFB-12/12A is set to the OUTPUT mode, the menu items cannot be selected.

# **USER MODE**

Selects the menu mode between the user mode and the pro-user mode.

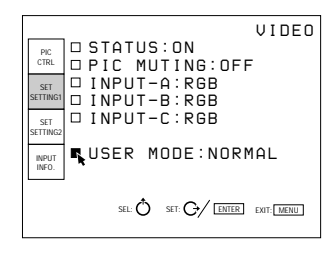

**NORMAL:** User mode **PRO:** Pro-user mode

*For details, see "Menu Modes" on page 27 (GB).*

**Menu [User/Pro-user modes]**

The SET SETTING 2 menu is used for changing the default settings of the projector. Items that can be adjusted are highlighted in green. You cannot select the items indicated in white.

#### **User mode**

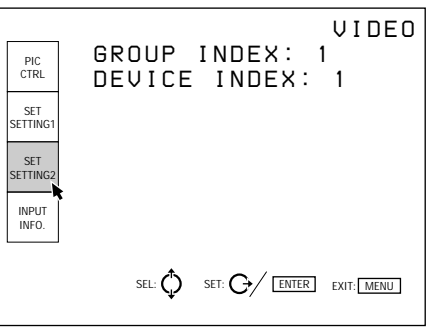

# **GROUP INDEX**

Indicates the group index number when the group index is set.

The group index number of the projector which can be controlled with the wireless Remote Commander or an external equipment via the PJ COM connector is displayed in green, or the number of the projector which cannot be controlled is displayed in yellow.

## **Note**

The group index number can be set in the pro-user mode.

# **DEVICE INDEX**

Indicates the device index number which is set by the DEVICE INDEX switches on the rear of the projector. The device index number of the projector which can be controlled with the wireless Remote Commander or an external equipment via the PJ COM connector is displayed in green, or the number of the projector which cannot be controlled is displayed in yellow.
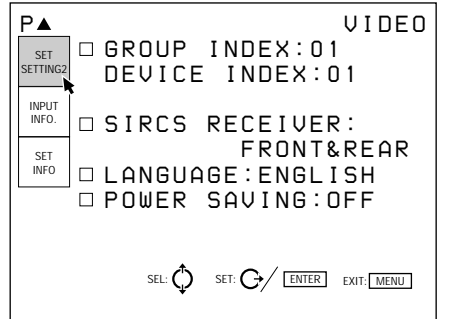

#### **GROUP INDEX**

Sets the group index number with which multiple projectors and switcher are assigned in the same group. 1 to 99 group index number can be set.

The group index number of the projector which can be controlled with the wireless Remote Commander or an external equipment via the PJ COM connector is displayed in green, or the number of the projector which cannot be controlled is displayed in yellow.

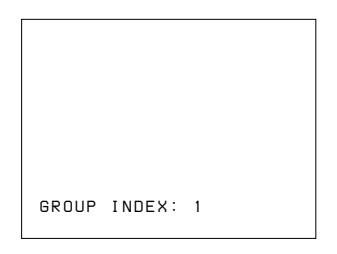

*For details on the group index, see "Setting the Index Numbers" on page 49 (GB).*

#### **DEVICE INDEX**

Indicates the device index number which is set by the DEVICE INDEX switches on the rear of the projector. The device index number of the projector which can be controlled with the wireless Remote Commander or an external equipment via the PJ COM connector is displayed in green, or the number of the projector which cannot be controlled is displayed in yellow.

#### **SIRCS RECEIVER**

Selects the remote control detectors on the front and rear of the projector, if the wireless remote control does not operate correctly due to the influence of a fluorescent lamp, etc.

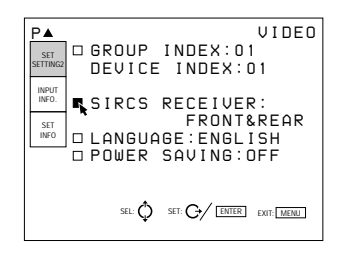

**FRONT & REAR:** Activates both the front and rear detectors.

**FRONT:** Activates the front detector only. **REAR:** Activates the rear detector only. **OFF:** Deactivates both the front and rear detectors.

#### **LANGUAGE**

Selects the language used in the on-screen displays.

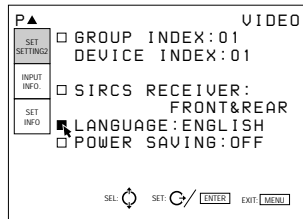

Available languages are: ENGLISH, FRANÇAIS (French), DEUTSCH (German), ITALIANO (Italian), ESPANOL (Spanish), 日本語 (Japanese) and 中文 (Chinese).

#### **POWER SAVING**

When set to ON, the projector goes into the power saving mode if no signal is input for 10 minutes. The screen enters cut-off mode. The power saving mode is canceled when a signal is input or whenever any key is pressed.

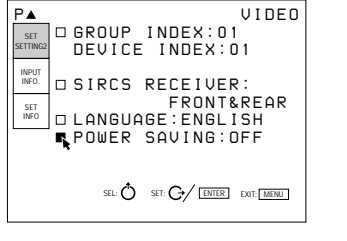

The INPUT INFO menu displays the information on the current input signal.

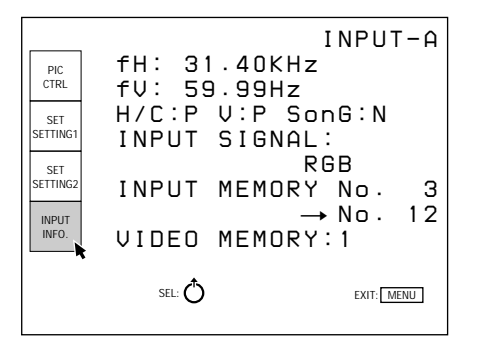

## **fH (Horizontal frequency)**

Indicates the horizontal frequency of the input signal. This indication is not an absolute value, but is only used as a guide.

The horizontal frequency of the input signal is indicated in green; that of the internal signal in yellow.

#### **fV (Vertical frequency)**

Indicates the vertical frequency of the input signal. This indication is not an absolute value, but is only used as a guide.

The vertical frequency of the input signal is indicated in green; that of the internal signal in yellow.

#### **H/C (Horizontal/Composite sync) V (Vertical sync) SonG (Sync on Green)**

Indicates the polarity and use of each sync signal. **P:** The polarity of the sync signal is positive.

- **N:** The polarity of the sync signal is negative.
- **–:** No sync signal is input.

#### **INPUT SIGNAL**

Displays the type of current input signal. **INT. OSC:** No input **COMPONENT:** Component input signal **IDTV:** IDTV input signal from the optional PC-1271/ 1271M Signal Interface Switcher via the optional IFB-3000 Interface Board installed to the PC-1271/ 1271M. **RGB:** RGB input signal **HDTV YPBPR:** HDTV YPBPR input signal **HDTV GBR:** HDTV GBR input signal **15 kRGB:** 15 kHz RGB input signal **SDI 4:2:2:** SDI 4:2:2 input signal

**DRC:** when the DRC is set to ON

#### **Video or S video signals**

**NTSC 3.58:** NTSC<sub>3.58</sub> input signal **NTSC 4.43:** NTSC<sub>4.43</sub> input signal **PAL:** PAL input signal **PAL-M:** PAL-M input signal **SECAM:** SECAM input signal **B/W:** Black and white input signal **S-VIDEO:** S video input signal

#### **INPUT MEMORY No.**

The upper number is the memory number of the data automatically loaded when the current signal is input. The lower number is the new memory number in which the adjustment data of the current input signal is stored. The existing memory number is displayed in green, a new memory number in yellow, and a protected memory number in red.

#### **VIDEO MEMORY**

The selected video memory number is indicated.

The SET INFO menu displays the information on the serial number.

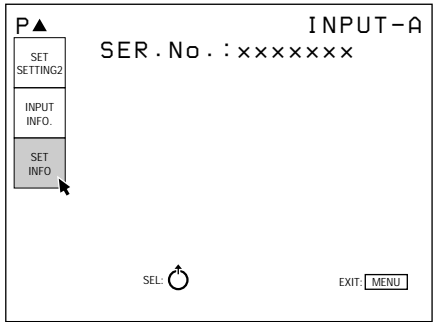

#### **SER. (serial) No.**

Indicates the serial number of the projector.

# **Installation/connection examples**

## **Installation Examples**

Installation and the preliminary adjustments should be carried out by Qualified Sony Personnel. This projector allows you to project the picture between 90 and 300 inches.

## **Installation 1: Floor Installation Using Front Projection Flat Screen**

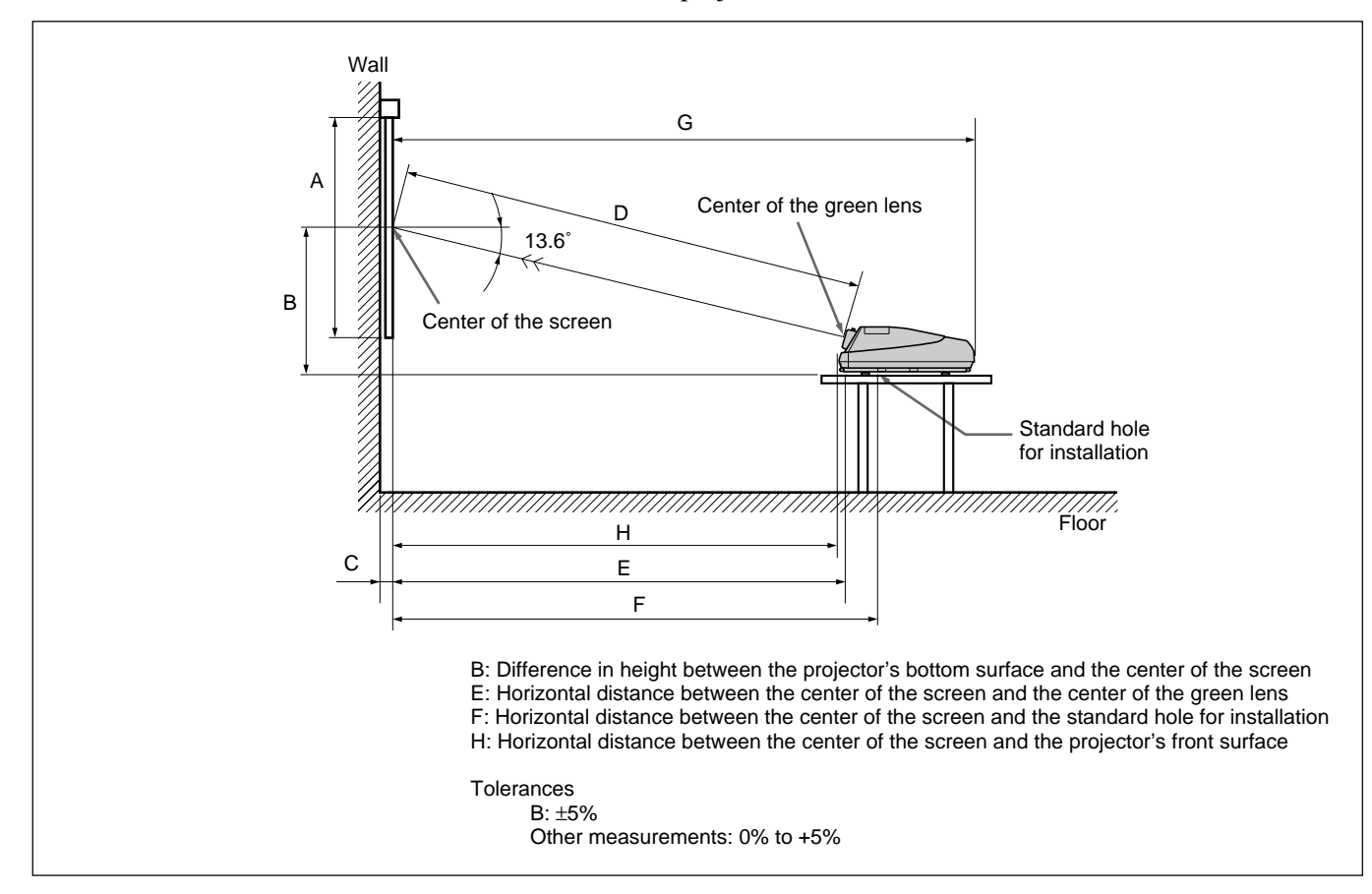

Be sure that the projector is level to the floor.

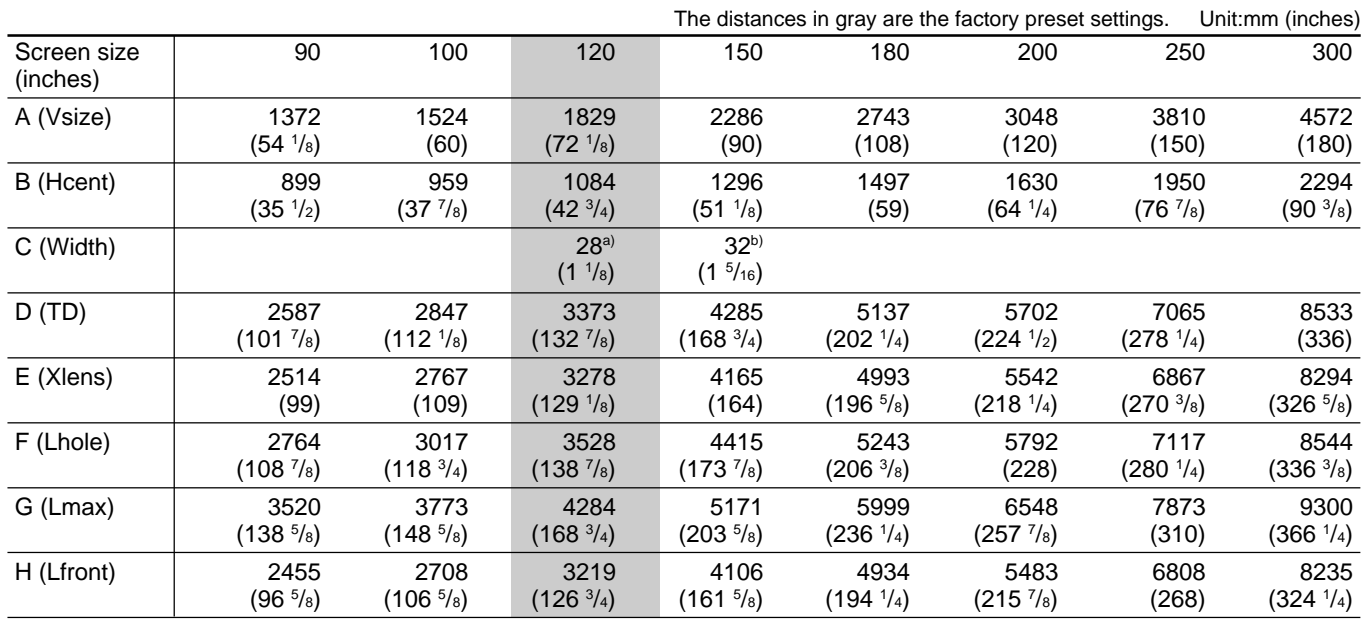

a) Sony VPS-100FM

b) Sony VPS-120FH and VPS-120FM

## **Installation 2: Ceiling Installation Using Front Projection Flat Screen**

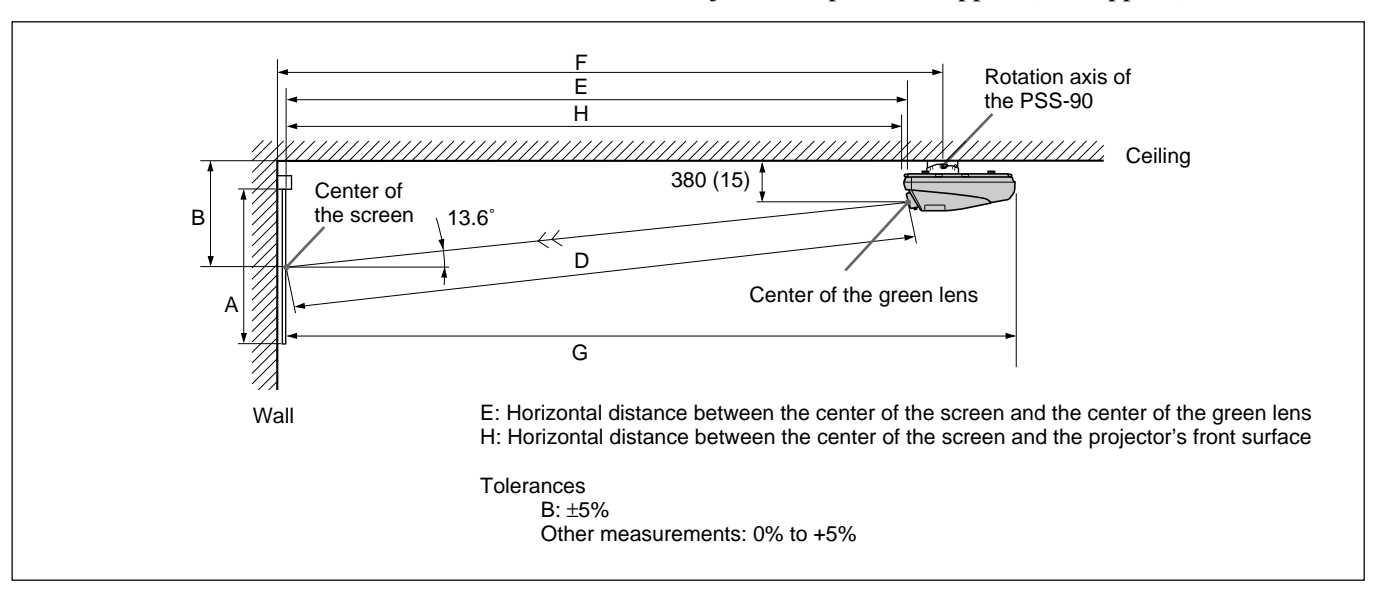

Use the PSS-90 Projector Suspension Support (not supplied).

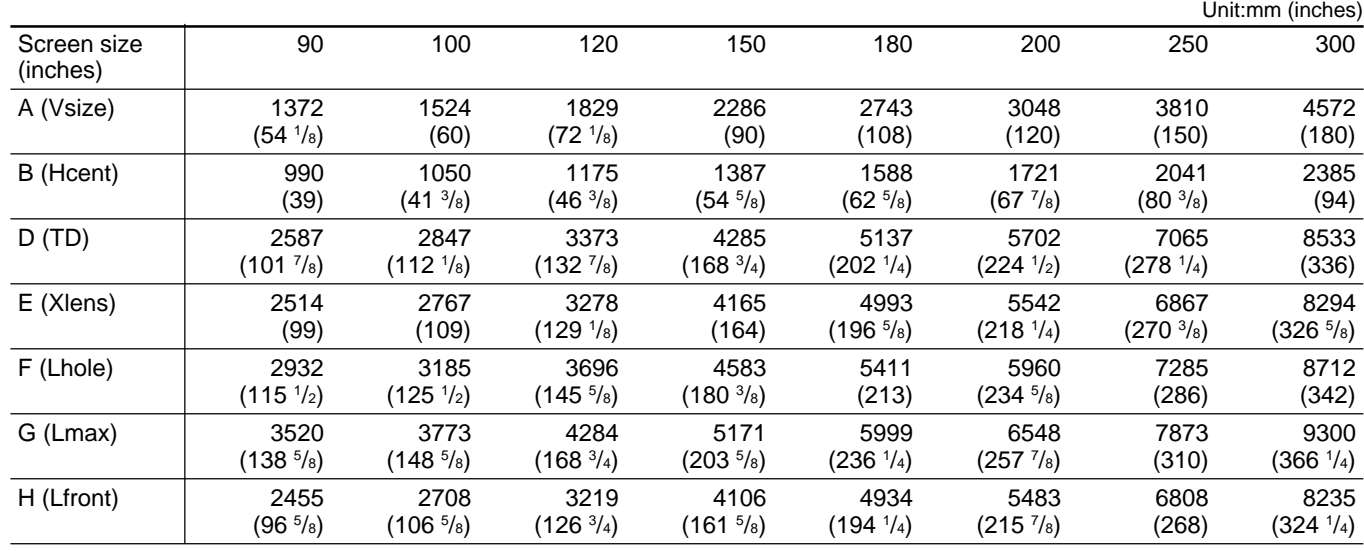

#### **Necessary parts modifications**

Changing the polarity used for "Ceiling installation, front projection" *For details, see "Changing the Polarity" on page 20 (GB).*

#### **When making connections:**

- Before connecting any cables, make sure that each piece of equipment to be connected is turned off.
- Use cables appropriate for the equipment to be connected.
- A loose connection may cause hum or noise.
- When disconnecting a cable, pull it out from the plug; not the cable itself.
- Also refer to the instruction manual of the equipment to be connected.

## **Connecting Directly to the Projector**

#### **Connecting a BNC connector:**

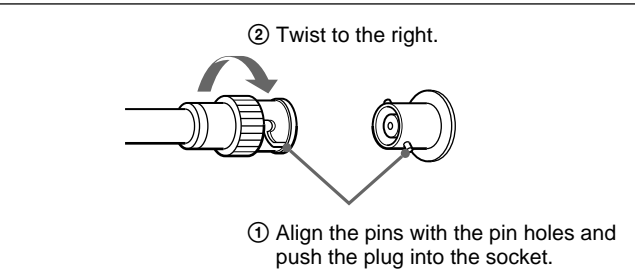

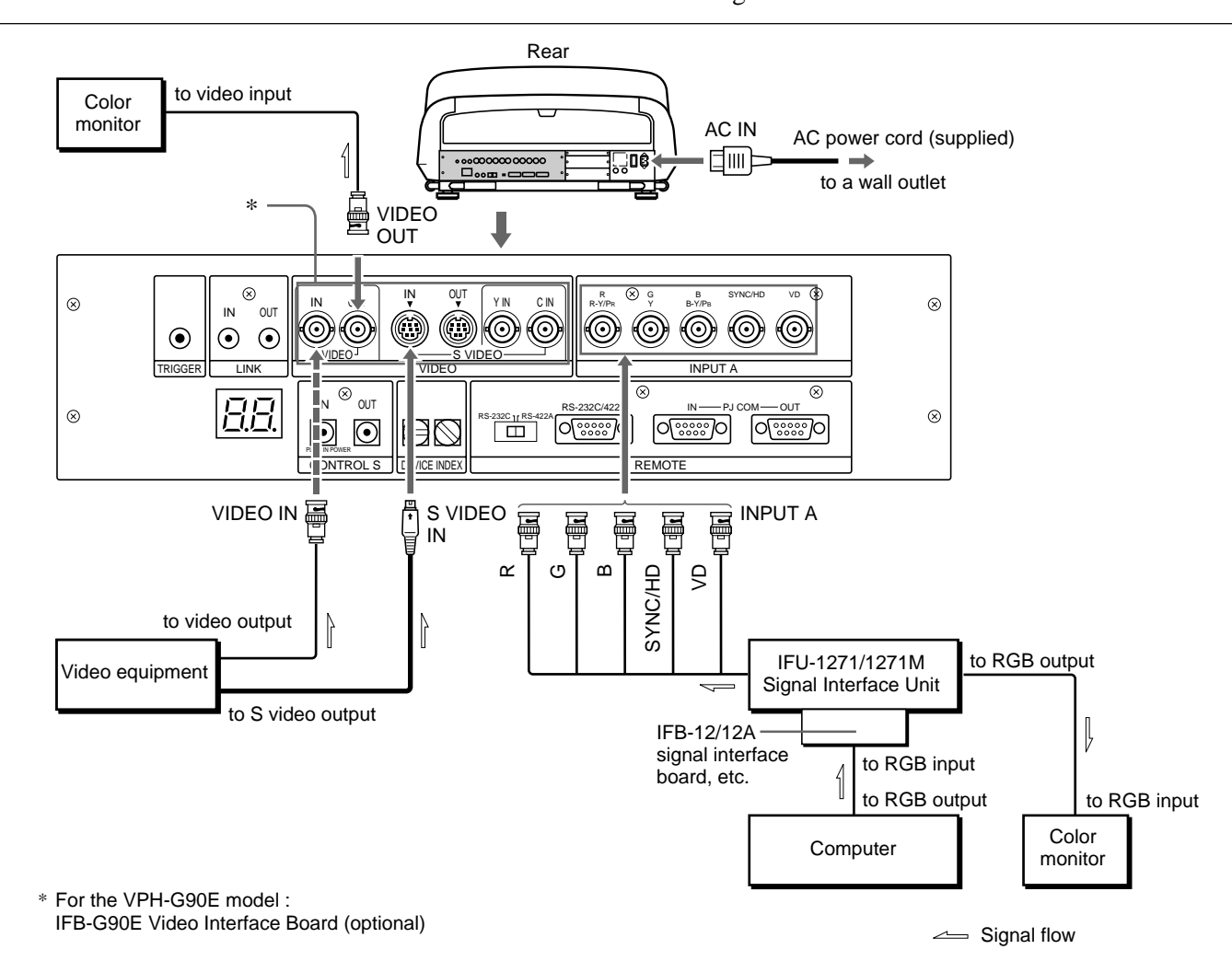

#### Use the IFU-1271/1271M Signal Interface Unit.

#### **Setting up**

- Set INPUT A in the SET SETTING 1 menu *(page 35 (GB))* to RGB.
- Select VIDEO or S VIDEO by pressing the INPUT SELECT keys on the remote commander.

## **Connecting Multiple Projectors**

This is an example to connect multiple projectors directly using the PJ COM interface.

Install the optional IFB-12/12A Signal Interface Board to the INPUT B section of the projector.

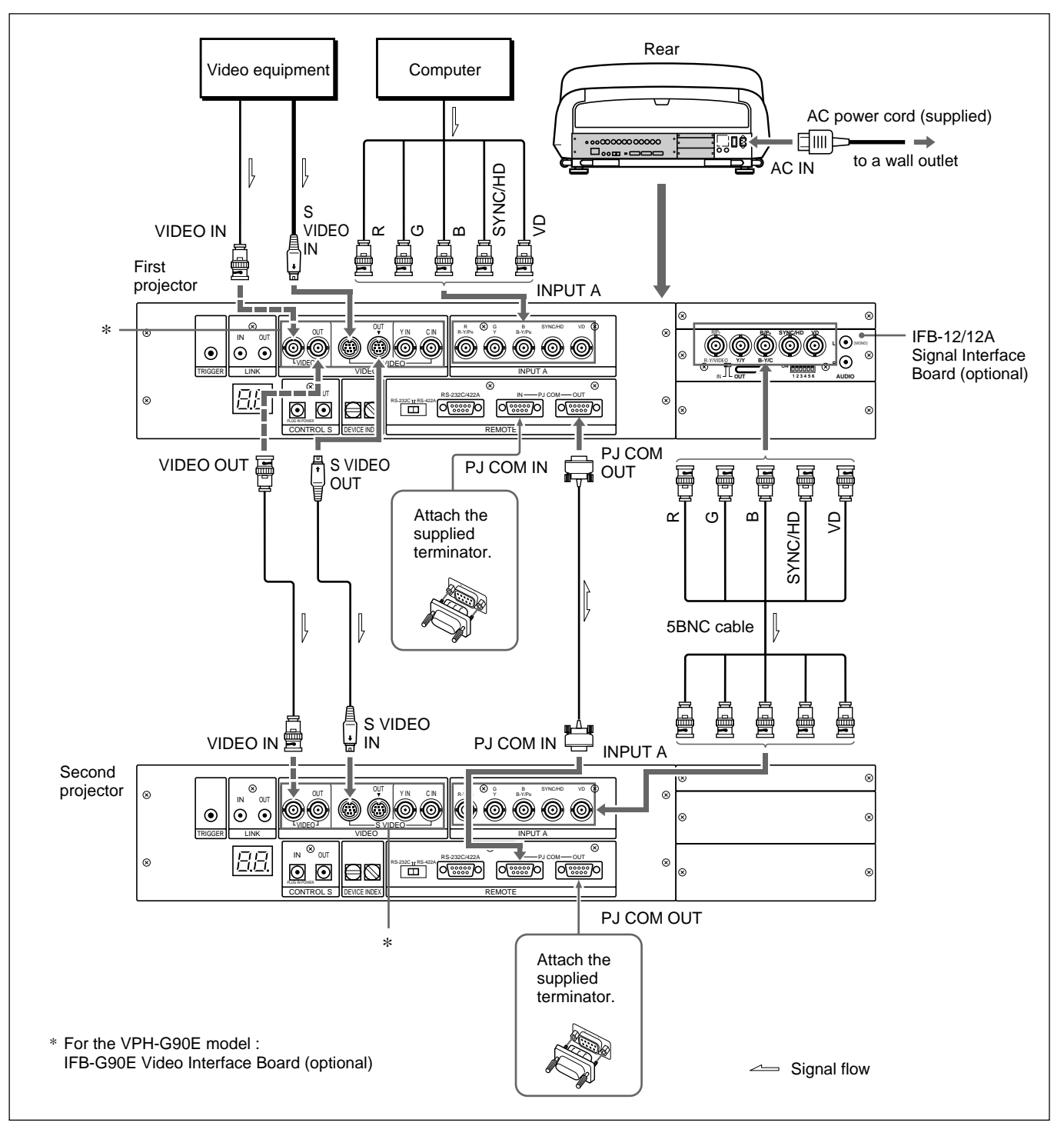

#### **Note**

Be sure to terminate the PJ COM IN or OUT connector not in use by attaching the supplied terminator.

#### **Setting up**

- Set the IN/OUT selector on the IFB-12/12A to OUT (output). The signal input to INPUT A is output from the IFB-12/12A.
- Set the device index number of the first projector which is connected directly to the video equipment or computer to "01," and the second projector to "02" *(page 49 (GB))*.
- When using the remote commander as a wireless remote control, activate the remote control detector of a piece of the equipment in the system only and deactivate those of the other equipment. Perform the setting on the projector using "SIRCS RECEIVER" in the SET SETTING 2 menu *(page 37 (GB))*.

## **Using the PC-3000 Signal Interface Switcher**

When you connect the PC-3000 Signal Interfrace Switcher (not supplied) to the INPUT A section, you can connect easily various input sources and switch them by pressing the SWITCHER/VIDEO MEMORY/INDEX keys on the remote commander.

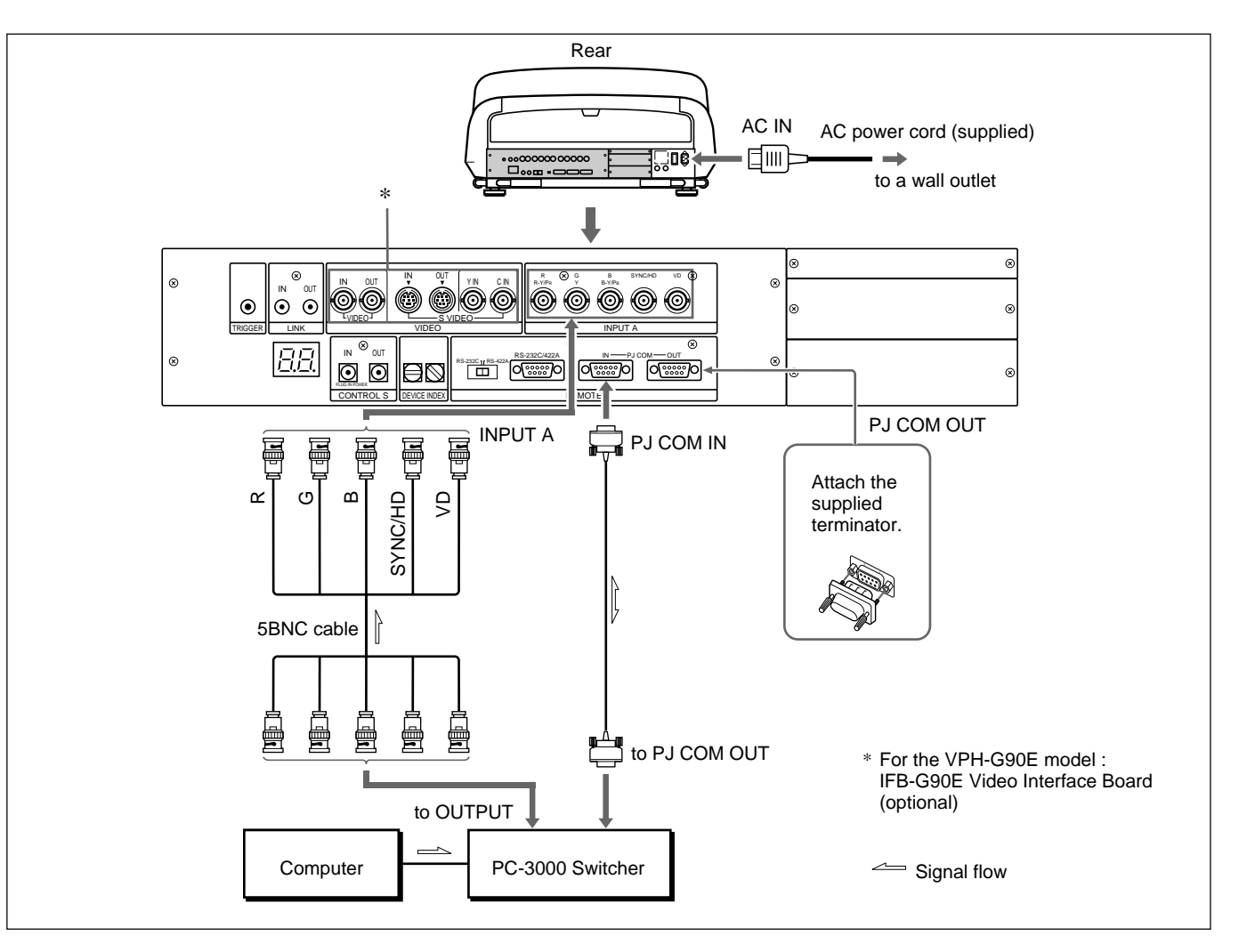

#### **Note**

Be sure to terminate the PJ COM IN or OUT connector not in use by attaching the supplied terminator.

#### **Setting up**

- Set the device index number of the projector to "01" *(page 49 (GB)).*
- Set the switcher number to "1"on the switcher.
	- *For setting, refer to the Operating Instructions of the switcher.*
- When using the remote commander as a wireless remote control, activate the remote control detector of a piece of the equipment in the system only and deactivate those of the other equipment. Perform the setting on the projector using "SIRCS RECEIVER" in the SET SETTING 2 menu *(page 37 (GB))*.

*For setting on the switcher, refer to the Operating Instructions of the switcher.*

## **Confirming the System Construction**

After all the connections are complete, confirm that equipment of the system is properly setup.

**1** Connect the AC power cords of all equipment to the AC outlets.

**2** Press the SYS SET key on the remote commander or the control panel. Information on the system construction and the settings of the interface boards, etc. are automatically confirmed. Then the message disappears.

#### **Note**

When you want to use the projector without connecting the switcher after using the switcher in the system connections, it is necessary to confirm the system construction again by pressing the SYS SET key after all the connections are complete. If you press the key, "Master Switcher not exist" appears, but the system construction is automatically recognized.

#### **When a system error is detected**

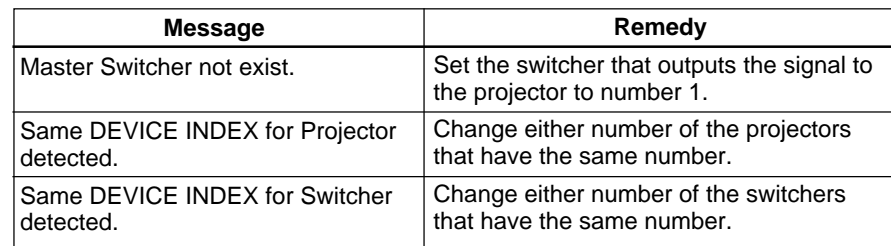

The following messages are displayed on the screen.

## **Using the PC-1271/1271M Signal Interface Switcher**

When you install the optional IFB-40 Signal Interface Board to the projector and connect the PC-1271/1271M Signal Interface Switcher to the IFB-40, you can connect easily various input sources. You can select the input to the switcher easily by pressing the SWITCHER/VIDEO MEMORY/INDEX keys on the remote commander.

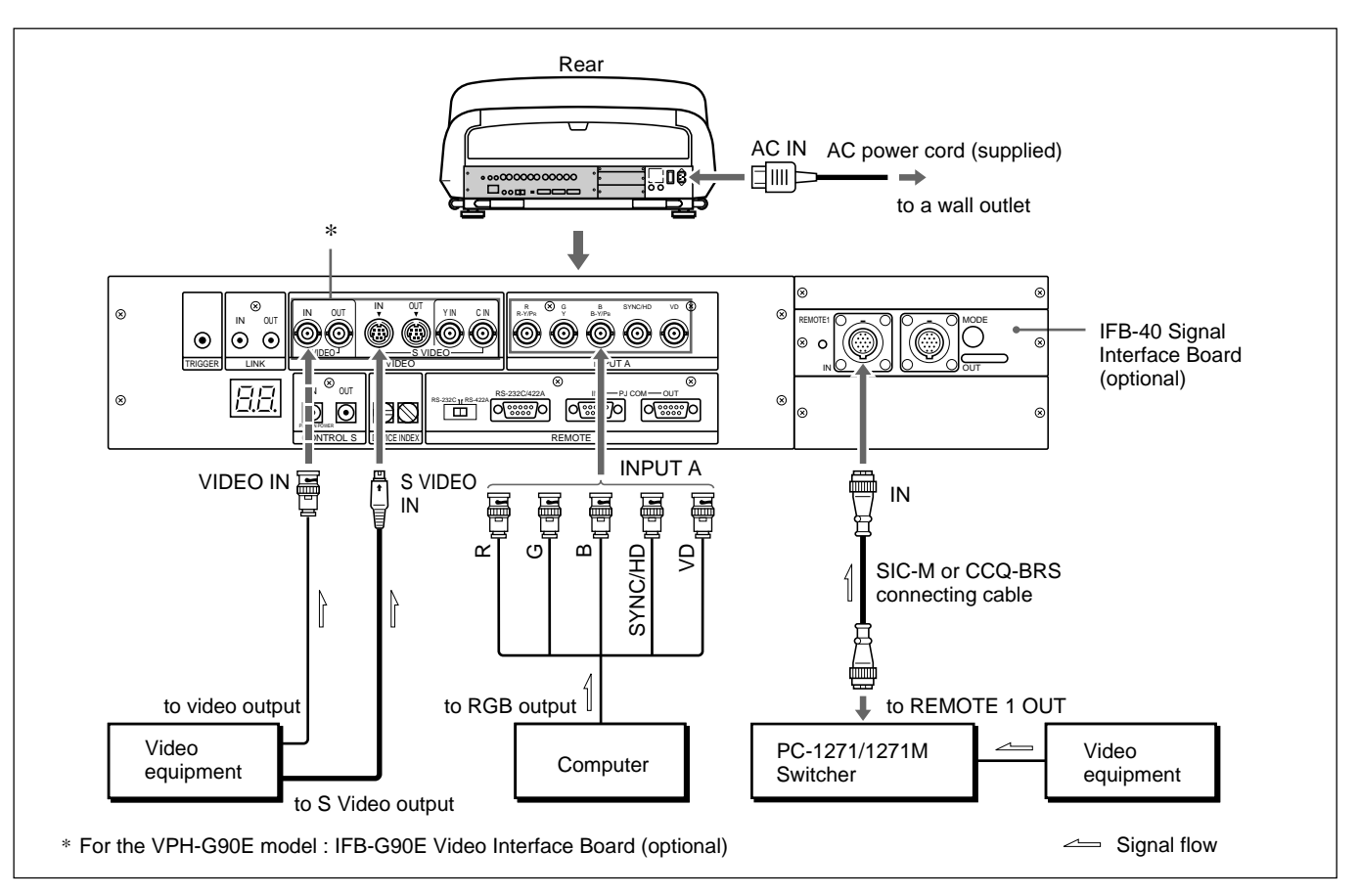

Choose the appropriate cable from the following table.

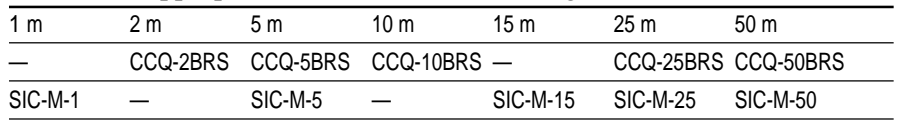

#### **Notes**

- Insert the female and male plugs of the SIC-M or CCQ-BRS cable correctly.
- You can extend the SIC-M or CCQ-BRS cable up to 50 m.
- The video signal input to the IFB-40 installed to the INPUT B section should not exceed 70 MHz. When projecting the video signal which exceeds 70 MHz, connect the signal source to the INPUT A connectors using the 5BNC cables.

#### **Setting up**

- Set INPUT-A in the SET SETTING 1 menu *(page 35 (GB))* to RGB.
- Select VIDEO or S VIDEO by pressing the INPUT SELECT keys on the remote commander.
- Set the SINGLE/SECOND/OTHER select switch on the switcher to SINGLE.

When you connect multiple projectors in your system, you have to set the group index and device index numbers for each projector.

#### **To set the group index number**

If you set the same group index number to multiple projectors and switchers, you can operate them simultaneously, for example, to select the input, by designating the group index number.

- **1** Set the projector to the pro-user mode. *For details, see "Menu Modes" on page 27 (GB).*
- **2** Display the SET SETTING 2 menu, select GROUP INDEX by pressing the  $\blacklozenge$  or  $\blacktriangle$  key, and press the ENTER key.

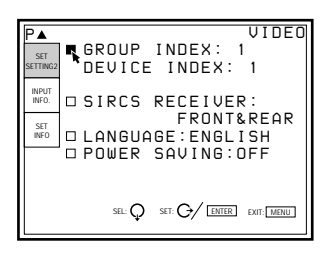

**3** Set a group index number 1 to 99 by pressing the  $\leftrightarrow$  or  $\rightarrow$  key, then press the ENTER key.

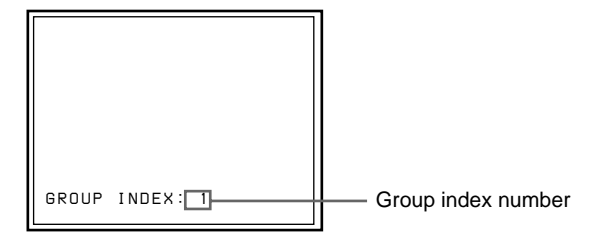

**4** Press the MENU key to exit the menu mode.

#### **To set the device index number**

If you set the device index number, you can control each projector individually with the supplied remote commander. Set the device index number with the DEVICE INDEX switches on the

rear of the projector. Device index number "01" is set at the factory. Do not change from "01" if the projector is used alone.

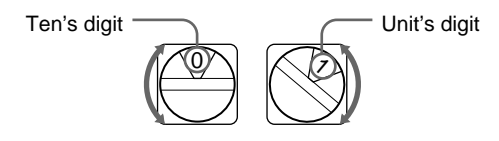

*(continued)*

#### **Notes**

- Do not set the same device index number on multiple projectors in the same system.
- Do not set the device index number to "00." If you do, the projector will be operated only with the keys on the control panel. It cannot be controlled with the wired or wireless Remote Commander, or with an external equipment via the PJ COM connector.

#### **Notes on setting of the index number**

• **Set the same group index number for all equipment of the same system connection (those on the signal route between the signal source and the projector).**

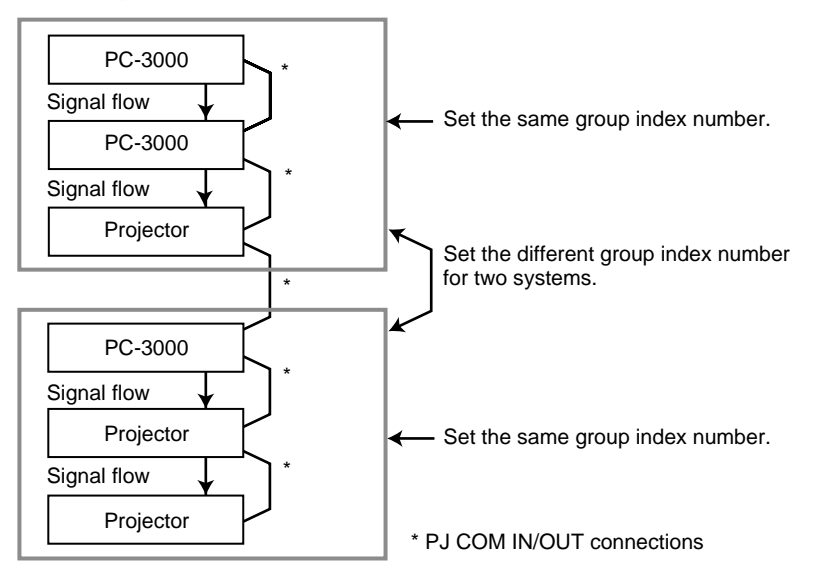

• **Set the correct group and device index numbers and the switcher number.**

Do not set the same device index number or the same switcher number in one group.

For example, if there are different pieces of equipment with the switcher number 1, the error message will appear when the SYS SET key is pressed.

• **Set the switcher that outputs the signal to the projector to number 1.**

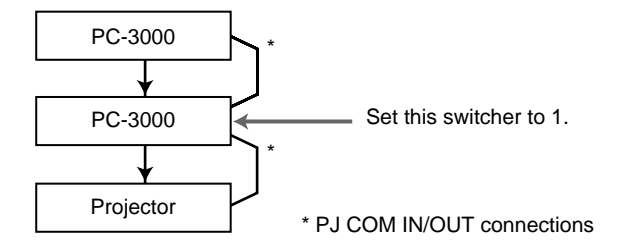

#### **Notes on connections when two or more switchers are used**

- **Mount the IFB-12/12A interface board to the slot 1 of the number (n) switcher and connect the output connector of the number (n+1) switcher to the IFB-12/12A.**
- **You can attach the IFB-12/12A signal interface board (when the IN/ OUT switch is set to OUT) only to the number 1 switcher.**

#### **To select the projector by designating the index numbers**

When the switchers and projectors are connected as illustrated, select the desired projector by pressing the keys on the remote commander as shown below.

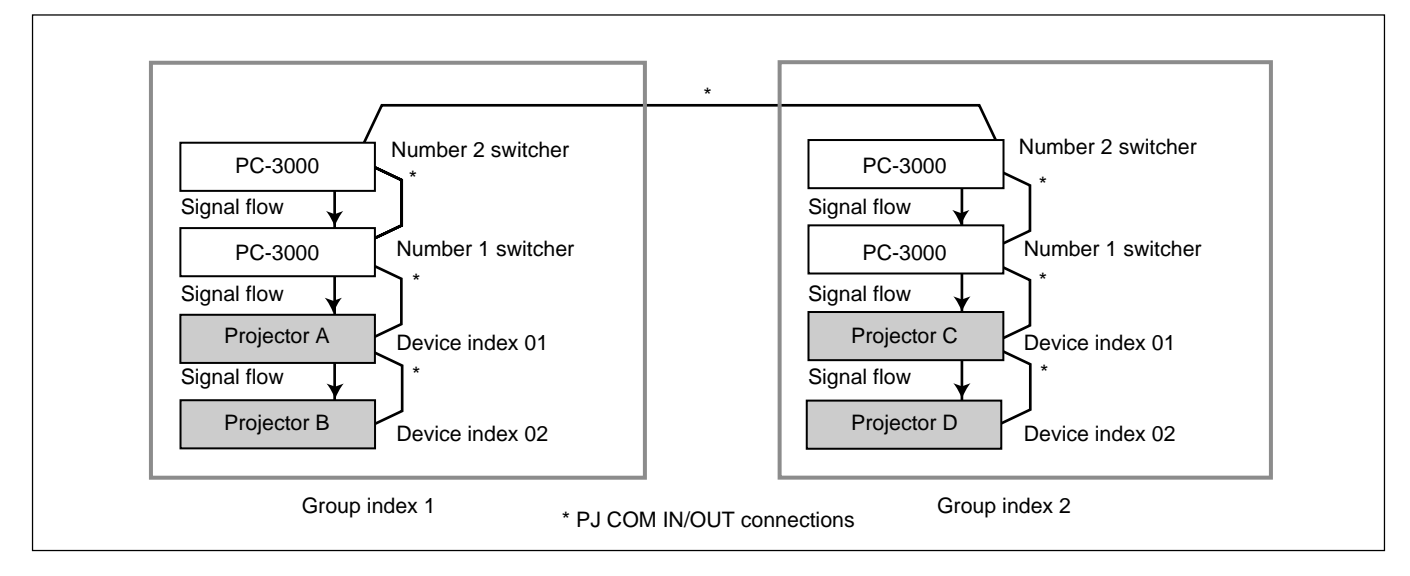

#### **Example:**

To select all the projectors  $GROUP \rightarrow ALL \rightarrow ENTER \rightarrow ALL \rightarrow ENTER$ Projectors A, B, C and D are selected.

- To select projectors with device index 01 from all the groups  $GROUP \rightarrow ALL \rightarrow ENTER \rightarrow 1 \rightarrow ENTER$ Projectors A and C are selected.
- To select a projector with device index 01 from group index 2  $GROUP \rightarrow 2 \rightarrow ENTER \rightarrow 1 \rightarrow ENTER$ Projector C is selected.
- To select all the projectors from group index 2  $GROUP \rightarrow 2 \rightarrow ENTER \rightarrow ALL \rightarrow ENTER$ Projectors C and D are selected.

#### **Notes**

- Set the group index and device index numbers correctly. If more than two projectors are set to the same group index and device index numbers, an error message will be displayed when the SYS SET key is pressed.
- If the group index is a tens digit number, press the GROUP key before each press of the number key.

#### **Example:**

To select a projector with device index 13 of group index 12  $GROUP \rightarrow 1 \rightarrow GROUP \rightarrow 2 \rightarrow ENTER \rightarrow 1 \rightarrow 3 \rightarrow ENTER$ 

# **Maintenance / Other**

## **Troubleshooting**

If the projector appears to be operating erratically, try to diagnose and correct the problem using the following guide. If the problem still persists, consult with qualified Sony personnel.

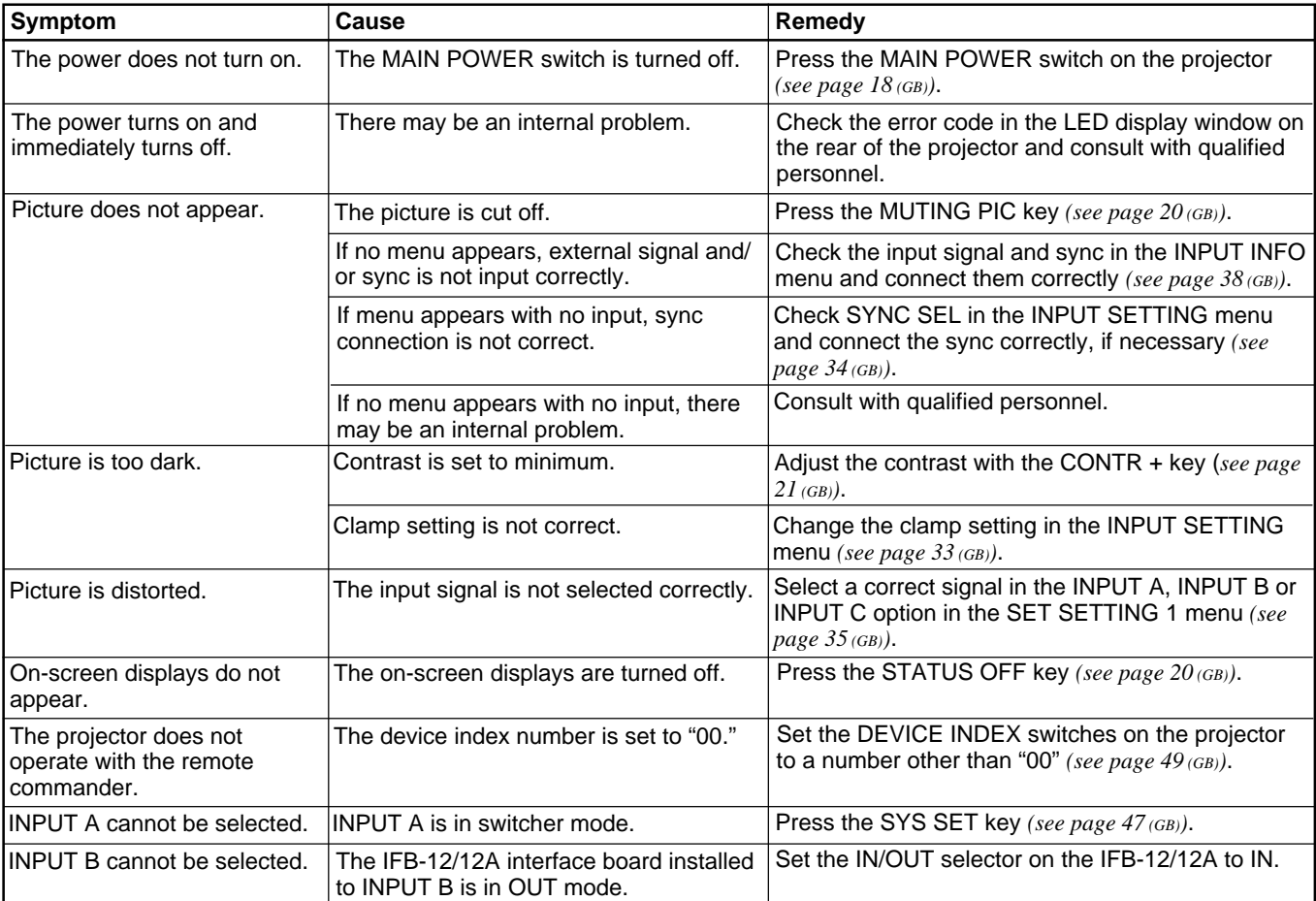

## **Optical characteristics**

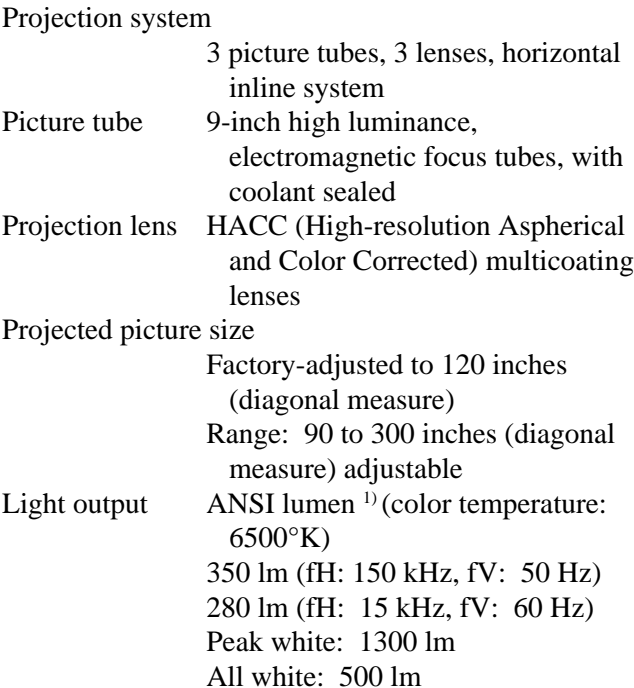

## **Electrical characteristics**

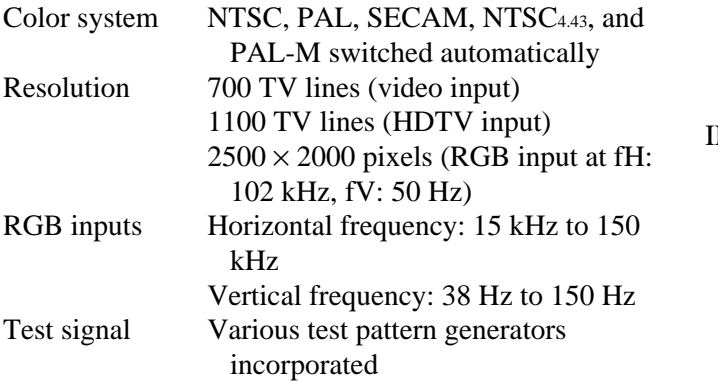

## **Input/Output**

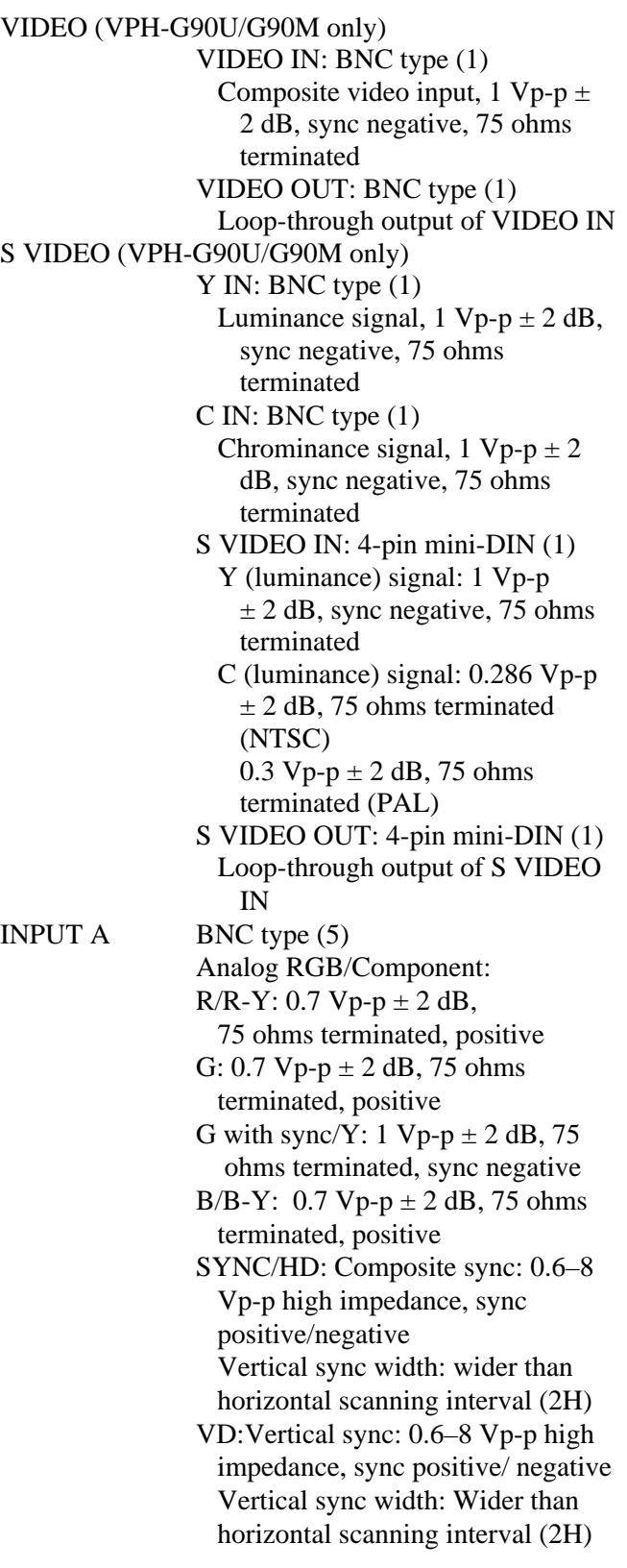

*(continued)*

..........................................................................................................................................................................................................

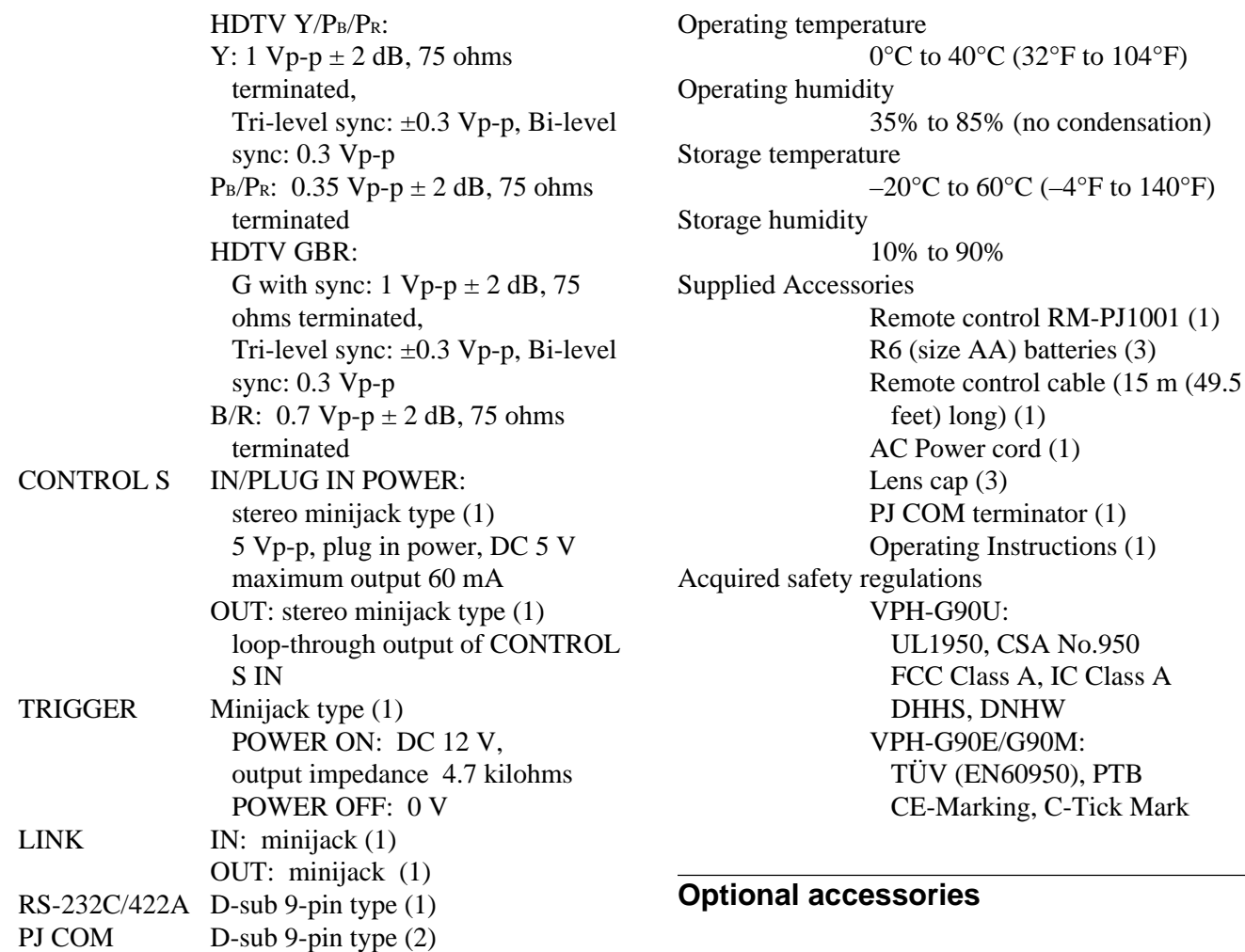

#### **General**

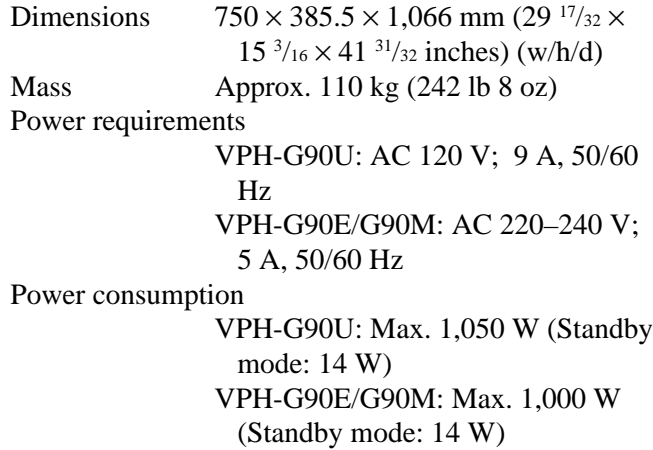

CE-Marking, C-Tick Mark Signal Interface Switcher PC-3000 Signal Interface Unit IFU-1271/1271M Projector Suspension Support PSS-90 Interface Board IFB-12/12A/20/21/40/50/1000 Signal Interface Cable SIC-10/20A/20B/20C/21/22/23/24/ 24A/24B/25/26/26A HD D-sub 15-pin to 5 BNC cable SMF-400 HD D-sub 15-pin to HD D-sub 15-pin cable SMF-401 9-pin remote cable for RS-232C/422A RCC-5G/10G/30G Screen VPS-100FH (100" flat) VPS-120FH (120" flat) VPS-100FM (100" flat, powered) VPS-120FM (120" flat, powered)

Some items may not be available in certain areas. For details, please consult your nearest Sony office.

## **Pin assignment**

#### **RS-232C/422A connector (D-sub 9-pin, female)**

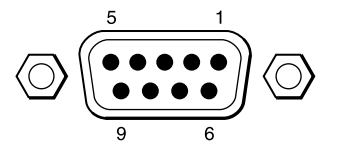

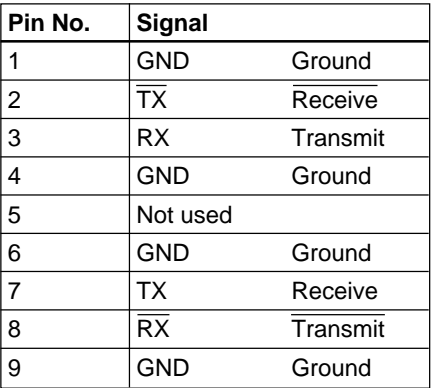

#### **S VIDEO connector (mini-DIN 4-pin) (VPH-G90U/G90M only)**

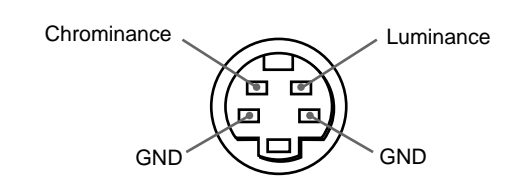

Design and specifications are subject to change without notice.

#### **PJ COM connector (D-sub 9-pin, female)**

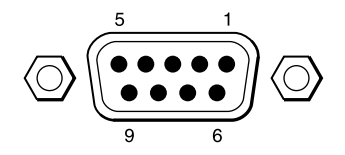

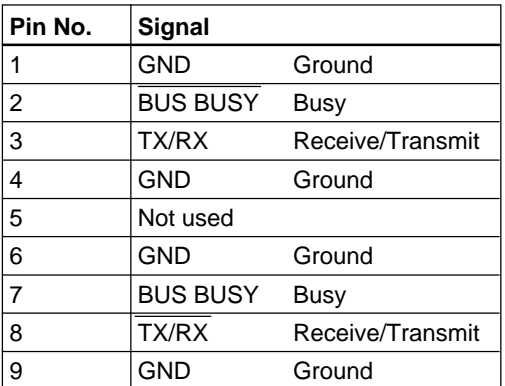

## **Index**

### **A**

Adjusters 10 (GB) Adjusting the blanking 25 (GB) the centering 22 (GB)

the picture 21 (GB) the size/shift of the picture 24 (GB)

## **B**

Battery installation 17 (GB) notes 17 (GB)

Blanking adjustment 25 (GB)

## **C**

Carrying the projector 11 (GB) Clamp setting 33 (GB) Connecting directly to the projector 43 (GB) multiple projectors 44 (GB) remote commander to the projector 17 (GB) using the PC-3000 Signal Interface Switcher 46 (GB)

Control panel location and function of controls 14 (GB) Cutting off the picture 20 (GB)

## **D, E, F**

Device index number 37 (GB), 49 (GB) DRC (Digital Reality Creation) 32 (GB) Dynamic picture 31 (GB)

## **G**

Group index number 37 (GB), 49 (GB)

## **H**

Handles 11 (GB)

## **I, J, K, L**

Index 37 (GB), 49 (GB) Initialization screen 19 (GB) Input signal selection 19 (GB) Installation ceiling installation 42 (GB) diagrams 41 (GB), 42 (GB) floor installation 41 (GB)

## **M**

Menu INPUT INFO menu 38 (GB) INPUT SETTING menu 33 (GB) Modes 27 (GB) Operation 26 (GB) PIC CTRL menu 29 (GB) PIC SETTING 1 menu 31 (GB) PIC SETTING 2 menu 32 (GB) SET INFO menu 39 (GB) SET SETTING 1 menu 35 (GB) SET SETTING 2 menu 36 (GB)

### **N**

Notes for wireless remote control operation 17 (GB) on batteries 17 (GB)

## **O**

Optional accessories 54 (GB)

## **P, Q**

Pin assignment 55 (GB) Precautions 5 (GB) Pro-user mode 28 (GB) Projecting the picture 18 (GB)

## **R**

Remote commander location and function of controls 14 (GB) notes 17 (GB) Resetting picture settings to the initial preset levels 21 (GB) the size/shift to the initial preset levels 24 (GB), 25 (GB)

## **S**

Supplied accessories 54 (GB) Supplied tool 10 (GB)

## **T**

Turning off the on-screen display 20 (GB)

## **U**

User mode 27 (GB)

## **V**

Video memory 29 (GB)

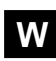

Warming up screen 19 (GB)

## **AVERTISSEMENT**

**Afin d'éviter tout risque d'incendie et d'électrocution, ne pas exposer l'appareil à la pluie ou à l'humidité.**

**Pour éviter tout risque de décharge électrique, ne pas ouvrir le boîtier. Confiez l'entretien uniquement à un personnel qualifié.**

#### **Pour les utilisateurs au Canada**

Cet appareil numérique de la classe A est conforme à la norme NMB-003 du Canada.

La prise doit être près de l'appareil et facile d'accès.

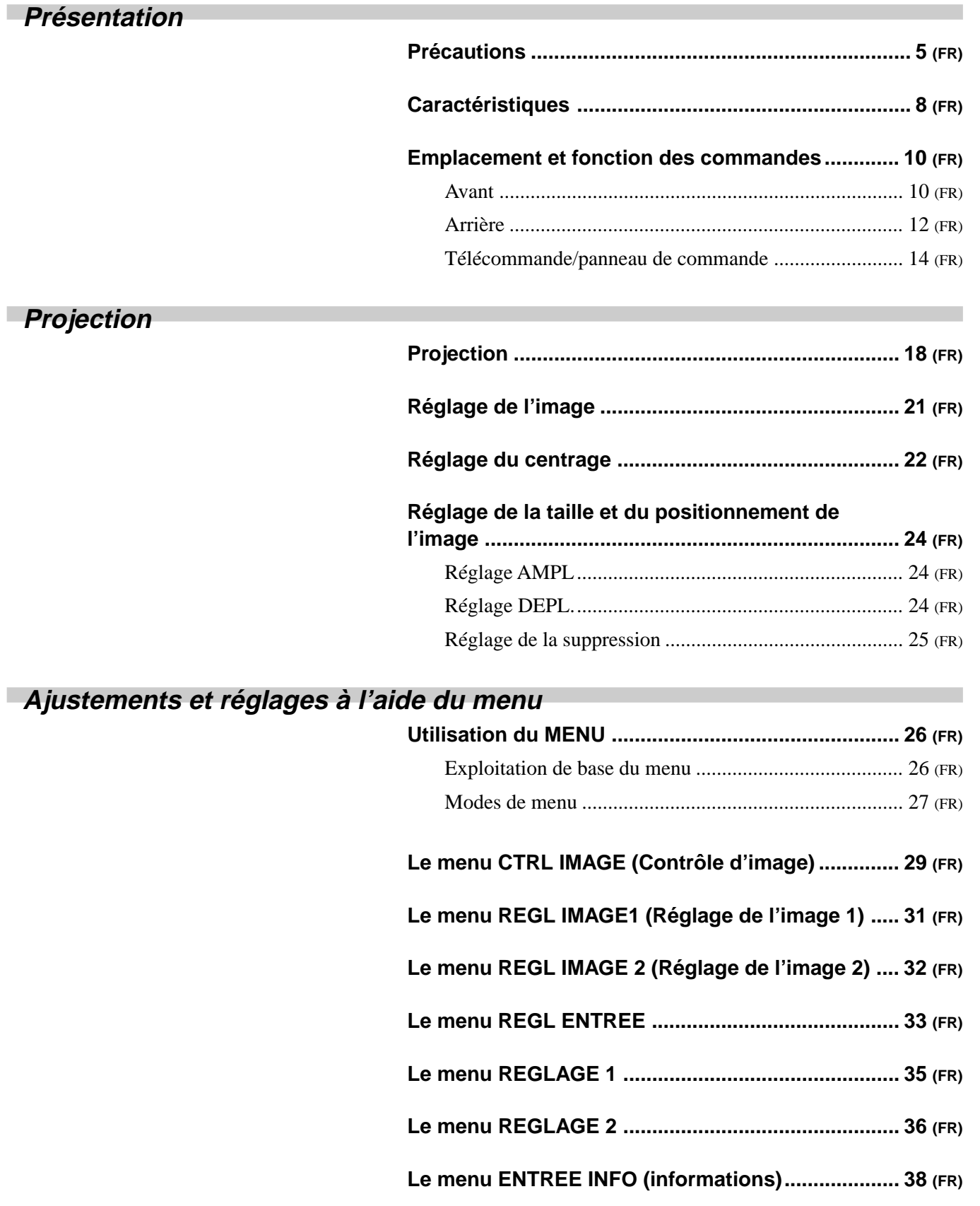

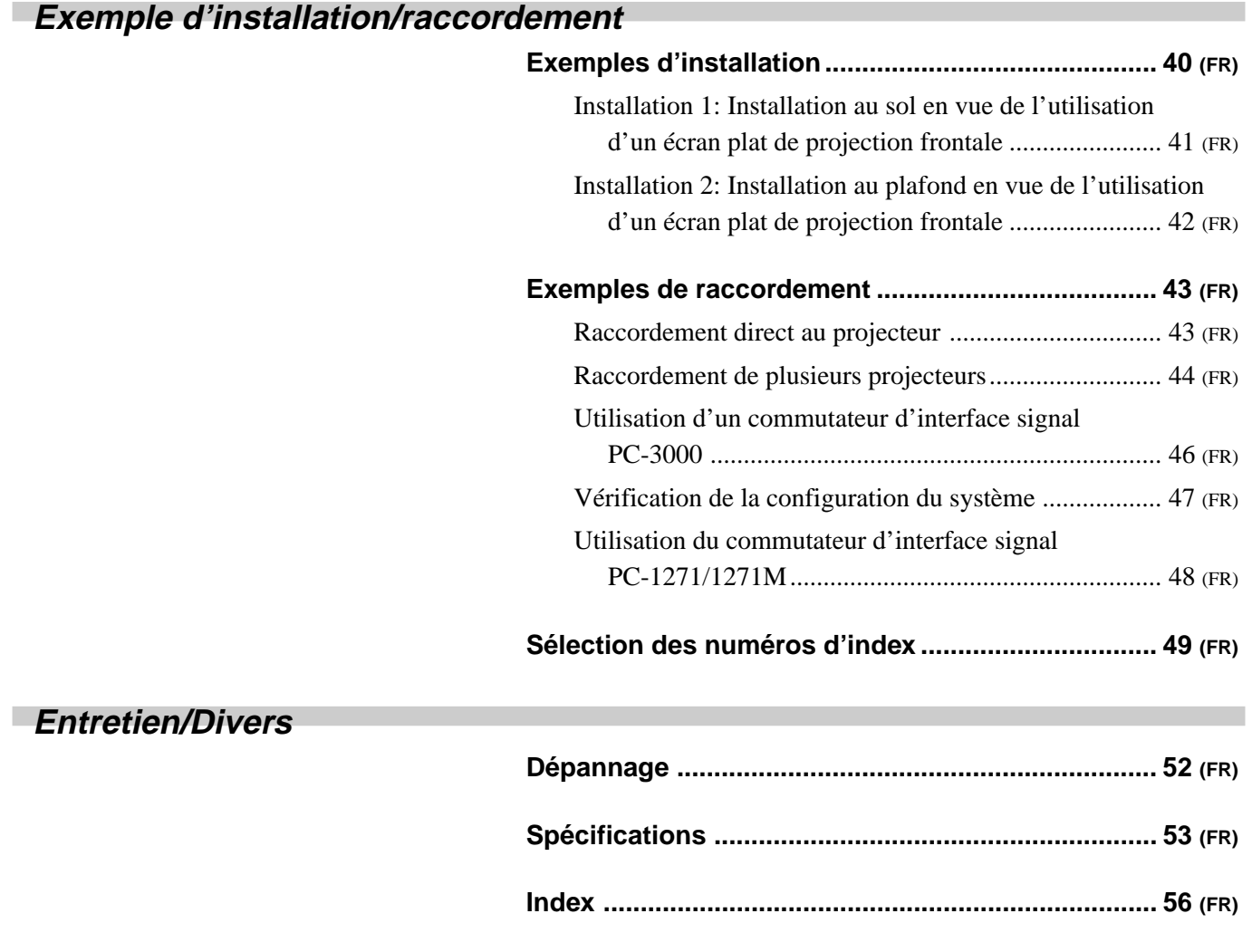

# <span id="page-60-0"></span>**Présentation**

## **Précautions**

#### **Sécurité**

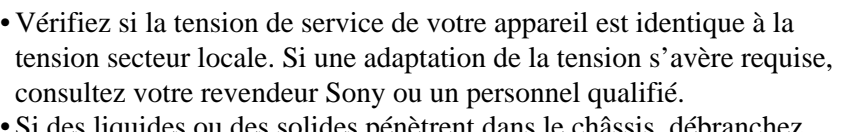

- es líquides ou des solides pénetrent dans le chassis, débranchez l'appareil et faites-le vérifier par un personnel qualifié avant de le remettre en service.
- Débranchez l'appareil de la prise murale ou réglez le commutateur MAIN POWER sur OFF si vous prévoyez de ne pas l'utiliser pendant plusieurs jours.
- Pour débrancher le cordon, saisissez-le par la fiche. Ne tirez jamais sur le cordon proprement dit.
- La prise d'alimentation doit se trouver à proximité du moniteur et être aisément accessible.
- Cet appareil n'est pas déconnecté de la source d'alimentation (secteur) aussi longtemps qu'il reste branché sur la prise murale, même si l'appareil proprement dit a été mis hors tension.

#### **Installation**

- Si vous montez le projecteur au plafond, vous devez utiliser le support de suspension pour projecteur Sony PSS-90 pour l'installation. Lisez attentivement le mode d'emploi du PSS-90, parce que le plafond doit être renforcé pour des raisons de sécurité.
- Assurez une circulation d'air adéquate afin d'éviter toute surchauffe interne. Ne placez pas l'appareil sur des surfaces textiles (tapis, couvertures, etc.) ni à proximité de tissus (rideaux, tentures) qui risquent d'obstruer les orifices de ventilation. Laissez un espace d'au moins 30 cm (12 pouces) entre le mur et le projecteur. N'oubliez pas que la chaleur dans une pièce monte; vérifiez donc si la température au niveau du lieu d'installation n'est pas excessive.

Présentation

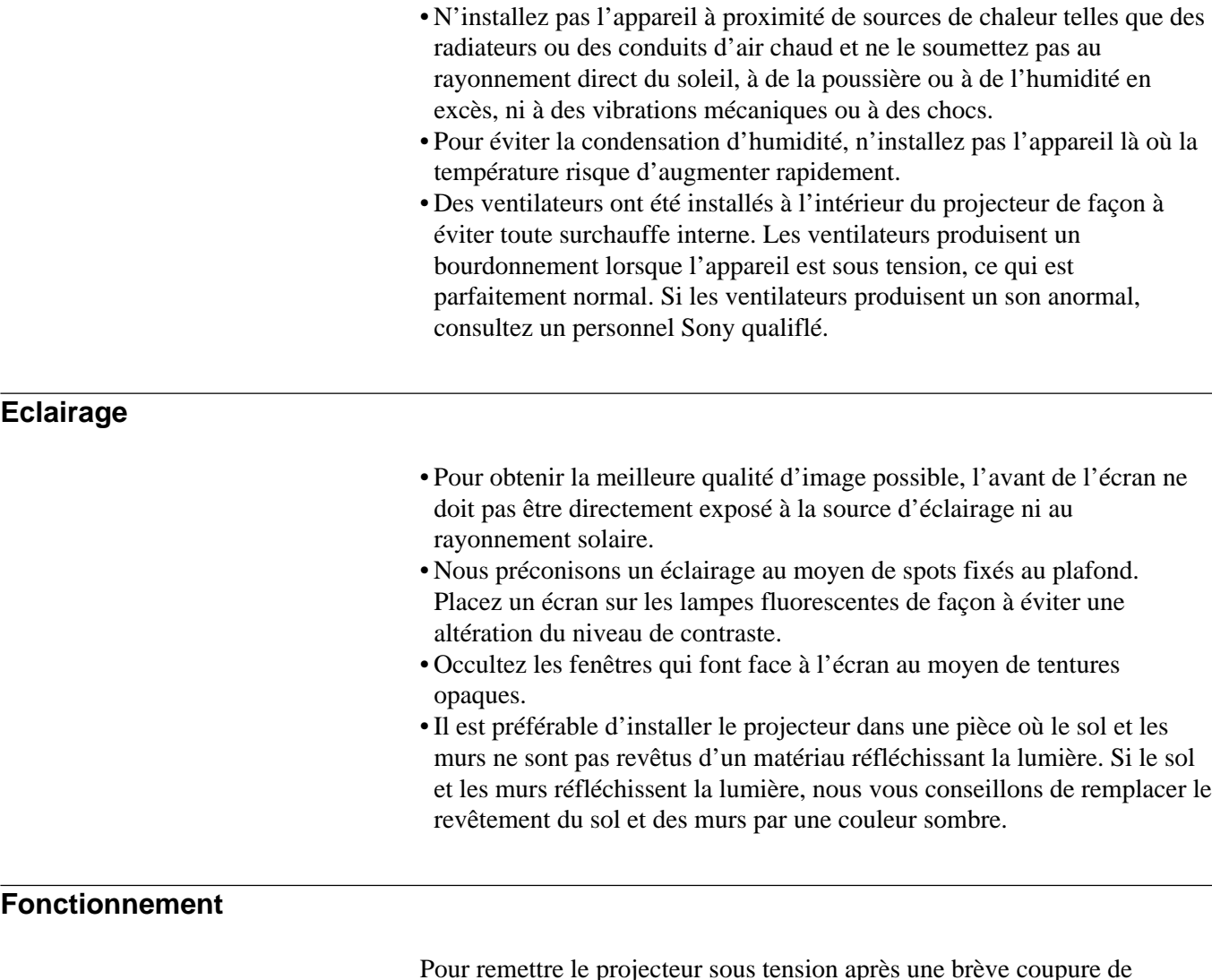

Pour remettre le projecteur sous tension après une brève coupure de courant, appuyez sur la touche ON de la télécommande ou bien mettez hors tension avec l'interrupteur MAIN POWER pour que le témoin STANDBY s'éteigne puis remettez sous tension.

#### **Entretien**

- Pour conserver au châssis l'éclat du neuf, nettoyez-le régulièrement à l'aide d'un chiffon doux. Les taches tenaces s'éliminent en frottant avec un chiffon doux légèrement imprégné d'une solution détergente douce. N'utilisez en aucun cas des solvants puissants tels que du diluant ou du benzène ni de nettoyants abrasifs qui risqueraient d'altérer le fini du châssis.
- Ne touchez pas l'objectif. Pour éliminer la poussière de l'objectif, utilisez un chiffon doux et sec. N'utilisez pas de chiffon humide, de solution détergente ni de diluant.

#### **Brûlure des tubes cathodiques**

L'affichage pendant plus d'une heure d'une image statique provenant d'un magnétoscope ou d'un ordinateur est susceptible de provoquer une brûlure du tube cathodique. En d'autres termes, un fantôme rémanent de l'image statique continue à s'afficher sur l'écran même après la disparition de l'image en tant que telle. S'il s'avère nécessaire d'afficher la même image statique pendant plus d'une heure, nous vous recommandons d'amener la commande CONTR (contraste) sur son niveau de réglage le plus faible. De plus, si une image de format différent est affichée pendant un laps de temps important, un fantôme rémanent correspondant au cadre de l'image la plus petite risque de persister sur l'écran (par exemple, affichage d'une image de 16:9 de large sur un écran de 4:3). Pour éviter ce phénomène, nous vous recommandons d'utiliser dans la mesure du possible le même format d'image. Néanmoins, si vous devez utiliser un format d'image différent, faites coïncider les commandes CONTR (contraste) et BRT (luminosité) correspondant à l'image la plus petite avec leurs niveaux de réglage les plus faibles. Cette précaution vous permettra de minimiser le risque d'apparition d'une image rémanente.

Si le tube cathodique brûle, il faut le remplacer. En pareil cas, référez-vous à la garantie fournie avec cet appareil. Consultez votre revendeur Sony ou un technicien qualifié.

#### **Remballage**

Conservez le carton d'emballage et les matériaux de conditionnement, car ils constituent une protection idéale en vue du transport de l'appareil. Pour une protection maximale, remballez votre appareil comme il a été emballé à l'origine en usine.

#### <span id="page-63-0"></span>**Projecteur Multiscan 1)**

Ce projecteur accepte et détecte automatiquement les fréquences de balayage horizontales comprises entre 15 kHz et 150 kHz et les fréquences de balayage verticales comprises entre 38 Hz et 150 Hz. En plus des images à haute définition transmises par des ordinateurs, vous pouvez également projeter des images provenant de décodeurs de télétexte, de magnétoscopes et de caméras vidéo.

#### **Haute définition et grande luminosité**

Un tube à rayons cathodiques et mise au point magnétique de 9 pouces de conception nouvelle, un objectif hybride Sony HACC (asphérique à haute définition et correction d'erreur de chrominance) et une cathode à large plage/circuit de sortie vidéo à double commande G1 sont intégrés dans ce projecteur de manière à fournir une image nette et lumineuse de haute qualité à haute définition de  $2500 \times 2000$  pixels et une sortie lumineuse élevée de 350 lumen.

#### **Contraste élevé**

L'adoption des technologies de couplage optique, d'un objectif à double mise au point et le traitement antireflet assurent des images nettes et finement détaillées avec un contraste amélioré dans les angles et au centre de l'écran.

#### **Simplicité de fonctionnement—télécommande, menus d'affichage**

Les réglages tels que la sélection d'entrée, le contrôle de l'image et du centrage peuvent être commandés à distance tant de l'avant que de l'arrière du projecteur au moyen de la télécommande fournie. Vous pouvez également utiliser la télécommande comme une télécommande filaire en la raccordant au projecteur à l'aide du câble de télécommande fourni.

#### **Compatible avec plusieurs systèmes couleur 1)**

Les systèmes couleur NTSC, PAL, SECAM, NTSC<sub>4,43</sub><sup>2)</sup> ou PAL-M peuvent être sélectionnés de façon automatique ou manuelle.

#### **Flexibilité de l'installation**

Ce projecteur vous permet de projeter des images de 90 à 300 pouces (format standard de 120 pouces). Vous pouvez l'installer au sol ou au plafond, pour projection frontale ou pour rétroprojection en fonction du local où il est installé, de l'éclairage ambiant, de l'utilisation qui en est faite, etc.

1) Le modèle VPH-G90E n'est pas équipé de connecteurs VIDEO.

Pour connecter des signaux vidéo, une carte d'interface vidéo IFB-G90E en option est indispensable.

2) NTSC4,43 est le système couleur utilisé lors de la reproduction d'enregistrements vidéo réalisés sur un magnétoscope NTSC ou NTSC<sub>4,43</sub>.

..........................................................................................................................................................................................................

#### **Panneau de commande/télécommande illuminés**

Le nom des touches de la télécommande et du panneau de commande du projecteur peuvent être illuminés en appuyant sur la touche LIGHT de manière à en faciliter la manipulation dans un endroit sombre.

#### **Circuit DRC (création de réalité numérique) 1)**

Le DRC intègre la technologie de double balayage unique de Sony qui crée une densité d'image 4 fois supérieure à partir d'un signal NTSC. Un signal NTSC normal (525 lignes de balayage) est converti en signal à haute densité (1050 lignes de balayage) employant une technologie de projection numérique. Par comparaison avec le double balayage classique, le DRC crée une image animée hautement réaliste sans aucun flou.

..........................................................................................................................................................................................................

<sup>1)</sup> Le modèle VPH-G90E n'est pas équipé de connecteurs VIDEO. Pour connecter des signaux vidéo, une carte d'interface vidéo IFB-G90E en option est indispensable.

## <span id="page-65-0"></span>**Emplacement et fonction des commandes**

#### **Avant**

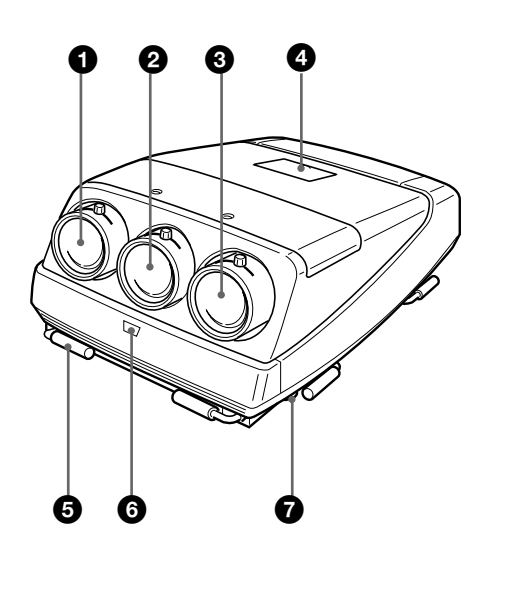

#### 1 **Objectif bleu**

2 **Objectif vert**

#### 3 **Objectif rouge**

#### 4 **Panneau de commande**

Les touches de commande se situent sous le panneau. L'emplacement et la fonction des touches de commande sont identiques à celles de la télécommande.

*Pour plus de détails, voir "Télécommande/Panneau de commande" à la page 14 (FR).*

#### 5 **Poignées**

Servent au transport du projecteur. Les poignées se situent sur les côtés avant, arrière, gauche et droit.

#### 6 **Capteur de télécommande avant**

#### 7 **Dispositifs de réglage**

Servent à mettre le projecteur de niveau s'il est installé sur une surface irrégulière (équipé de quatre dispositifs de réglage).

#### **Comment utiliser les pieds réglables**

En vous aidant de l'outil fourni, tournez les pieds réglables pour ajuster la hauteur de façon à ce que le projecteur soit de niveau.

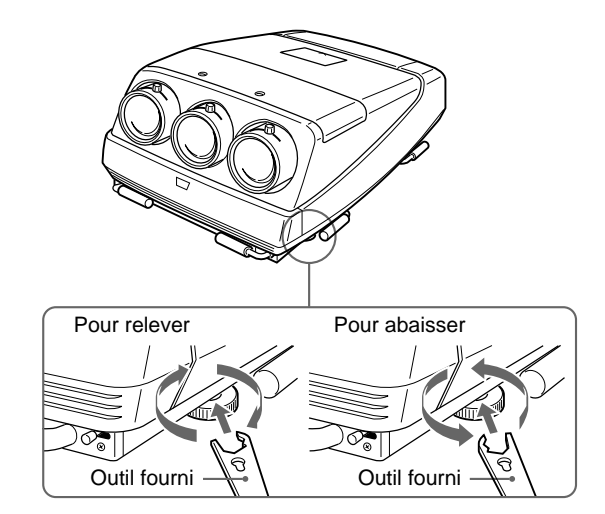

#### **Remarques**

- L'outil fourni ne peut faire tourner la molette que dans un seul sens. Pour faire tourner la molette dans le sens opposé, présentez l'outil dans l'autre sens.
- Ne forcez pas avec l'outil lorsque la molette est en butée. L'outil risque sinon de glisser et de vous blesser.

#### **Utilisation des poignées**

**Quatre personnes ou plus** sont requises pour transporter le projecteur à l'aide des poignées avant, arrière et latérales (gauches et droites). Déployez les poignées avant et arrière ou les poignées latérales.

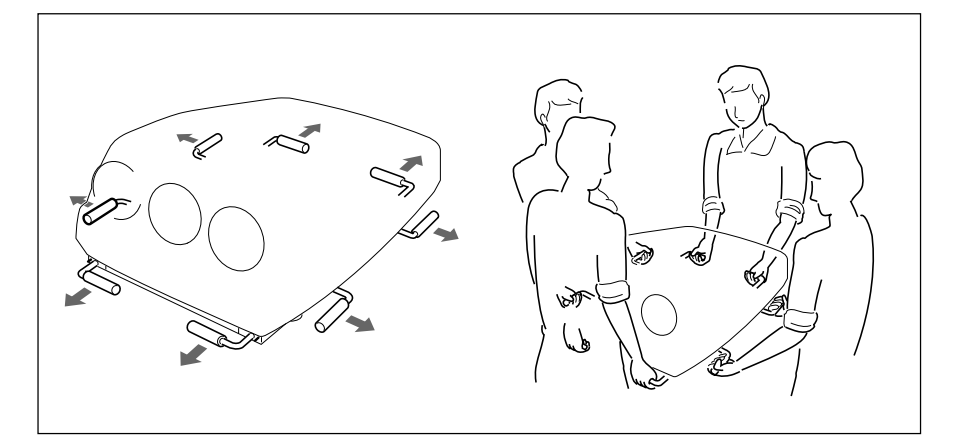

#### **Rétraction des poignées**

Appuyez sur le levier de dégagement des poignées sous chaque poignée. Les poignées se rétractent automatiquement.

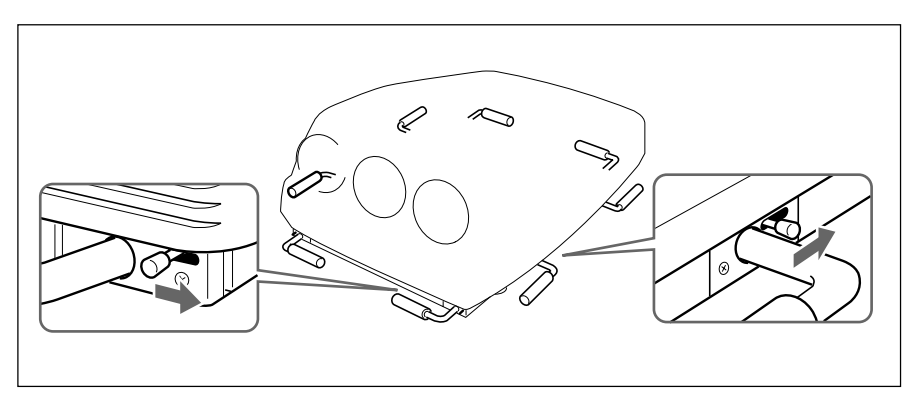

<span id="page-67-0"></span>**Arrière**

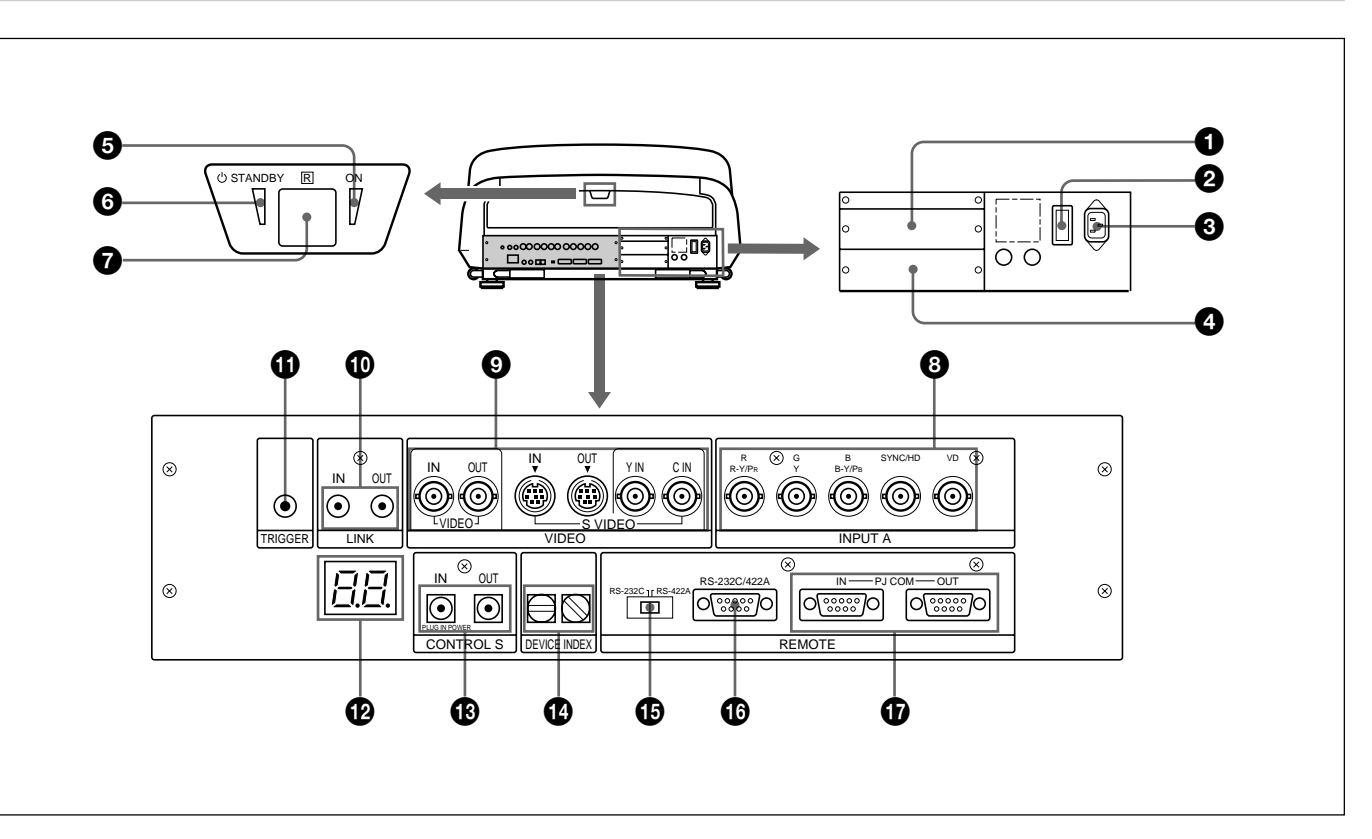

#### 1 **Port de fixation de carte d'interface signal (INPUT B)**

Installez dans cette section une carte d'interface signal en option telle qu'une IFB-12/12A et IFB-40. Si une carte IFB-12/12A est installée, le signal entré via les connecteurs INPUT A peut être sorti via la carte IFB-12/12A en réglant celle-ci en mode de sortie.

### 2 **Commutateur MAIN POWER**

#### **<sup>3</sup>** Prise AC IN

Branchez-y le cordon d'alimentation secteur fourni.

#### 4 **Port de fixation de carte d'interface signal (INPUT C)**

Installez dans cette section une carte d'interface signal en option.

#### **Remarques**

- Vous ne pouvez pas installer de carte IFB-40 dans le port INPUT C.
- Si une carte IFB-12/12A est installée, la carte IFB-12/ 12A ne peut être réglée en mode de sortie.

#### 5 **Indicateur ON**

Cet indicateur s'allume en vert lorsque le projecteur est sous tension.

#### **6** Indicateur <sup>(1</sup>) STANDBY

Lorsque le commutateur MAIN POWER du projecteur est réglé sur ON, cet indicateur s'allume en orange, ce qui signifie que le projecteur peut être mis sous/hors tension à l'aide de la télécommande.

#### 7 **Capteur arrière de télécommande**

## 8 **Connecteurs INPUT A (type BNC)**

**Connecteurs R/R-Y/PR, G/Y, B/B-Y/PB, SYNC/HD, VD:** Raccordez-les aux sorties d'un ordinateur ou d'une caméra vidéo. Suivant l'appareil raccordé, c'est le signal RVB (R, V, B), composante (R-Y, Y, B-Y) ou HDTV (PR, Y, PB) qui est sélectionné.

#### 9 **Connecteurs VIDEO\***

- **Connecteur VIDEO IN (type BNC):** Raccordez-le à la sortie vidéo composite de l'appareil vidéo.
- **Connecteur VIDEO OUT (type BNC):** Raccordez-le à l'entrée vidéo composite d'un moniteur couleur.
- **Connecteurs S VIDEO IN/OUT (miniconnecteurs DIN à 4 broches):** Raccordez-les à la sortie ou à l'entrée S-VIDEO de l'appareil vidéo.
- **Connecteurs Y IN, C IN (type BNC):** Raccordez-les aux sorties vidéo Y et C de l'appareil vidéo.

#### **Remarque**

Le connecteur S VIDEO IN est déconnecté si un câble est branché sur les connecteurs Y IN/C IN.

#### **\* Remarque sur le modèle VPH-G90E**

Une carte d'interface vidéo IFB-G90E en option est indispensable pour pouvoir utiliser les connecteurs VIDEO.

#### !º **Prises LINK IN/OUT (miniprises stéréo)**

Si vous raccordez plusieurs projecteurs, raccordez la prise LINK OUT à la prise LINK IN d'un autre projecteur. Vous pouvez alors exploiter les fonctions de liaison (LIAISON ABL, MOUV. IMAGE et DECALAGE DU CENTRE DE L'IMAGE).

#### **<sup>***C***</sup>** Connecteur TRIGGER (miniprise)

Lorsque le projecteur est sous tension, 12 V sont transmis et, lorsqu'il est hors tension, 0 V. Ce connecteur ne peut cependant servir de source d'alimentation.

#### !™ **Fenêtre d'affichage à DEL**

Affiche les résultats d'autodiagnostic et les conditions de communication PJ COM, etc., sous la forme d'une combinaison de deux caractères (chiffres et lettres). Les codes d'autodiagnostic sont affichés en rouge ou en orange, et les avertissements et conditions de communication en vert.

### !£ **Prises CONTROL S**

#### **Prise IN/PLUG IN POWER (miniprise stéréo):**

Raccordez-la à la prise CONTROL S OUT d'un autre appareil Sony. Raccordez-la aussi à la prise CONTROL S OUT de la télécommande fournie à l'aide du câble de télécommande (câble stéréo) pour pouvoir l'utiliser comme une télécommande filaire. Dans ce cas, cette prise sert de source d'alimentation pour la télécommande afin d'en économiser les piles.

**Prise OUT (miniprise stéréo):** Raccordez-la à la prise CONTROL S IN d'un autre appareil Sony.

#### **Remarque**

Lorsque vous utilisez cette prise, le capteur de télécommande du projecteur est inopérant.

#### !¢ **Commutateurs DEVICE INDEX.**

Lorsque plusieurs projecteurs sont raccordés, réglez le numéro d'index de chaque projecteur. Pour afficher le numéro d'index d'appareil à l'écran, appuyez sur la touche NORMAL et ensuite sur la touche ENTER de la télécommande.

#### **Remarque**

Ne réglez pas le numéro d'index d'appareil sur "00", faute de quoi vous ne pourrez pas commander le projecteur à l'aide de la télécommande. Vous pouvez commander le projecteur à l'aide des touches du panneau de commande du projecteur, mais vous ne pouvez pas commander d'autres appareils raccordés avec ces touches.

#### !∞ **Sélecteur RS-232C/RS-422A**

Sélectionne la fonction du connecteur RS-232C/RS-422A.

#### !§ **Connecteur RS-232C/422A REMOTE (D-sub à 9 broches)**

Sert à l'extension des connexions système à l'aide de l'interface RS-232C/422A.

#### $\bigcirc$  **Connecteurs PJ COM (communication projecteur) IN/OUT (D-sub à 9 broches)**

Ce sont les connecteurs conformes aux normes RS-485 et spécifiquement conçus pour étendre le système avec des projecteurs Sony.

Utilisez ces connecteurs pour raccorder le système PJ COM du commutateur d'interface signal PC-3000 ou pour activer la fonction de mouvement d'image liée. Si le câble est uniquement raccordé au connecteur IN, installez la terminaison fournie sur le connecteur OUT. Pour raccorder plusieurs projecteurs, raccordez le connecteur IN au connecteur OUT d'un autre projecteur en cascade, et installez la terminaison fournie sur le connecteur OUT du dernier projecteur. *Pour plus de détails sur les spécifications du connecteur, consultez le manuel de protocole établi par Sony.*

### <span id="page-69-0"></span>**Télécommande/panneau de commande**

L'emplacement et la fonction des touches de la télécommande sont identiques aux touches du panneau de commande du projecteur. (Seule la télécommande est dotée d'un indicateur de transmission et d'un commutateur COMMAND ON/OFF.) La télécommande peut être utilisée comme une

télécommande filaire ou une télécommande sans fil.

#### **Remarques**

- Les touches RGB APA/DOT PHASE  $\bigcirc$ . VOL +/-**1**, INPUT SELECT D **1**, LCD LENS CONTROL **<sup>③</sup>** et AUDIO MUTING <sup>29</sup> sont inopérantes avec ce projecteur.
- $\cdot$  Les touches RGB SIZE/SHIFT  $\bullet$ , CENT R/B  $\bullet$  et BLKG  $\bullet$  fonctionnent uniquement en mode utilisateur avancé.
- En principe, les touches du panneau de commande sont uniquement opérantes pour ce projecteur. Seules les instructions de la touche SYS SET et du sélecteur sont transmises à l'appareil raccordé via le connecteur PJ COM.

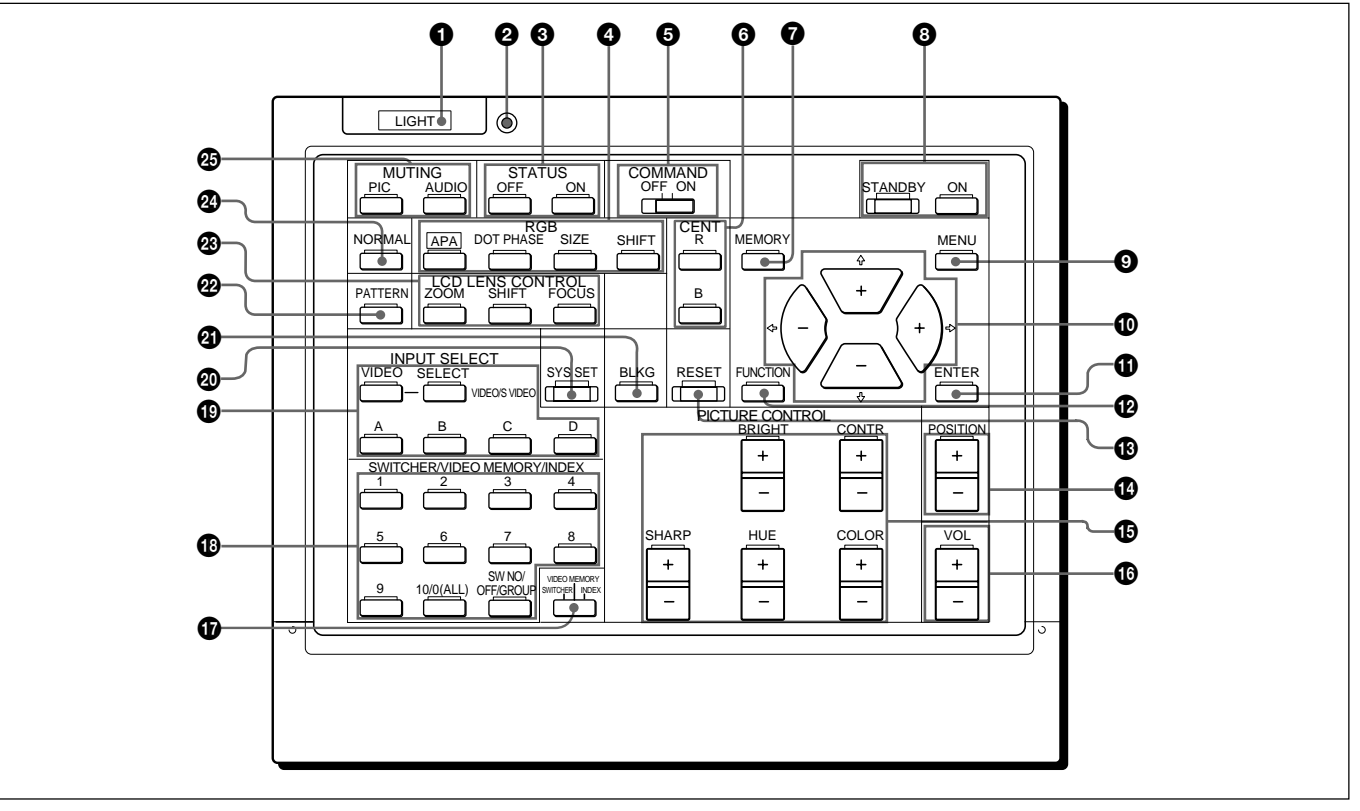

#### 1 **Touche LIGHT**

Cette touche commande l'illumination des indicateurs de touche lorsque le commutateur COMMAND  $\bigcirc$  est réglé sur ON. Si le commutateur COMMAND est réglé sur OFF, seul le commutateur COMMAND est illuminé. Les indicateurs de touche s'éteignent si vous appuyez à nouveau sur la touche LIGHT.

Si vous n'actionnez aucune des touches de la télécommande pendant au moins 30 secondes, les indicateurs s'éteignent automatiquement.

Si la télécommande est raccordée à la prise CONTROL S IN/PLUG IN POWER du projecteur via le câble de télécommande, la télécommande est alimentée par le projecteur.

#### 2 **Indicateur de transmission (uniquement pour la télécommande)**

Cet indicateur s'allume chaque fois que vous appuyez sur une touche. S'il ne s'allume pas, remplacez les piles.

#### **<sup>3</sup> Touches STATUS ON/OFF**

Appuyez sur OFF pour désactiver l'affichage sur écran.

Appuyez sur ON pour restaurer l'affichage sur écran.

#### **Remarque**

Les menus et les messages d'avertissement s'affichent même si vous avez appuyé sur la touche OFF.

#### 4 **Touches RGB**

Ces touches servent au réglage de l'image.

**APA:** Cette touche est inopérante avec ce projecteur. **DOT PHASE:** Cette touche est inopérante avec ce projecteur.

#### **SIZE:** Cette touche active le mode de réglage du format de l'image pour le signal d'entrée en mode utilisateur avancé. Procédez au réglage de la taille de l'image à l'aide des touches fléchées. Chaque pression sur cette touche commute les modes APPROX et FIN.

- $\triangleleft$ : pour diminuer la taille horizontale
- b: pour augmenter la taille horizontale
- V: pour augmenter la taille verticale
- $\blacktriangleright$ : pour diminuer la taille verticale
- **SHIFT:** Cette touche active le mode de réglage du décalage de l'image pour le signal d'entrée en mode utilisateur avancé. Procédez au réglage du positionnement de l'image à l'aide des quatre touches fléchées. L'image se déplace dans le sens indiqué par la flèche de la touche actionnée. Chaque pression sur cette touche commute les modes APPROX et FIN.

#### $\bullet$  **Commutateur COMMAND ON/OFF (uniquement pour la télécommande)**

Aucune touche de la télécommande à l'exception de la touche LIGHT  $\bullet$  n'est opérationnelle lorsque ce commutateur est réglé sur OFF. Cela permet de préserver l'autonomie des piles lorsqu'une touche est actionnée par inadvertance.

#### 6 **Touches CENT R/B**

Ces touches activent le mode de réglage du centrage du rouge et du bleu en mode utilisateur avancé.

- **R:** Appuyez sur cette touche pour activer le mode de réglage du centrage du rouge.
- **B:** Appuyez sur cette touche pour activer le mode de réglage du centrage du bleu.

Procédez au réglage du centrage à l'aide des quatre touches fléchées.

#### 7 **Touche MEMORY**

Cette touche permet d'enregistrer diverses données de réglage dans la mémoire.

#### 8 **Touches ON/STANDBY**

Cette touche commande la mise sous et hors tension du projecteur lorsque le commutateur MAIN POWER du projecteur est réglé sur ON.

#### 9 **Touche MENU**

Cette touche commande l'affichage du menu principal. Appuyez à nouveau dessus pour désactiver le menu.

#### 0 **Touches fléchées**

Ces touches permettent de régler les valeurs ou de sélectionner un paramètre dans le menu.

#### *<u><b>CD* Touche ENTER</u>

Pour sauvegarder les réglages dans le menu ou sélectionner et afficher le numéro d'index.

#### $\Phi$  Touche FUNCTION

Appuyez sur cette touche pour exploiter les fonctions étendues.

#### **18** Touche RESET

Cette touche permet de réinitialiser les paramètres aux valeurs de réglage par défaut ou du mode service.

#### !¢ **Touches POSITION +/–**

Sélectionnez la position à régler sur l'écran en mode de réglage de la mise au point, de l'alignement ou de suppression.

De même, réglez DEPL.V sur LARGE ou ETROIT dans le mode REG DEPL du signal d'entrée RGB ou **HDTV** 

#### **<sup><b><sup>■</sup>**</sup> Touches PICTURE CONTROL

Ces touches permettent de régler les paramètres de définition de l'image: CONTR (contraste), BRIGHT (luminosité), COLOR, HUE et SHARP (netteté).

#### !§ **Touches VOL (volume) +/–**

Ces touches sont inopérantes avec ce projecteur.

#### !¶ **Sélecteur SWITCHER/VIDEO MEMORY/INDEX**

Ce sélecteur permet de sélectionner la fonction des touches SWITCHER/VIDEO MEMORY/INDEX.

**SWITCHER:** pour sélectionner l'entrée du commutateur d'interface signal PC-3000 ou PC-1271/1271M.

**VIDEO MEMORY:** pour sélectionner les données de mémoire vidéo programmées et ajustées.

**INDEX:** pour sélectionner un projecteur par son numéro d'index lorsque vous employez plusieurs projecteurs.

#### !• **Touches SWITCHER/VIDEO MEMORY/INDEX Lorsque le sélecteur SWITCHER/VIDEO MEMORY/INDEX est réglé sur SWITCHER**

Si un commutateur PC-3000 ou PC-1271/1271M est raccordé au projecteur, appuyez sur une touche numérique (1 à 8) pour sélectionner l'entrée via le commutateur. La touche numérique 9 et la touche 10/0 (ALL) sont inopérantes.

Pour sélectionner une entrée lorsque plusieurs commutateurs sont raccordés, réglez le sélecteur SWITCHER/VIDEO MEMORY/INDEX sur SWITCHER et appuyez ensuite sur la touche **SW NO**/ OFF/GROUP. Appuyez ensuite successivement sur le numéro du commutateur (1 à 8) et le numéro d'entrée (1 à 8). Veillez à appuyer sur les différentes touches dans un délai de 2 secondes.

Par ex. Pour sélectionner l'entrée 4 du commutateur 2, appuyez sur les touches suivantes:  $SW NO \rightarrow 2 \rightarrow 4.$ 

#### **Lorsque le sélecteur SWITCHER/VIDEO MEMORY/INDEX est réglé sur VIDEO MEMORY**

Sélectionnez le numéro de MEMOIRE VIDEO. Pour sélectionner les données programmées et ajustées dans MEM ENTRÉE, appuyez sur la touche SW NO/**OFF**/ GROUP pour régler VIDEO MEMORY sur OFF.

#### **Remarque**

La touche 10/0 (ALL) ne peut être utilisée comme touche "10" que lorsque le sélecteur est réglé sur VIDEO MEMORY.

#### **Si le sélecteur SWITCHER/VIDEO MEMORY/ INDEX est réglé sur INDEX**

Si plusieurs projecteurs sont connectés, sélectionnez le numéro d'index d'appareil du projecteur à régler. Appuyez sur le numéro d'index d'appareil (1 à 99) et appuyez ensuite sur ENTER. Veillez à appuyer sur les différentes touches dans un délai de 2 secondes.

Par ex. Pour sélectionner 1, appuyez sur les touches suivantes:

 $0 \rightarrow 1 \rightarrow$  ENTER, ou  $1 \rightarrow$  ENTER.

Pour sélectionner 12, appuyez sur les touches suivantes:

 $1 \rightarrow 2 \rightarrow$  ENTER.

Pour régler tous les projecteurs simultanément, appuyez sur la touche 10/0 (ALL) et sur la touche ENTER.

#### **Remarque**

Suivant le projecteur, une pression sur les touches "0", "0" et "ENTER" peut s'avérer inopérante.

#### **Pour sélectionner le projecteur à régler lorsque les projecteurs sont divisés en plusieurs groupes**

Sélectionnez d'abord le numéro d'index de groupe et ensuite le numéro d'index du projecteur. Pour sélectionner un groupe, appuyez successivement sur la touche SW NO/OFF/**GROUP**, le numéro d'index de groupe (1 à 99) et la touche ENTER. Si le numéro d'index de groupe comprend deux chiffres, n'oubliez pas d'appuyer d'abord sur la touche SW NO/

OFF/GROUP avant d'appuyer sur les touches

numériques correspondantes.

Introduisez le numéro d'index du projecteur (1 à 99) et appuyez ensuite sur ENTER.

Par ex. Pour sélectionner le numéro d'index du projecteur 52 dans le groupe 91, appuyez sur les touches suivantes:

 $GROUP \rightarrow 9 \rightarrow GROUP \rightarrow 1 \rightarrow ENTER \rightarrow 5$  $\rightarrow$  2  $\rightarrow$  ENTER.

#### $\bigcirc$  **Touches INPUT SELECT**

Sélectionnez le signal d'entrée.

- **VIDEO:** Entrée du signal vidéo ou S-VIDEO via les connecteurs VIDEO du projecteur (VPH-G90U/ G90M) ou de la IFB-G90E carte d'interface vidéo en option (VPH-G90E)
- **SELECT VIDEO/S VIDEO:** Sélection du signal d'entrée vidéo ou S-VIDEO via les connecteurs VIDEO après avoir appuyé sur la touche VIDEO.
- **A:** Le signal RVB, composante ou HDTV entré via les connecteurs INPUT A du projecteur.
- **B:** Le signal entré via la section INPUT B lorsqu'une carte d'interface en option autre qu'une carte IFB-40 est installée.
- **C:** Le signal entré via la section INPUT C lorsqu'une carte d'interface en option est installée.
- **D:** Cette touche est inopérante avec ce projecteur.

#### **Remarque**

Pour commuter le signal d'entrée des connecteurs INPUT A, INPUT B ou INPUT C des connecteurs S-VIDEO IN (ou Y/C IN), appuyez d'abord sur la touche VIDEO et ensuite sur la touche SELECT VIDEO/S VIDEO.

#### @º **Touche SYS SET (configuration système)**

Si un commutateur d'interface signal PC-3000 est intégré dans le système, appuyez sur la touche pour vérifier le statut du système, les réglages de la carte d'interface, etc.

#### @¡ **Touche BLKG (suppression)**

Cette touche permet de passer en mode de réglage de suppression en mode utilisateur avancé.

Vous pouvez ajuster la suppression à l'aide des quatre touches fléchées.

*Pour plus de détails, voir "Réglage de la suppression" à la page 25 (FR).*

#### @™ **Touche PATTERN**

Cette touche commande l'affichage des mires de test internes du projecteur. Chaque pression sur cette touche fait successivement apparaître les différentes mires de test.

#### @£ **Touches LCD LENS CONTROL**

Ces touches sont inopérantes avec ce projecteur.

#### @¢ **Touche NORMAL**

Cette touche sert à désactiver l'affichage de la mire de test ou à annuler les différents modes de réglage.

#### @∞ **Touches MUTING**

**PIC (image):** Cette touche permet de supprimer l'image. Pour rétablir l'image, appuyez de nouveau sur cette touche.

**AUDIO:** Cette touche est inopérante avec ce projecteur.
## **Installation des piles**

**1** Pressez pour ouvrir le couvercle.

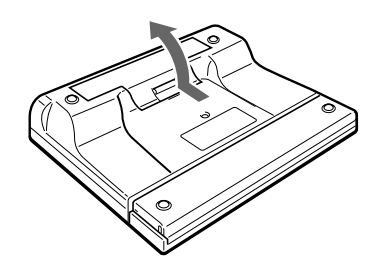

**2** Installez trois piles R6 (AA) (fournies) en tenant compte de leur polarité.

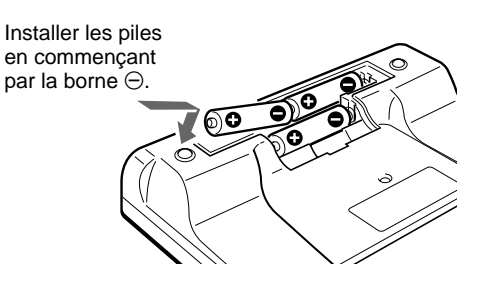

**3** Refermez le couvercle.

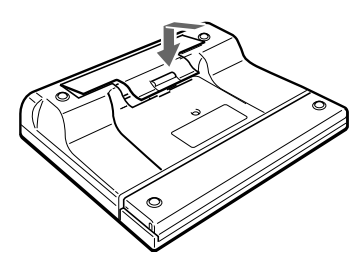

### **Remarques sur les piles**

- Veillez à positionner les piles dans le bon sens lorsque vous les installez dans l'appareil.
- N'utilisez pas simultanément des piles neuves et d'anciennes piles ni des piles de types différents.
- Si vous prévoyez de ne pas utiliser la télécommande pendant une période prolongée, retirez-en les piles afin d'éviter tout dommage causé par une fuite des piles. Si une pile a fuit, retirez les piles, essuyez le compartiment à piles et remplacez les piles par de nouvelles piles.

## **Remarques sur le fonctionnement de la télécommande sans fil**

- Assurez-vous qu'aucun obstacle n'entrave la transmission des signaux entre la télécommande et le projecteur.
- La portée de la télécommande est limitée. Plus la distance qui sépare la télécommande du projecteur est courte, plus l'angle d'exploitation du projecteur par la télécommande est important.
- Les capteurs de télécommande du projecteur sont inopérants lorsque la télécommande est utilisée comme une télécommande filaire. Si vous souhaitez utiliser la télécommande comme une télécommande sans fil, débranchez le câble de connexion de la télécommande et du projecteur.

## **Raccordement de la télécommande sur le projecteur**

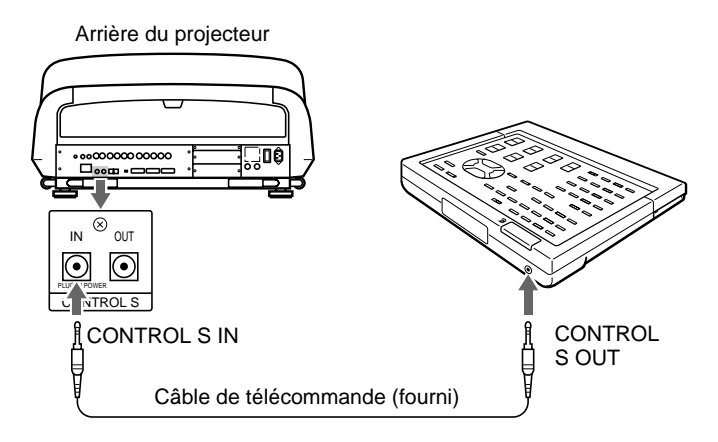

# **Projection**

## **Projection**

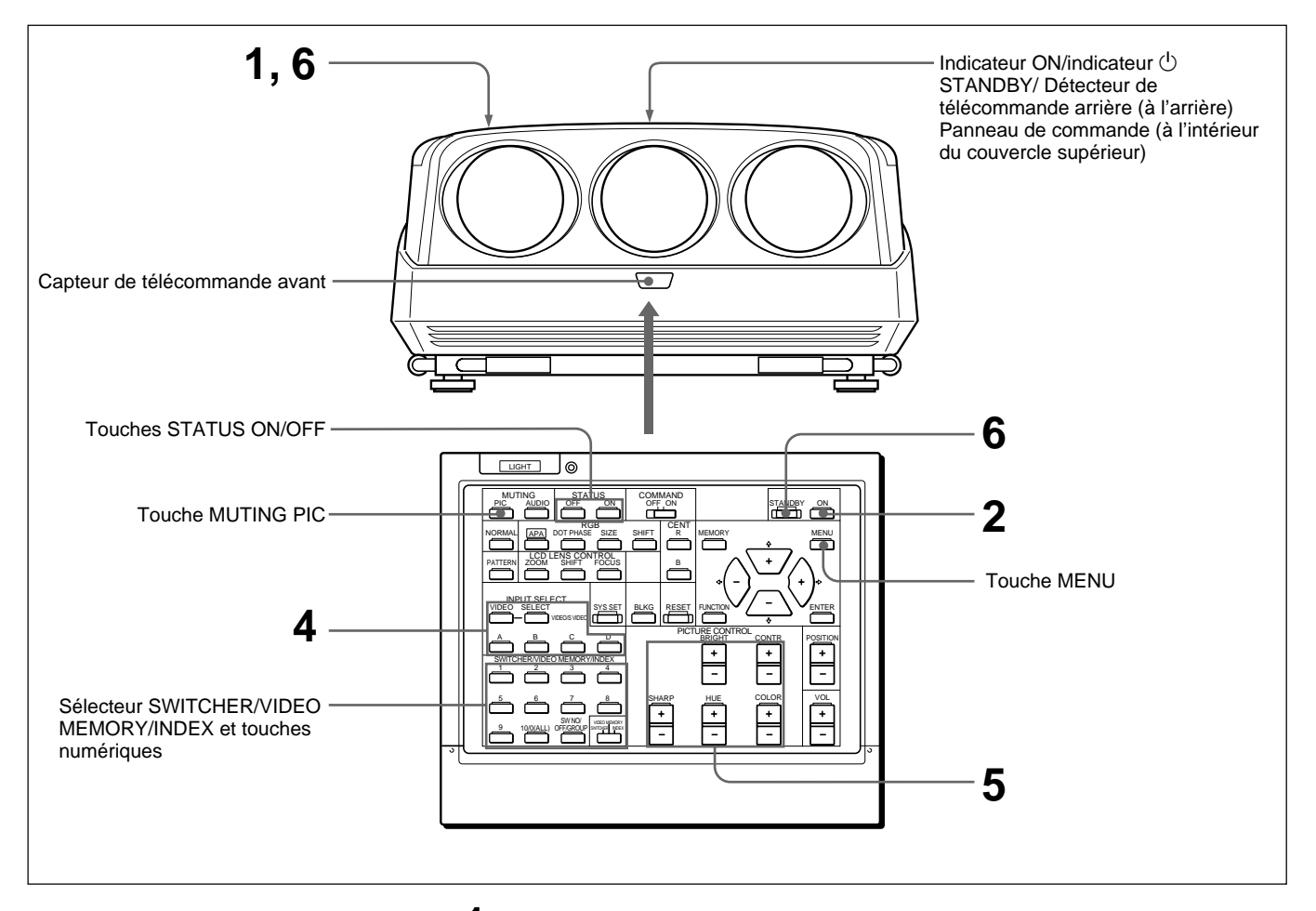

**1** Appuyez sur le commutateur MAIN POWER à l'arrière du projecteur. L'indicateur u STANDBY s'allume en orange et le projecteur passe en mode de veille.

**2** Appuyez sur la touche ON de la télécommande ou du panneau de commande.

L'indicateur ON s'allume en vert.

Un écran blanc avec le message indiqué ci-dessous (écran de préchauffage) apparaît. Laissez le projecteur préchauffer pendant 20 minutes après l'avoir mis sous tension.

Le message disparaît provisoirement au bout d'environ 35 secondes pour réapparaître ensuite pendant 5 secondes toutes les 30 secondes.

```
 For optimum
  performance,

white screen will
remain for
20min

For immediate use
push [MENU] key.
```
Appuyez sur la touche MENU pour désactiver l'écran de préchauffage si vous souhaitez voir immédiatement l'image s'afficher à l'écran après la mise sous tension du projecteur, par exemple dans le cas où les réglages sont terminés et que le préchauffage n'est pas nécessaire.

- **3** Mettez l'appareil raccordé sous tension.
- **4** Sélectionnez le signal d'entrée à projeter en appuyant sur les touches INPUT SELECT.
	- **VIDEO et SELECT:** Pour projeter le signal d'entrée de l'appareil raccordé via les connecteurs VIDEO IN ou S VIDEO IN (ou Y IN/C IN).<sup>1</sup>) Appuyez sur la touche VIDEO et sélectionnez ensuite VIDEO ou S VIDEO en appuyant sur la touche SELECT.
	- **A:** Pour projeter le signal d'entrée RVB, composante ou HDTV transmis par l'appareil raccordé via les connecteurs INPUT A.
	- **B:** Pour projeter le signal entré via l'équipement raccordé à la carte d'interface signal autre que IFB-40 installée dans la section INPUT B.
	- **C:** Pour projeter le signal d'entrée de l'appareil raccordé à la carte d'interface en option installée dans la section INPUT C.
	- **Si le commutateur d'interface signal PC-3000 ou PC-1271/1271M est raccordé:** réglez le sélecteur SWITCHER/VIDEO MEMORY/ INDEX de la télécommande sur SWITCHER et sélectionnez ensuite l'entrée à l'aide des touches numériques 1 à 8.

#### **Remarque**

Lorsque vous sélectionnez le signal d'entrée raccordé à la section INPUT A, INPUT B ou INPUT C, veillez à sélectionner le signal correct dans le menu REGLAGE 1. Si un signal incorrect est sélectionné, il est possible que l'image soit distordue.

*Pour plus de détails, reportez-vous au "Le menu REGLAGE 1" à la page 35 (FR).*

..........................................................................................................................................................................................................

<sup>1)</sup> Pour le modèle VPH-G90E, la carte d'interface vidéo IFB-G90E est indispensable pour l'utilisation de connecteurs VIDEO.

## **5** Réglez l'image.

*Pour plus de détails, voir "Réglage de l'image" à la page 21 (FR).*

**6** Pour mettre hors tension, appuyez sur la touche STANDBY de la télécommande ou du panneau de commande du projecteur, et réglez ensuite le commutateur MAIN POWER du projecteur sur OFF.

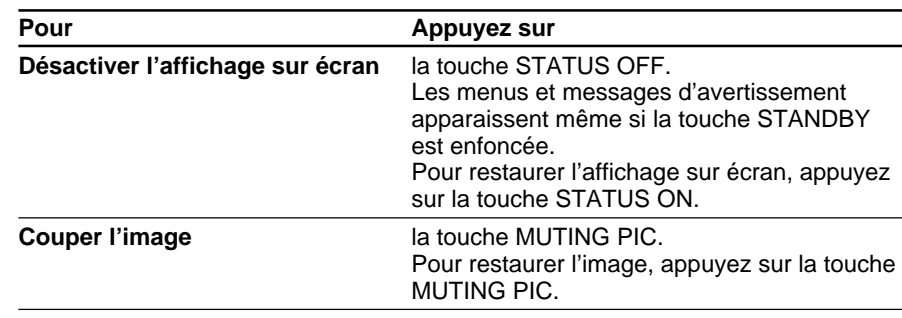

Réglez la qualité de l'image selon vos préférences personnelles. Ces données de réglage peuvent être sauvegardées dans la mémoire de l'appareil.

**1** Procédez aux réglages à l'aide des touches PICTURE CONTROL +/–.

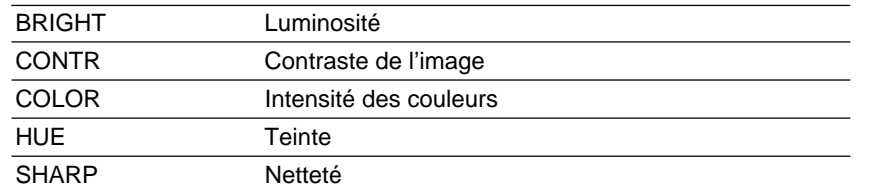

Les valeurs de réglage sont affichées au moyen d'indications numériques dans la plage suivante: MIN, 1, 2, ... 99, MAX.

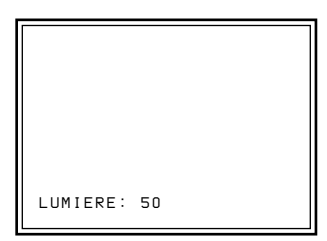

**2** Appuyez sur la touche MEMORY pour sauvegarder les données de réglage.

#### **Réglage de la qualité de l'image à l'aide du menu**

Réglez CONTRASTE, LUMIERE, COULEUR, TEINTE et NETTETE dans le menu CTRL. IMAGE. *Pour plus de détails, voir "Le menu CTRL. IMAGE" à la page 29 (FR).*

### **Restauration des données initiales**

- **1** Appuyez sur la touche PICTURE CONTROL du paramètre que vous voulez réinitialiser aux valeurs de réglage initiales.
- **2** Appuyez sur la touche RESET.

Le paramètre sélectionné est réinitialisé aux valeurs de réglage initiales.

#### **Remarques**

- Les touches COLOR, SHARP et HUE sont inopérantes avec les signaux d'entrée RVB.
- Les touches HUE et COLOR sont inopérantes avec un signal d'entrée noir et blanc.
- La touche HUE est inopérante avec une source d'entrée couleur PAL ou SECAM.

Les trois couleurs rouge, vert et bleu doivent converger pour assurer une projection correcte. Si elles ne convergent pas, le réglage du centrage doit être exécuté.

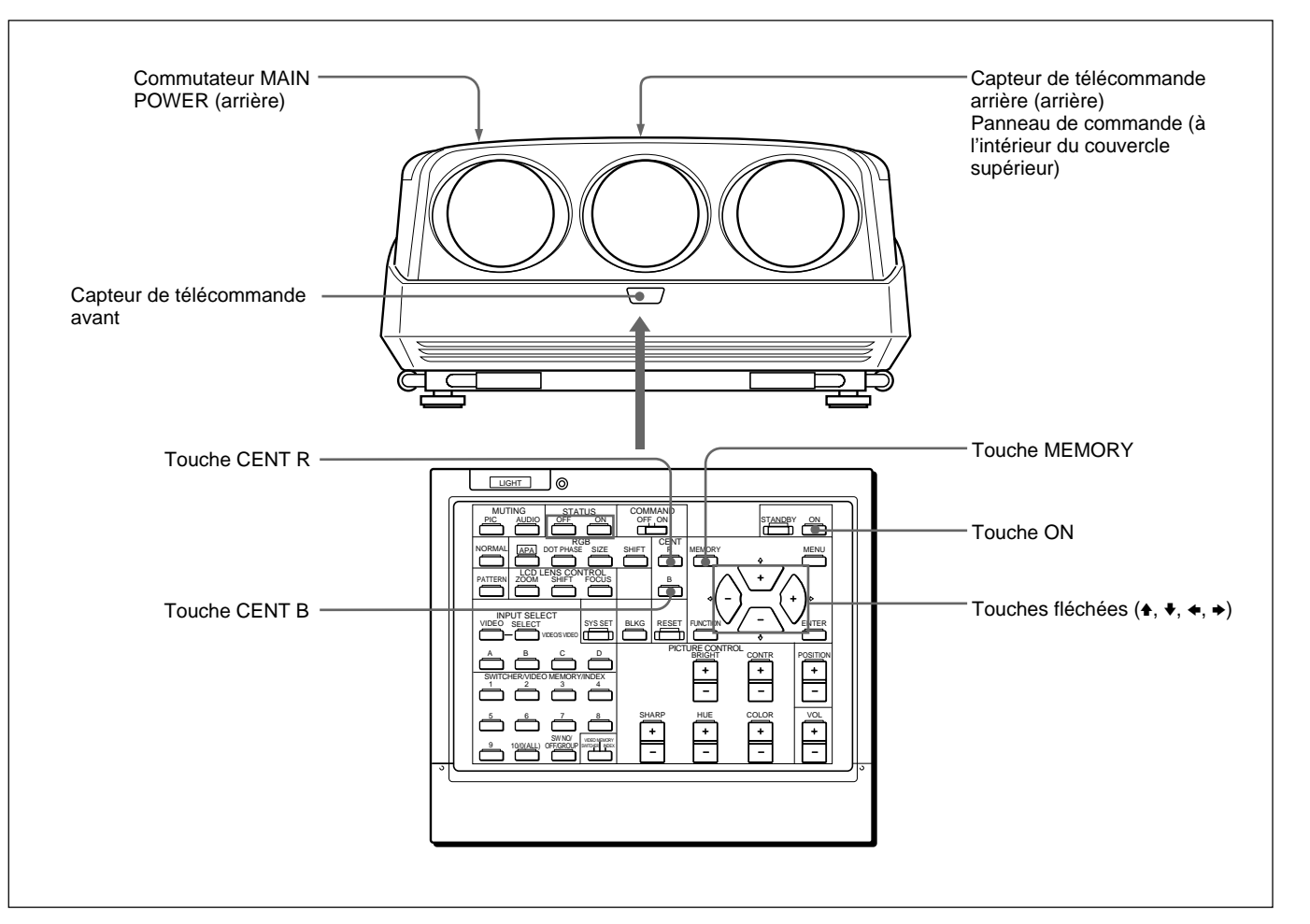

- **1** Mettez le projecteur sous tension en enclenchant le commutateur MAIN POWER et en appuyant sur la touche ON de la télécommande.
- **2** Réglez le projecteur en mode utilisateur avancé. *Pour plus de détails, voir "Mode utilisateur avancé (P)" à la page 28 (FR).*
- **3** Appuyez sur la touche CENT R.

La MIRE EN CROIX intégrée apparaît à l'écran et la ligne rouge peut être réglée.

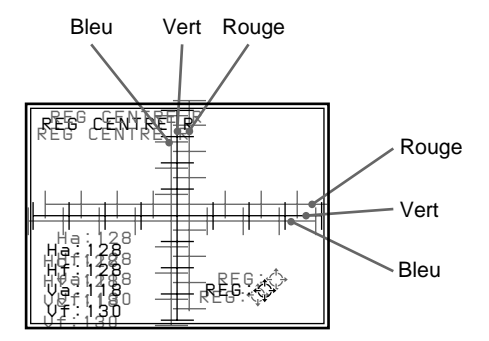

**4** Appuyez sur les touches fléchées pour déplacer la ligne rouge jusqu'à ce que les lignes rouge et verte convergent et apparaissent jaunes. La ligne rouge se déplace dans le sens de la touche fléchée.

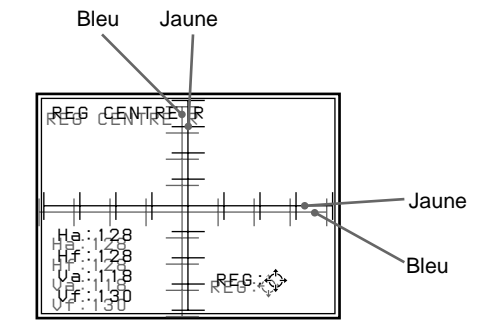

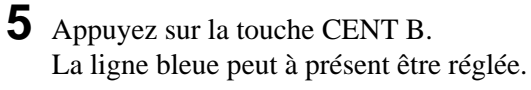

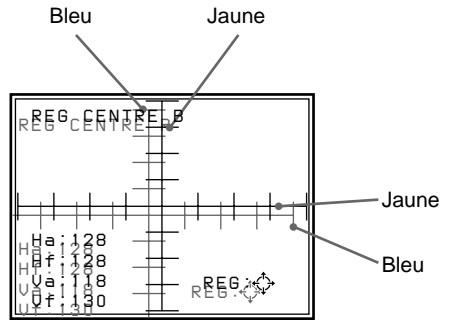

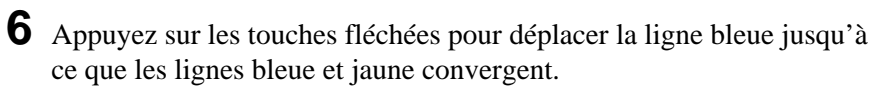

La ligne bleue se déplace dans le sens de la touche fléchée.

Lorsque les trois lignes de couleur convergent, la mire de test apparaît blanche.

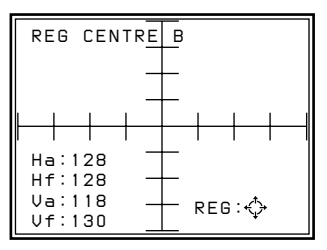

**7** Appuyez sur la touche MEMORY. L'écran normale est restauré.

La taille et le positionnement de l'image d'entrée ne peuvent être réglés de manière à l'adapter au format de l'écran qu'en mode utilisateur avancé.

#### **Remarque**

Si vous raccordez plusieurs sources d'entrée au projecteur, comme lorsque vous utilisez un commutateur, ajustez la taille de l'image, le décalage de l'image et la suppression pour chaque signal d'entrée. Les informations relatives au signal d'entrée sont affichées dans le menu ENTREE INFO.

## **Réglage AMPL**

Réglez la taille de l'image si elle n'est pas adaptée au format de l'écran.

- **1** Appuyez sur la touche RGB SIZE. (Utilisez la touche RGB SIZE même pour un signal autre que RVB.)
- **2** Ajustez la taille de l'image à l'aide des touches fléchées.
	- $\triangle$ : La taille verticale augmente.
	- $\blacktriangleright$  : La taille verticale diminue.
	- $\rightarrow$  : La taille horizontale augmente.
	- $\triangleleft$ : La taille horizontale diminue.

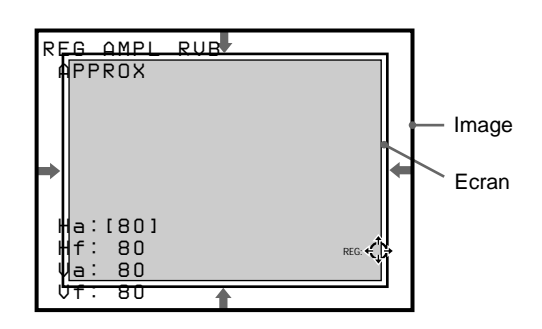

Pour un réglage de précision, appuyez à nouveau sur la touche RGB SIZE. Le projecteur passe en mode de réglage FIN et vous pouvez ajuster avec précision la taille de l'image.

Une nouvelle pression sur la touche RGB SIZE restaure le mode de réglage APPROX.

**3** Appuyez sur la touche MEMORY pour sauvegarder les données de réglage.

#### **Réinitialisation de la taille présélectionnée initiale**

La taille de l'image du signal vidéo peut être réinitialisée à la taille présélectionnée initiale en appuyant sur la touche RESET en mode de réglage RGB SIZE. (La taille de l'image de signaux autres que vidéo ne peut être réinitialisée.)

## **Réglage DEPL.**

Si l'image doit être décalée pour s'adapter à l'écran, ajustez la position de l'image.

**1** Appuyez sur la touche RGB SHIFT. (Utilisez la touche KEY même pour un signal autre que RVB.)

## **2** Ajustez le décalage à l'aide des touches fléchées.

- $\triangle$ : L'image est décalée vers le haut.
- $\bullet$  : L'image est décalée vers le bas.
- $\rightarrow$ : L'image est décalée vers la droite.
- $\triangleleft$ : L'image est décalée vers la gauche.

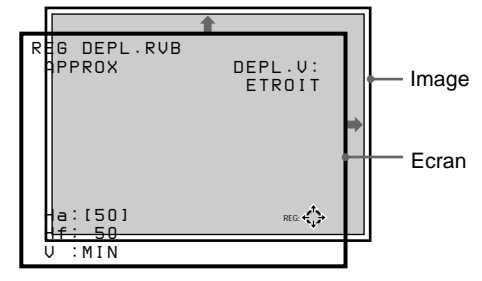

Pour un réglage de précision, appuyez à nouveau sur la touche RGB SHIFT. Le projecteur passe en mode de réglage FIN et vous pouvez ajuster avec précision le décalage horizontal uniquement. Une nouvelle pression sur la touche RGB SHIFT restaure le mode de réglage APPROX.

#### **Remarque**

Lorsqu'un signal RVB ou HDTV est entré, la plage de réglage pour le décalage vertical (V SHIFT) peut être réglée sur LARGE ou ETROIT en appuyant sur les touches POSITION +/–. Lorsqu'un signal vidéo, S-VIDEO, composante ou SDI 4 : 2 : 2est entré, V SHIFT est automatiquement fixé sur ETROIT et la plage de réglage du décalage vertical devient plus étroite que pour un signal RVB ou HDTV.

**3** Appuyez sur la touche MEMORY pour sauvegarder les données de réglage.

#### **Réinitialisation de la position présélectionnée initiale**

La position de l'image du signal vidéo peut être réinitialisée à la position présélectionnée initiale en appuyant sur la touche RESET en mode de réglage RGB SHIFT. (La position de l'image de signaux autres que vidéo ne peut être réinitialisée.)

## **Réglage de la suppression**

Si l'image affichée est plus grande que l'écran, vous pouvez en couper les parties qui dépassent.

- **1** Appuyez sur la touche BLKG.
- **2** Appuyez sur les touches POSITION +/– ou sur la touche BLKG pour sélectionner la partie à ajuster.
	- Lorsque vous appuyez sur la touche + ou la touche BLKG, la position change selon la séquence suivante:  $HAUT \rightarrow BAS \rightarrow GAUCHE \rightarrow$  $DROITE \rightarrow HAUT...$
	- Lorsque vous appuyez sur la touche –, la position change selon la séquence inverse.

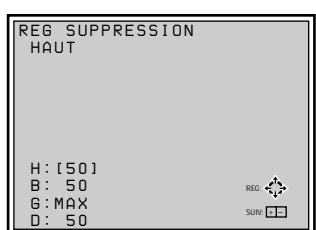

Projection

- **3** Effectuez le réglage à l'aide des touches fléchées.
	- Appuyez sur les touches  $\triangleq$  et  $\blacktriangledown$  pour ajuster les positions HAUT et BAS.
	- Appuyez sur les touches  $\blacklozenge$  et  $\blacktriangleright$  pour ajuster les positions GAUCHE et DROITE.
- **4** Appuyez sur la touche MEMORY pour sauvegarder les données de réglage.

# **Ajustements et réglages à l'aide du menu**

## **Utilisation du MENU**

Ce projecteur est doté d'un menu d'affichage permettant d'effectuer différents réglages et sélections. Le projecteur comporte deux modes de menu, le mode utilisateur et le mode utilisateur avancé, de manière à limiter les paramètres de menu accessibles en fonction du niveau de maîtrise des opérateurs du projecteur.

## **Exploitation de base du menu**

**1** Appuyez sur la touche MENU. L'écran de menu apparaît. Le menu sélectionné est mis en évidence en bleu.

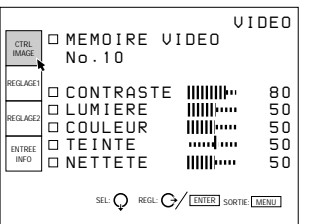

**2** Utilisez la touche ♦ ou ♦ pour sélectionner un menu et appuyez ensuite sur la touche  $\rightarrow$  ou sur la touche ENTER.

Le menu sélectionné apparaît.

Les paramètres de réglage indiqués en blancs ne peuvent être sélectionnés.

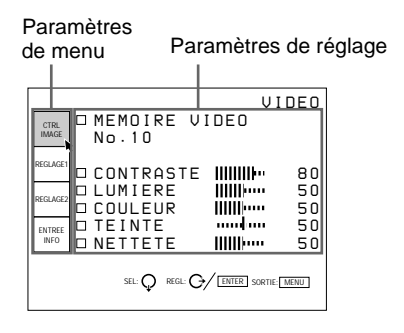

**3** Utilisez la touche  $\bullet$  ou  $\bullet$  pour sélectionner un paramètre de réglage et appuyez ensuite sur la touche  $\rightarrow$  ou sur la touche ENTER. Le menu de réglage ou le menu de programmation (menu déroulant) apparaît.

### **Pour passer à la page suivante**

Si un menu comporte deux pages ou plus, l'indication  $\blacktriangledown$  apparaît sous le dernier paramètre. Amenez le curseur sur le dernier paramètre à l'aide de la touche  $\blacklozenge$  et appuyez ensuite sur  $\blacklozenge$ .

### **Pour revenir à la page précédente**

Amenez le curseur sur le paramètre supérieur à l'aide de la touche  $\triangle$  et appuyez ensuite sur  $\triangle$ .

#### **Pour changer la valeur de réglage**

Pour augmenter la valeur de réglage, appuyez sur la touche  $\triangleq$  ou  $\triangleq$ .

Pour diminuer la valeur de réglage, appuyez sur la touche  $\bullet$  ou  $\bullet$ .

Appuyez ensuite sur la touche ENTER pour mémoriser la valeur de réglage. L'affichage revient ensuite à l'écran de départ.

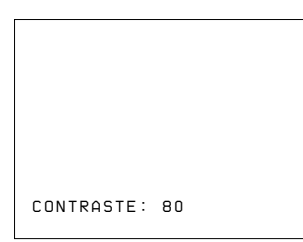

## **Pour sélectionner un paramètre**

Utilisez la touche  $\bullet$  ou  $\bullet$  pour sélectionner un paramètre dans un menu déroulant. Pour certains paramètres, le résultat ou l'effet de la

sélection est directement visible à l'écran. Pour les autres paramètres, appuyez sur la touche  $\triangle$  ou la touche ENTER pour confirmer la sélection. Le réglage sélectionné est enregistré et le menu déroulant disparaît.

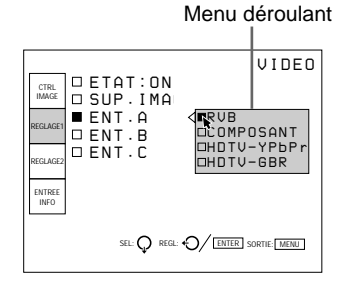

*Pour plus de détails sur le réglage des différents paramètres, reportez-vous aux pages de menu correspondantes.*

## **Pour désactiver l'affichage du menu**

Appuyez sur la touche MENU ou NORMAL. L'écran de menu disparaît automatiquement si aucune touche n'est actionnée dans un délai d'environ une minute.

## **Mémorisation des réglages**

Les réglages dans les menus sont enregistrés automatiquement dans la mémoire du projecteur. Vous pouvez également mémoriser les réglages en appuyant sur la touche MEMORY.

## **Modes de menu**

Ce projecteur comporte quatre modes de menu.

## **Mode utilisateur**

C'est le mode de menu destiné à l'utilisateur final. Seuls les paramètres de menu minimum pour les sélections et les réglages courants apparaissent dans ce mode.

Aucune indication pour le mode utilisateur

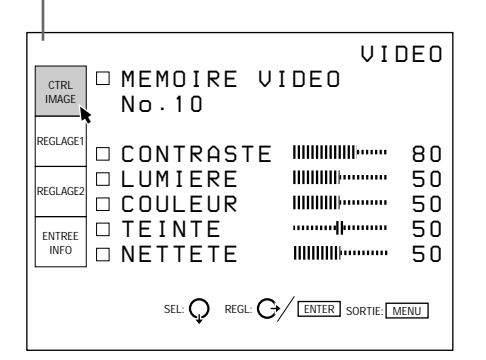

Le mode utilisateur est réglé par défaut. Le mode utilisateur apparaît la première fois que vous appuyez sur la touche MENU.

## **Mode utilisateur avancé (P)**

C'est le mode de menu pour les utilisateurs finaux avancés qui connaissent très bien le fonctionnement et les fonctions du projecteur. Les paramètres de menu pour les sélections et les réglages détaillés sont fournis de manière à exploiter au mieux les fonctions du projecteur.

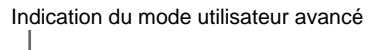

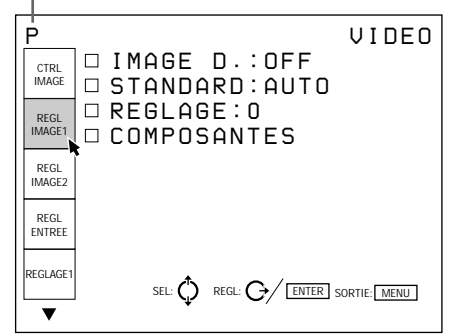

## **Pour activer le mode utilisateur avancé**

**1** Appuyez sur la touche MENU. Le menu du mode utilisateur apparaît.

**2** Appuyez sur la touche  $\bullet$  ou  $\bullet$  pour sélectionner REGLAGE 1 et appuyez ensuite sur la touche ENTER ou  $\rightarrow$ .

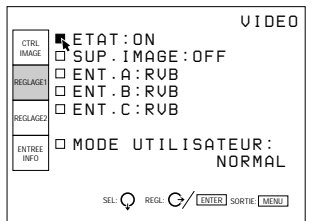

**3** Appuyez sur la touche  $\bullet$  ou  $\bullet$  pour sélectionner MODE UTILISATEUR et appuyez ensuite sur la touche ENTER ou  $\rightarrow$ .

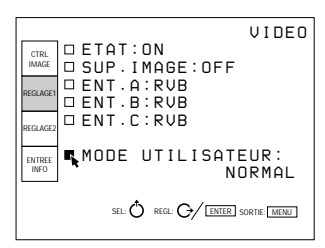

**4** Appuyez sur la touche  $\blacklozenge$  ou **↑** pour sélectionner PRO dans le menu déroulant et appuyez ensuite sur la touche ENTER ou  $\triangleleft$ . Le menu disparaît.

**5** Appuyez sur la touche MENU.

Le menu du mode utilisateur avancé apparaît avec la lettre "P" dans l'angle supérieur gauche de l'écran.

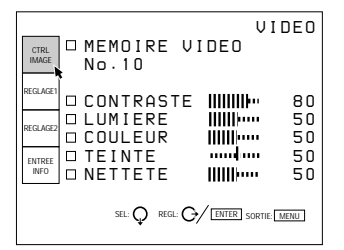

## **Pour restaurer le mode utilisateur**

Exécutez la même procédure que pour le réglage du mode utilisateur avancé et réglez MODE UTILISATEUR dans le menu REGLAGE 1 sur NORMAL.

Appuyez sur ENTER ou  $\triangle$  pour désactiver le menu. Si vous appuyez à nouveau sur la touche MENU, le menu du mode utilisateur apparaît.

## **Le menu CTRL IMAGE (Contrôle d'image)**

**[Modes utilisateur/utilisateur avancé]**

Le menu CTRL IMAGE sert au réglage de l'image. Les paramètres qui peuvent être réglés sont mis en évidence en vert.

Vous ne pouvez pas sélectionner les paramètres indiqués en blanc.

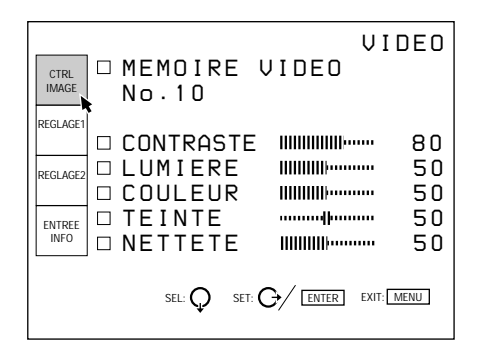

## **MEMOIRE VIDEO**

Sélection d'un numéro de mémoire vidéo (1 à 10).

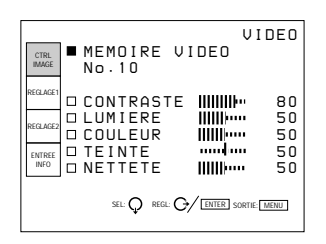

La mémoire vidéo fait partie de mémoire de réglage et peut mémoriser 10 types de rapports hauteur/largeur, de qualité d'image, etc.

Sélectionnez un numéro de mémoire vidéo de 1 à 10, et le rapport hauteur/largeur et la qualité d'image que vous réglez sont mémorisés dans la mémoire vidéo sélectionnée.

Si vous voulez utiliser les données de rapport hauteur/ largeur et de qualité d'image enregistrées dans MEM ENTRÉE, sélectionnez OFF.

### **Contenu des données de mémoire vidéo**

TEMP COULEU, IMAGE D., DEPL. V, LARGE/ ETROIT, COMPOSANTES, FILTRE ENPEIGNE, NIVEAU DRC, CONTRASTE, LUMIERE, COULEUR, TEINTE, NETTETE, AMPL RVB, DEPL RVB, BLANKING

## **Pour sélectionner un numéro de mémoire vidéo**

Après avoir sélectionné MEMOIRE VIDEO, appuyez sur la touche  $\rightarrow$  ou ENTER. Le menu de sélection MEMOIRE VIDEO suivant apparaît. Sélectionnez le numéro voulu à l'aide des touches  $\bullet$  et  $\bullet$  et appuyez ensuite sur  $\triangle$  ou ENTER.

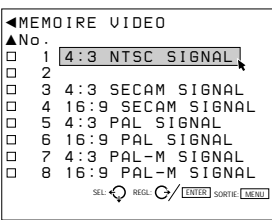

### **Rapports hauteur/largeur sélectionnés par défaut**

Les données des rapports hauteur/largeur suivants sont enregistrées par défaut dans chaque numéro de mémoire vidéo.

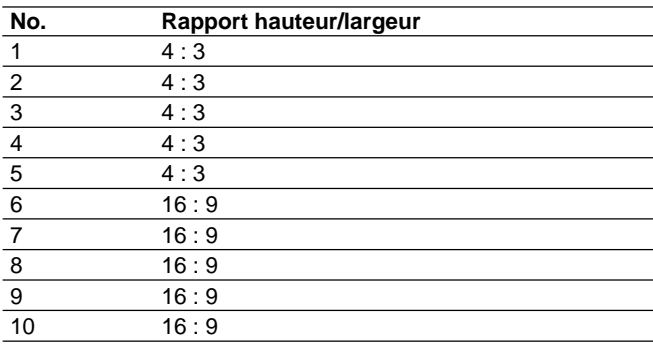

#### **Pour changer l'identification de la mémoire vidéo (Mode utilisateur avancé uniquement)** Vous pouvez changer l'identification de la mémoire

vidéo de façon à correspondre avec son contenu.

Lorsque le menu de sélection MEMOIRE VIDEO est affiché, sélectionnez le numéro de la mémoire dont vous voulez changer l'identification et appuyez sur la touche  $\bullet$ . L'écran suivant apparaît.

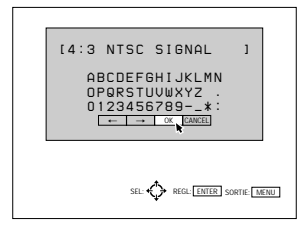

Amenez le curseur sur la lettre voulue à l'aide des touches  $\blacklozenge/\blacktriangle/\blacklozenge$  et appuyez ensuite sur la touche ENTER. La lettre sélectionnée est affichée entre les [ ] dans le haut de l'écran. Vous pouvez sélectionner 18 lettres en répétant la même procédure.

Après avoir sélectionné les lettres, déplacez le curseur sur OK et appuyez ensuite sur la touche ENTER. L'affichage revient au menu de sélection MEMOIRE VIDEO.

## **CONTRASTE**

Réglage du contraste de l'image.

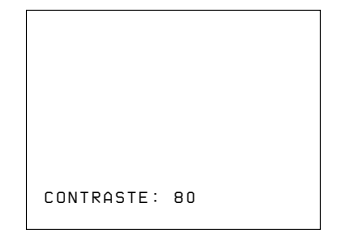

Plus la valeur de réglage est élevée, plus le contraste est important.

Plus la valeur de réglage est faible, plus le contraste est faible.

### **LUMIERE (luminosité)**

Réglage de la luminosité de l'image.

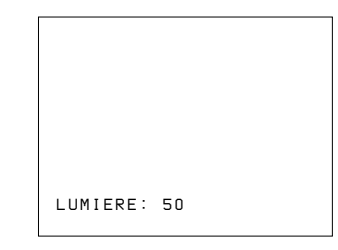

Plus la valeur de réglage est élevée, plus la luminosité est importante.

Plus la valeur de réglage est faible, plus la luminosité est faible.

## **COULEUR**

Réglage de l'intensité des couleurs.

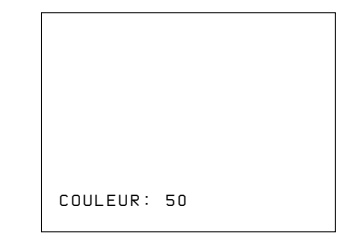

Plus la valeur de réglage est élevée, plus les couleurs sont intenses.

Plus la valeur de réglage est faible, moins les couleurs sont intenses.

## **TEINTE**

Réglage de la couleur des visages.

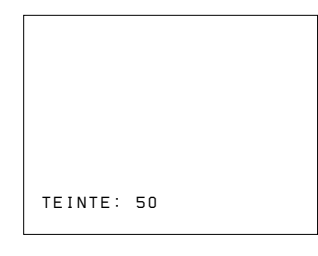

Plus la valeur de réglage est élevée, plus les visages deviennent verdâtres.

Plus la valeur de réglage est faible, plus les visages deviennent rougeâtres.

## **NETTETE (netteté)**

Réglage de la netteté de l'image.

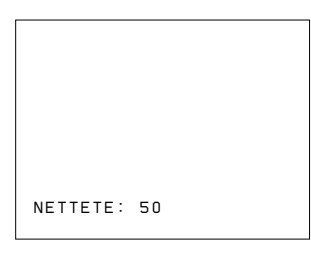

Plus la valeur de réglage est élevée, plus l'image est nette. Plus la valeur de réglage est faible, plus les contours de l'image sont adoucis.

## **Signaux d'entrée et paramètres réglables/ sélectionnables**

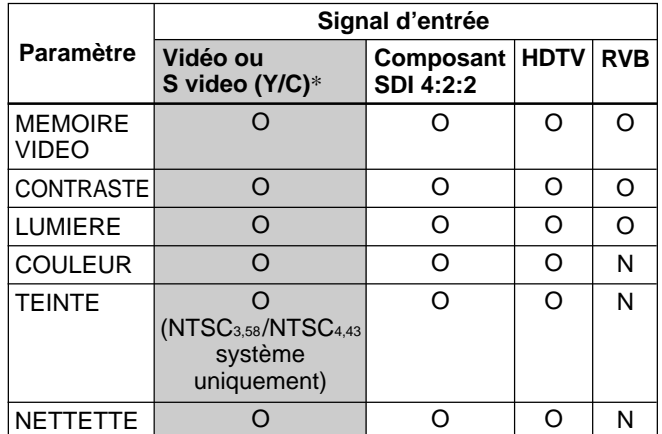

O: Réglable/peut être sélectionné

N: Non réglable/ne peut être sélectionné

\* Sur le modèle VPH-G90E, carte d'interface vidéo IFB-G90E en option est indispensable.

## **Le menu REGL IMAGE1 (Réglage de l'image 1)**

## **[Mode utilisateur avancé]**

Le menu REGL IMAGE 1 sert au réglage de la qualité de l'image.

Les paramètres qui peuvent être réglés sont mis en évidence en vert.

Vous ne pouvez pas sélectionner les paramètres indiqués en blanc.

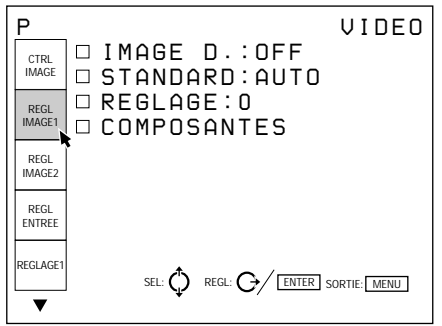

## **IMAGE D. (Dynamique)**

Renforce les noirs du signal vidéo composite, S-VIDEO (Y/C) ou composante.

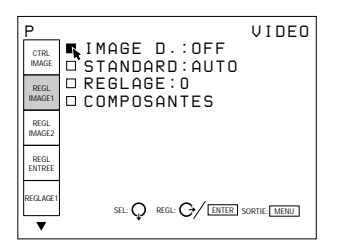

- **ON:** Renforce les noirs pour produire une image plus "dynamique".
- **OFF:** Reproduit les parties noires de l'image fidèlement au signal source.

## **STANDARD (Système couleur)**

Sélection du système couleur du signal composite vidéo ou S-VIDEO (Y/C).

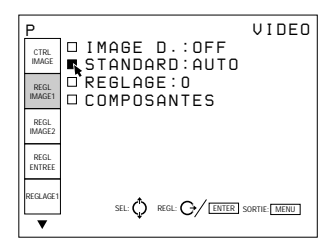

fonction du signal d'entrée.

Sélectionnez AUTO, NTSC3.58, PAL, SECAM, NTSC4.43 ou PAL-M.

En principe, réglez-le sur AUTO. Si l'image présente des distorsions ou une altération des couleurs, sélectionnez le système couleur en

## **REGLAGE**

Change le niveau de réglage (niveau standard de noir) sur 0 IRE à 7,5 IRE suivant le signal source NTSC.

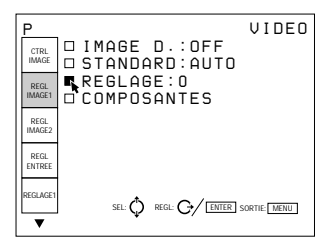

**0 (0 IRE):** En principe, réglez-le sur cette position.

**7.5 (7,5 IRE):** Réglez-le sur cette position si les noirs sont trop clairs.

## **COMPOSANTES**

Sélection du format du signal composante entré.

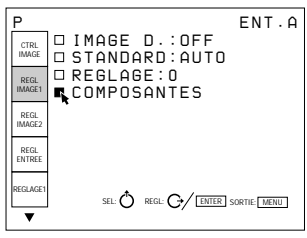

- **SMPTE/EBU-N10:** Réglez-le sur cette position si le signal d'entrée est un signal composante de format SMPTE ou EBU-N10.
- **BETACAM7.5:** Réglez-le sur cette position si le signal d'entrée est un signal composante de format Betacam.

## **Signaux d'entrée et paramètres réglables/ sélectionnables**

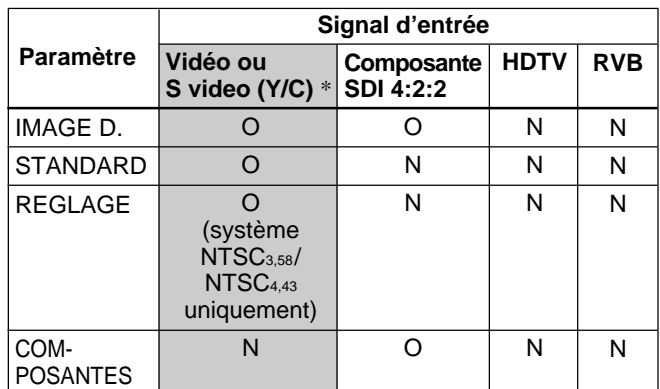

O: Réglable/peut être sélectionné

N: Non réglable/ne peut être sélectionné

Sur le modèle VPH-G90E, la carte d'interface vidéo IFB-G90E en option est indispensable.

## **Le menu REGL IMAGE 2 (Réglage de l'image 2)**

### **[Mode utilisateur avancé]**

Le menu REGL IMAGE 2 sert au réglage de la qualité de l'image.

Les paramètres qui peuvent être réglés sont mis en évidence en vert.

Vous ne pouvez pas sélectionner les paramètres indiqués en blanc.

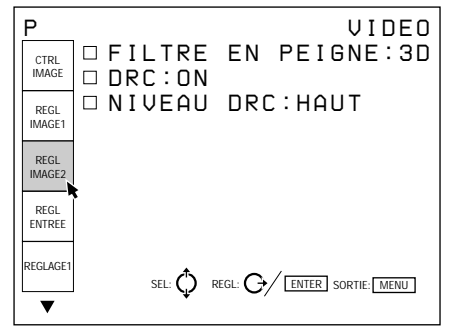

## **FILTRE EN PEIGNE**

Sélection du filtre en peigne qui réduit les interférences de couleur et de points croisées du signal NTSC afin de restituer des images claires.

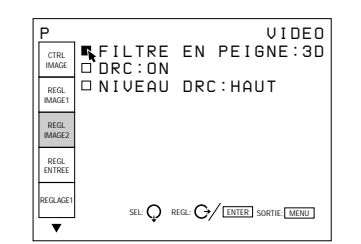

- **3D:** Filtre en peigne tridimensionnel. En principe, utilisez ce filtre en peigne.
- **3LIGN:** Filtre en peigne 3LIGN. Ce filtre en peigne peut s'avérer plus efficace pour les images animées de mouvements rapides.

## **DRC (création de réalité numérique)**

Réglez-le sur ON pour rendre 4 fois plus dense l'image du signal NTSC.

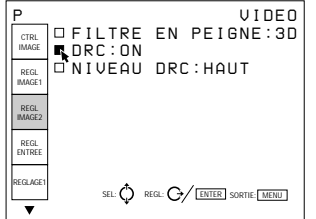

En principe, réglez-le sur ON. Lorsqu'un signal de 15 kHz est entré, la fonction DRC est activée. Si la fonction DRC n'est pas indispensable, réglez-le sur OFF.

#### **Remarque**

La fonction DRC n'est efficace que si le signal de 15 kHz est compatible avec la synchronisation du signal vidéo. S'il présente une synchronisation particulière, il se peut que l'image comporte des distorsions lorsque la fonction DRC est activée.

## **NIVEAU DRC**

Sélection de l'effet de la fonction DRC pour le signal NTSC. Ce paramètre ne peut être sélectionné que pour un signal entrelacé.

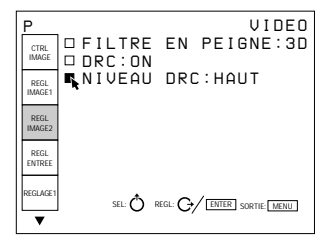

HAUT est le réglage par défaut. Sélectionnez BAS si l'image comporte des réflexions parasites.

#### **Signaux d'entrée et paramètres réglables/ sélectionnables**

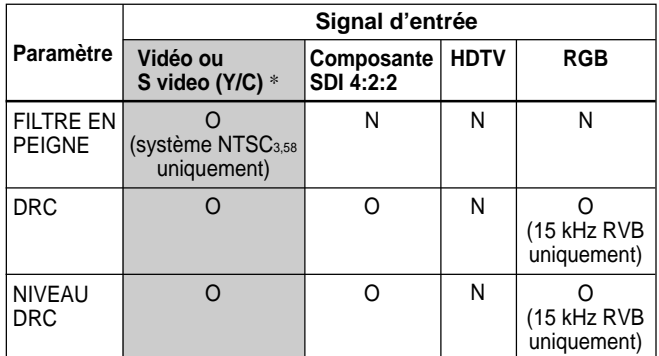

O: Réglable/peut être sélectionné

N: Non réglable/ne peut être sélectionné

\* Sur le modèle VPH-G90E, la carte d'interface vidéo en option IFB-G90E est indispensable.

Le menu REGL ENTREE sert au réglage du signal d'entrée.

Les paramètres qui peuvent être réglés sont mis en évidence en vert.

Vous ne pouvez pas sélectionner les paramètres indiqués en blanc.

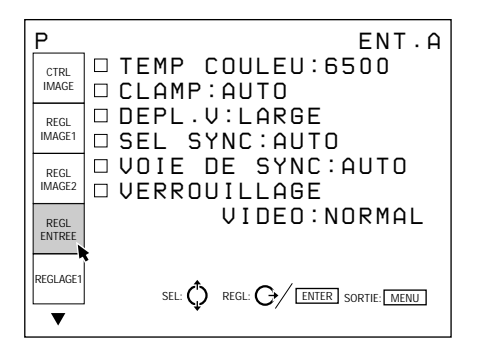

## **TEMP COULEU (température)**

Sélection de la température de couleur appropriée en fonction de votre application et du signal d'entrée de la source.

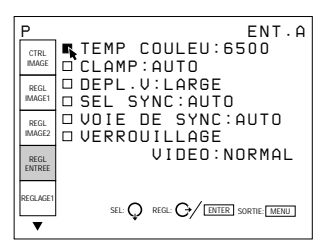

- **9300:** température de couleur standard pour les produits grand public
- **6500:** température de couleur standard pour les produits professionnels
- **5400:** température de couleur standard pour les produits HDTV
- **3200:** température de couleur standard pour les produits médicaux et les caméras de studio
- **PERSONNALISE:** Si vous souhaitez uniformiser les couleurs d'un signal d'entrée particulier uniformes et celles d'un autre affichage, sélectionnez PERSONNALISE et ajustez la balance des blancs.

## **CLAMP**

Correction de la luminance de l'image d'entrée.

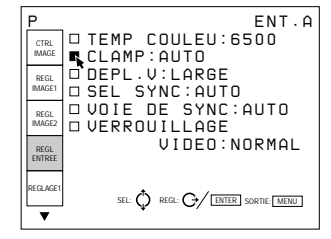

CLAMP sert de valeur standard pour le réglage correct du niveau de noir d'une image. La position de calage standard dépend du type de signal de synchronisation utilisé. En principe, l'unité centrale du projecteur analyse le signal et règle la position automatiquement. Il se peut toutefois que l'unité centrale commette une erreur d'analyse en raison de parasites. Si la luminance de l'image semble incorrecte, il peut être nécessaire de changer la position de calage.

- **AUTO:** Mode de réglage automatique. En principe, réglez-le sur cette position.
- **SonG:** Réglez-le sur cette position si les noirs semblent trop clairs ou verdâtres.
- **H/C:** Réglez-le sur cette position si l'image est trop sombre ou si la luminance est instable.
- **INPUL. H:** Si la luminance n'est toujours pas correcte après avoir changé la position SonG ou H/C, réglez-le sur cette position et procédez au réglage DEPL.H.
- **TRI-NIVEAU S:** Réglez-le sur cette position si l'image est sombre lorsque vous utilisez la synchronisation sur trois niveaux.

### **Remarques**

- Si le signal externe ne comporte pas le signal SonG, la position H/C est recommandée.
- Si la luminance est toujours incorrecte après avoir changé le réglage de la position de calage, vérifiez le signal d'entrée et les connexions.

## **DEPL. V (Vertical)**

Définition de la plage de réglage du décalage vertical du signal d'entrée.

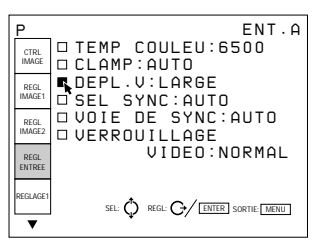

- **LARGE:** En principe, réglez-le sur cette position (réglage par défaut).
- **ETROIT:** Si un signal tel qu'un signal incrusté avec un signal de synchronisation verticale instable est entré, l'image risque de présenter des distorsions verticales. Dans ce cas, réglez-le sur cette position. La plage de réglage dans le sens inférieur devient alors plus étroite.

### **Remarque**

Si un signal vidéo, S-VIDEO, composante ou SDI 4:2:2 est entré, DEPL.V est verrouillé sur ETROIT.

## **SEL SYNC (sélection)**

Sélection du signal de synchronisation lorsque vous utilisez un signal de synchronisation externe.

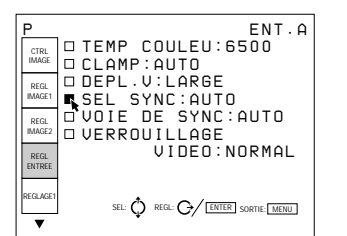

### **Lorsqu'un signal RVB est entré**

- **AUTO:** Mode de réglage automatique. En principe, réglez-le sur cette position.
- **SonG:** Réglez-le sur cette position si vous projetez l'image avec le signal de synchronisation sur le vert.
- **C:** Réglez-le sur cette position si vous projetez l'image avec le signal de synchronisation composite.
- **HV:** Réglez-le sur cette position si vous utilisez un signal de synchronisation horizontale/verticale.

## **Lorsqu'un signal HDTV est entré**

Vous pouvez sélectionner les paramètres ci-dessous au lieu des paramètres mentionnés ci-dessus.

- **AUTO:** Mode de réglage automatique. En principe, réglez-le sur cette position.
- **INT:** Réglez-le sur cette position lorsque vous utilisez le signal de synchronisation interne.
- **EXT** [C]: Réglez-le sur cette position lorsque vous utilisez le signal de synchronisation composite externe.
- **EXT [HV]:** Réglez-le sur cette position lorsque vous utilisez le signal de synchronisation horizontale/ verticale externe.

### **Remarque**

Dans le cas d'un signal RVB, ce paramètre ne peut être sélectionné que s'il comporte les signaux SonG et C/HV.

## **VOIE DE SYNC**

Sélection du cheminement du signal de synchronisation lorsqu'un signal RVB est entré via INPUT A.

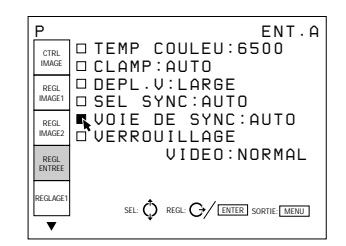

 $34$  (FR) Ajustements et réglages à l'aide du menu

- **AUTO:** Mode de réglage automatique. En principe, réglez-le sur cette position.
- **NORMAL:** Réglez-le sur cette position pour une entrée de synchronisation normale, c'est-à-dire lorsqu'il n'y pas de signal vidéo dans le circuit de synchronisation.
- **SYNC avec VIDEO:** Réglez-le sur cette position lorsqu'il y a un signal vidéo dans le circuit de synchronisation et que la synchronisation de l'image comporte des distorsions sur la position AUTO.

## **VERROUILLAGE VIDEO**

Sélection de la plage de déviation de fréquence du signal d'entrée de façon à ce que les données MEM ENTRÉE soient automatiquement commutées lorsque la déviation de fréquence dépasse la plage sélectionnée. Ce paramètre ne peut être sélectionné que pour les signaux d'entrée RVB.

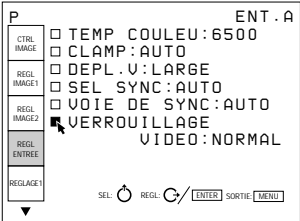

**NORMAL:** En principe, réglez-le sur cette position. **LARGE:** Réglez-le sur cette position si le signal

d'entrée est instable ou scintille. Ce phénomène peut se produire en cours de lecture à vitesse variable avec le magnétoscope, etc.

## **Signaux d'entrée et paramètres réglables/ sélectionnables**

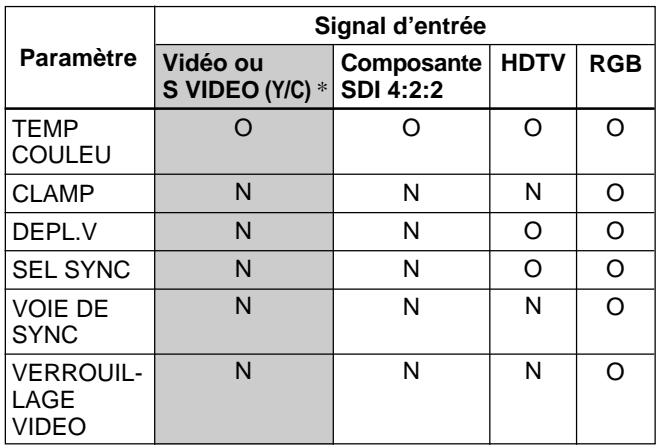

O: Réglable/peut être sélectionné

N: Non réglable/ne peut être sélectionné

Sur le modèle VPH-G90E, la carte d'interface vidéo IFB-G90E en option est indispensable.

Le menu REGLAGE 1 sert à changer les réglages par défaut du projecteur.

Les paramètres qui peuvent être réglés sont mis en évidence en vert. Vous ne pouvez pas sélectionner les paramètres indiqués en blanc.

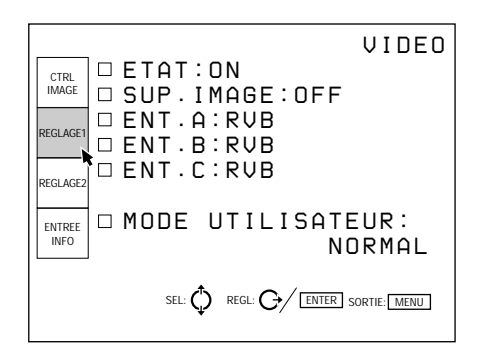

## **ETAT**

Sélection du mode d'affichage des écrans.

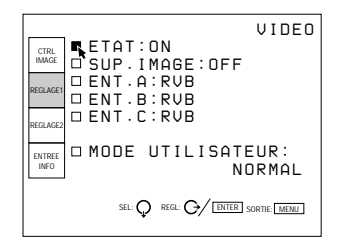

**ON:** Affichage de tous les écrans.

**OFF:** Désactivation de l'affichage des écrans à l'exception des messages d'avertissement et des écrans de menu.

## **SUP.IMAGE**

Réglez-le sur ON pour couper l'image. Lorsqu'il est réglé sur ON, l'indication "SUP.IMAGE" apparaît à l'écran.

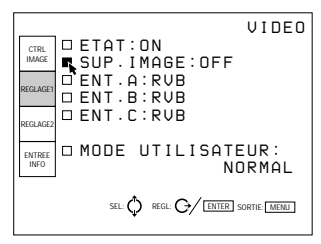

## **ENT.A**

Sélection du signal entré via les connecteurs INPUT A.

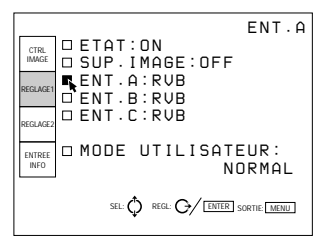

**RGB:** Entrée du signal RVB.

**COMPOSANT:** Entrée du signal composante. HDTV-YPBPR: Entrée du signal HDTV (YPBPR). **HDTV-GBR:** Entrée du signal HDTV (GBR).

## **Remarque**

Ce paramètre ne peut être sélectionné lorsqu'un commutateur d'interface signal PC-3000 est raccordé à ce projecteur.

## **ENT. B**

Sélection du signal d'entrée de la carte d'interface signal IFB-12/12A (non fournie) installée dans la section INPUT B et réglée en mode INPUT.

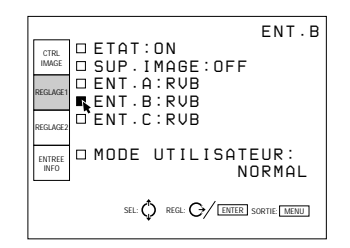

**RVB:** Entrée du signal RVB. **COMPOSANT:** Entrée du signal composante. HDTV-YPBPR: Entrée du signal HDTV (YP<sub>B</sub>P<sub>R</sub>). **HDTV-GBR:** Entrée du signal HDTV (GBR). **VIDEO:** Entrée du signal vidéo composite. **S-VIDEO:** Entrée du signal S-VIDEO.

## **Remarque**

Si une carte d'interface signal autre qu'une IFB-12/ 12A est installée ou si la carte IFB-12/12A est réglée en mode OUTPUT, les paramètres de menu ne peuvent être sélectionnés.

## **ENT. C**

Sélection du signal d'entrée de la carte d'interface signal IFB-12/12A (non fournie) installée dans la section INPUT C et réglée en mode INPUT.

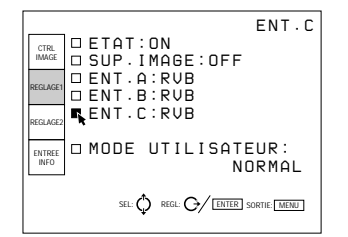

**RVB:** Entrée du signal RVB.

**COMPOSANT:** Entrée du signal composante. HDTV-YPBPR: Entrée du signal HDTV (YP<sub>B</sub>P<sub>R</sub>). **HDTV-GBR:** Entrée du signal HDTV (GBR). **VIDEO:** Entrée du signal vidéo composite. **S-VIDEO:** Entrée du signal S-VIDEO.

## **Remarque**

Si une carte d'interface signal autre qu'une IFB-12/ 12A est installée ou si la carte IFB-12/12A est réglée en mode OUTPUT, les paramètres de menu ne peuvent être sélectionnés.

## **MODE UTILISATEUR**

Sélection du mode de menu entre le mode utilisateur et le mode utilisateur avancé.

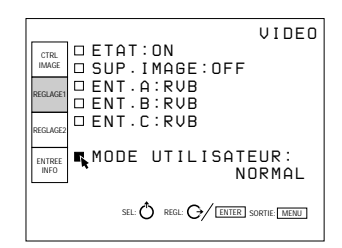

## **NORMAL:** Mode utilisateur **PRO:** Mode utilisateur avancé

*Pour plus de détails, voir "Modes de menu" à la page 27 (FR).*

## **Le menu REGLAGE 2**

**[Mode utilisateur/utilisateur avancé]**

Le menu REGLAGE 2 sert à changer les réglages par défaut du projecteur.

Les paramètres qui peuvent être réglés sont mis en évidence en vert.

Vous ne pouvez pas sélectionner les paramètres indiqués en blanc.

## **Mode utilisateur**

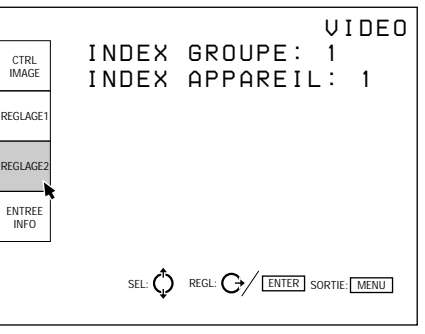

## **INDEX GROUPE**

Indique le numéro d'index de groupe lorsqu'un index de groupe a été défini.

Le numéro d'index de groupe du projecteur pouvant être commandé à l'aide de la télécommande sans fil ou d'un appareil externe via le connecteur PJ COM s'affiche en vert, et le numéro du projecteur qui ne peut être commandé s'affiche en jaune.

## **Remarque**

Le numéro d'index de groupe peut être défini dans les modes utilisateur avancé, service ou expert.

## **INDEX APPAREIL**

Indique le numéro d'index d'appareil qui peut être défini à l'aide des commutateurs DEVICE INDEX à l'arrière du projecteur.

Le numéro d'index d'appareil du projecteur pouvant être commandé à l'aide de la télécommande sans fil ou d'un appareil externe via le connecteur PJ COM s'affiche en vert, et le numéro du projecteur qui ne peut être commandé s'affiche en jaune.

#### **Mode utilisateur avancé**

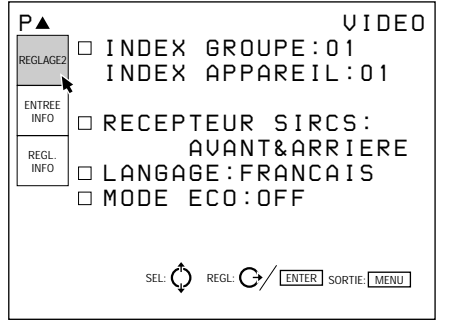

## **INDEX GROUPE**

Définition du numéro d'index de groupe qui assigne les projecteurs et commutateurs à un même groupe. Vous pouvez définir de 1 à 99 numéros d'index de groupe.

Le numéro d'index de groupe du projecteur pouvant être commandé à l'aide de la télécommande sans fil ou d'un appareil externe via le connecteur PJ COM s'affiche en vert, et le numéro du projecteur qui ne peut être commandé s'affiche en jaune.

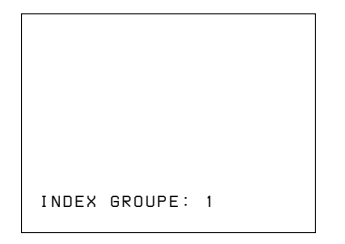

*Pour plus de détails sur l'index de groupe, voir "Sélection des numéros d'index" à la page 49 (FR).*

## **INDEX APPAREIL**

Indique le numéro d'index d'appareil qui peut être défini à l'aide des commutateurs DEVICE INDEX à l'arrière du projecteur.

Le numéro d'index d'appareil du projecteur pouvant être commandé à l'aide de la télécommande sans fil ou d'un appareil externe via le connecteur PJ COM s'affiche en vert, et le numéro du projecteur qui ne peut être commandé s'affiche en jaune.

### **RECEPTEUR SIRCS**

Sélection des capteurs de télécommande à l'avant et à l'arrière du projecteur si la télécommande ne fonctionne pas correctement en raison de l'influence d'une lampe fluorescente, etc.

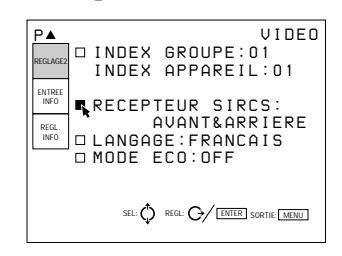

**AVANT & ARRIERE:** Active les capteurs avant et arrière.

**AVANT:** Active uniquement le capteur avant. **ARRIERE:** Active uniquement le capteur arrière. **OFF:** Désactive les capteurs avant et arrière.

## **LANGAGE**

Sélection de la langue d'affichage des écrans de menu.

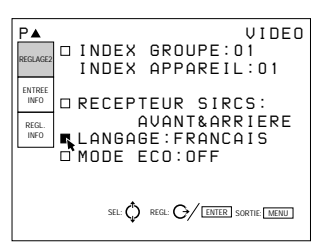

Vous avez le choix entre les langues suivantes ENGLISH (anglais), FRANÇAIS, DEUTSCH (allemand), ITALIANO (italien), ESPANOL (espagnol),  $\exists \times \exists$  (japonais) et  $\forall x$  (chinois).

## **MODE ECO**

Lorsque ce paramètre est réglé sur ON, le projecteur passe en mode d'économie d'énergie si aucun signal n'est entré pendant un délai de 10 minutes. L'écran passe en mode inactif. Le mode d'économie d'énergie est désactivé lorsqu'un signal est entré ou qu'une touche est actionnée.

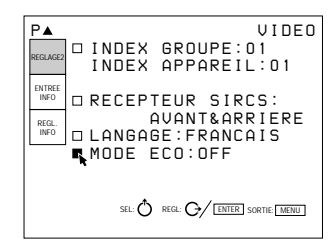

**[Mode utilisateur/utilisateur avancé]**

Le menu ENTREE INFO affiche les informations relatives au signal d'entrée en cours.

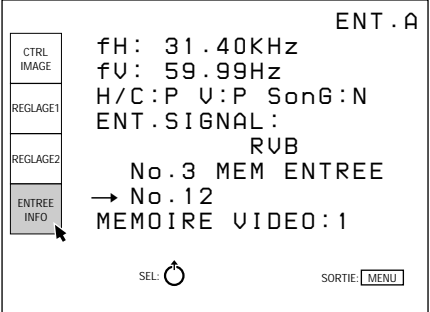

## **fH (fréquence horizontale)**

Indique la fréquence horizontale du signal d'entrée. Cette indication n'est pas une valeur absolue et sert uniquement de référence.

La fréquence horizontale du signal d'entrée est indiquée en vert; celle du signal interne en jaune.

## **fV (fréquence verticale)**

Indique la fréquence verticale du signal d'entrée. Cette indication n'est pas une valeur absolue et sert uniquement de référence.

La fréquence verticale du signal d'entrée est indiquée en vert; celle du signal interne en jaune.

## **H/C (synchronisation horizontale/ composite) V (synchronisation verticale) SonG (synchronisation sur le vert)**

Indique la polarité et l'utilisation de chaque signal de synchronisation.

- **P:** La polarité du signal de synchronisation est positive.
- **N:** La polarité du signal de synchronisation est négative.
- **–:** Aucun signal de synchronisation n'est entré.

## **ENT. SIGNAL**

Affichage du type de signal d'entrée en cours. **OSC INT.:** Pas d'entrée **COMPOSANT:** Signal d'entrée composante **IDTV:** Signal d'entrée IDTV du commutateur d'interface signal PC-1271/1271M en option via la carte d'interface IFB-3000 en option installée sur le PC-1271/1271M. **RGB:** Signal d'entrée RVB **HDTV YPBPR:** Signal d'entrée HDTV YPBPR **HDTV GBR:** Signal d'entrée HDTV GBR **15 kRGB:** Signal d'entrée RVB 15 kHz **SDI 4:2:2:** Signal d'entrée SDI 4:2:2 **DRC:** Si la fonction DRC est réglée sur ON

### **Signaux vidéo ou S-VIDEO**

**NTSC 3.58:** Signal d'entrée NTSC 3,58 **NTSC 4.43:** Signal d'entrée NTSC 4,43 **PAL:** Signal d'entrée PAL **PAL-M:** Signal d'entrée PAL-M **SECAM:** Signal d'entrée SECAM **B/W:** Signal d'entrée noir et blanc **S-VIDEO:** Signal d'entrée S-VIDEO

## **No. MEM ENTRÉE**

Le numéro supérieur est le numéro de mémoire des données qui est chargé automatiquement lorsque le signal en cours est entré. Le numéro inférieur est le nouveau numéro de mémoire sous lequel les données de réglage du signal d'entrée en cours sont enregistrées. Le numéro de mémoire existant est affiché en vert, celui d'une nouvelle mémoire en jaune et celui d'une mémoire protégée en rouge.

## **MEMOIRE VIDEO**

Le numéro de la mémoire vidéo sélectionnée est indiqué.

## **Le menu REGL. INFO (informations)**

**[Mode utilisateur/utilisateur avancé]**

Le menu REGL. INFO affiche les informations relatives au projecteur telles que le numéro de série.

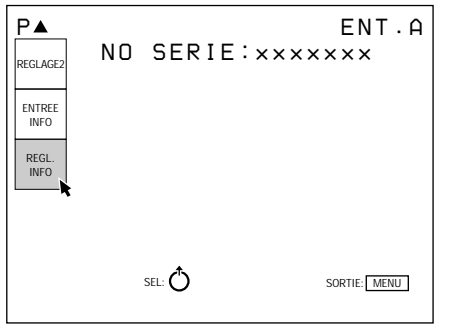

## **No. SERIE**

Indique le numéro de série du projecteur.

# **Exemple d'installation/ raccordement**

## **Exemples d'installation**

L'installation et les réglages préliminaires ne peuvent être exécutés que par le personnel Sony qualifié. Ce projecteur vous permet de projeter une image entre 90 et 300 pouces.

## **Installation 1: Installation au sol en vue de l'utilisation d'un écran plat de projection frontale**

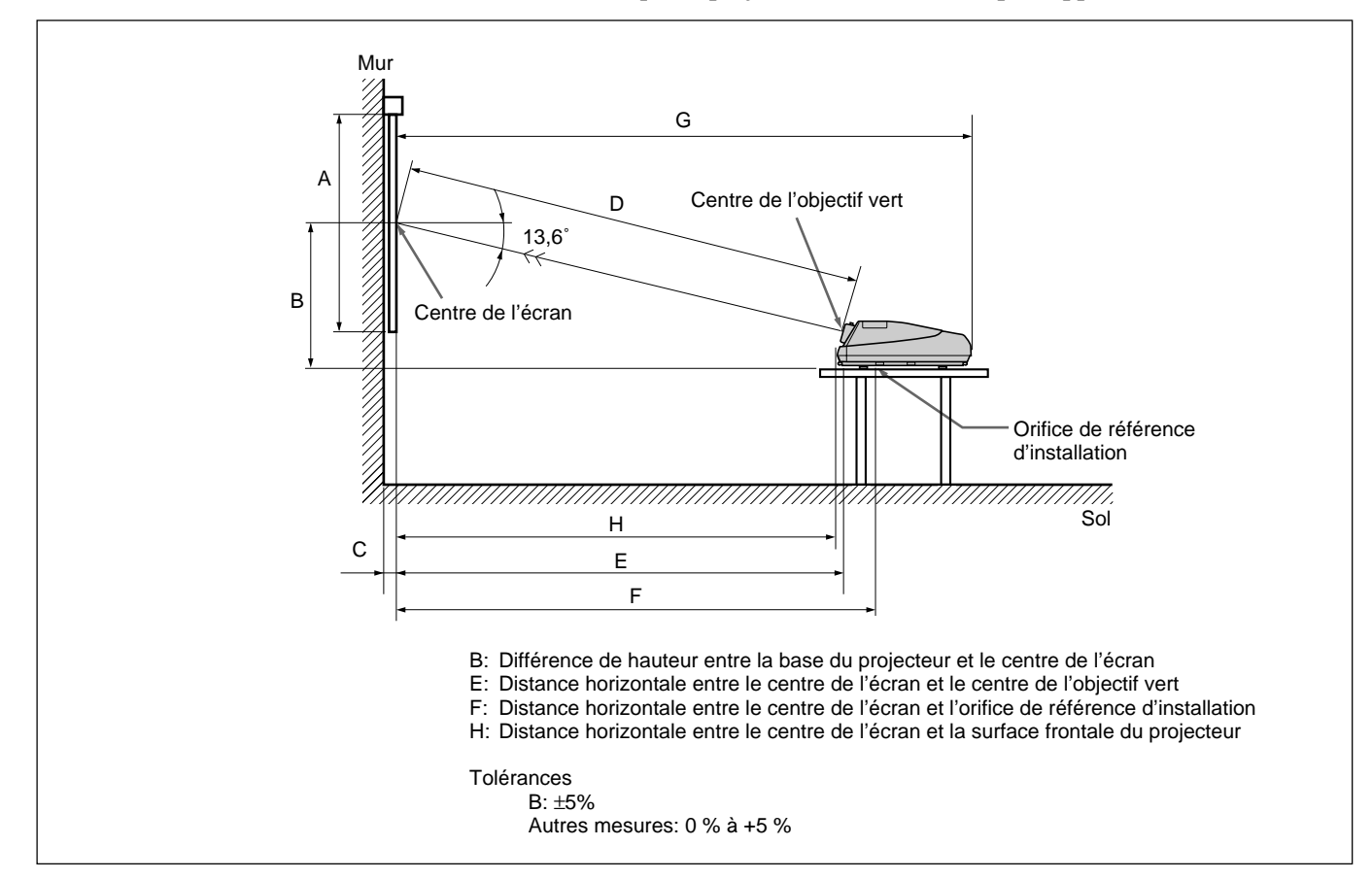

Veillez à ce que le projecteur soit de niveau par rapport au sol.

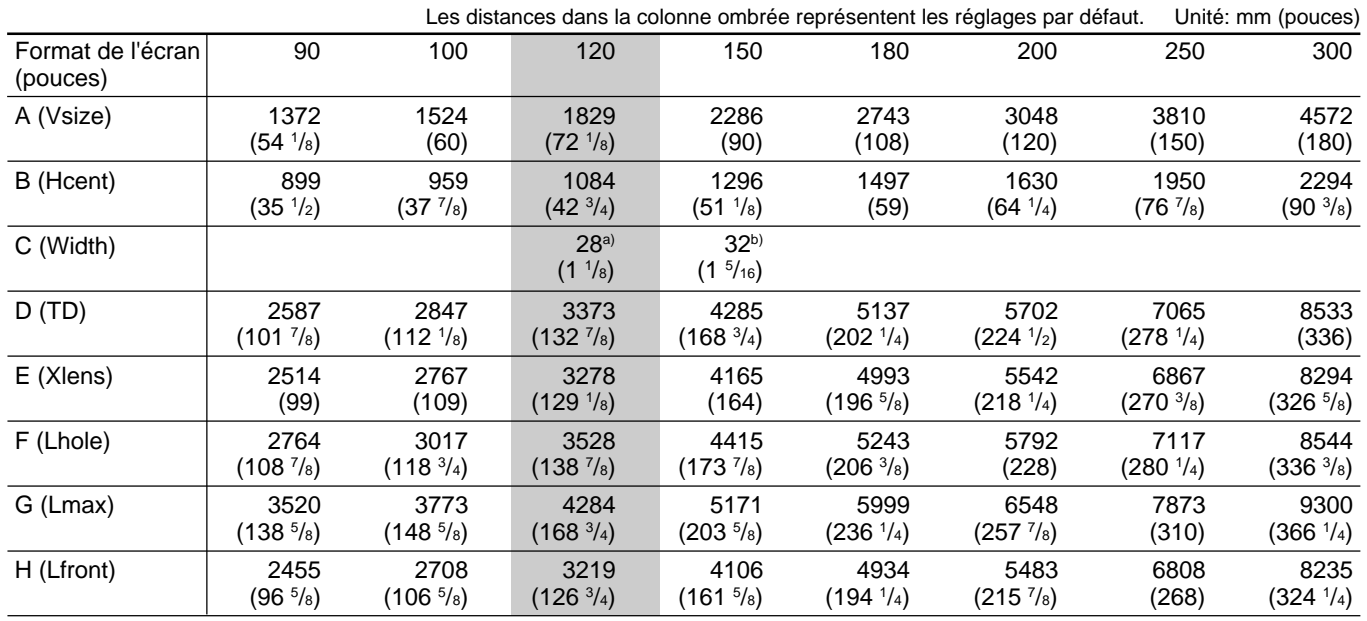

a) Sony VPS-100FM

b) Sony VPS-120FH et VPS-120FM

## **Installation 2: Installation au plafond en vue de l'utilisation d'un écran plat de projection frontale**

Utilisez le support de suspension pour projecteur PSS-90 (non fourni).

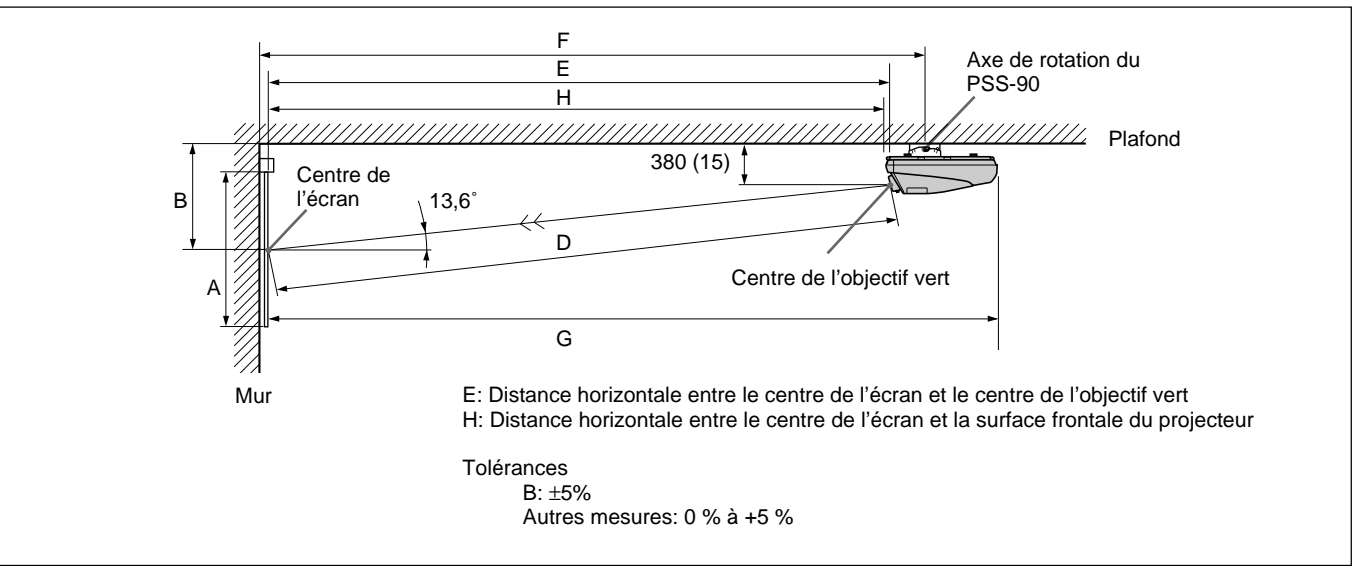

 Unité: mm (pouces) Format de l'écran 90 100 120 150 180 200 250 300 (pouces) A (Vsize) 1372 1524 1829 2286 2743 3048 3810 4572  $(54 \frac{1}{8})$ /8) (60) (72 1 /8) (90) (108) (120) (150) (180) B (Hcent) 990 1050 1175 1387 1588 1721 2041 2385  $(39)$   $(41 \frac{3}{8})$  $(46 \frac{3}{8})$   $(54 \frac{5}{8})$  $(62<sup>5</sup>/<sub>8</sub>)$  $(67 \frac{7}{8})$  $(80<sup>3</sup>/s)$ /8) (94) D (TD) 2587 2847 3373 4285 5137 5702 7065 8533  $(101 \frac{7}{8})$  $(112<sup>1</sup>/s)$  $(132^{\frac{7}{8}})$   $(168^{\frac{3}{4}})$  $(202<sup>1</sup>/<sub>4</sub>)$  $(224 \frac{1}{2})$  $(278<sup>1</sup>/<sub>4</sub>)$  $(336)$ E (Xlens) 2514 2767 3278 4165 4993 5542 6867 8294 (99) (109)  $(129\frac{1}{8})$  (164)  $(196\frac{5}{8})$  $(218<sup>1</sup>/<sub>4</sub>)$  $(270 \frac{3}{8})$  $\sqrt{8}$  (326  $\sqrt[5]{8}$ ) F (Lhole) 2932 3185 3696 4583 5411 5960 7285 8712  $(115<sup>1</sup>/<sub>2</sub>)$  $(125<sup>1</sup>/<sub>2</sub>)$  $(145 \frac{5}{8})$   $(180 \frac{3}{8})$  $(213)$   $(234<sup>5</sup>/s)$ /8) (286) (342) G (Lmax) 3520 3773 4284 5171 5999 6548 7873 9300  $(138<sup>5</sup>/<sub>8</sub>)$  $(148<sup>5</sup>/<sub>8</sub>)$  $(168 \frac{3}{4})$   $(203 \frac{5}{8})$  $(236 \frac{1}{4})$  $(257 \frac{7}{8})$  $\sqrt{8}$ ) (310) (366  $\sqrt[1]{4}$ ) H (Lfront) 2455 2708 3219 4106 4934 5483 6808 8235  $(96\frac{5}{8})$  $(106<sup>5</sup>/<sub>8</sub>)$  $(126 \frac{3}{4})$   $(161 \frac{5}{8})$  $(194 \frac{1}{4})$  $(215\frac{7}{8})$  $\sqrt{8}$ ) (268) (324  $\sqrt[1]{4}$ )

## **Lors de l'établissement des connexions:**

- Avant de raccorder des câbles, assurez-vous que chaque composant à raccorder est hors tension.
- Utilisez les câbles appropriés à l'appareil à raccorder.
- Une connexion lâche peut provoquer du souffle ou des parasites.
- Pour débrancher un câble, saisissez-le par la fiche; ne tirez jamais sur le câble proprement dit.
- Consultez également le mode d'emploi de l'appareil à raccorder.

## **Raccordement direct au projecteur**

## **Connexion d'un connecteur BNC:**

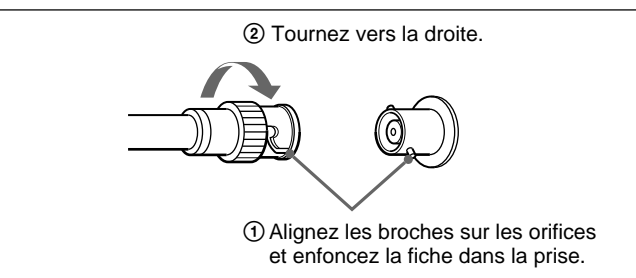

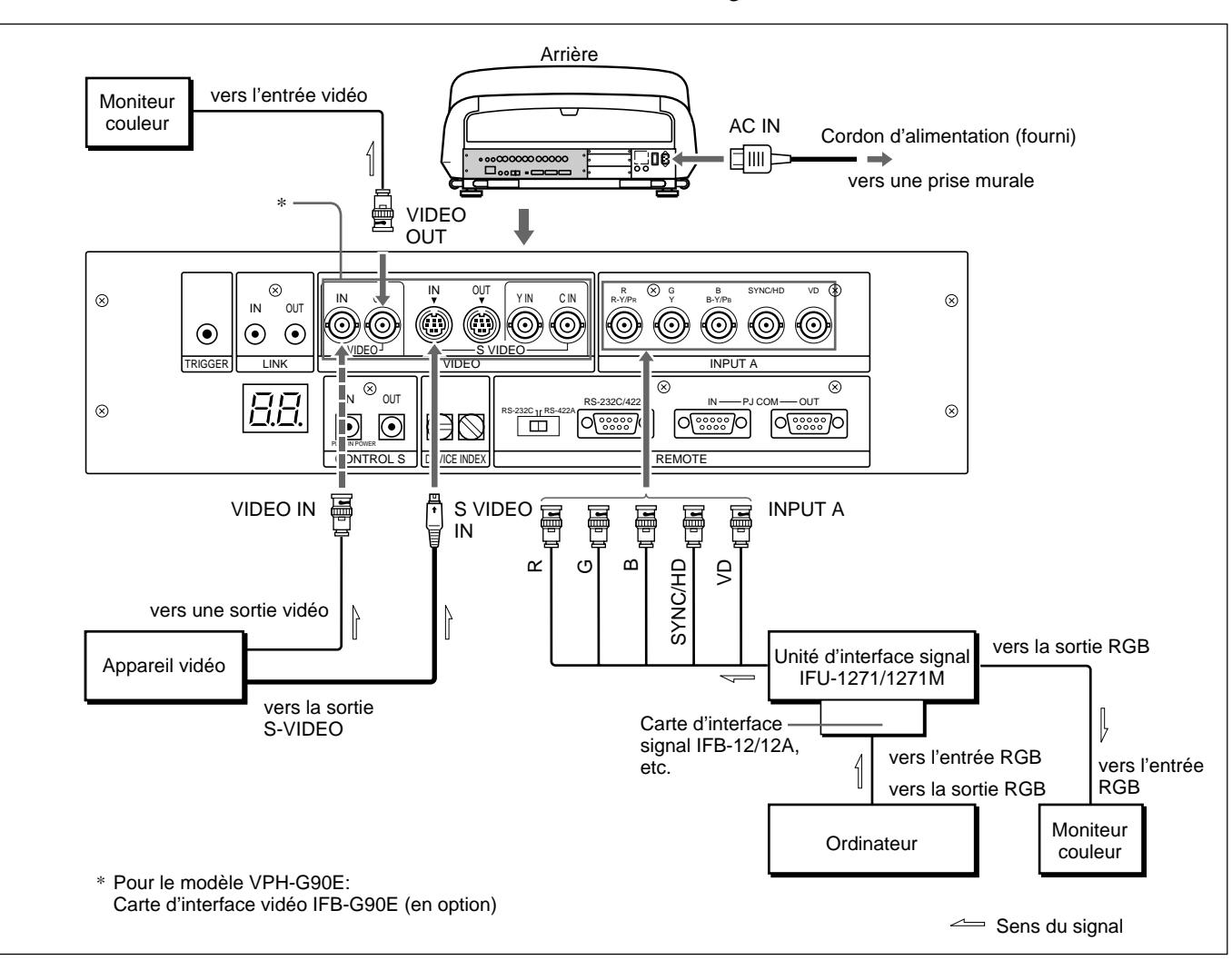

Utilisez l'unité d'interface signal IFU-1271/1271M.

## **Installation**

- Réglez ENT. A dans le menu REGLAGE 1 *(page 35 (FR))* sur RGB.
- Sélectionnez VIDEO ou S VIDEO en appuyant sur les touches INPUT SELECT de la télécommande.

## **Raccordement de plusieurs projecteurs**

Voici un exemple de raccordement direct de plusieurs projecteurs à l'aide d'une interface PJ COM.

Installez la carte d'interface signal IFB-12/12A en option dans la section INPUT B du projecteur.

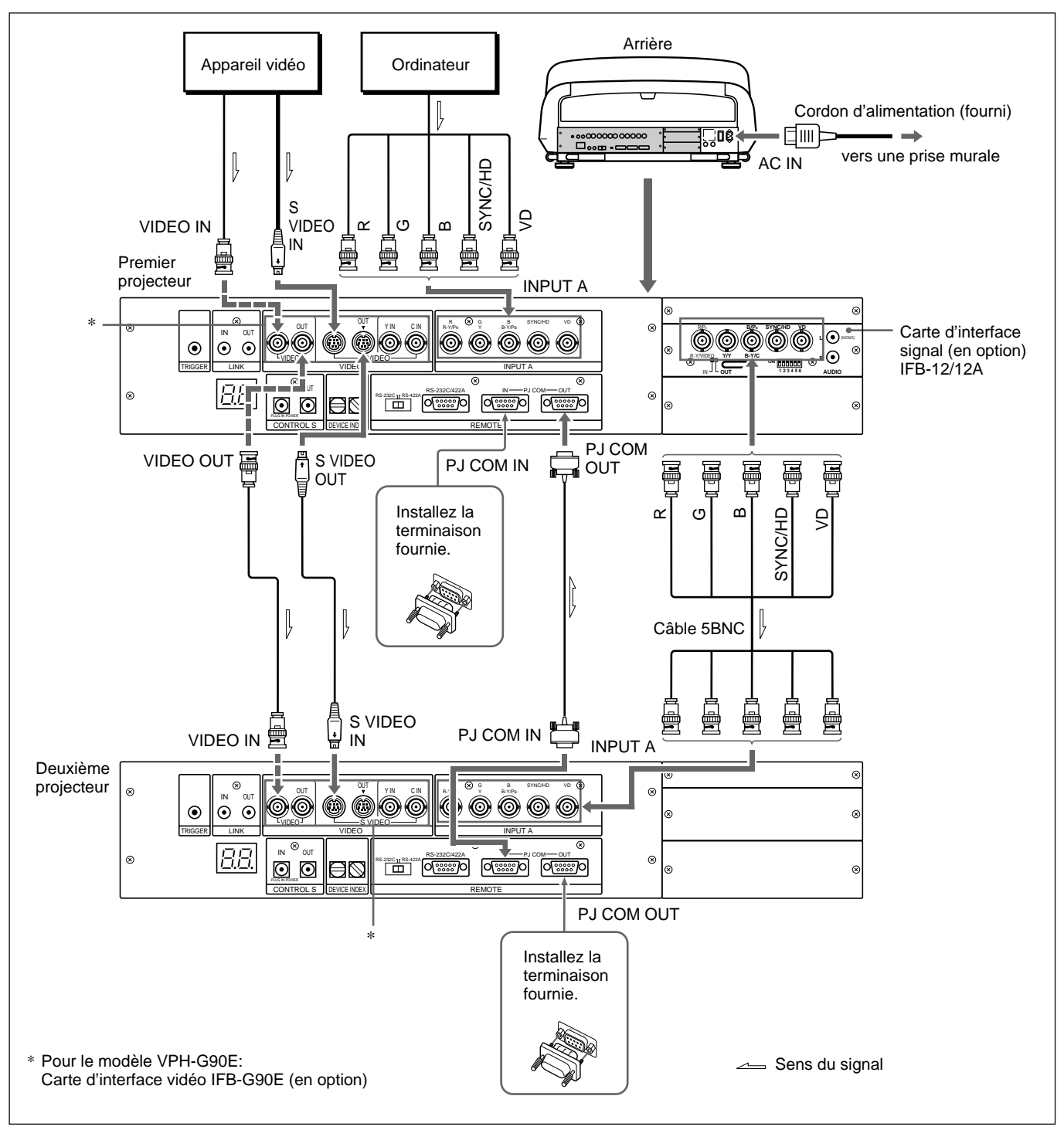

#### **Remarque**

N'oubliez de terminer le connecteur PJ COM IN ou OUT inutilisé en installant la terminaison fournie.

#### **Installation**

- Réglez le sélecteur IN/OUT de la carte IFB-12/12A sur OUT (sortie). Le signal entré via INPUT A est sorti via la carte IFB-12/12A.
- Réglez le numéro d'index d'appareil du premier projecteur directement raccordé à l'appareil vidéo ou à l'ordinateur sur "01" et le deuxième projecteur sur "02" *(page 49 (FR))*.
- Lorsque vous utilisez la télécommande comme une télécommande sans fil, activez le capteur de télécommande d'un seul appareil du système et désactivez ceux des autres appareils. Procédez au réglage du projecteur à l'aide de "RECEPTEUR SIRCS" du menu REGLAGE 2 *(page 37 (FR))*.

## **Utilisation d'un commutateur d'interface signal PC-3000**

Si vous raccordez un commutateur d'interface signal PC-3000 (non fourni) dans la section INPUT A, vous pouvez raccorder aisément plusieurs sources d'entrée et les commuter en appuyant sur les touches SWITCHER/ VIDEO MEMORY/INDEX de la télécommande.

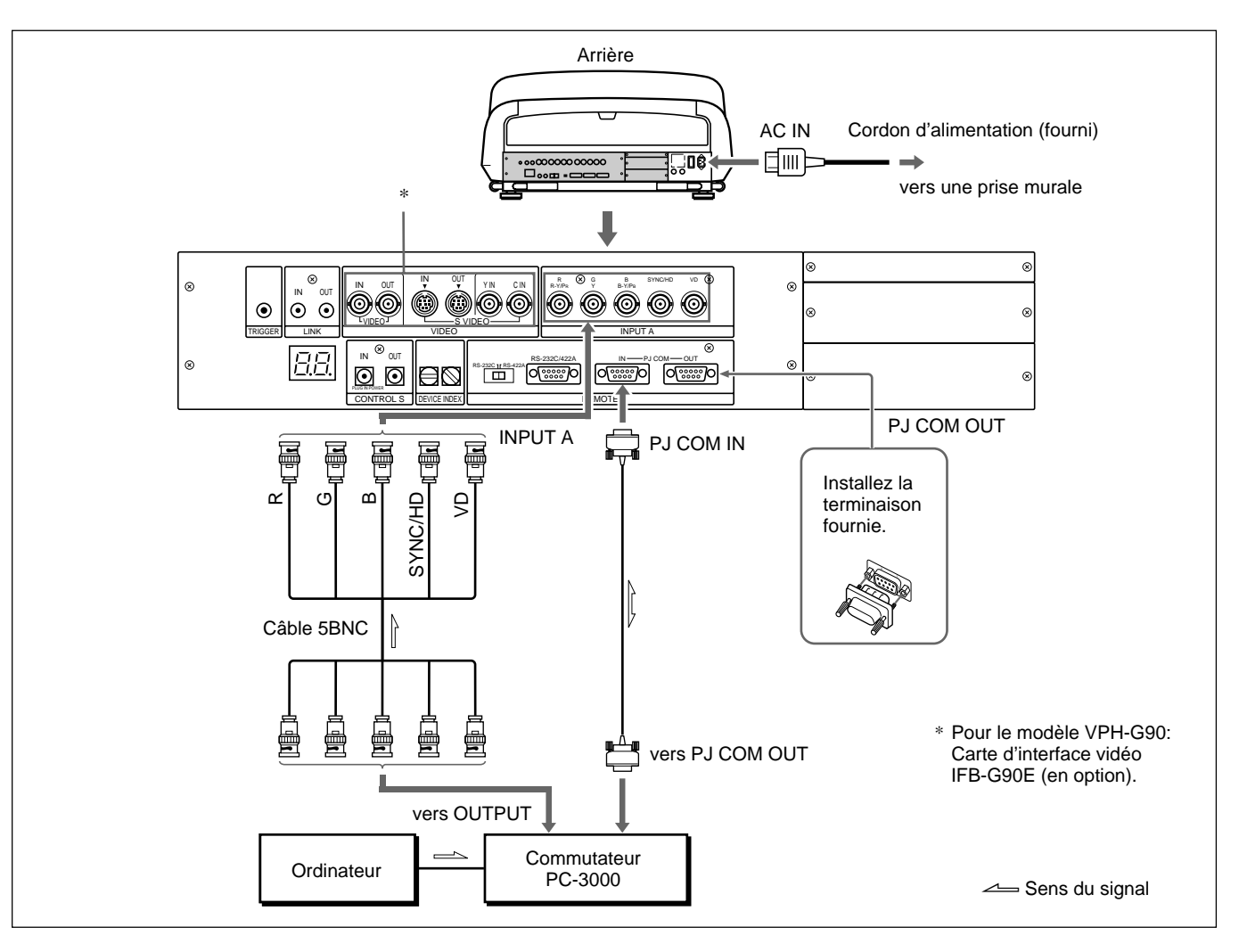

### **Remarque**

N'oubliez pas de terminer le connecteur PJ COM IN ou OUT inutilisé en installant la terminaison fournie.

### **Installation**

- Réglez le numéro d'index d'appareil du projecteur sur "01" *(page 49 (FR))*.
- Réglez le numéro de commutateur sur "1" sur le commutateur. *Pour le réglage, reportez-vous au mode d'emploi du commutateur.*
- Lorsque vous utilisez la télécommande comme une télécommande sans fil, activez le capteur de télécommande d'un seul appareil du système et désactivez ceux des autres appareils. Procédez au réglage du projecteur à l'aide de "RECEPTEUR CIRCS" du menu REGLAGE 2 *(page 37 (FR))*. *Pour le réglage du commutateur, reportez-vous au mode d'emploi du commutateur.*

## **Vérification de la configuration du système**

Lorsque toutes les connexions ont été établies, vérifiez si tous les appareils qui composent le système ont correctement été installés.

- **1** Branchez les cordons d'alimentation de tous les appareils sur des prises murales (secteur).
- **2** Appuyez sur la touche SYS SET de la télécommande ou du panneau de commande.

Les informations sur la configuration du système et les réglages des cartes d'interface, etc., sont automatiquement vérifiés. Ensuite, le message disparaît.

### **Remarque**

Si vous voulez utiliser le projecteur sans raccorder le commutateur après avoir intégré le commutateur dans les connexions du système, il est indispensable de vérifier à nouveau la configuration du système en appuyant sur la touche SYS SET après que toutes les connexions ont été établies. Si vous appuyez sur la touche, le message "Commutateur maître inexistant" apparaît, mais la configuration du système est automatiquement reconnue.

## **Si une erreur de système se produit**

Les messages suivants sont affichés sur l'écran.

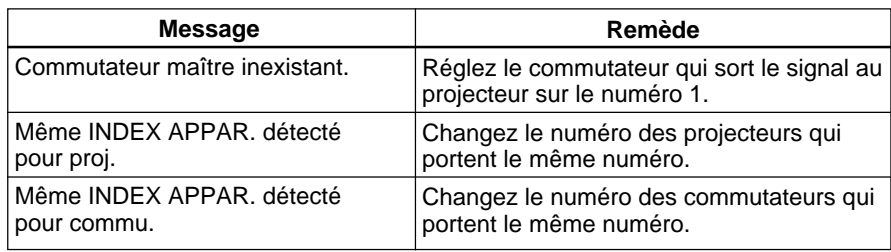

## **Utilisation du commutateur d'interface signal PC-1271/1271M**

Si vous installez une carte d'interface signal IFB-40 en option sur le projecteur et si vous raccordez le commutateur d'interface signal PC-1271/1271M à la carte IFB-40, vous pouvez aisément raccorder différentes sources d'entrée. Vous pouvez facilement sélectionner l'entrée sur le commutateur en appuyant sur les touches SWITCHER/VIDEO MEMORY/INDEX de la télécommande.

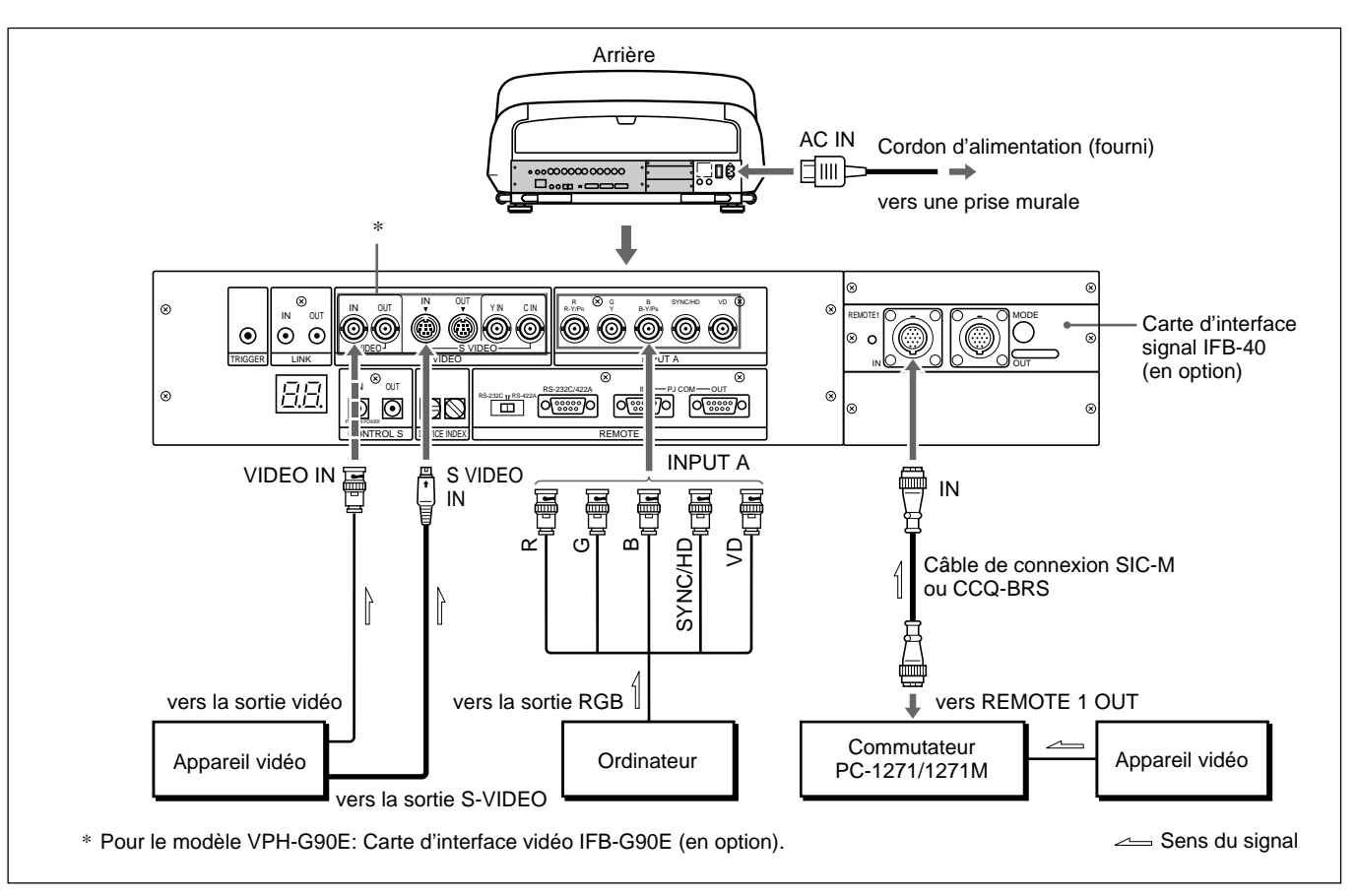

Choisissez le câble approprié conformément au tableau suivant.

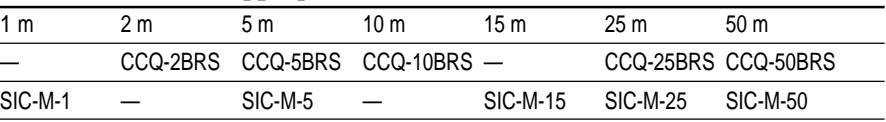

#### **Remarques**

- Branchez correctement les fiches mâle et femelle du câble SIC-M ou CCQ-BRS.
- Vous pouvez prolonger le câble SIC-M ou CCQ-BRS jusqu'à 50 m.
- L'entrée du signal vidéo sur la carte IFB-40 installée dans la section INPUT B ne peut dépasser 70 MHz. Pour projeter un signal vidéo qui dépasse 70 MHz, raccordez la source du signal aux connecteurs INPUT A à l'aide des câbles 5BNC.

### **Installation**

- Réglez ENT.A dans le menu REGLAGE 1 *(page 35 (FR))* sur RGB.
- Sélectionnez VIDEO ou S-VIDEO en appuyant sur les touches INPUT SELECT de la télécommande.
- Réglez le sélecteur SINGLE/SECOND/OTHER du commutateur sur SINGLE.

Lorsque vous raccordez plusieurs projecteurs dans votre système, vous devez spécifier un numéro d'index de groupe et d'appareil pour chaque projecteur.

## **Pour spécifier le numéro d'index de groupe**

Si vous spécifiez le même numéro d'index de groupe pour plusieurs projecteurs et commutateurs, vous pouvez les exploiter simultanément, par exemple, pour sélectionner l'entrée, en désignant le numéro d'index de groupe.

**1** Réglez le projecteur en mode utilisateur avancé. *Pour plus de détails, voir "Modes de menu" à la page 27 (FR).*

**2** Affichez le menu REGLAGE 2, sélectionnez INDEX GROUPE en appuyant sur la touche  $\bullet$  ou  $\bullet$  et appuyez sur la touche ENTER.

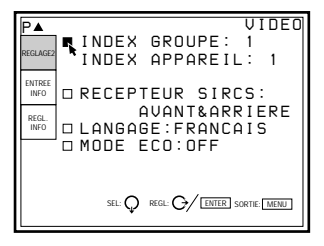

**3** Spécifiez un numéro d'index de groupe entre 01 et 99 en appuyant sur la touche  $\triangleq$  ou  $\triangleq$ , et appuyez ensuite sur la touche ENTER.

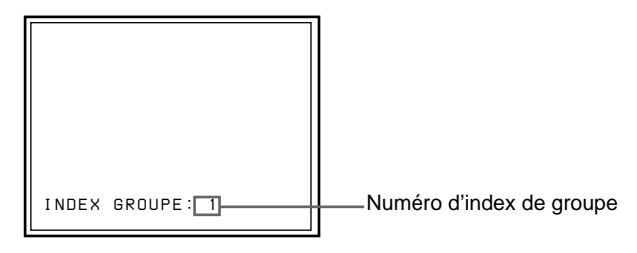

**4** Appuyez sur la touche MENU pour quitter le mode de menu.

## **Pour spécifier le numéro d'index d'appareil**

Si vous spécifiez le numéro d'index d'appareil, vous pouvez commander chaque projecteur individuellement à l'aide de la télécommande fournie. Spécifiez le numéro d'index d'appareil à l'aide des commutateurs DEVICE INDEX situés à l'arrière du projecteur. Le numéro d'index d'appareil "01" est réglé par défaut. Ne spécifiez pas un numéro autre que "01" si vous n'utilisez qu'un seul projecteur.

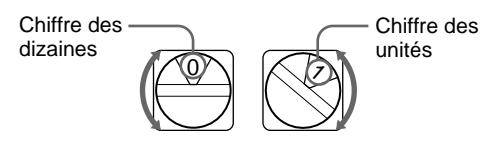

*(suite page suivante)*

#### **Remarques**

- Ne spécifiez pas le même numéro d'index d'appareil à plusieurs projecteurs du même système.
- Ne spécifiez pas le numéro d'index d'appareil "00". Sinon, le projecteur ne pourra être exploité qu'à l'aide des touches du panneau de commande. Il ne pourra être commandé avec une télécommande filaire ou sans fil, ou avec un appareil externe via le connecteur PJ COM.

#### **Remarques sur le réglage du numéro d'index**

• **Spécifiez le même numéro d'index de groupe pour tous les appareils du même système (ceux qui se trouvent le long du cheminement du signal entre la source de signal et le projecteur).**

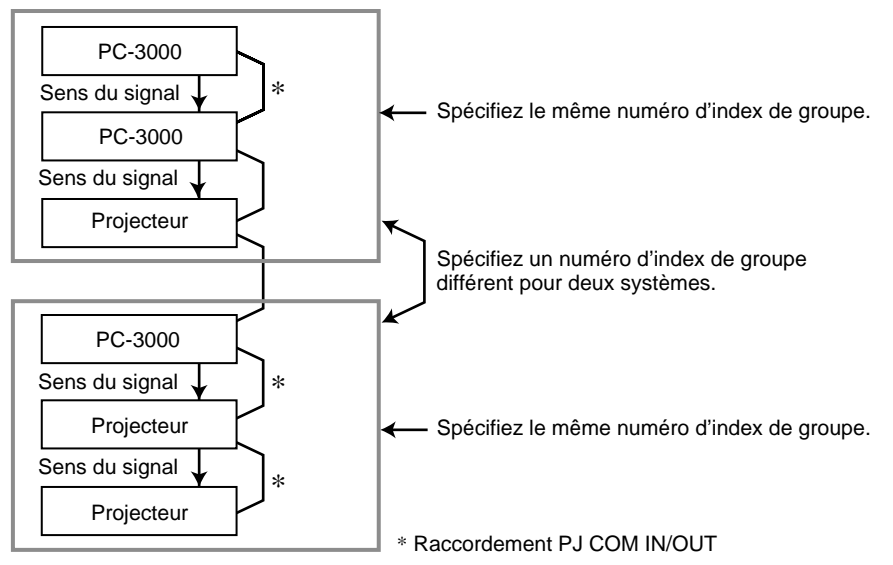

• **Spécifiez le numéro d'index de groupe et d'appareil et le numéro de commutateur corrects.**

Ne spécifiez pas le même numéro d'index d'appareil ou numéro de commutateur au sein d'un même groupe.

Par exemple, si plusieurs appareils sont connectés au commutateur numéro 1, le message d'erreur apparaît si vous appuyez sur la touche SYS SET.

#### •**Attribuez le numéro 1 au commutateur qui sort le signal au projecteur.**

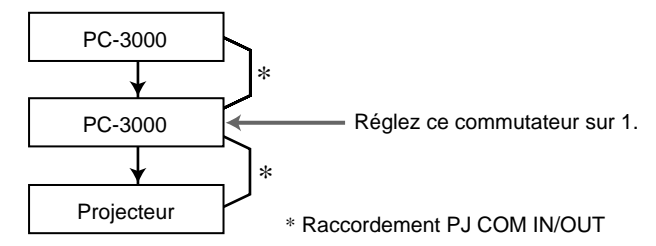

**Remarques sur les connexions si vous utilisez deux commutateurs ou plus**

- •**Installez la carte d'interface IFB-12/12A dans la fente 1 du commutateur numéro (n) et raccordez le connecteur de sortie du commutateur numéro (n+1) à la carte IFB-12/12A.**
- **Vous ne pouvez installez la carte d'interface signal IFB-12/12A (si le commutateur IN/OUT est réglé sur OUT) que sur le commutateur numéro 1.**

## **Pour sélectionner le projecteur en spécifiant les numéros d'index**

Si les commutateurs et les projecteurs sont raccordés comme illustré, sélectionnez le projecteur voulu en appuyant sur les touches de la télécommande comme indiqué ci-dessous.

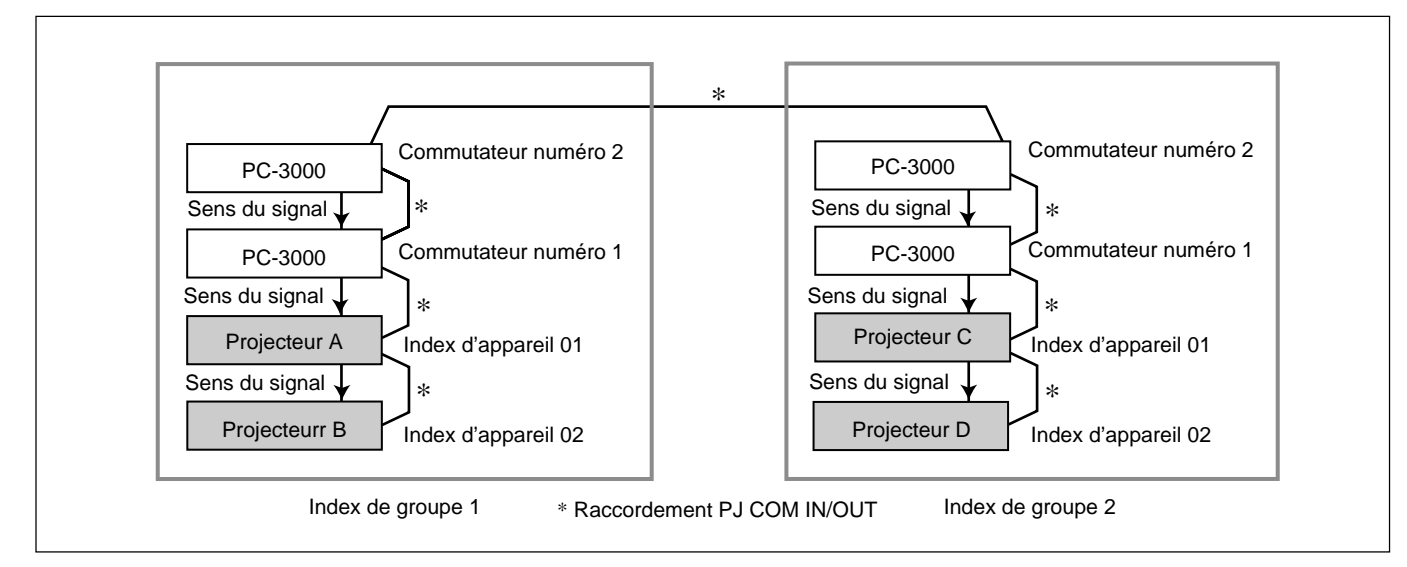

### **Exemple:**

Pour sélectionner tous les projecteurs

 $GROUP \rightarrow ALL \rightarrow ENTER \rightarrow ALL \rightarrow ENTER$ Les projecteurs A, B, C et D sont sélectionnés.

Pour sélectionner les projecteurs identifiés par l'index d'appareil 01 dans chaque groupe  $GROUP \rightarrow ALL \rightarrow ENTER \rightarrow 1 \rightarrow ENTER$ Les projecteurs A et C sont sélectionnés.

Pour sélectionner un projecteur identifié par l'index d'appareil 01 à partir de l'index de groupe 2  $GROUP \rightarrow 2 \rightarrow ENTER \rightarrow 1 \rightarrow ENTER$ Le projecteur C est sélectionné.

Pour sélectionner tous les projecteurs à partir de l'index de groupe 2  $GROUP \rightarrow 2 \rightarrow ENTER \rightarrow ALL \rightarrow ENTER$ Les projecteurs C et D sont sélectionnés.

### **Remarques**

- Spécifiez correctement les numéros d'index de groupe et d'appareil. Si plus de deux projecteurs sont identifiés par les mêmes numéros d'index de groupe et d'appareil, un message d'erreur s'affiche si vous appuyez sur la touche SYS SET.
- Si le numéro de l'index de groupe comporte un chiffre des dizaines, appuyez sur la touche GROUP avant d'appuyer sur la touche numérique correspondante.

#### **Exemple:**

Pour sélectionner un projecteur identifié par l'index d'appareil 13 ou l'index de groupe 12

 $GROUP \rightarrow 1 \rightarrow GROUP \rightarrow 2 \rightarrow ENTER \rightarrow 1 \rightarrow 3 \rightarrow ENTER$ 

# **Entretien/Divers**

## **Dépannage**

Si le projecteur présente des irrégularités de fonctionnement, tentez de diagnostiquer et de remédier au problème observé en vous aidant du guide de dépannage suivant. Si le problème persiste, consultez le personnel Sony qualifié.

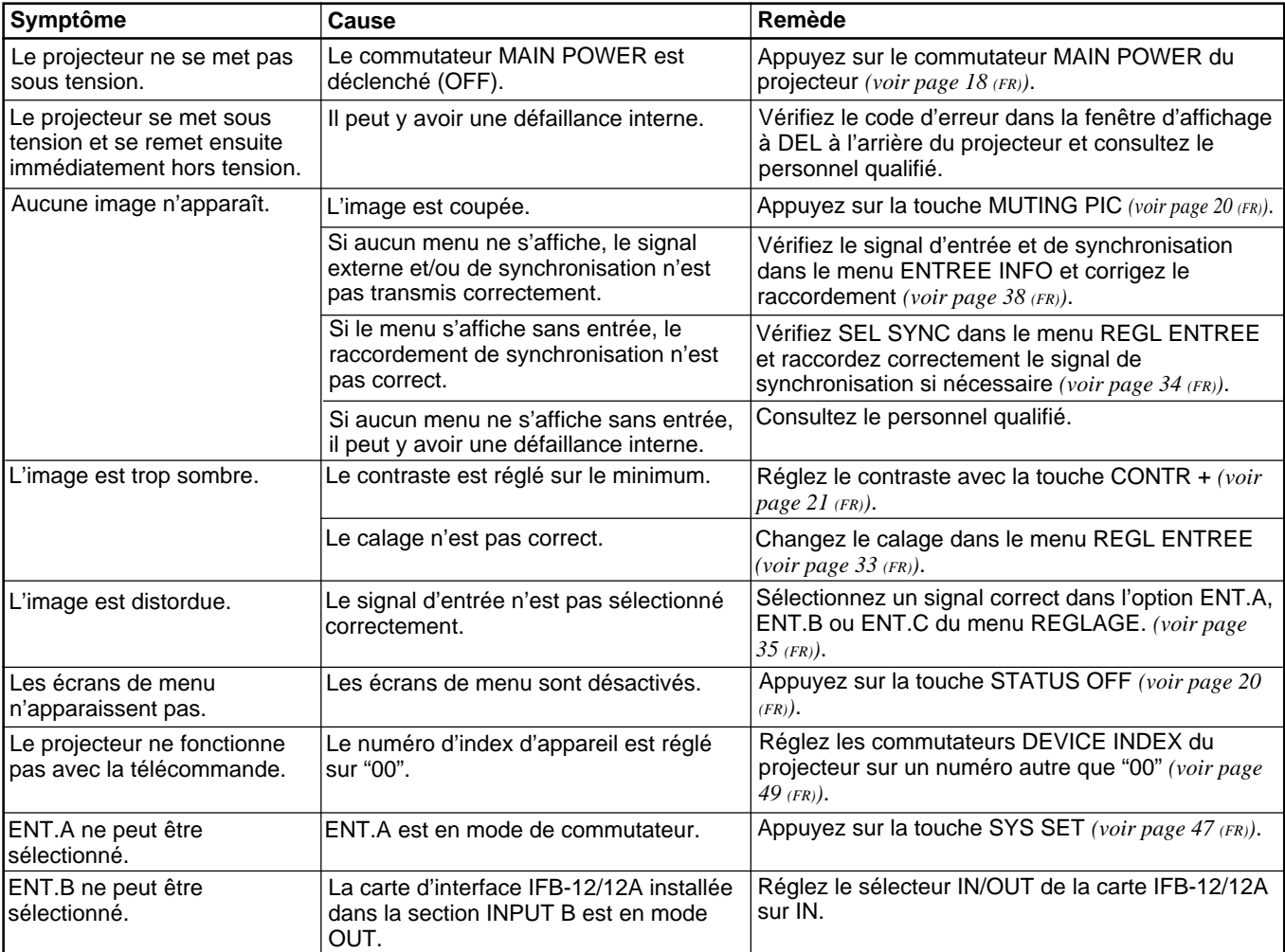
# **Caractéristiques optiques**

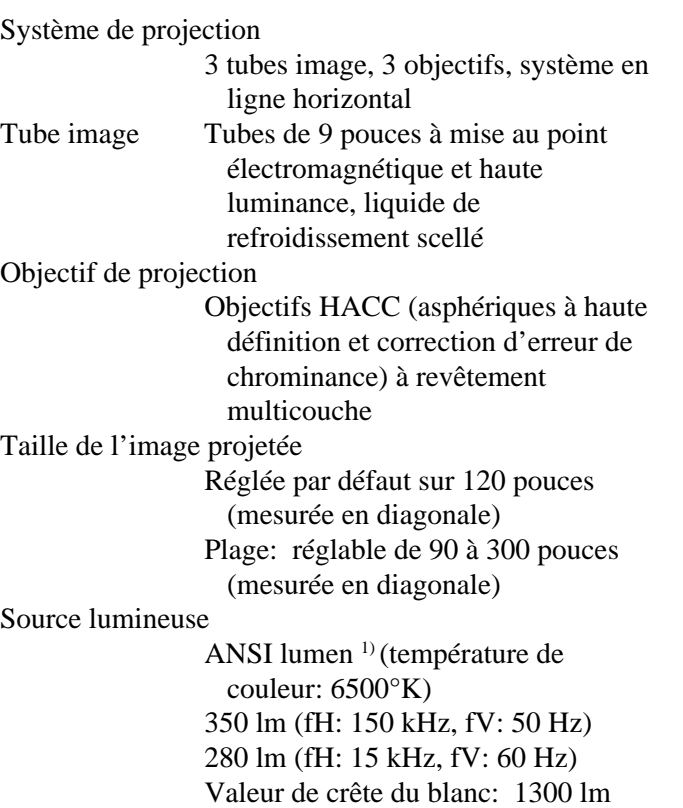

Ecran blanc: 500 lm

# **Caractéristiques électriques**

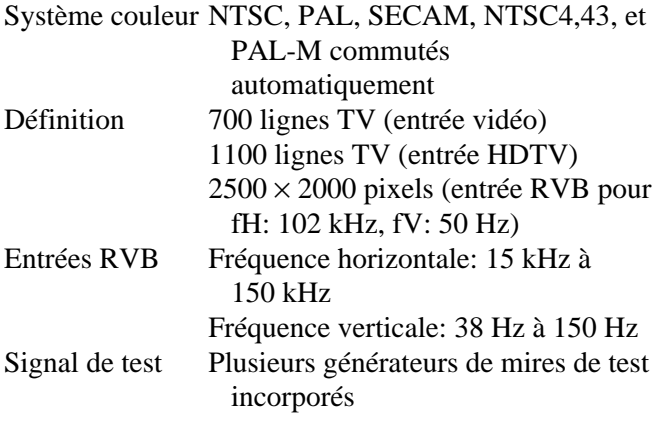

# **Entrées/sorties**

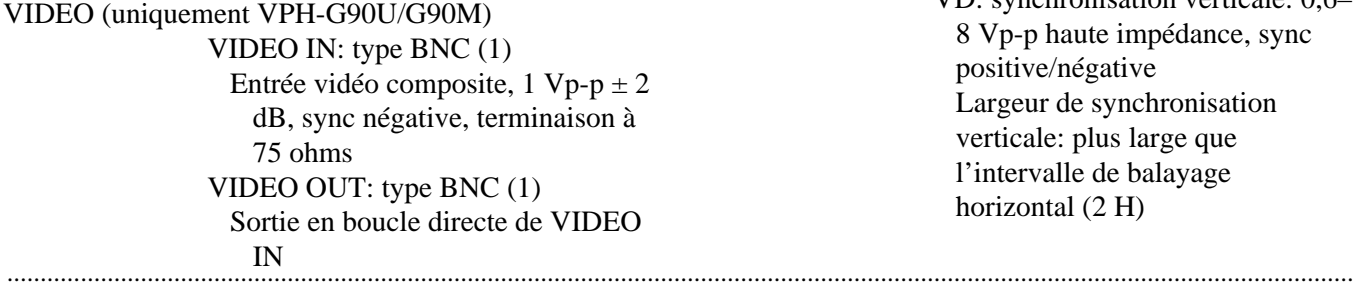

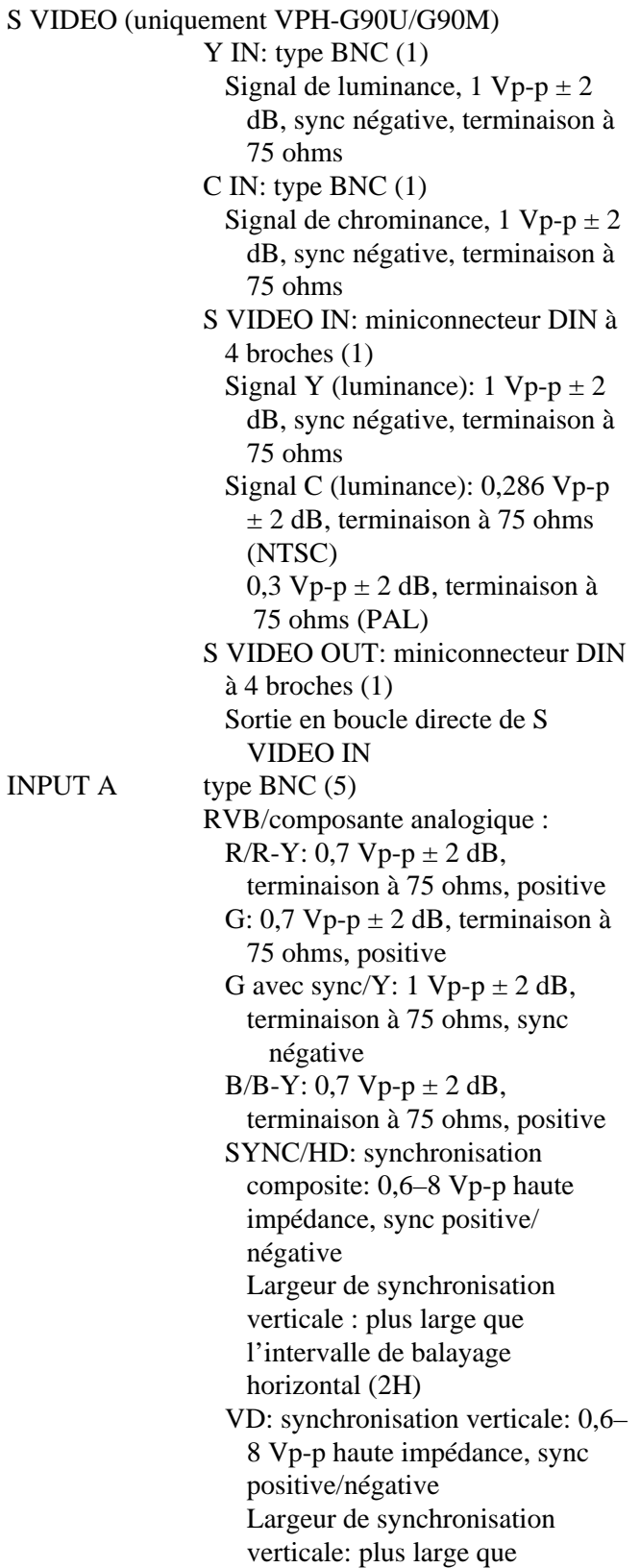

1) ANSI lumen est une méthode de mesure de l'American National Standard IT 7,215.

l'intervalle de balayage

horizontal (2 H)

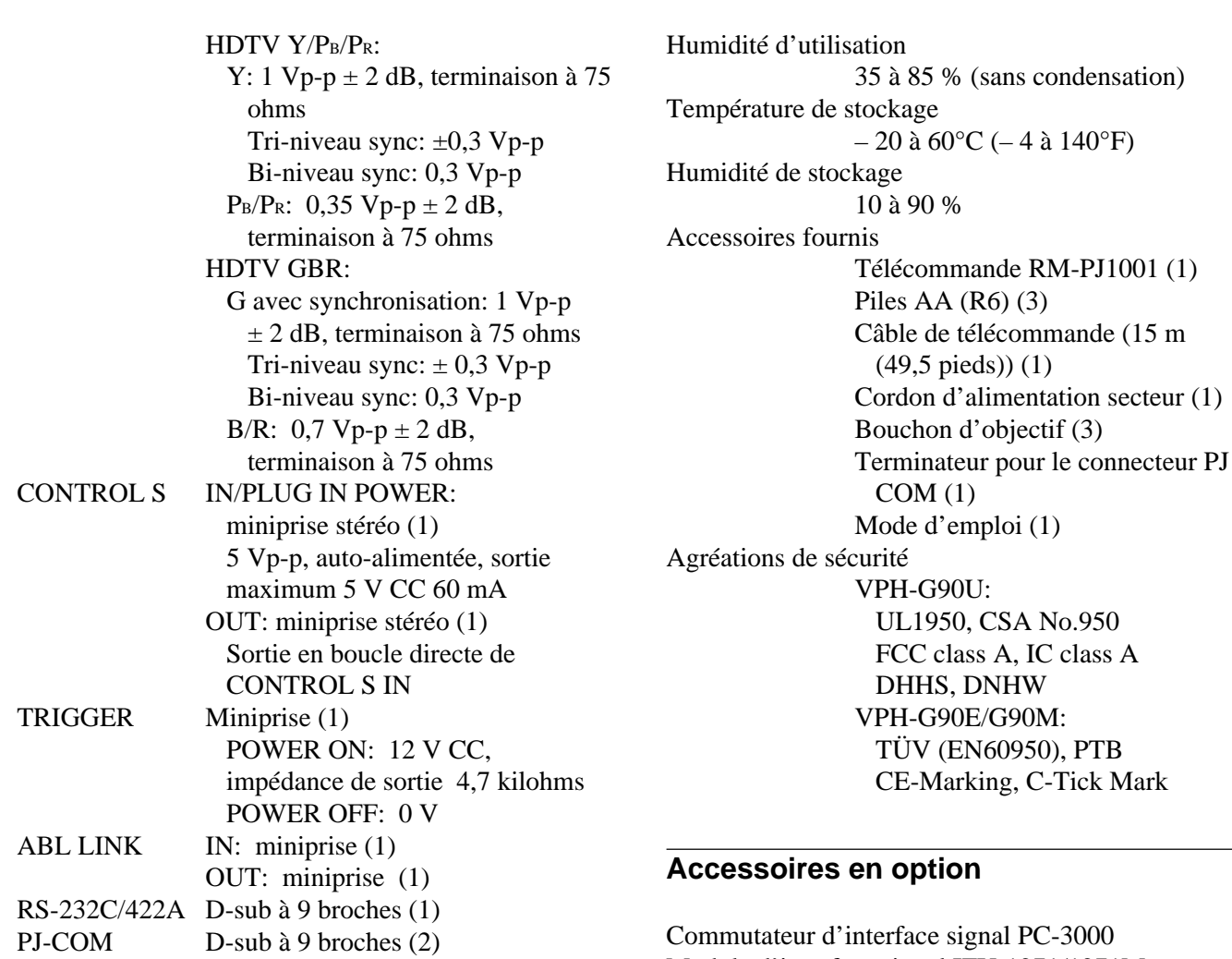

#### **Caractéristiques générales**

Dimensions  $750 \times 385,5 \times 1,066$  mm (29  $\frac{17}{32} \times$  $15^{3}/_{16} \times 41^{31}/_{32}$  pouces) (l/h/p) Poids Approx. 110 kg (242 livres 8 pouces) Puissance de raccordement VPH-G90U: 120 V CA, 50/60 Hz VPH-G90E/G90M: 220–240 V CA, 50/60 Hz Consommation électrique VPH-G90U: Max. 1.050 W (mode de veille: 14 W) VPH-G90E/G90M: Max. 1.000 W (mode de veill : 14 W) Température d'utilisation

0 à 40°C (32 à 104°F)

Module d'interface signal IFU-1271/1271M Support de suspension pour projecteur PSS-90 Carte d'interface IFB-12/12A/20/21/40/50/1000 Câble d'interface signal SIC-10/20A/20B/20C/21/22/23/24/ 24A/24B/25/26/26A Câble HD D-sub à 15 broches–5 BNC SMF-400 Câble HD D-sub à 15 broches–HD D-sub à 15 broches SMF-401 Câble de télécommande à 9 broches pour RS232C/422A RCC-5G/10G/30G Ecrans VPS-100FH (100" plat) VPS-120FH (120" plat) VPS-100FM (100" plat, électrique) VPS-120FM (120" plat, électrique)

Certains de ces accessoires peuvent ne pas être disponibles dans certaines régions. Pour plus de détails, consultez votre revendeur Sony.

#### **Attribution des broches**

**Connecteur RS-232C/422A (D-sub à 9 broches, femelle)**

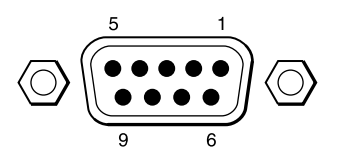

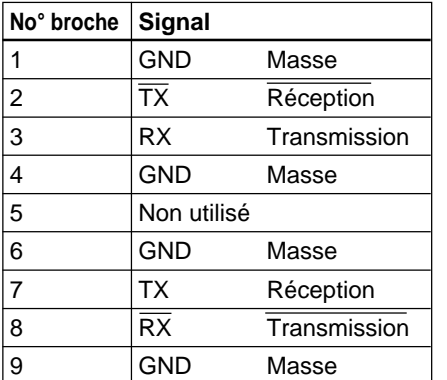

#### **Connecteur S VIDEO (miniconnecteur DIN à 4 broches) (Uniquement VPH-G90U/G90M)**

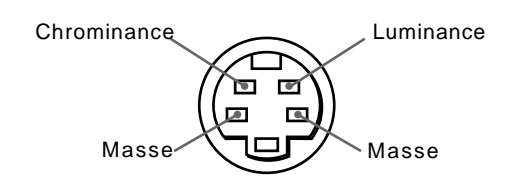

Conception et spécifications modifiables sans préavis.

#### **Connecteur PJ COM (D-sub à 9 broches, femelle)**

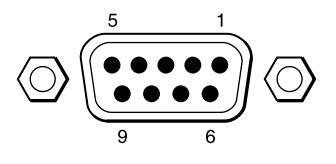

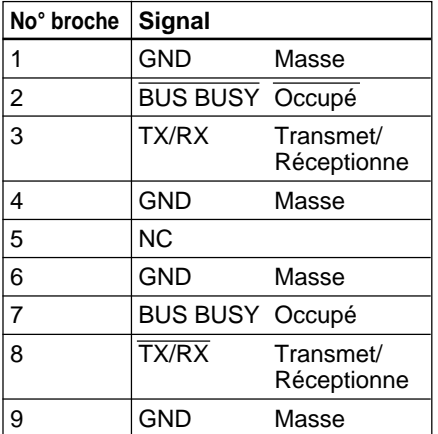

# **Index**

# **A, B**

Accessoires en option 54 (FR) Accessoires fournis 54 (FR) Assignation des broches 55 (FR)

# **C**

Calage 33 (FR) Coupure de l'image 20 (FR)

# **D, E, F, G, H**

Désactivation de l'écran de menu 20 (FR) DRC (création de réalité numérique) 32 (FR) Ecran d'avertissement 19 (FR) Ecran d'initialisation 19 (FR)

# **I, J, K, L**

Image dynamique 31 (FR) Index 37 (FR), 49 (FR) Installation au plafond 42 (FR) au sol 41 (FR) diagrammes 41 (FR), 42 (FR)

# **M**

Mémoire vidéo 29 (FR) Menus CTRL IMAGE 29 (FR) de commande 26 (FR) de modes 27 (FR) ENTREE INFO 38 (FR) REGL ENTREE 33 (FR) REGL IMAGE 1 31 (FR) REGL IMAGE 2 32 (FR) REGL. INFO 39 (FR) REGLAGE 1 35 (FR) REGLAGE 2 36 (FR) Mode utilisateur 27 (FR) Mode utilisateur avancé 28 (FR)

# **N**

Numéro d'index de groupe 37 (FR), 49 (FR) Numéro d'index de groupe 37 (FR), 49 (FR)

# **O**

Outil fourni 10 (FR)

# **P, Q**

Panneau de commande emplacement et fonction des commandes 14 (FR) Pieds réglables 10 (FR) Piles installation 17 (FR) remarques 17 (FR) Poignées 11 (FR) Précautions 5 (FR) Projection de l'image 18 (FR)

# **R**

Raccordement avec un commutateur d'interface signal PC-3000 46 (FR) direct au projecteur 43 (FR) plusieurs projecteurs 44 (FR) télécommande au projecteur 17 (FR) Réglage centrage 22 (FR) image 21 (FR) suppression 25 (FR) taillée/décalage de l'image 24 (FR) Réinitialisation réglages de l'image aux niveaux de présélection initiale 21 (FR) taille/décalage aux niveaux de présélection initiale 24 (FR), 25 (FR) Remarques sur les piles 17 (FR) utilisation de la télécommande sans fil 17 (FR)

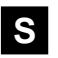

Sélection du signal d'entrée 19 (FR) Suppression 25 (FR)

# **T, U, V, W**

Télécommande emplacement et fonction des commandes 14 (FR) remarques 17 (FR)

**Español**

# **ADVERTENCIA**

**Para evitar riesgos de incendio o electrocución, no exponga la unidad a la lluvia ni a la humedad.**

**Para evitar recibir descargas eléctricas, no abra el aparato. Contrate exclusivamente los servicios de personal cualificado.**

La toma mural debe estar instalada cerca del equipo y debe accederse a ésta con facilidad.

# **Indice**

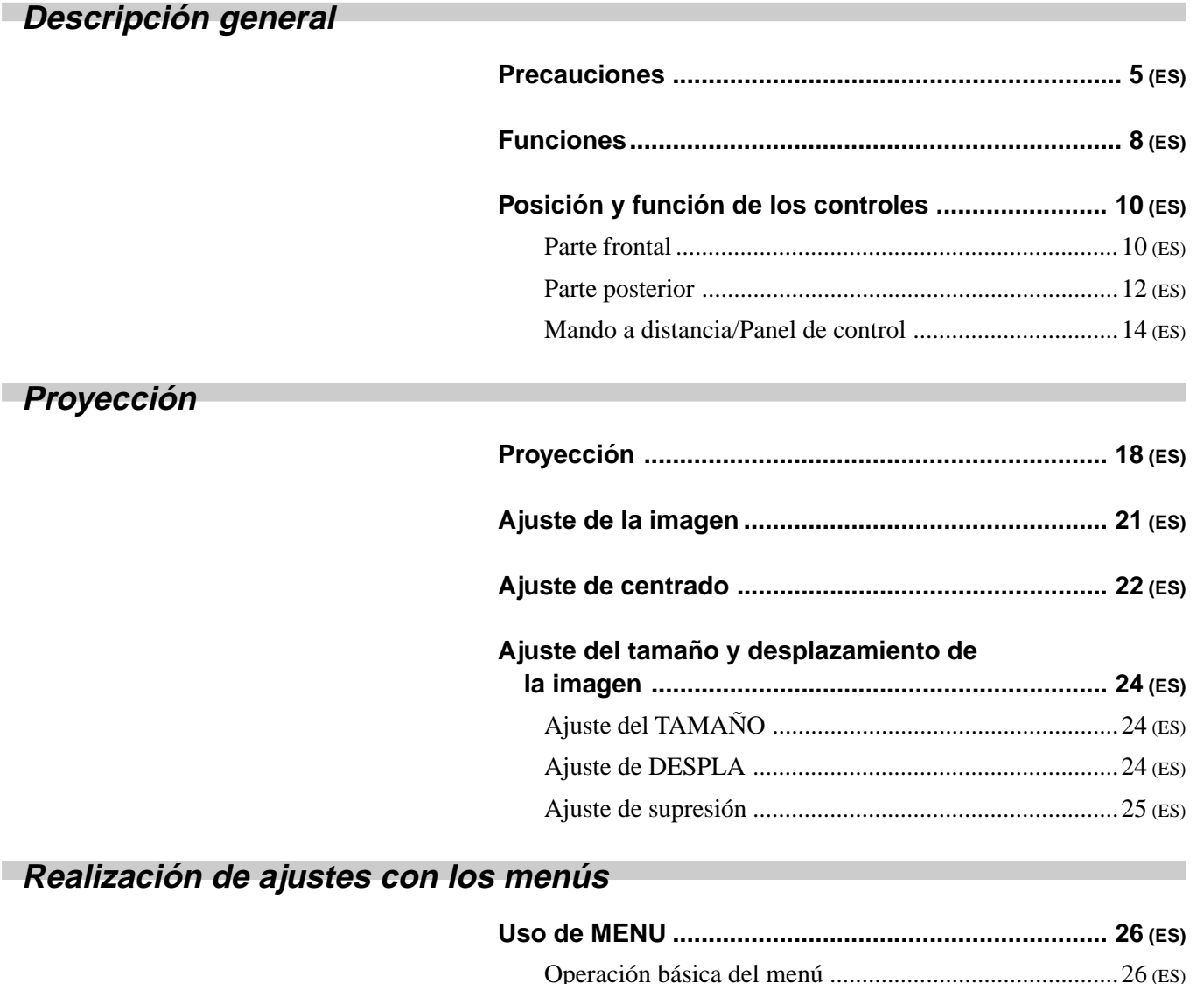

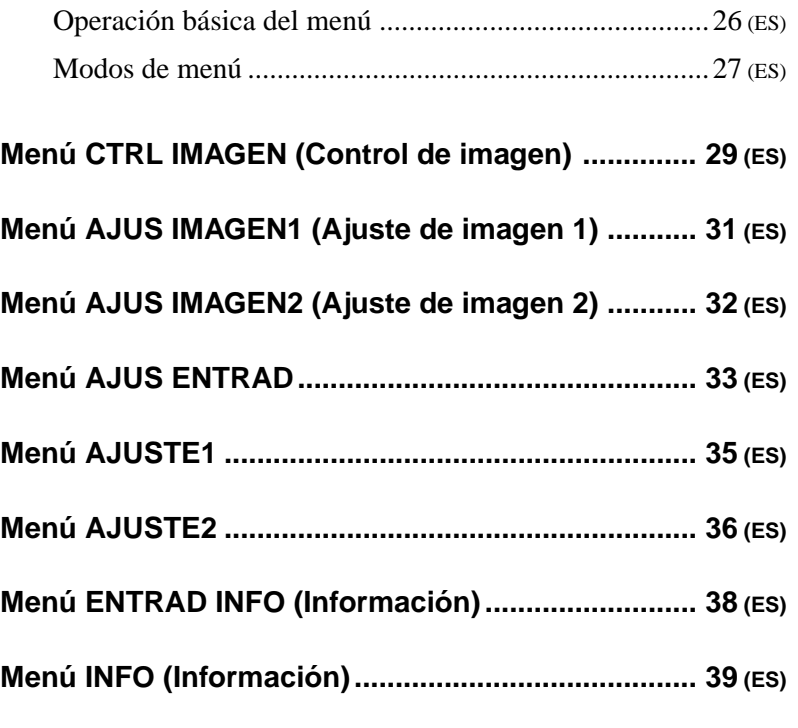

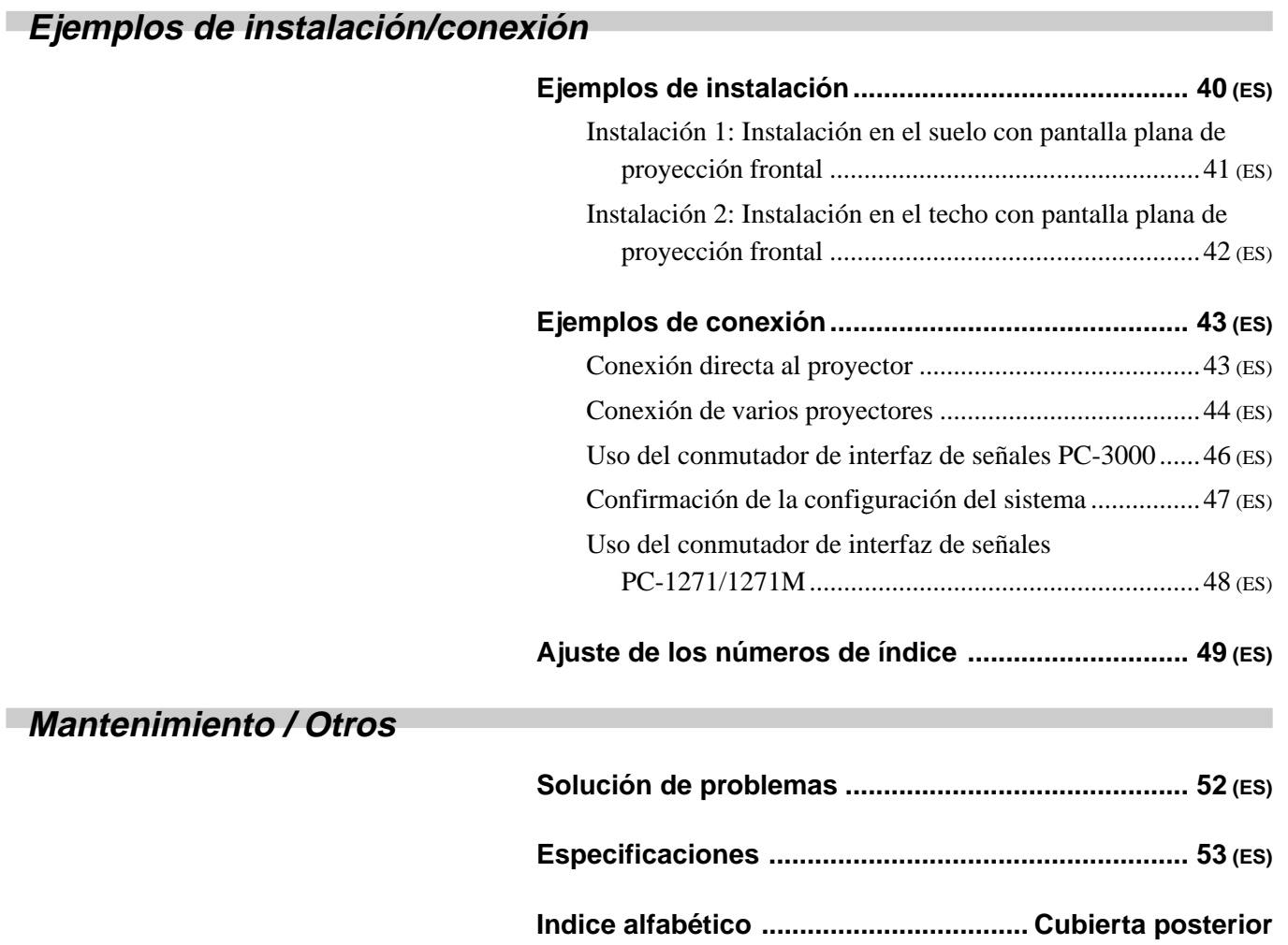

# <span id="page-116-0"></span>**Descripción general**

# **Precauciones**

# **Seguridad**

- Asegúrese de que la tensión de funcionamiento de la unidad coincide con la del suministro eléctrico local. Si es necesario adaptar la tensión, póngase en contacto con un proveedor Sony especializado.
- Si se introduce algún objeto sólido o líquido en la unidad, desenchúfela y haga que sea examinada por personal técnico especializado antes de volver a utilizarla.
- Si no va a utilizar la unidad durante varios días, desenchúfela de la toma de red o ajuste el interruptor MAIN POWER en OFF.
- Para desconectar el cable, tire del enchufe, nunca del propio cable.
- La toma de red debe estar situada cerca de la unidad y ser de fácil acceso.
- La unidad no estará desconectada de la fuente de alimentación de CA (toma de corriente) mientras esté conectada a la toma de red, aunque haya apagado la unidad.

Descripción general

**Instalación**

- Para montar el proyector en el techo, es preciso utilizar el soporte de suspensión para proyector Sony PSS-90 con el fin de instalarlo. Lea detenidamente el manual de instalación del PSS-90, ya que es preciso reforzar el techo como medida de seguridad.
- Con el fin de evitar el recalentamiento interno de la unidad, permita que ésta reciba una ventilación adecuada. No sitúe la unidad sobre superficies (mantas, alfombras, etc.) ni cerca de materiales (cortinas, telas) que puedan bloquear los orificios de ventilación. Deje un espacio superior a 30 cm (12 pulgadas) entre la pared y el proyector. Tenga en cuenta que el calor del ambiente se eleva hacia el techo; verifique que la temperatura próxima al lugar de instalación no sea excesiva.
- No instale la unidad en lugares próximos a fuentes térmicas, como radiadores o conductos de aire caliente, ni en lugares expuestos a la luz solar directa, polvo excesivo, humedad o vibraciones y golpes mecánicos.
- Con el fin de evitar la condensación de humedad, no instale la unidad en lugares donde la temperatura pueda aumentar rápidamente.
- El proyector contiene ventiladores en su interior para evitar el recalentamiento interno, los cuales producen zumbidos al activar la alimentación; esto es normal. Si dichos ventiladores producen demasiado ruido, póngase en contacto con personal cualificado Sony.

**Iluminación**

- Para obtener la mejor calidad de imagen posible, no exponga la parte frontal de la pantalla a iluminación o luz solar directas.
- Se recomienda instalar una lámpara proyectora en el techo. Cubra las lámparas fluorescentes para evitar la disminución de la relación de contraste.
- Cubra con telas opacas las ventanas que estén orientadas hacia la pantalla.
- Es preferible instalar el proyector en una sala cuyos suelo y paredes no se compongan de materiales que reflejen la luz. Si el suelo y las paredes se componen de dichos tipos de materiales, se recomienda cambiar el color de la moqueta y del papel pintado de la pared por otro oscuro.

#### **Operación**

Para encender el proyector después de que se haya desconectado debido a una breve interrupción del suministro eléctrico, pulse la tecla ON del mando a distancia, o disactive el interruptor MAIN POWER de forma que se apague el indicador STANDBY, y después vuelva a accionar el interruptor MAIN POWER.

#### **Limpieza**

- Para mantener el exterior de la unidad como nuevo, límpielo periódicamente con un paño suave. Para eliminar las manchas persistentes, utilice un paño ligeramente humedecido con una solución detergente poco concentrada. No emplee nunca disolventes concentrados, como diluyentes, bencina o productos de limpieza abrasivos, ya que pueden dañar el acabado.
- Evite tocar el objetivo. Para eliminar el polvo de éste, emplee un paño seco y suave; no utilice un paño húmedo, soluciones detergentes ni diluyentes.

#### **Quemaduras del TRC**

Cuando se visualiza una imagen estática de un ordenador, etc., durante algo más de una hora, puede producirse una quemadura del TRC. Esto significa que permanecerá una impresión de imagen consecutiva, incluso después de haberla cambiado. Si es necesario visualizar la misma imagen estática durante más de una hora, se recomienda ajustar el control CONTR (contraste) al mínimo.

Además, cuando se visualiza una imagen de distinto tamaño durante un determinado espacio de tiempo, una impresión de imagen consecutiva del fotograma de la imagen más pequeña puede producir una quemadura en la pantalla (por ejemplo, al mostrar una imagen de 16:9 de ancho en una pantalla de 4:3). Para evitarlo, se recomienda utilizar, siempre que sea posible, el mismo tamaño de imagen. Sin embargo, si es necesario usar un tamaño de imagen distinto, ajuste el control CONTR (contraste) y el BRT (brillo) de la imagen más pequeña al nivel más bajo posible. Esto minimizará el riesgo de crear una impresión de imagen consecutiva. Si se quema el TRC, es preciso reemplazarlo. En este caso, consulte la garantía suministrada con esta unidad. Consulte a su proveedor Sony o a personal cualificado.

#### **Embalaje**

Conserve la caja y los materiales de embalaje original, ya que le resultarán útiles cuando vaya a transportar la unidad. Para obtener la máxima protección posible, embale la unidad como la recibió de fábrica.

#### <span id="page-119-0"></span>**Proyector multiexploración 1)**

Este proyector admite y detecta automáticamente frecuencias de exploración horizontal que oscilan entre 15 kHz y 150 kHz, así como frecuencias de exploración vertical que oscilan entre 38 Hz y 150 Hz. Además de proyectar imágenes de alta resolución procedentes de ordenadores, también es posible proyectar imágenes de decodificadores de teletexto, videograbadoras y videocámaras.

#### **Alta resolución y brillo**

El proyector incorpora un TRC de enfoque electromagnético de 9 pulgadas recién diseñado, un objetivo híbrido Sony HACC (Asférico de alta resolución y rectificación cromática) y un circuito de salida de vídeo de accionamiento dual catódico/G1 de variación amplia para ofrecer una imagen nítida y brillante de alta calidad con un alto nivel de resolución  $(2500 \times 2000)$  pixels) y de rendimiento lumínico (350 lumen).

#### **Alto contraste**

La adopción de las tecnologías ópticas de acoplamiento, sistema de objetivo de doble enfoque y el revestimiento antirreflectante proporcionan imágenes nítidas y de detalle con un nivel de contraste mejorado en los ángulos y en el centro de la pantalla.

#### **Fácil uso—mando a distancia, indicación en pantalla**

Los ajustes, como la selección de entrada, el control de imagen y el ajuste de centrado, pueden controlarse a distancia desde la parte frontal y trasera del proyector utilizando el mando a distancia suministrado. También es posible utilizar el mando a distancia con cable conectándolo al proyector con el cable de control remoto suministrado.

#### **Compatible con distintos sistemas de color 1)**

Es posible seleccionar automática o manualmente el sistema de color NTSC, PAL, SECAM, NTSC<sub>4,43</sub><sup>1)</sup> o PAL-M.

1) El modelo VPH-G90E no dispone de conectores de VIDEO.

Para conectar señales de vídeo, es preciso emplear la tarjeta opcional de interfaz de vídeo IFB-G90E.

..........................................................................................................................................................................................................

<sup>2)</sup> NTSC4,43 es el sistema de color empleado al reproducir un vídeo grabado en NTSC en una videograbadora de sistema NTSC4,43.

#### **Instalación flexible**

Es posible proyectar una imagen de 90 a 300 pulgadas (tamaño estándar: 120 pulgadas) con este proyector. El proyector puede instalarse en el suelo o en el techo, y para proyección frontal o posterior, con el fin de cumplir los requisitos de lugar de instalación, iluminación ambiente, uso, etc.

#### **Teclas del mando a distancia/panel de control con iluminación**

Los nombres de las teclas del mando a distancia y el panel de control del proyector pueden iluminarse para facilitar el acceso en lugares oscuros. Para ello, basta con pulsar el botón LIGHT.

# **Circuito DRC (Creación de realidad digital) 1)**

El DRC es una tecnología de exploración doble única de Sony que crea imágenes de densidad 4 veces mayor a partir de la señal NTSC. La señal NTSC normal (525 líneas de exploración) se convierte en una señal de alta densidad (1050 líneas de exploración) utilizando tecnología de mapeado digital. Comparada con la exploración doble convencional, el DRC crea imágenes en movimiento nítidas con gran realismo.

..........................................................................................................................................................................................................

<sup>1)</sup> El modelo VPH-G90E no dispone de conectores de VIDEO. Para conectar señales de vídeo, es preciso emplear la tarjeta opcional de interfaz de vídeo IFB-G90E.

# <span id="page-121-0"></span>**Posición y función de los controles**

# **Parte frontal**

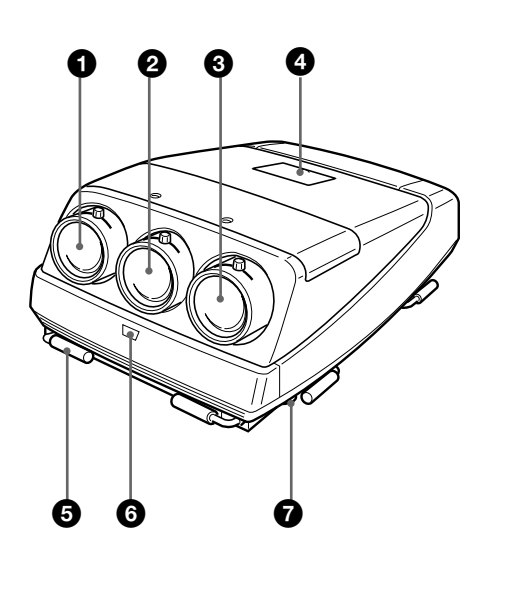

#### **<sup>0</sup>** Objetivo azul

- 2 **Objetivo verde**
- 3 **Objetivo rojo**

#### 4 **Cubierta del panel de control**

Las teclas de control se encuentran en el interior de la cubierta.

La ubicación y funciones de las teclas de control son iguales a las del mando a distancia.

*Para obtener información detallada, consulte "Panel de control/mando a distancia" en la página 14 (ES).*

# 5 **Asas**

Se emplean para transportar el proyector. Las asas están situadas en los laterales derecho, izquierdo, frontal y posterior.

#### 6 **Detector frontal de control remoto**

# 7 **Ajustadores**

Se emplean para mantener nivelado el proyector si se instala sobre una superficie no nivelada (equipado con cuatro ajustadores).

#### **Cómo emplear los ajustadores**

Con la herramienta suministrada, gire los ajustadores para obtener la altura adecuada de forma que el proyector se nivele.

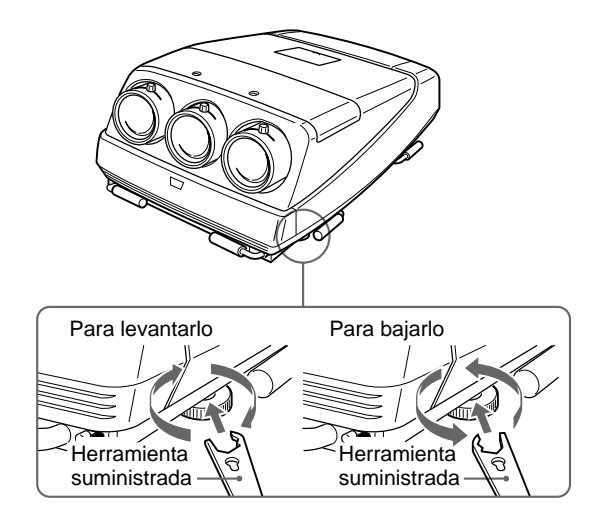

#### **Notas**

- Con la herramienta suministrada, el tornillo puede girarse en un sentido solamente. Para girarlo en el sentido inverso, dele la vuelta a la herramienta.
- No gire la herramienta a la fuerza una vez girado el tornillo por completo. Si lo hace, dicha herramienta podría desprenderse de su sitio y dañar su mano.

# **Uso de las asas**

Transporte el proyector **entre cuatro personas o más** empleando las asas frontales, posteriores y laterales (derecha e izquierda). Saque las asas frontales y posteriores o las laterales.

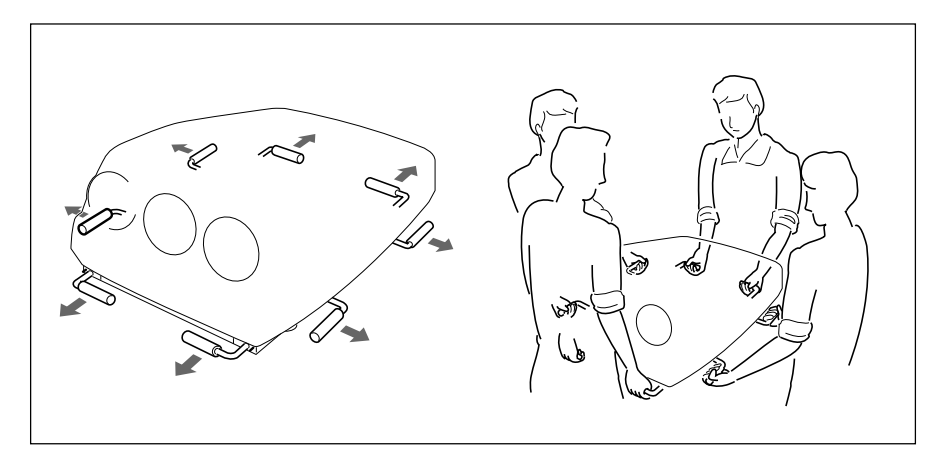

# **Plegado de las asas**

Presione la palanca de liberación del asa situada debajo de cada una de éstas. El asa se plegará automáticamente.

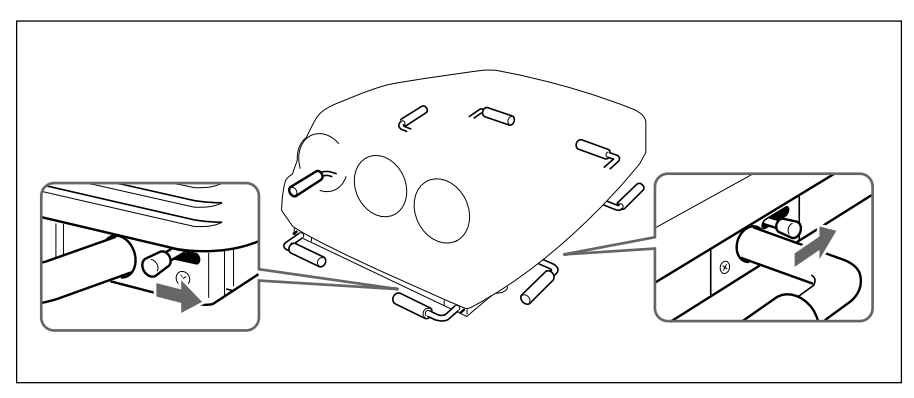

# <span id="page-123-0"></span>**Parte posterior**

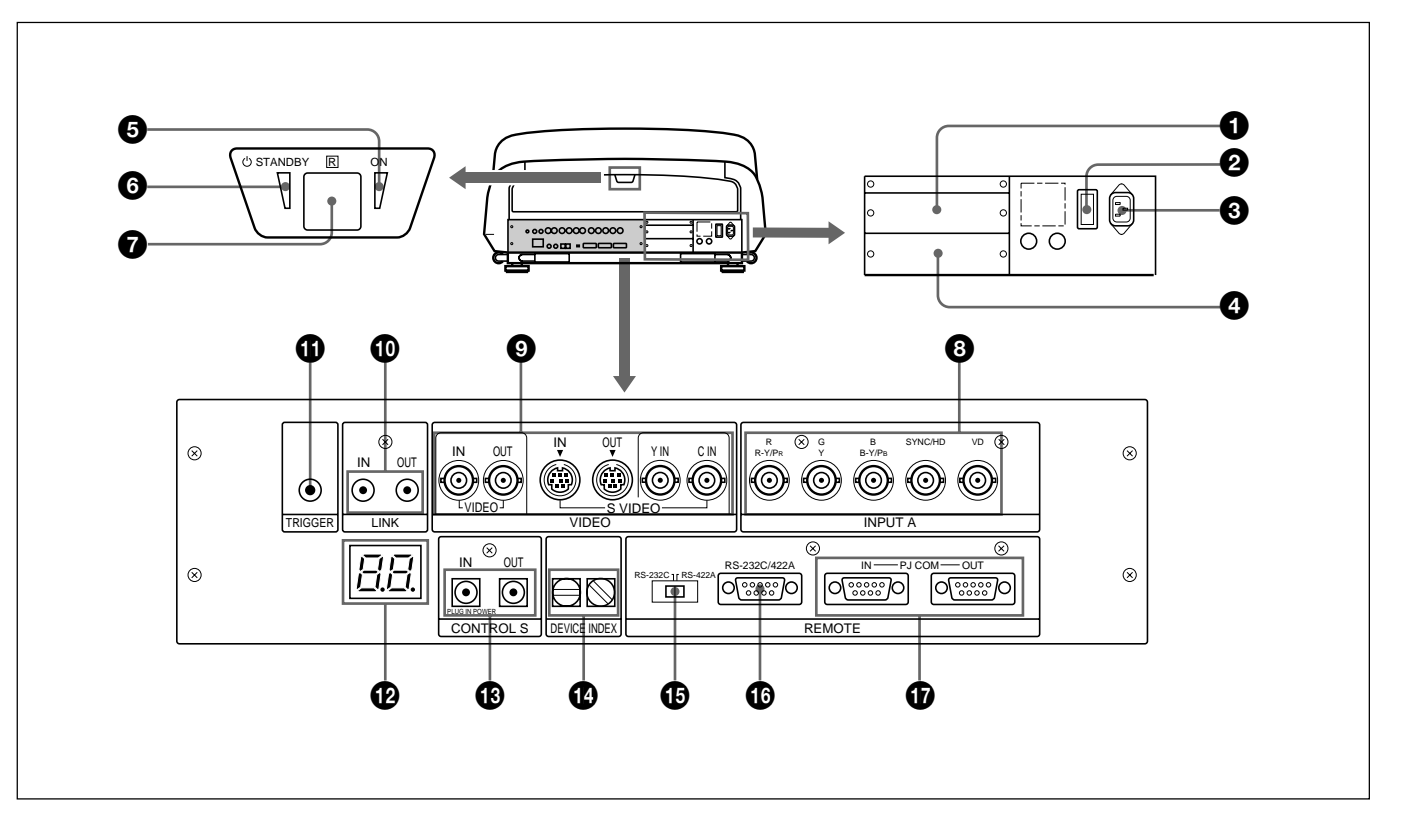

#### 1 **Sección de instalación de la tarjeta de interfaz de señales (INPUT B)**

Es posible instalar en esta sección una tarjeta opcional de interfaz de señales, como por ejemplo la IFB-12/ 12A o la IFB-40.

Si instala la IFB-12/12A, la señal de entrada que reciben los conectores INPUT A podrán enviarse mediante la IFB-12/12A ajustándola en el modo de salida.

# 2 **Interruptor MAIN POWER**

#### $\bullet$  **Conector AC IN**

Conecte el cable de alimentación de CA suministrado.

#### 4 **Sección de instalación de la tarjeta de interfaz de señales (INPUT C)**

Es posible instalar en esta sección una tarjeta opcional de interfaz de señales.

#### **Notas**

- No es posible instalar la IFB-40 en INPUT C.
- Si instala la IFB-12/12A, ésta no podrá ajustarse en el modo de salida.

# 5 **Indicador ON**

Este indicador se ilumina en verde cuando el proyector está encendido.

# **6** Indicador <sup>(1</sup>) STANDBY

Si se activa el interruptor MAIN POWER del proyector (posición ON), este indicador se iluminará en naranja, mostrando que dicho proyector puede encenderse y apagarse con el mando a distancia.

#### 7 **Detector posterior de control remoto**

# 8 **Conectores INPUT A (tipo BNC)**

**Conectores R/R-Y/PR, G/Y, B/B-Y/PB, SYNC/HD, VD:** Conéctelos a las salidas de un ordenador o videocámara. Según el equipo conectado, se seleccionará la señal RGB (rojo, verde, azul), de componente  $(R-Y, Y, B-Y)$  o HDTV  $(P_R, Y, P_B)$ .

#### 9 **Conectores VIDEO\***

- **Conector VIDEO IN (tipo BNC):** Conéctelo a la salida de vídeo compuesto del equipo de vídeo.
- **Conector VIDEO OUT (tipo BNC):** Conéctelo a la entrada de vídeo compuesto de un monitor en color.
- **Conectores S VIDEO IN/OUT (tipo mini DIN de 4 pines):** Conéctelos a la salida o a la entrada de S vídeo del equipo de vídeo.
- **Conectores Y IN, C IN (tipo BNC):** Conéctelos a las salidas de vídeo Y y C del equipo de vídeo.

#### **Nota**

El conector S VIDEO IN se desconectará si conecta un cable a los conectores Y IN/C IN.

#### **\* Nota sobre el modelo VPH-G90E**

Es precisa la tarjeta opcional IFB-G90E de interfaz de vídeo para emplear los conectores VIDEO.

#### !º **Tomas LINK IN/OUT (minitoma estéreo)**

Si conecta varios proyectores, conecte la toma LINK OUT a la toma LINK IN de otro proyector. A continuación, podrá emplear las funciones de enlace (ENLACE ABL, ORBITA IMAGE y DESV LIN EXPLO).

#### **<sup>1</sup> Conector TRIGGER (minitoma)**

Cuando el proyector está encendido, se envían 12 V, mientras que cuando está apagado, se envían 0 V. No obstante, el conector no puede emplearse como fuente de alimentación.

#### *<sup>* $\bullet$ *</sup> Visor LED*

Los resultados del autodiagnóstico y las condiciones de la comunicación PJ COM, etc., se muestran utilizando letras y números de dos dígitos. Los códigos del autodiagnóstico aparecen en rojo o en naranja, y las condiciones de comunicación y aviso en verde.

#### !£ **Tomas CONTROL S**

#### **Toma IN/PLUG IN POWER (minitoma estéreo):**

Conéctela a la toma CONTROL S OUT de otro equipo Sony. Conéctela también a la toma CONTROL S OUT del mando a distancia (que vaya a utilizar como mando alámbrico) con el cable de control remoto (cable estéreo) suministrados. En este caso, esta toma suministra la alimentación a dicho mando con el fin de ahorrar la energía de las pilas.

**Toma OUT (minitoma estéreo):** Conéctela a la toma CONTROL S IN de otro equipo Sony.

#### **Nota**

Cuando utilice esta toma, el detector de control remoto del proyector no funcionará.

#### !¢ **Interruptores DEVICE INDEX**

Si conecta varios proyectores, defina el número de índice de dispositivo de cada proyector.

Para visualizar en pantalla el número de índice de dispositivo, pulse las teclas NORMAL y ENTER del mando a distancia.

#### **Nota**

No defina el número de índice de dispositivo en "00". Si lo hace, el proyector no funcionará con el mando a distancia.

Es posible emplear las teclas del panel de control del proyector para emplear éste, pero no el equipo conectado.

#### !∞ **Selector RS-232C/RS-422A**

Selecciona la función del conector RS-232C/RS-422A.

# !§ **Conector RS-232C/422A REMOTE (D sub de 9 pines)**

Se emplea para ampliar las conexiones de sistema con la interfaz RS-232C/422A.

#### !¶ **Conectores PJ COM (comunicación del proyector) IN/OUT (D sub de 9 pines)**

Estos conectores cumplen con los estándares RS-485, especialmente diseñados para ampliar el sistema con proyectores Sony.

Utilice estos conectores para conectar el sistema PJ COM del conmutador de interfaz de señales PC-3000, o para activar la función enlazada de órbita de imagen. Si el cable está conectado al conector IN solamente, fije el terminador suministrado al conector OUT. Para conectar varios proyectores, conecte el conector IN al OUT de otro proyector en cascada, y fije el terminador suministrado al conector OUT del último proyector.

*Para más información sobre las especificaciones del conector, consulte el manual de protocolos de Sony.*

# <span id="page-125-0"></span>**Mando a distancia/Panel de control**

La ubicación y funciones de las teclas del mando a distancia son las mismas que las del panel de control del proyector. (Sólo el mando dispone de indicador de transmisión y de interruptor COMMAND ON/OFF.) El mando puede utilizarse con o sin cable.

#### **Notas**

- Las teclas RGB APA/DOT PHASE  $\bullet$ , VOL +/-  $\bullet$ , INPUT SELECT D  $\mathbf{\mathbb{Q}}$ , LCD LENS CONTROL  $\mathbf{\mathbb{Q}}$  y AUDIO MUTING <sup>**<sup>◎</sup>** no funcionan con este</sup> proyector.
- Las teclas RGB SIZE/SHIFT  $\bigodot$ , CENT R/B  $\bigodot$  y BLKG  $\bullet$  funcionan sólo en el modo Prousuario.
- Las teclas del panel de control son básicamente efectivas para este proyector solamente. Sólo los comandos de la tecla SYS SET y los de selección del conmutador se transmiten al equipo conectado mediante el conector PJ COM.

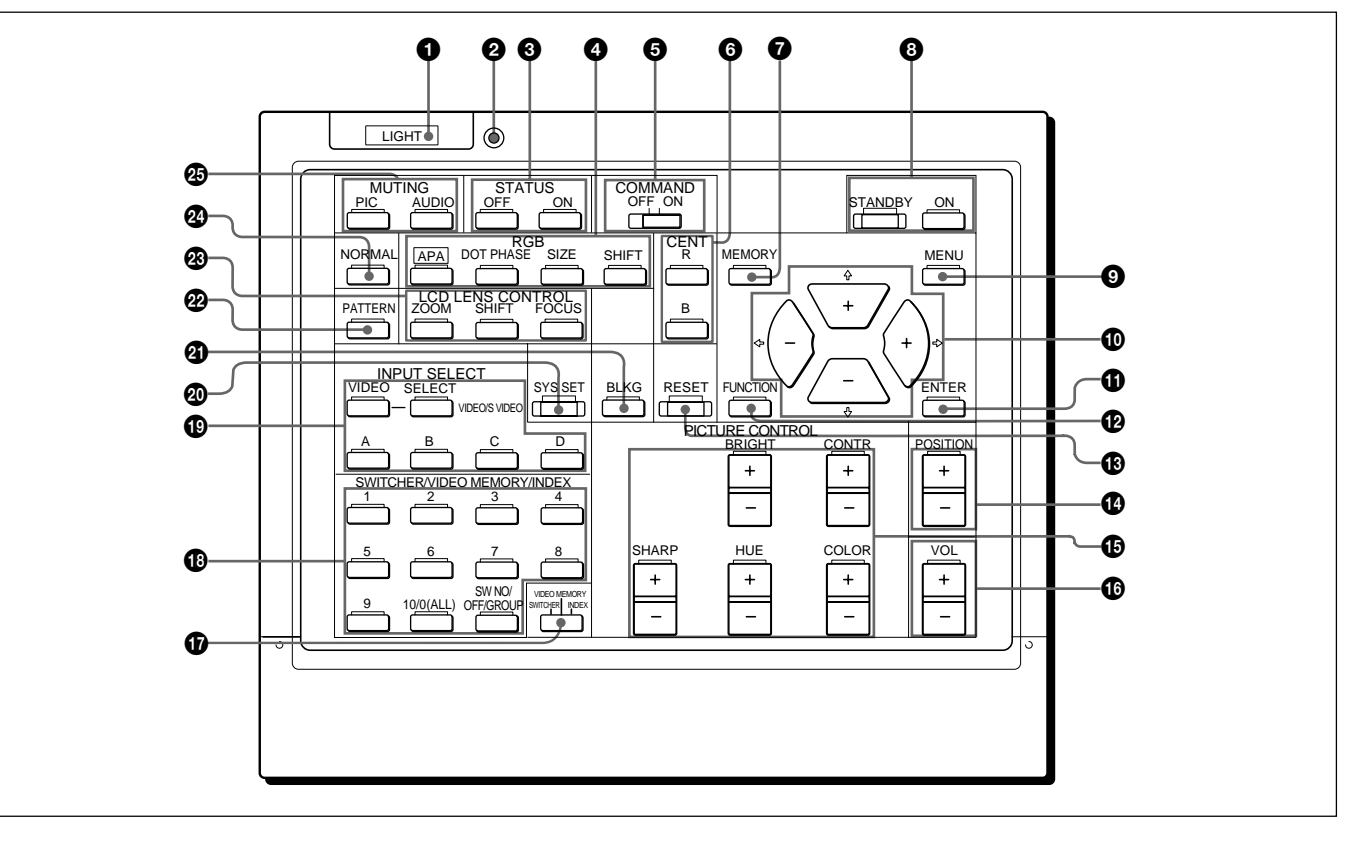

#### 1 **Botón LIGHT**

Ilumina los indicadores de tecla si el interruptor COMMAND  $\bullet$  está ajustado en ON. Si dicho interruptor se ajusta en OFF, sólo se iluminará el interruptor COMMAND.

Los indicadores de tecla se apagarán si vuelve a pulsar el botón LIGHT.

Si no pulsa ninguna tecla durante más de 30 segundos, los indicadores también se apagarán automáticamente. Si conecta el mando a distancia a la toma CONTROL S IN/PLUG IN POWER del proyector mediante el cable de control remoto, dicho proyector suministrará la alimentación al mando a distancia.

#### 2 **Indicador de transmisión (sólo para el mando a distancia)**

Se ilumina cada vez que pulse una tecla. Si no se ilumina, sustituya las pilas por otras nuevas.

#### **<sup>3</sup> Teclas STATUS ON/OFF**

Pulse OFF para que desaparezca la indicación en pantalla.

Pulse ON para recuperar la indicación en pantalla.

#### **Nota**

Los menús y los mensajes de aviso aparecen aunque pulse la tecla OFF.

# 4 **Teclas RGB**

Ajustan la imagen.

**APA:** Esta tecla no funciona con este proyector.

- **DOT PHASE:** Esta tecla no funciona con este proyector.
- **SIZE:** Introduce el modo de ajuste de tamaño para la señal de entrada. A continuación, ajuste el tamaño de la imagen mediante las cuatro teclas de flecha. Cada vez que pulse esta tecla, los modos APROX y FINO cambian alternativamente.
	- B: para reducir el tamaño horizontal
	- b: para aumentar el tamaño horizontal
	- V: para aumentar el tamaño vertical
	- $\bullet$ : para reducir el tamaño vertical

**SHIFT:** Introduce el modo de ajuste de

desplazamiento para la señal de entrada. A continuación, ajuste la posición de la imagen con las cuatro teclas de flecha. La imagen se desplaza en la dirección de la flecha de la tecla pulsada. Cada vez que pulse esta tecla, los modos APROX y FINO cambian alternativamente.

#### 5 **Interruptor COMMAND ON/OFF (sólo para el mando a distancia)**

Si ajusta este interruptor en OFF, no funcionará ninguna tecla del mando a distancia, excepto el botón LIGHT  $\bullet$ . De esta forma, se ahorra la energía de las pilas al pulsar por accidente algún botón.

# 6 **Teclas CENT R/B**

Introducen el modo de ajuste de centrado del rojo y del azul en el modo Prousuario.

- **R:** Púlsela para entrar en el modo de ajuste de centrado del rojo.
- **B:** Púlsela para entrar en el modo de ajuste de centrado del azul.

Realice el ajuste de centrado con las cuatro teclas de flecha.

# 7 **Tecla MEMORY**

Almacena en la memoria los datos ajustados.

#### 8 **Teclas ON/STANDBY**

Encienden y apagan el proyector cuando el interruptor MAIN POWER de éste está ajustado en ON.

# 9 **Tecla MENU**

Muestra el menú principal. Vuelva a pulsarla para desactivar el menú.

#### 0 **Teclas de flecha**

Ajustan los valores o seleccionan opciones del menú.

# **<sup>***O***</sup>** Tecla ENTER

Almacena los ajustes en el menú o selecciona y muestra el número de índice.

# **<sup>** $\Phi$ **</sup> Tecla FUNCTION**

Púlsela para emplear las funciones extendidas.

## **18 Tecla RESET**

Restaura los niveles ajustados en fábrica o los de servicio.

# !¢ **Teclas POSITION +/–**

Seleccionan la posición de ajuste en pantalla del modo de ajuste de enfoque, encuadre o supresión. Igualmente, defina la opción DESVI V en ANCHO o ESTRECHO en el modo de ajuste de DESVI de la señal de entrada RGB o HDTV.

#### $\bigoplus$  **Teclas PICTURE CONTROL**

Ajustan las condiciones de la imagen: CONTR L (contraste), BRIGHT (brillo), COLOR, HUE (tonalidad) y SHARP (nitidez).

#### !§ **Teclas VOL (volumen) +/–**

Estas teclas no funcionan con este proyector.

#### !¶ **Interruptor de selección SWITCHER/VIDEO MEMORY/INDEX**

Selecciona la función de las teclas SWITCHER/ VIDEO MEMORY/INDEX.

**SWITCHER:** para seleccionar la entrada del conmutador de interfaz de señales PC-1271/1271M o del PC-3000.

**VIDEO MEMORY:** para seleccionar los datos de memoria de vídeo ajustados.

#### !• **Teclas SWITCHER/VIDEO MEMORY/INDEX Con el interruptor de selección SWITCHER/ VIDEO MEMORY/INDEX ajustado en SWITCHER**

Si el conmutador PC-1271/1271M o el PC-3000 está conectado al proyector, pulse una tecla numérica (1 a 8) para seleccionar la entrada del conmutador. Las teclas numéricas 9 y 10/0 (ALL) no funcionan. Para seleccionar una entrada cuando haya varios conmutadores conectados, ajuste el interruptor SWITCHER/VIDEO MEMORY/INDEX en la posición SWITCHER y después pulse la tecla **SW NO**/OFF/GROUP. A continuación, introduzca mediante el teclado el número del conmutador (1 a 8) y el número de entrada (1 a 8) secuencialmente. Asegúrese de pulsar las teclas una tras otra dentro de un intervalo de 2 segundos.

P.ej. Para seleccionar la entrada 4 del conmutador 2, pulse las teclas de la siguiente forma:  $\text{SW NO} \rightarrow 2 \rightarrow 4.$ 

**INDEX:** para seleccionar proyectores mediante su número de índice cuando se emplean varios.

#### **Con el interruptor de selección SWITCHER/ VIDEO MEMORY/INDEX ajustado en VIDEO MEMORY**

Seleccione el número de la memoria de vídeo (MEMORIA VIDEO). Para seleccionar los datos ajustados en MEM ENTRADA, pulse la tecla SW NO/ **OFF**/GROUP para ajustar la opción VIDEO MEMORY en OFF.

### **Nota**

La tecla 10/0 (ALL) puede utilizarse como tecla "10" solamente si el interruptor de selección está ajustado en VIDEO MEMORY.

#### **Con el interruptor de selección SWITCHER/ VIDEO MEMORY/INDEX ajustado en INDEX**

Si hay varios proyectores conectados, seleccione el número de índice de dispositivo del proyector que desee ajustar.

Introduzca el número de índice de dispositivo (1 a 99) con el teclado y pulse la tecla ENTER. Asegúrese de pulsar las teclas una tras otra dentro de un espacio de tiempo de 2 segundos.

P.ej. Para seleccionar 1, pulse las teclas de la siguiente forma:

 $0 \rightarrow 1 \rightarrow$  ENTER, o  $1 \rightarrow$  ENTER. Para seleccionar 12, pulse las teclas de la siguiente forma:  $1 \rightarrow 2 \rightarrow$  ENTER.

Para ajustar todos los proyectores simultáneamente, pulse las teclas 10/0 (ALL) y ENTER.

#### **Nota**

El proyector determinará que la pulsación de "0", "0" y "ENTER" sea efectiva.

#### **Para seleccionar el proyector que desee ajustar cuando los proyectores estén divididos en varios grupos**

Primero seleccione el número de índice de grupo y después el número de índice de dispositivo del proyector.

Para seleccionar un grupo, pulse la tecla SW NO/OFF/ **GROUP**, el número de índice de grupo (1 a 99) y ENTER secuencialmente. Si el índice de grupo está compuesto por un número de dos dígitos, asegúrese de pulsar la tecla SW NO/OFF/GROUP antes de pulsar cada tecla numérica.

Después, pulse el número de índice de dispositivo del proyector (1 a 99) y por último, pulse ENTER.

P.ej. Para seleccionar el proyector de número de índice 52 del grupo 91, pulse las teclas de la siguiente forma:  $GROUP \rightarrow 9 \rightarrow GROUP \rightarrow 1 \rightarrow ENTER \rightarrow 5$ 

**Nota** Para cambiar la señal de entrada de la sección INPUT A, INPUT B o INPUT C a los conectores S VIDEO IN (o Y IN/C IN), pulse primero la tecla VIDEO y

después SELECT VIDEO/S VIDEO.

interfaz que no sea la IFB-40

**<sup>** $\bullet$ **</sup>** Teclas **INPUT SELECT** Seleccionan la señal de entrada.

VIDEO.

**VIDEO:** Señal de vídeo o de S vídeo introducida mediante los conectores VIDEO del proyector (VPH-G90U/G90M) o la tarjeta opcional de interfaz de vídeo IFB-G90E (VPH-G90E) **SELECT VIDEO/S VIDEO:** Selecciona la señal de vídeo o de S vídeo introducida mediante los conectores VIDEO después de pulsar la tecla

**A:** Señal RGB, de componente o HDTV introducida mediante los conectores INPUT A del proyector **B:** Señal introducida mediante la sección INPUT B cuando esté instalada una tarjeta opcional de

**C:** Señal introducida desde la sección INPUT C con una tarjeta opcional de interfaz instalada. **D:** Esta tecla no funciona con este proyector.

#### @º **Tecla SYS SET (ajuste de sistema)**

Si en el sistema se utiliza el conmutador de interfaz de señales PC-3000, pulse la tecla para confirmar el estado del sistema, los ajustes de la tarjeta de interfaz, etc..

#### @¡ **Tecla BLKG (supresión)**

Introduce el modo de ajuste de supresión en el modo Prousuario.

Es posible ajustar la supresión con las cuatro teclas de flecha.

*Para más información, consulte "Ajuste de supresión" en la página 25 (ES).*

# @™ **Tecla PATTERN**

Muestra los patrones de prueba internos del proyector. Con cada pulsación de la tecla, el patrón de prueba avanza secuencialmente.

#### $\circledR$  Teclas LCD LENS CONTROL

Estas teclas no funcionan con este proyector.

# $\bullet$  **Tecla NORMAL**

Hace desaparecer el patrón de prueba o cancela los distintos modos de ajuste.

# **<sup><b>** Teclas MUTING</sup>

**PIC (Imagen):** Desactiva la imagen. Para recuperarla, vuelva a pulsar la tecla.

**AUDIO:** Esta tecla no funciona con este proyector.

# **Instalación de las pilas**

**1** Empuje la tapa para abrirla.

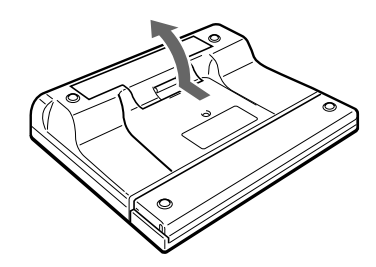

**2** Instale las tres pilas suministradas R6 (tamaño AA) con la polaridad correcta.

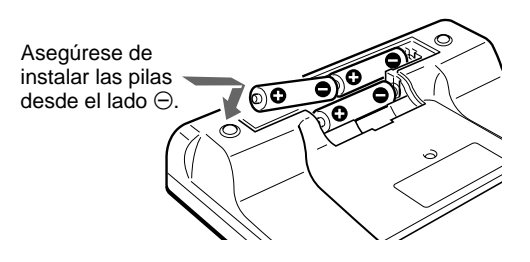

**3** Vuelva a colocar la tapa.

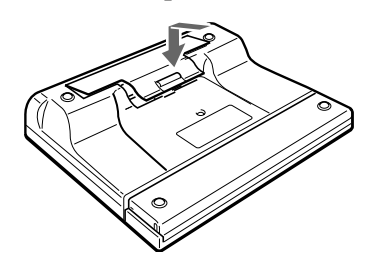

#### **Notas sobre las pilas**

- Asegúrese de que la orientación de las pilas es correcta al insertarlas.
- No mezcle pilas antiguas con nuevas, ni distintos tipos de pilas.
- Si no tiene intención de utilizar el mando a distancia durante un periodo de tiempo prolongado, extraiga las pilas para evitar que se produzcan daños derivados de fugas. Si se ha producido una fuga en una pila, retire las pilas, seque el compartimiento para que quede limpio y sustituya las pilas por unas nuevas.

#### **Notas sobre el funcionamiento del mando a distancia sin cable**

- Asegúrese de que nada obstaculiza el recorrido del haz infrarrojo entre el mando a distancia y el proyector.
- El rango de funcionamiento es limitado. Cuanto menor sea la distancia entre el mando a distancia y el proyector, mayor será el ángulo de acción del mando a distancia para controlar el proyector.
- Los detectores de control remoto del proyector no funcionan cuando el mando a distancia se utiliza con cable. Si desea utilizar el mando a distancia sin cable, cerciórese de desconectar el cable de conexión tanto del mando a distancia como del proyector.

## **Conexión del mando a distancia al proyector**

Parte posterior del proyector

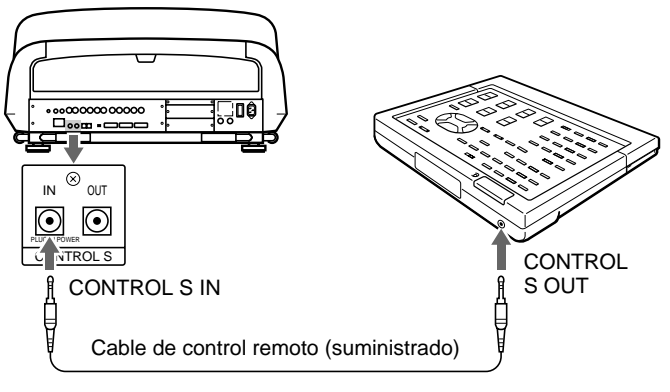

# <span id="page-129-0"></span>**Proyección**

# **Proyección**

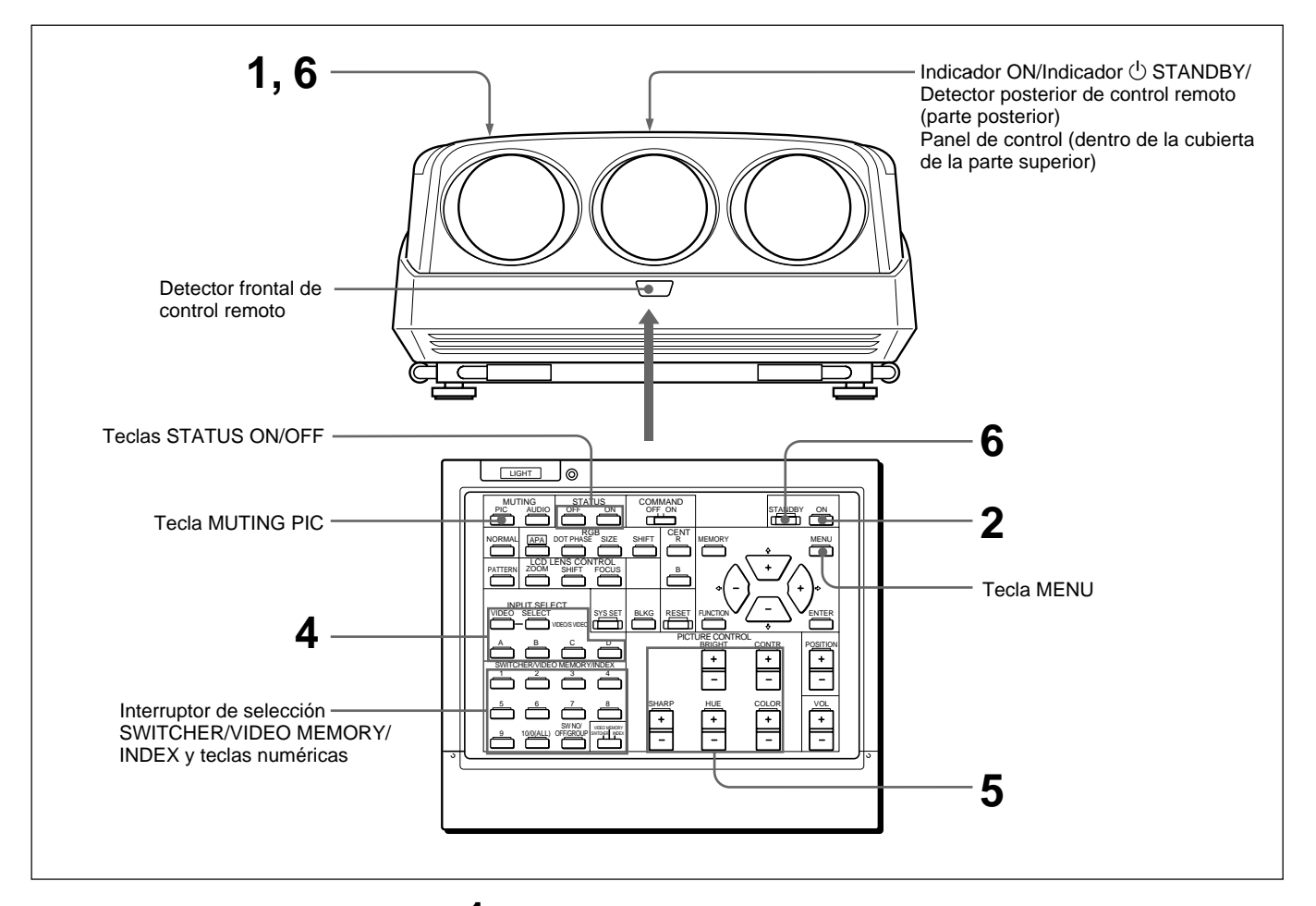

**1** Pulse el interruptor MAIN POWER de la parte posterior del proyector. El indicador  $\dot{\bigcirc}$  STANDBY se ilumina en naranja y el proyector entra en el modo de espera.

**2** Pulse la tecla ON del mando a distancia o del panel de control. El indicador ON de la parte posterior del proyector se ilumina en verde.

En la pantalla aparece el mensaje que se muestra a continuación (pantalla de calentamiento). Deje que el proyector se caliente durante 20 minutos después de encenderlo con el fin de obtener imágenes estables.

El mensaje desaparece temporalmente transcurridos 35 segundos aproximadamente, y aparecerá de forma consecutiva durante 5 segundos cada 30 segundos.

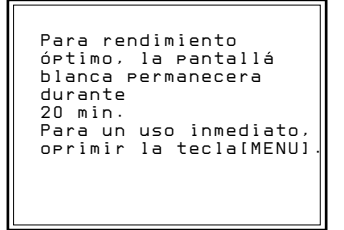

Pulse la tecla MENU para cancelar la pantalla de calentamiento y visualizar la imagen inmediatamente después de encender el proyector, siempre que, por ejemplo, el ajuste haya finalizado y no se necesite el calentamiento.

- **3** Active la alimentación del equipo conectado.
- **4** Seleccione la señal de entrada que vaya a proyectarse pulsando las teclas INPUT SELECT.

**Teclas VIDEO y SELECT:** Para proyectar la entrada de señales del equipo conectado a los conectores VIDEO IN o S VIDEO IN (o Y IN/ C IN) 1). Pulse la tecla VIDEO y después seleccione VIDEO o S VIDEO con la tecla SELECT.

- **A:** Para proyectar la entrada de señales RGB, componente o HDTV del equipo conectado a los conectores INPUT A.
- **B:** Para proyectar la entrada de señal del equipo conectado a la tarjeta opcional de interfaz que no sea la IFB-40 instalada en la sección INPUT B.
- **C:** Para proyectar la entrada de señal del equipo conectado a la tarjeta opcional de interfaz instalada en la sección INPUT C.
- **Si se conecta el conmutador de interfaz de señales PC-3000 o PC-1271/1271M:** Defina el interruptor de selección SWITCHER/ VIDEO MEMORY/INDEX en SWITCHER y, a continuación, seleccione la entrada con las teclas numéricas de 1 a 8.

#### **Nota**

Si selecciona la señal de entrada conectada a la sección INPUT A, INPUT B o INPUT C, asegúrese de elegir la señal correcta en el menú AJUSTE 1. Si la señal seleccionada es incorrecta, es posible que la imagen aparezca distorsionada.

*Para obtener más información, consulte "Menú AJUSTE 1" en la página 35 (ES).*

..........................................................................................................................................................................................................

<sup>1)</sup> Para el modelo, es necesaria la tarjeta opcional de interfaz de vídeo IFB-G90E con el fin de utilizar losVPH-G90E conectores de VIDEO.

# **5** Ajuste la imagen.

*Para obtener información detallada, consulte "Ajuste de la imagen" en la página 21 (ES).*

**6** Para desactivar la alimentación, pulse la tecla STANDBY en el mando a distancia o en el panel de control del proyector y, a continuación, sitúe el interruptor MAIN POWER del proyector en la posición OFF.

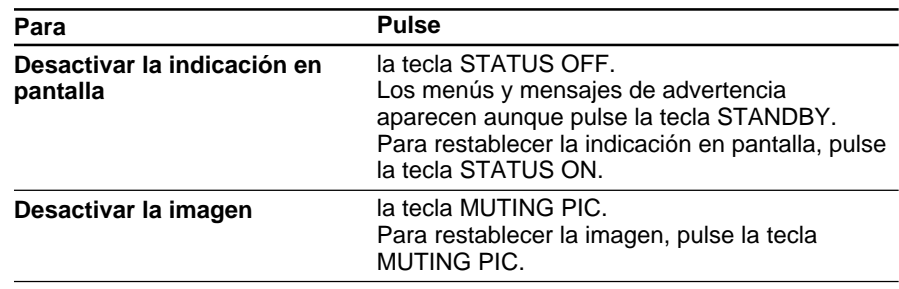

<span id="page-132-0"></span>Ajuste la imagen según sus preferencias. Los datos de ajuste pueden almacenarse en la memoria.

**1** Realice el ajuste con las teclas PICTURE CONTROL +/–.

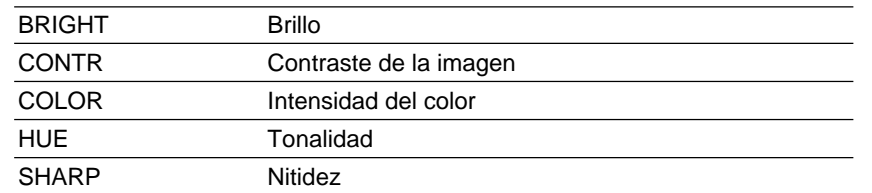

Los niveles de ajuste se muestran digitalmente con el rango MIN, 1, 2, ... 99, MAX.

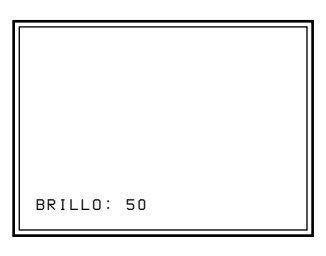

**2** Pulse la tecla MEMORY para almacenar los datos.

#### **Ajuste de la calidad de imagen con el menú**

Ajuste CONTRASTE, BRILLO, COLOR, TONALIDAD y NITIDEZ en el menú CTRL IMAGEN.

*Para obtener información detallada, consulte "Menú CTRL IMAGEN" en la página 29 (ES).*

#### **Restauración de los datos iniciales**

**1** Pulse la tecla PICTURE CONTROL correspondiente a la opción cuyos datos iniciales desee restaurar.

**2** Pulse la tecla RESET.

La opción seleccionada recupera los datos iniciales.

#### **Notas**

- Las teclas COLOR, SHARP y HUE no funcionan con las señales de entrada RGB.
- Las teclas HUE y COLOR no funcionan si la señal de entrada es en blanco y negro.
- La tecla HUE no funciona con las fuentes de entrada de color PAL o SECAM.

Proyección

<span id="page-133-0"></span>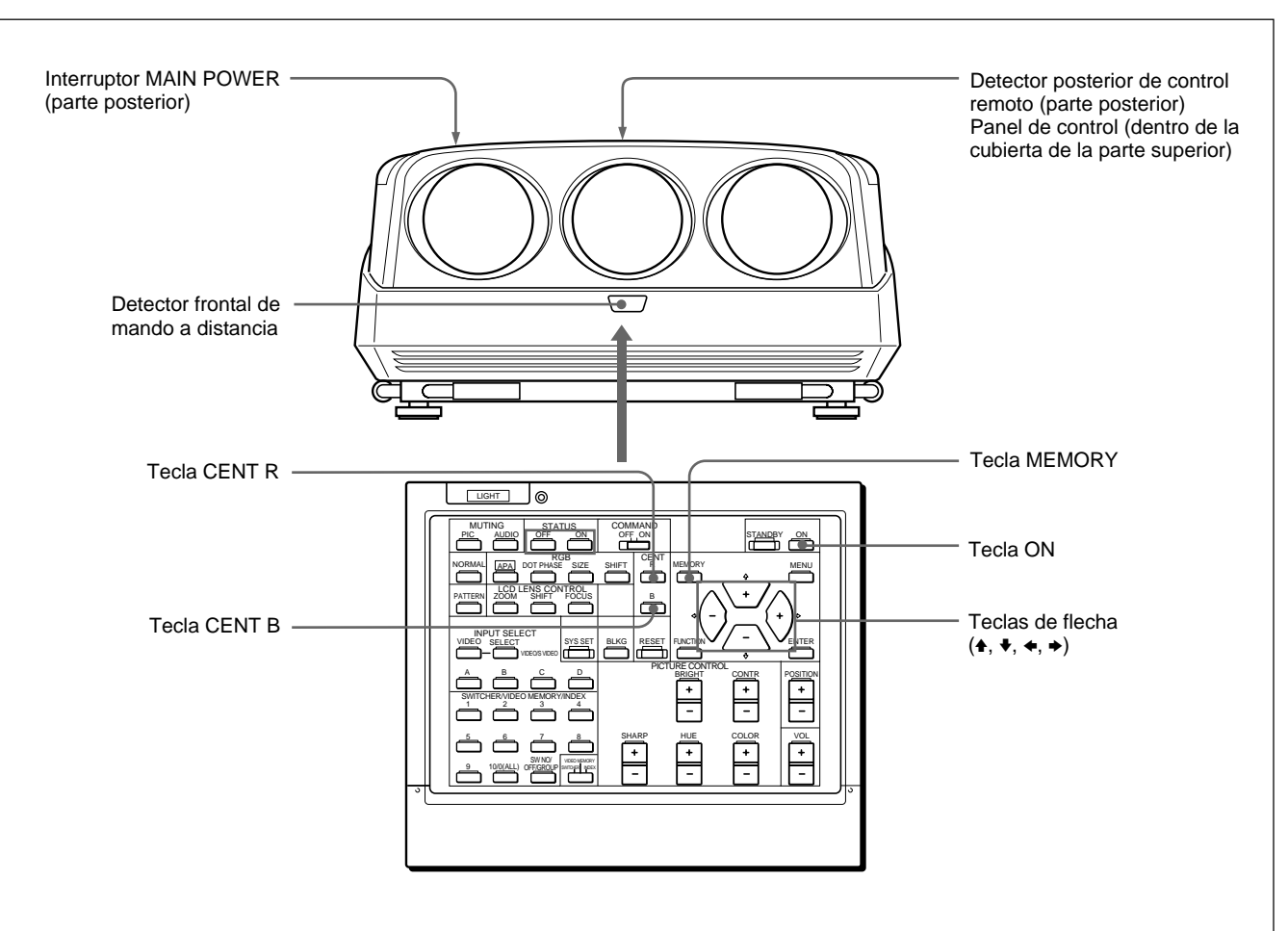

Para conseguir una proyección correcta, los tres colores: rojo, verde y azul deben converger. En caso contrario, es necesario ajustar el centrado.

- **1** Encienda el proyector activando el interruptor MAIN POWER y pulsando la tecla ON del mando a distancia.
- **2** Ajuste el proyector en el modo Prousuario. *Para más información, consulte "Modo Prousuario (P)" en la página 28 (ES).*
- **3** Pulse la tecla CENT R.

Se muestra el patrón de prueba de HILO DE CRUZ incorporado y podrá ajustarse la línea roja.

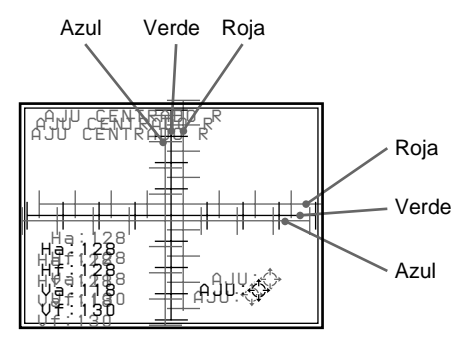

**4** Pulse las teclas de flecha para desplazar la línea roja hasta que las líneas roja y verde converjan y adquieran un color amarillo. La línea roja se desplaza en la dirección de la flecha.

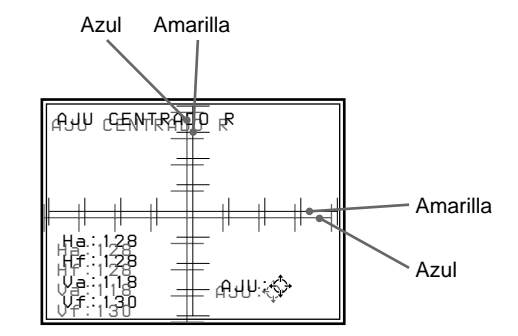

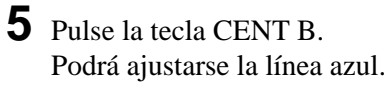

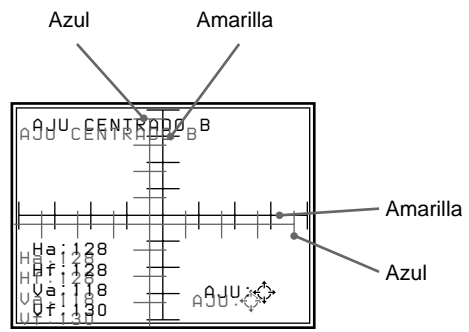

**6** Pulse las teclas de flecha para desplazar la línea azul hasta que las líneas azul y amarilla converjan.

La línea azul se desplaza en la dirección de la flecha.

Cuando las líneas de los tres colores convergen, el patrón de prueba adquiere el color blanco.

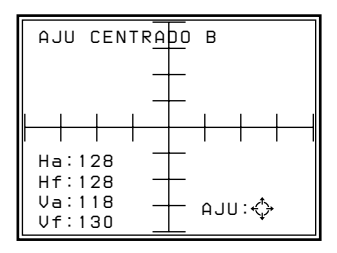

**7** Pulse la tecla MEMORY. Se restablece la pantalla normal. El tamaño y desplazamiento de la imagen de entrada pueden ajustarse para que se adapte a la pantalla solamente en el modo Prousuario.

#### **Nota**

Si conecta varias fuentes de entrada al proyector, como cuando utiliza el conmutador, ajuste el tamaño, el desplazamiento y la función de supresión de la imagen para cada señal de entrada. La información sobre la señal de entrada se muestra en el menú ENTRAD INFO.

# <span id="page-135-0"></span>**Ajuste del TAMAÑO**

Si la imagen es más grande o más pequeña que la pantalla, ajuste su tamaño.

- **1** Pulse la tecla RGB SIZE. (Utilice esta tecla incluso para señales que no sean RGB).
- **2** Ajuste el tamaño de la imagen con las teclas de flecha.
	- $\triangle$  · El tamaño vertical aumenta.
	- $\blacktriangleright$  : El tamaño vertical se reduce.
	- $\div$ : El tamaño horizontal aumenta.
	- $\triangleq$  : El tamaño horizontal se reduce.

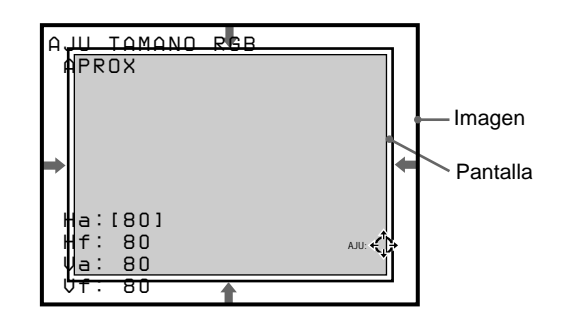

Para un ajuste con precisión, vuelva a pulsar la tecla RGB SIZE. El proyector entra en el modo de ajuste FINO para que pueda ajustar el tamaño con precisión.

Si vuelve a pulsar la tecla RGB SIZE, se restablece el modo de ajuste APROX.

**3** Pulse la tecla MEMORY para almacenar los datos de ajuste.

#### **Restauración del tamaño inicial predefinido**

Es posible restaurar el tamaño inicial predefinido de imagen de la señal de vídeo con la tecla RESET en el modo de ajuste TAMOÑO RGB. (No es posible restaurar el tamaño de imagen de señales que no sean la de vídeo.)

# **Ajuste de DESPLA**

Si es necesario desplazar la imagen para adaptarla a la pantalla, ajuste su posición.

**1** Pulse la tecla RGB SHIFT. (Utilice esta tecla incluso para señales que no sean RGB).

# <span id="page-136-0"></span>**2** Ajuste el desplazamiento con las teclas de flecha.

- $\blacktriangle$ : La imagen se desplaza hacia arriba.
- $\bullet$  : La imagen se desplaza hacia abajo.
- $\rightarrow$  : La imagen se desplaza hacia la derecha.
- $\triangleleft$ : La imagen se desplaza hacia la izquierda.

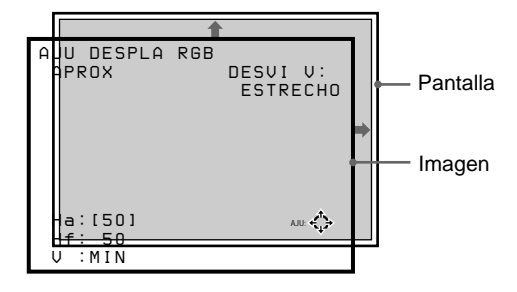

Para un ajuste con precisión, vuelva a pulsar la tecla RGB SHIFT. El proyector entra en el modo de ajuste FINO para que pueda ajustar con precisión sólo el desplazamiento horizontal. Si vuelve a pulsar la tecla RGB SHIFT, se restablece el modo de ajuste APROX.

#### **Nota**

Si se introduce la señal RGB o HDTV, el margen ajustable del desplazamiento vertical (DESVI V) podrá ajustarse en ANCHO o en ESTRECHO con las teclas POSITION +/–. Si se introduce la señal de vídeo, de S vídeo, de componente o SDI 4 : 2 : 2, la opción DESVI V se fijará automáticamente en ESTRECHO y el margen ajustable del desplazamiento vertical será más estrecho que el de la señal RGB o HDTV.

**3** Pulse la tecla MEMORY para almacenar los datos de ajuste.

#### **Restauración de la posición inicial predefinida**

Es posible restaurar la posición inicial predefinida de la imagen de la señal de vídeo con la tecla RESET en el modo de ajuste DESPLA RGB. (La posición de la imagen de señales que no sean la de vídeo no podrá restaurarse.)

# **Ajuste de supresión**

Si la imagen es más grande que la pantalla, elimine las partes que sobren.

- **1** Pulse la tecla BLKG.
- **2** Pulse las teclas POSITION +/– o la tecla BLKG para seleccionar la parte que desee ajustar.
	- Al pulsar la tecla + o BLKG, la posición cambia cíclicamente en el siguiente orden:  $ARRIBA \rightarrow ABAIO \rightarrow IZQUIE \rightarrow$  $DERECH \rightarrow ARRIBA...$
	- Al pulsar la tecla –, la posición cambia cíclicamente en el orden inverso.

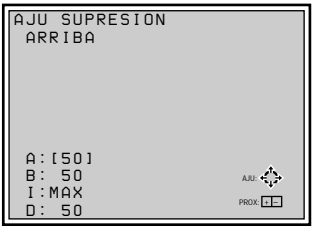

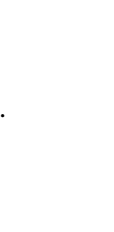

**3** Realice el ajuste con las teclas de flecha.

- Pulse las teclas  $\blacktriangleright$  y  $\blacktriangle$  para ajustar las posiciones ARRIBA y ABAJO.
- Pulse las teclas  $\leftrightarrow y \leftrightarrow$  para ajustar las posiciones IZQUIE y DERECH.

**4** Pulse la tecla MEMORY para almacenar los datos de ajuste.

# <span id="page-137-0"></span>**Realización de ajustes con los menús**

# **Uso de MENU**

El proyector está equipado con un menú en pantalla que permite realizar diversos ajustes. Existen dos modos de menú, Usuario y Prousuario, que permiten limitar las opciones de menú en función del nivel del operador del proyector.

# **Operación básica del menú**

**1** Pulse la tecla MENU. Aparece la pantalla de menú. El menú seleccionado aparece resaltado en azul.

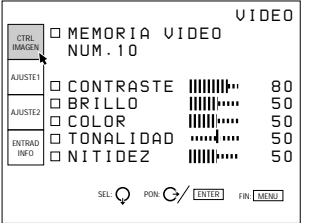

**2** Emplee las teclas  $\bullet$  o  $\bullet$  para elegir algún menú y después pulse la tecla  $\rightarrow$  o ENTER. Aparece el menú seleccionado. Las opciones de ajuste indicadas en blanco no pueden seleccionarse.

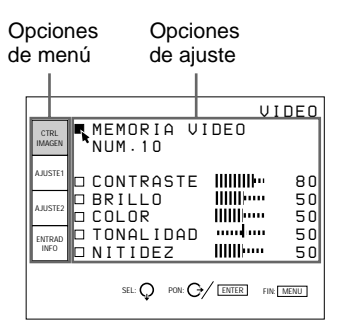

**3** Utilice las teclas  $\bullet$  o  $\bullet$  para seleccionar alguna opción de ajuste y, después, pulse la tecla  $\rightarrow$  o ENTER.

Aparece el menú de ajuste o el de parámetros (menú de ventana).

#### **Para pasar a la página siguiente**

Si hay dos o más páginas para un menú, la indicación  $\blacktriangledown$  aparecerá debajo de la opción de la parte inferior. Desplace el cursor hasta dicha opción con la tecla  $\blacktriangleright$  y, después, pulse  $\blacktriangleright$ .

#### **Para volver a la página anterior**

Desplace el cursor hasta la opción de la parte superior con la tecla  $\triangle$  y, a continuación, pulse  $\triangle$ .

# <span id="page-138-0"></span>**4** Realice los ajustes en el menú.

#### **Para cambiar el nivel de ajuste**

Para aumentar el nivel, pulse la tecla  $\triangleq$  o  $\triangleq$ . Para reducir el nivel, pulse la tecla  $\bullet$  o  $\bullet$ . A continuación, pulse la tecla ENTER para almacenar el nivel. Se restaura la pantalla original.

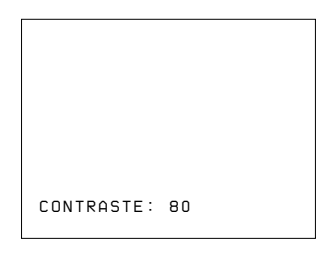

#### **Para seleccionar opciones**

Utilice la tecla  $\bullet$  o  $\bullet$  para seleccionar alguna opción del menú de ventana. Con ciertas opciones, el resultado o efecto de la selección aparece reflejado simultáneamente en la pantalla. Con las otras opciones, pulse la tecla  $\triangle$  o ENTER para confirmar la selección. El ajuste seleccionado se almacena y el menú de ventana desaparece.

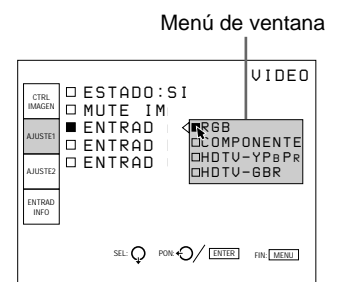

*Para obtener información detallada sobre el ajuste de opciones individuales, consulte las páginas donde aparezcan los menús correspondientes.*

#### **Para que la pantalla de menú desaparezca**

Pulse la tecla MENU o NORMAL. La pantalla de menú también desaparecerá automáticamente si no pulsa ninguna tecla durante un minuto aproximadamente.

#### **Memoria de los ajustes**

Los ajustes de los menús se almacenan automáticamente en la memoria del proyector. También puede almacenar los ajustes pulsando la tecla MEMORY.

# **Modos de menú**

Existen dos modos de menú para este proyector.

#### **Modo Usuario**

Se trata del modo de menú para usuarios finales. En este modo, sólo aparecen las opciones mínimas de menú correspondientes a ajustes habituales.

Ninguna indicación correspondiente al modo Usuario

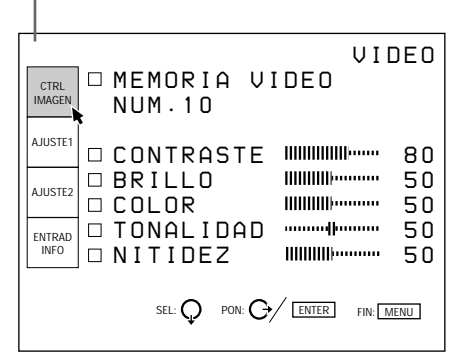

El modo Usuario ha sido ajustado en fábrica. Dicho modo aparece al pulsar la tecla MENU por primera vez.

# **Modo Prousuario (P)**

Se trata del modo de menú para usuarios finales avanzados que poseen un amplio conocimiento del empleo y las funciones del proyector. Se proporcionan opciones de menú para realizar ajustes en detalle, que permiten obtener el máximo rendimiento posible de las funciones del proyector.

Indicación del modo Prousuario

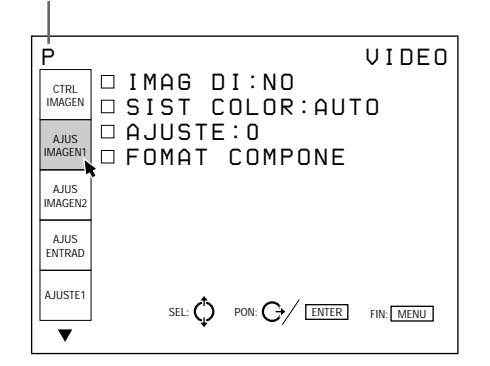

#### **Para ajustar el proyector en el modo Prousuario**

- **1** Pulse la tecla MENU. Aparece el menú en el modo Usuario.
- **2** Pulse la tecla  $\bullet$  o  $\bullet$  para seleccionar AJUSTE1 y, a continuación, pulse ENTER o  $\rightarrow$ .

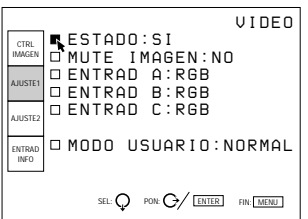

**3** Pulse la tecla ♦ o ♦ para elegir MODO USUARIO y, después, pulse ENTER o  $\rightarrow$ .

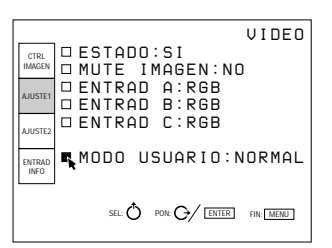

**4** Pulse la tecla  $\bullet$  o  $\bullet$  para seleccionar PRO en el menú de ventana y, a continuación, pulse ENTER  $\overline{0}$ . El menú desaparece.

**5** Pulse la tecla MENU.

El menú del modo Prousuario aparece con la letra "P" en el ángulo superior izquierdo de la pantalla.

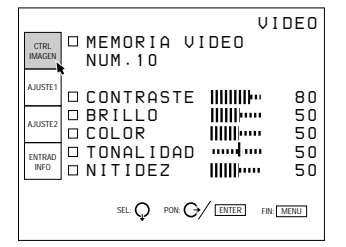

#### **Para recuperar el modo Usuario**

Realice los mismos pasos que para ajustar el proyector en el modo Prousuario, y defina la opción MODO USUARIO del menú AJUSTE1 en NORMAL. Pulse la tecla ENTER o  $\triangle$  para desactivar el menú. Si vuelve a pulsar la tecla MENU, aparecerá el menú del modo Usuario.

# <span id="page-140-0"></span>**Menú CTRL IMAGEN (Control de imagen)**

#### **[Modos Usuario/Prousuario]**

El menú CTRL IMAGEN se utiliza para ajustar la imagen.

Las opciones que pueden ajustarse aparecen resaltadas en verde.

No es posible seleccionar las opciones indicadas en blanco.

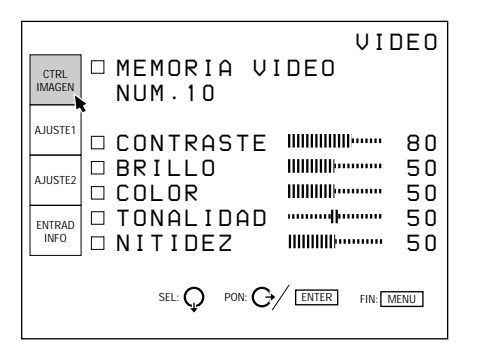

#### **MEMORIA VIDEO**

Selecciona el número de la memoria de vídeo entre 1 y 10.

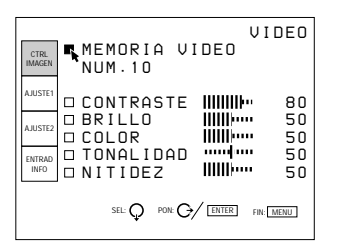

La memoria de vídeo es parte de la memoria de ajuste, y almacena 10 tipos de relación de aspecto, calidad de imagen, etc.

Seleccione un número de memoria de vídeo (entre 1 y 10). A continuación, la relación de aspecto y la calidad de imagen que ajuste se almacenarán en la memoria de vídeo seleccionada.

Si desea utilizar los datos de relación de aspecto y de calidad de imagen almacenados en MEM ENTRADA, seleccione NO.

#### **Contenidos de los datos de la memoria de vídeo**

TEMP COLOR, IMAG DI, DESVI V, ANCHO/ ESTRECHO, FORMAT COMPONE, FILTRO PEINE FILTER, NIVEL DRC, CONTRASTE, BRILLO, COLOR, TONALIDAD, NITIDEZ, TAMAÑO RGB, DESPLA RGB, SUPRESIÓN

#### **Para seleccionar el número de memoria de vídeo**

Después de seleccionar MEMORIA VIDEO, pulse la tecla → o ENTER. Aparecerá el siguiente menú de selección de MEMORIA VIDEO. Elija el número deseado con las teclas  $\blacktriangleright$  y  $\blacklozenge$  y, después, pulse  $\blacklozenge$  o ENTER.

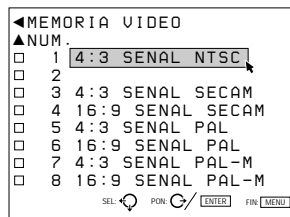

#### **Relaciones de aspecto ajustadas en fábrica**

Los datos de las siguientes relaciones de aspecto han sido almacenados en fábrica en cada número de memoria de vídeo.

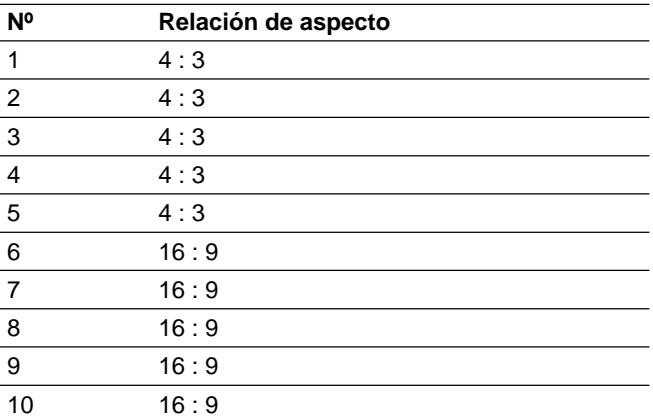

#### **Para cambiar la etiqueta de memoria de vídeo (solamente en el modos Prousuario)**

Es posible cambiar la etiqueta de la memoria de vídeo por otra que se adapte al contenido de la memoria.

Si el menú de selección de MEMORIA VIDEO se encuentra en pantalla, seleccione el número cuya etiqueta desee cambiar y pulse la tecla  $\rightarrow$ . Aparecerá la siguiente pantalla.

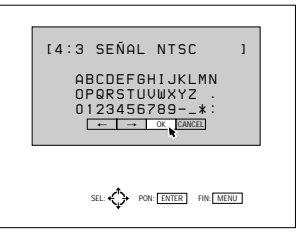

Realización de ajustes con los menús Realización de ajustes con los menús Desplace el cursor hasta la letra deseada con las teclas  $\blacklozenge/\blacklozenge/\blacklozenge$ , y pulse ENTER. La letra seleccionada aparece dentro de [ ] en la parte superior de la pantalla. Es posible seleccionar hasta 18 letras; para ello, repita el mismo procedimiento.

Una vez seleccionadas las letras, desplace el cursor hasta OK y después pulse la tecla ENTER. Volverá a aparecer el menú de MEMORIA VIDEO.

# **CONTRASTE**

Ajusta el contraste de la imagen.

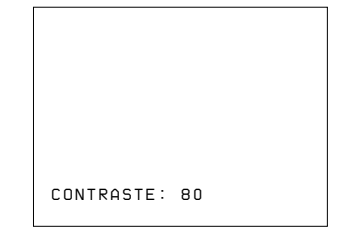

Cuanto mayor sea el ajuste, mayor será el contraste. Cuanto menor sea el ajuste, menor será el contraste.

# **BRILLO**

Ajusta el brillo de la imagen.

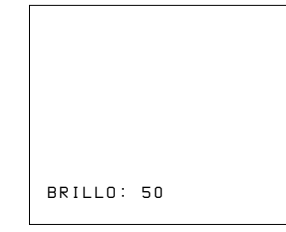

Cuanto mayor sea el ajuste, más brillante será la imagen.

Cuanto menor sea ajuste, más oscura será la imagen.

# **COLOR**

#### Ajusta la intensidad del color.

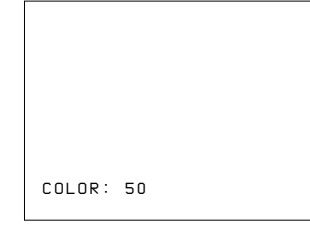

Cuanto mayor sea el ajuste, mayor será la intensidad. Cuanto menor sea el ajuste, menor será la intensidad.

#### **TONALIDAD**

Ajusta los tonos de la piel.

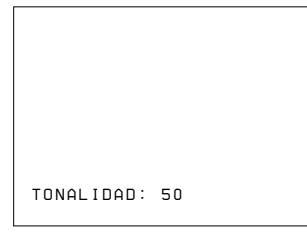

Con valores altos, la imagen adquiere un tono verdoso. Con valores bajos, la imagen adquiere un tono púrpura.

#### **NITIDEZ**

Ajusta la nitidez de la imagen.

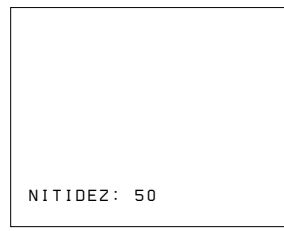

Cuanto mayor sea el ajuste, mayor nitidez presentará la imagen.

Cuanto menor sea el ajuste, mayor suavidad presentará la imagen.

# **Señales de entrada y opciones que pueden ajustarse/de ajuste**

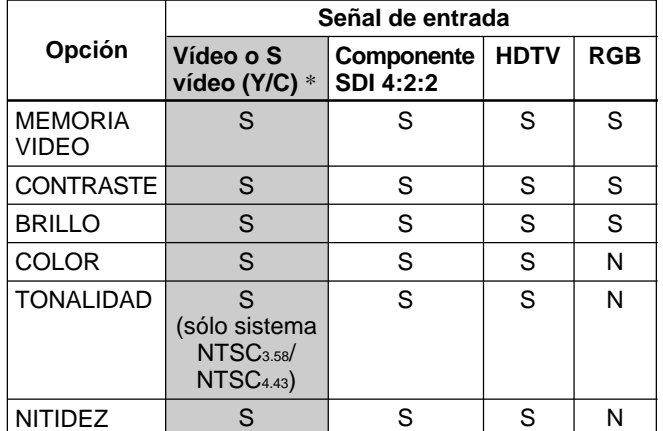

S: Ajustable/puede ajustarse

N: No ajustable/no puede ajustarse

\* Para el modelo VPH-G90E, es precisa la tarjeta opcional de interfaz de vídeo IFB-G90E.

# <span id="page-142-0"></span>**Menú AJUS IMAGEN1 (Ajuste de imagen 1)**

#### **[Modo Prousuario]**

El menú AJUS IMAGEN1 se emplea para ajustar la calidad de la imagen.

Las opciones que pueden ajustarse aparecen resaltadas en verde.

No es posible seleccionar las opciones indicadas en blanco.

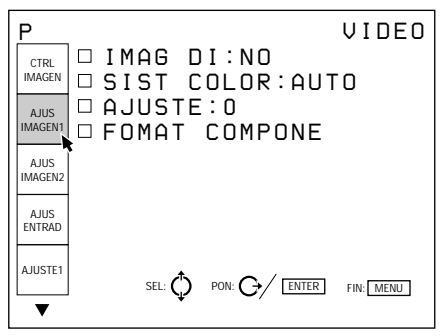

# **IMAG DI (Imagen dinámica)**

Enfatiza el negro de la señal de vídeo compuesta, de S vídeo (Y/C) o de componente.

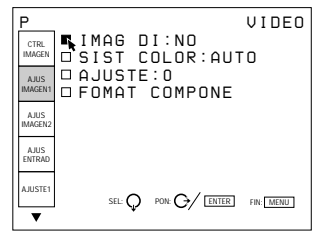

- **SI:** Enfatiza el negro para obtener imágenes "dinámicas" en negrita.
- **NO:** Reproduce las partes oscuras de la imagen con precisión, de acuerdo con la señal fuente.

# **SIST (Sistema) COLOR**

Selecciona el sistema de color de la señal de vídeo compuesta o de S vídeo (Y/C).

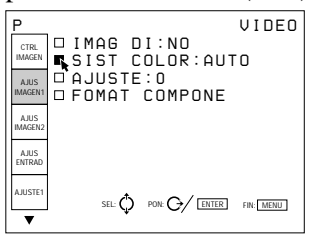

Seleccione AUTO, NTSC3.58, PAL, SECAM, NTSC4.43 o PAL-M.

Normalmente, ajústela en AUTO.

Si la imagen se distorsiona o aparece sin color,

seleccione el sistema de color en función de la señal de entrada.

# **AJUSTE**

Cambia el nivel de ajuste (nivel de negro estándar) a 0 IRE o 7,5 IRE de acuerdo con la señal fuente NTSC.

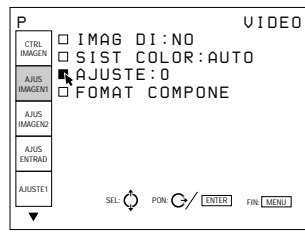

**0 (0 IRE):** Normalmente, ajústela en esta posición.

**7.5 (7,5 IRE):** Ajústela en esta posición si el color negro aparece demasiado luminoso.

#### **FORMAT COMPONE**

Selecciona el formato de la señal de entrada de componente.

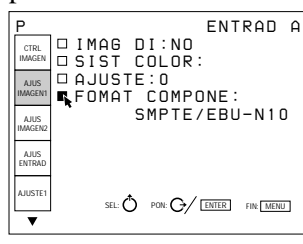

- **SMPTE/EBU-N10:** Defínala en esta posición si la señal de entrada es de componente de formato SMPTE o EBU-N10.
- **BETACAM7.5:** Defínala en esta posición si la señal de entrada es de componente de formato Betacam.

#### **Señales de entrada y opciones que pueden ajustarse/de ajuste**

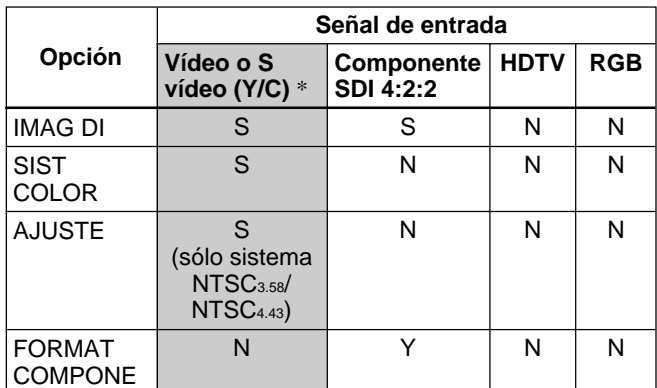

S: Ajustable/puede ajustarse

N: No ajustable/no puede ajustarse

\* Para el modelo VPH-G90E, es precisa la tarjeta opcional de interfaz de vídeo IFB-G90E.

# <span id="page-143-0"></span>**Menú AJUS IMAGEN2 (Ajuste de imagen 2)**

**[Modo Prousuario]**

El menú AJUS IMAGEN2 se utiliza para ajustar la calidad de la imagen.

Las opciones que pueden ajustarse aparecen resaltadas en verde.

No es posible seleccionar las opciones indicadas en blanco.

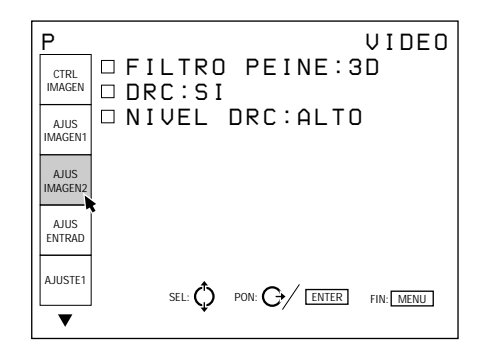

# **FILTRO PEINE**

Selecciona el filtro de peine que reduce el color cruzado y la interferencia de puntos de la señal NTSC para poder obtener imágenes nítidas.

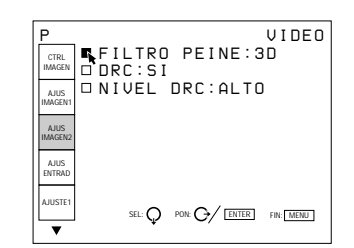

- **3D:** Filtro de peine tridimensional. Normalmente emplee este filtro de peine.
- **3LINEAS:** Filtro de peine 3LINEAS. Este filtro de peine puede resultar más efectivo para imágenes con movimientos rápidos.

# **DRC (Creación de realidad digital)**

Ajústela en SI para que la señal NTSC muestre imágenes con una densidad 4 veces mayor.

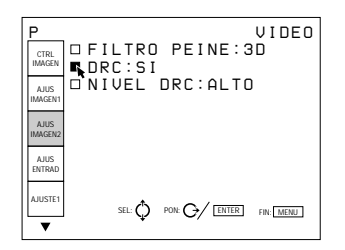

Normalmente, defínala en SI. Si introduce una señal de 15 kHz, la función DRC se activará. Si la función DRC no es necesaria, defínala en NO.

#### **Nota**

La función DRC será efectiva solamente si la señal de 15 kHz está de acuerdo con la sincronización de la señal de vídeo. Si presenta una sincronización determinada, la imagen puede aparecer distorsionada con la función DRC ajustada en SI.

#### **NIVEL DRC**

Selecciona el efecto del DRC para la señal NTSC. Esta opción puede seleccionarse solamente para señales entrelazadas.

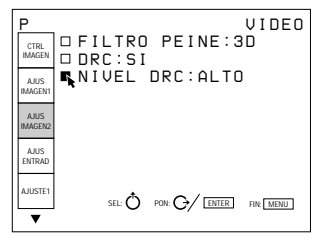

El ajuste de fábrica es ALTO. Seleccione BAJO si la imagen presenta reflejos molestos.

#### **Señales de entrada y opciones que pueden ajustarse/de ajuste**

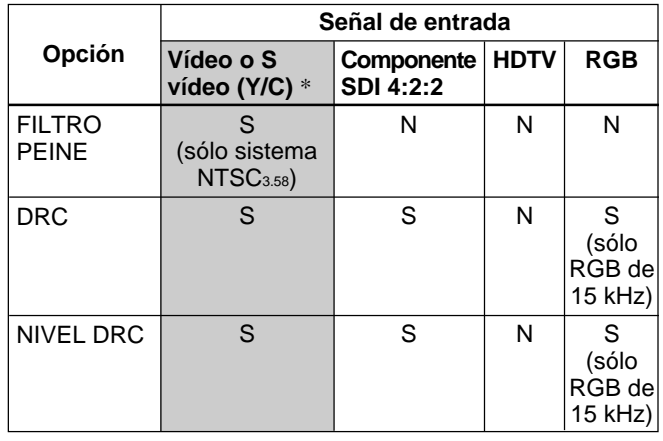

S: Ajustable/puede ajustarse

N: No ajustable/no puede ajustarse

\* Para el modelo VPH-G90E, es precisa la tarjeta opcional de interfaz de vídeo IFB-G90E.
El menú AJUS ENTRAD se emplea para ajustar la señal de entrada.

Las opciones que pueden ajustarse aparecen en verde. No es posible seleccionar las opciones indicadas en blanco.

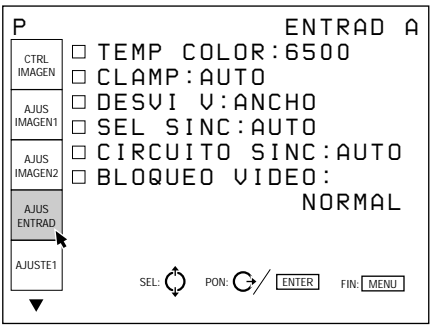

## **TEMP (Temperatura) COLOR**

Selecciona la temperatura de color apropiada en función de la aplicación y de la señal fuente de entrada.

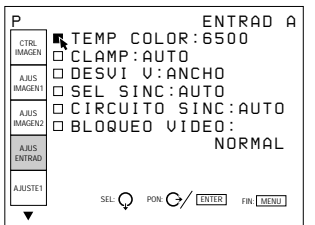

- **9300:** temperatura de color estándar para productos de empleo por parte de particulares
- **6500:** temperatura de color estándar para productos de empleo en empresas
- **5400:** temperatura de color estándar para HDTV
- **3200:** temperatura de color estándar para productos médicos y cámaras de estudio
- **PERSONAL:** Si desea obtener colores uniformes de determinadas señales de entrada con respecto a los de otra pantalla, seleccione PERSONAL y, a continuación, ajuste el balance de blancos.

## **CLAMP**

Corrige la luminancia de la imagen de entrada.

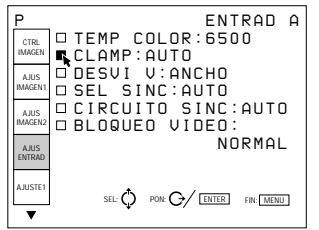

CLAMP se utiliza como estándar para ajustar correctamente el nivel de negro de la imagen. La posición estándar de la fijación (CLAMP) depende del tipo de señal de sincronización que se emplee.

Normalmente, la CPU del proyector determina la señal y ajusta la posición automáticamente. No obstante, la CPU puede determinar la señal erróneamente si existe ruido. Si la luminancia de la imagen parece ser incorrecta, es posible que sea necesario cambiar la posición de fijación.

- **AUTO:** Modo de ajuste automático. Normalmente, defínala en esta posición.
- **SINC G:** Ajústela en esta posición si el negro parece demasiado luminoso o verdoso.
- **H/C:** Defínala en esta posición si la imagen es demasiado oscura o si la luminancia es inestable.
- **HP:** Si la luminancia sigue siendo incorrecta después de realizar el ajuste en la posición SINC G o H/C, defínala en esta posición y realice el ajuste de DESVI H.
- **TRI-NIVEL S:** Ajústela en esta posición si la imagen es oscura al utilizar la sincronización de tres niveles.

#### **Notas**

- Si la señal externa no contiene la señal SINC G, se recomienda emplear la posición H/C.
- Si la luminancia sigue siendo incorrecta después de cambiar el ajuste de fijación, compruebe la señal de entrada y las conexiones.

## **DESVI V (Vertical)**

Define el margen ajustable del desplazamiento vertical de la señal de entrada.

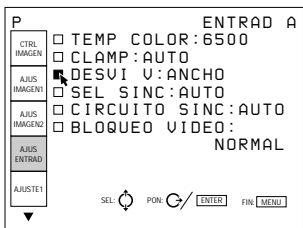

- **ANCHO:** Normalmente, ajústela en esta posición (ajuste de fábrica).
- **ESTRECHO:** Si se introduce alguna señal como una superpuesta con una señal de sincronización vertical inestable, es posible que la imagen se distorsione verticalmente. En este caso, ajústela en esta posición. El margen ajustable en sentido inferior será más estrecho.

#### **Nota**

Si se introduce la señal de vídeo, S vídeo, de componente o SDI 4:2:2, DESVI V se fijará en ESTRECHO.

## **SEL (selección) SINC**

Selecciona la señal de sincronización cuando se emplea una señal de sincronización externa.

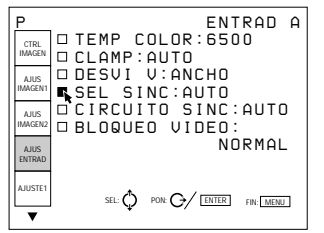

## **Si se introduce una señal RGB**

- **AUTO:** Modo de ajuste automático. Normalmente, ajústela en esta posición.
- **SINC G:** Defínala en esta posición si proyecta la imagen utilizando la señal de sincronización en G (verde).
- **C:** Ajústela en esta posición si proyecta la imagen utilizando la señal de sincronización compuesta.
- **HV:** Defínala en esta posición cuando emplee la señal de sincronización horizontal/vertical.

#### **Si introduce una señal HDTV**

Es posible seleccionar las siguientes opciones en lugar de las anteriores.

- **AUTO:** Modo de ajuste automático. Normalmente, ajústela en esta posición.
- **INT:** Defínala en esta posición si emplea la señal de sincronización interna.
- **EXT [C]:** Ajústela en esta posición si utiliza la señal de sincronización compuesta externa.
- **EXT [HV]:** Ajústela en esta posición cuando utilice la señal de sincronización horizontal/vertical externa.

#### **Nota**

Para señales RGB, es posible seleccionar esta opción solamente si se incluyen las señales SINC G y C/HV.

## **CIRCUITO SINC**

Selecciona la ruta de la señal de sincronización cuando la señal RGB se introduce en INPUT A.

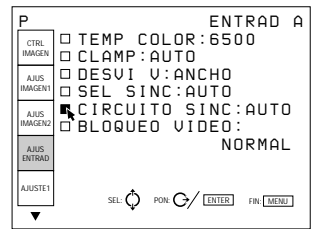

- **AUTO:** Modo de ajuste automático. Normalmente, defínala en esta posición.
- **NORMAL:** Ajústela en esta posición para una entrada de sincronización normal, es decir, cuando no haya ninguna señal de vídeo en la línea de sincronización.
- **SYNC c VIDEO:** Defínala en esta posición cuando la señal de vídeo esté en la línea de sincronización y la sincronización de la imagen se distorsione en la posición AUTO.

## **BLOQUEO VIDEO**

Selecciona el margen de desviación de la frecuencia de la señal de entrada para que los datos de MEM ENTRADA se conmuten automáticamente si dicha desviación es superior al margen seleccionado. Esta opción puede seleccionarse solamente para señales de entrada RGB.

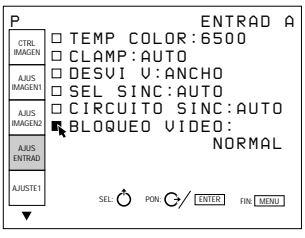

**NORMAL:** Normalmente, escoja esta posición.

**ANCHO:** Escoja esta posición si la señal de entrada es inestable o parpadea. Este fenómeno puede aparecer durante reproducciones a velocidad variable en una videograbadora, etc.

## **Señales de entrada y opciones que pueden ajustarse/de ajuste**

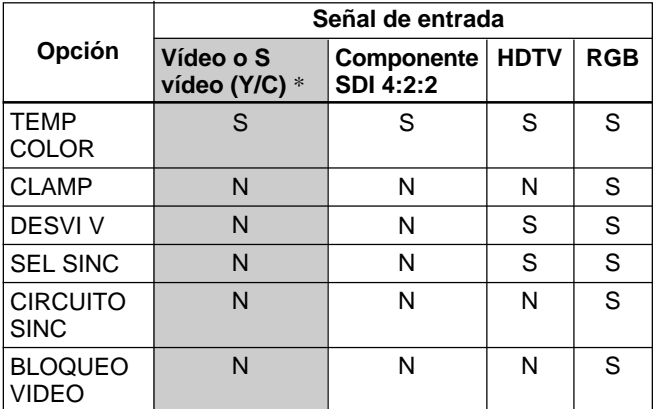

S: Ajustable/puede ajustarse

N: No ajustable/no puede ajustarse

\* Para el modelo VPH-G90E, es precisa la tarjeta opcional de interfaz de vídeo IFB-G90E.

El menú AJUSTE1 se utiliza para cambiar los ajustes por omisión del proyector.

Las opciones que pueden ajustarse aparecen resaltadas en verde. No es posible seleccionar las opciones indicadas en blanco.

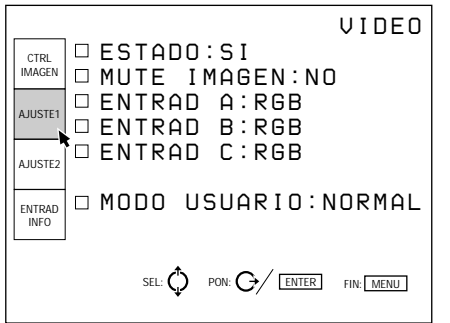

## **ESTADO**

Selecciona el modo de indicación en pantalla.

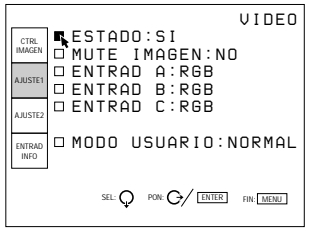

**SI:** Muestra todas las indicaciones en pantalla.

**NO:** Desactiva todas las indicaciones en pantalla, excepto los mensajes de aviso y las indicaciones de menú.

## **MUTE IMAGEN**

Ajústela en SI para desactivar la imagen. Al ajustarla en SI, la pantalla mostrará "MUTE IMAGEN".

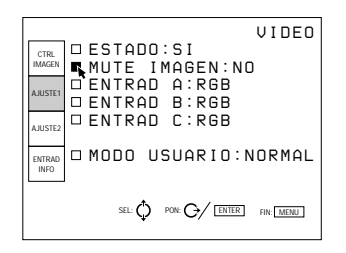

## **ENTRAD A**

Selecciona la señal introducida mediante los conectores INPUT A.

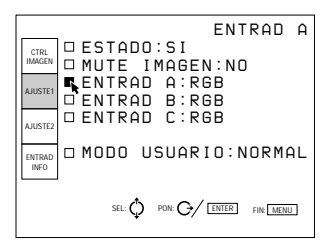

**RGB:** Introduce la señal RGB.

**COMPONENTE:** Introduce la señal de componente. HDTV-YPBPR: Introduce la señal HDTV (YPBPR). **HDTV-GBR:** Introduce la señal HDTV(GBR).

## **Nota**

Esta opción no puede seleccionarse si el conmutador de interfaz de señales PC-3000 está conectado a este proyector.

## **ENTRAD B**

Selecciona la señal introducida mediante la tarjeta de interfaz de señales IFB-12/12A (no suministrada) instalada en la sección INPUT B y ajustada en el modo ENTRAD.

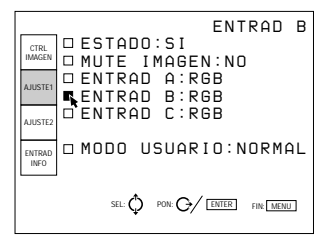

**RGB:** Introduce la señal RGB.

**COMPONENTE:** Introduce la señal de componente. HDTV-YPBPR: Introduce la señal HDTV (YPBPR). **HDTV-GBR:** Introduce la señal HDTV(GBR). **VIDEO:** Introduce la señal de vídeo compuesta. **S-VIDEO:** Introduce la señal de S vídeo.

## **Nota**

Si instala una tarjeta de interfaz de señales que no sea la IFB-12/12A o si ajusta ésta en el modo OUTPUT, no será posible seleccionar las opciones de menú.

## **ENTRAD C**

Selecciona la señal introducida mediante la tarjeta de interfaz de señales IFB-12/12A (no suministrada) instalada en la sección INPUT C y ajustada en el modo INPUT.

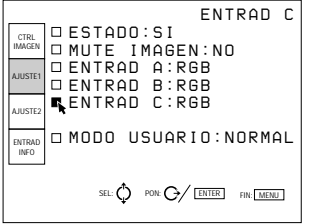

**RGB:** Introduce la señal RGB. **COMPONENTE:** Introduce la señal de componente. HDTV-YP<sub>B</sub>P<sub>R</sub>: Introduce la señal HDTV (YP<sub>B</sub>P<sub>R</sub>). **HDTV-GBR:** Introduce la señal HDTV(GBR). **VIDEO:** Introduce la señal de vídeo compuesta. **S-VIDEO:** Introduce la señal de S vídeo.

## **Nota**

Si instala una tarjeta de interfaz de señales que no sea la IFB-12/12A o si ajusta ésta en el modo OUTPUT, no será posible seleccionar las opciones de menú.

## **MODO USUARIO**

Selecciona el modo de menú entre Usuario y Prousuario.

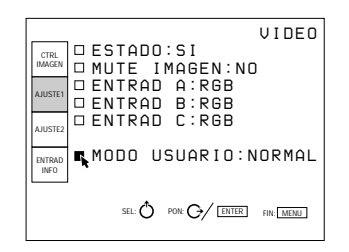

## **NORMAL:** Modo Usuario **PRO:** Modo Prousuario

*Para más información, consulte "Modos de menú" en la página 27 (ES).*

El menú AJUSTE2 se utiliza para cambiar los ajustes por omisión del proyector.

Las opciones que pueden ajustarse aparecen resaltadas en verde.

No es posible seleccionar las opciones indicadas en blanco.

#### **Modo Usuario**

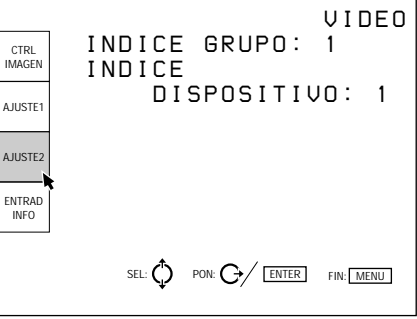

## **INDICE GRUPO**

Indica el número de índice de grupo cuando se ha definido dicho índice.

El número de índice de grupo del proyector que puede controlarse con el mando a distancia inalámbrico o un equipo externo conectado mediante el conector PJ COM se muestra en verde, y en amarillo el número del proyector que no puede controlarse.

#### **Nota**

El número de índice de grupo puede definirse en el modo Prousuario.

## **INDICE DISPOSITIVO**

Indica el número de índice de dispositivo definido mediante los interruptores DEVICE INDEX de la parte posterior del proyector.

El número de índice de dispositivo del proyector que puede controlarse con el mando a distancia inalámbrico o un equipo externo conectado mediante el conector PJ COM se muestra en verde, y en amarillo el número del proyector que no puede controlarse.

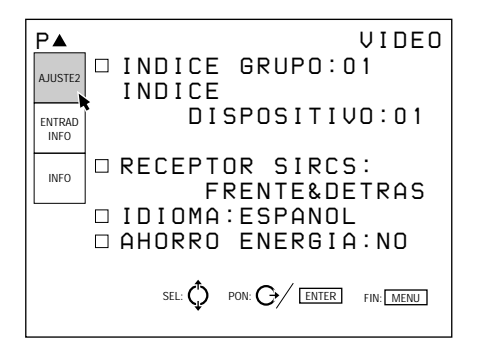

## **INDICE GRUPO**

Define el número de índice de grupo con el que varios proyectores y conmutadore se asignan al mismo grupo. Es posible definir el número de índice de grupo entre 1 y 99.

El número de índice de grupo del proyector que puede controlarse con el mando a distancia inalámbrico o un equipo externo conectado mediante el conector PJ COM se muestra en verde, y en amarillo el número del proyector que no puede controlarse.

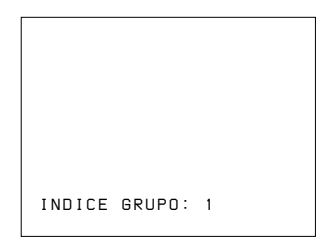

*Para obtener más información sobre el índice de grupo, consulte "Ajuste de los números de índice" en la página 49 (ES).*

## **INDICE DISPOSITIVO**

Indica el número de índice de dispositivo definido mediante los interruptores DEVICE INDEX de la parte posterior del proyector.

El número de índice de dispositivo del proyector que puede controlarse con el mando a distancia inalámbrico o un equipo externo conectado mediante el conector PJ COM se muestra en verde, y en amarillo el número del proyector que no puede controlarse.

## **RECEPTOR SIRCS**

Selecciona los detectores frontal y posterior de control remoto del proyector, si el control remoto inalámbrico no funciona correctamente debido a la influencia de una lámpara fluorescente, etc.

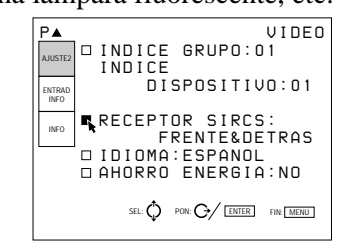

**FRENTE&DETRAS:** Activa los detectores frontal y posterior.

**FRENTE:** Activa solamente el detector frontal. **DETRAS:** Activa solamente el detector posterior. **NO:** Desactiva los detectores frontal y posterior.

## **IDIOMA**

Selecciona el idioma empleado en las indicaciones en pantalla.

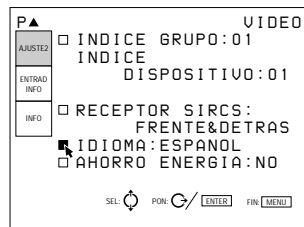

Los idiomas disponibles son ESPAÑOL, ENGLISH (inglés), FRANÇAIS (francés), DEUTSCH (alemán), ITALIANO, 日本語 (japonés) y 中文 (chino).

## **AHORRO ENERGIA**

Si la ajusta en SI, el proyector entrará en el modo de ahorro de energía si no se introduce ninguna señal durante 10 minutos. La pantalla entrará en el modo de desactivación. El modo de ahorro de energía se cancelará al introducirse alguna señal o al pulsar cualquier tecla.

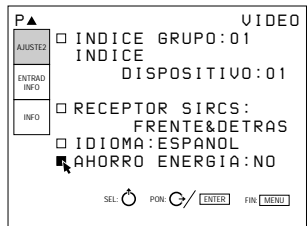

El menú ENTRAD INFO muestra la información sobre la señal de entrada actual.

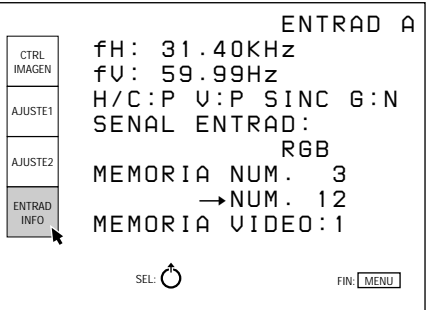

## **fH (Frecuencia horizontal)**

Indica la frecuencia horizontal de la señal de entrada. Esta indicación no es un valor absoluto. Debe emplearse como referencia.

La frecuencia horizontal de la señal de entrada se indica en verde, y la de la señal interna en amarillo.

## **fV (Frecuencia vertical)**

Indica la frecuencia vertical de la señal de entrada. Esta indicación no es un valor absoluto. Debe emplearse como referencia.

La frecuencia vertical de la señal de entrada se indica en verde, y la de la señal interna en amarillo.

## **H/C (Sincronización horizontal/ compuesta) V (Sincronización vertical) SINC G (Sincronización en verde)**

Indica la polaridad y el empleo de cada señal de sincronización.

- **P:** La polaridad de la señal de sincronización es positiva.
- **N:** La polaridad de la señal de sincronización es negativa.
- **–:** No se introduce ninguna señal de sincronización.

## **SEÑAL ENTRAD**

Muestra el tipo de señal de entrada actual. **OSC INT.:** Ninguna entrada **COMPONENTE:** Señal de entrada de componente **IDTV:** Señal de entrada IDTV del conmutador opcional de interfaz de señales PC-1271/1271M mediante la tarjeta opcional de interfaz IFB-3000 instalada en el PC-1271/1271M. **RGB:** Señal de entrada RGB **HDTV YPBPR:** Señal de entrada YPBPR HDTV **HDTV GBR:** Señal de entrada GBR HDTV **15 kRGB:** Señal de entrada RGB de 15 kHz **SDI 4:2:2:** Señal de entrada SDI 4:2:2 **DRC:** si DRC está ajustada en SI

## **Señales de vídeo o de S vídeo**

**NTSC 3.58:** Señal de entrada NTSC<sub>3.58</sub> **NTSC 4.43:** Señal de entrada NTSC<sub>4.43</sub> **PAL:** Señal de entrada PAL **PAL-M:** Señal de entrada PAL-M **SECAM:** Señal de entrada SECAM **B/W:** Señal de entrada en blanco y negro **S-VIDEO:** Señal de entrada de S vídeo

## **MEMORIA NUM.**

El número superior es el de memoria de los datos introducidos automáticamente al recibirse la señal actual. El número inferior es el nuevo correspondiente a la memoria en la que se han almacenado los datos de ajuste de la señal de entrada actual. El número de memoria existente aparece en verde, el nuevo de memoria en amarillo y el de memoria protegida en rojo.

## **MEMORIA VIDEO**

Se indica el número de memoria de vídeo seleccionado.

El menú INFO muestra la información correspondiente al número de serie.

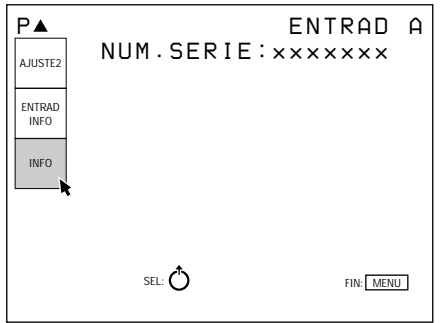

## **NUM.SERIE**

Indica el número de serie del proyector.

# **Ejemplo de instalación/conexión**

# **Ejemplos de instalación**

La instalación y los ajustes preliminares debe realizarlo personal cualificado de Sony. Este proyector permite proyectar la imagen entre 90 y 300 pulgadas.

## **Instalación 1: Instalación en el suelo con pantalla plana de proyección frontal**

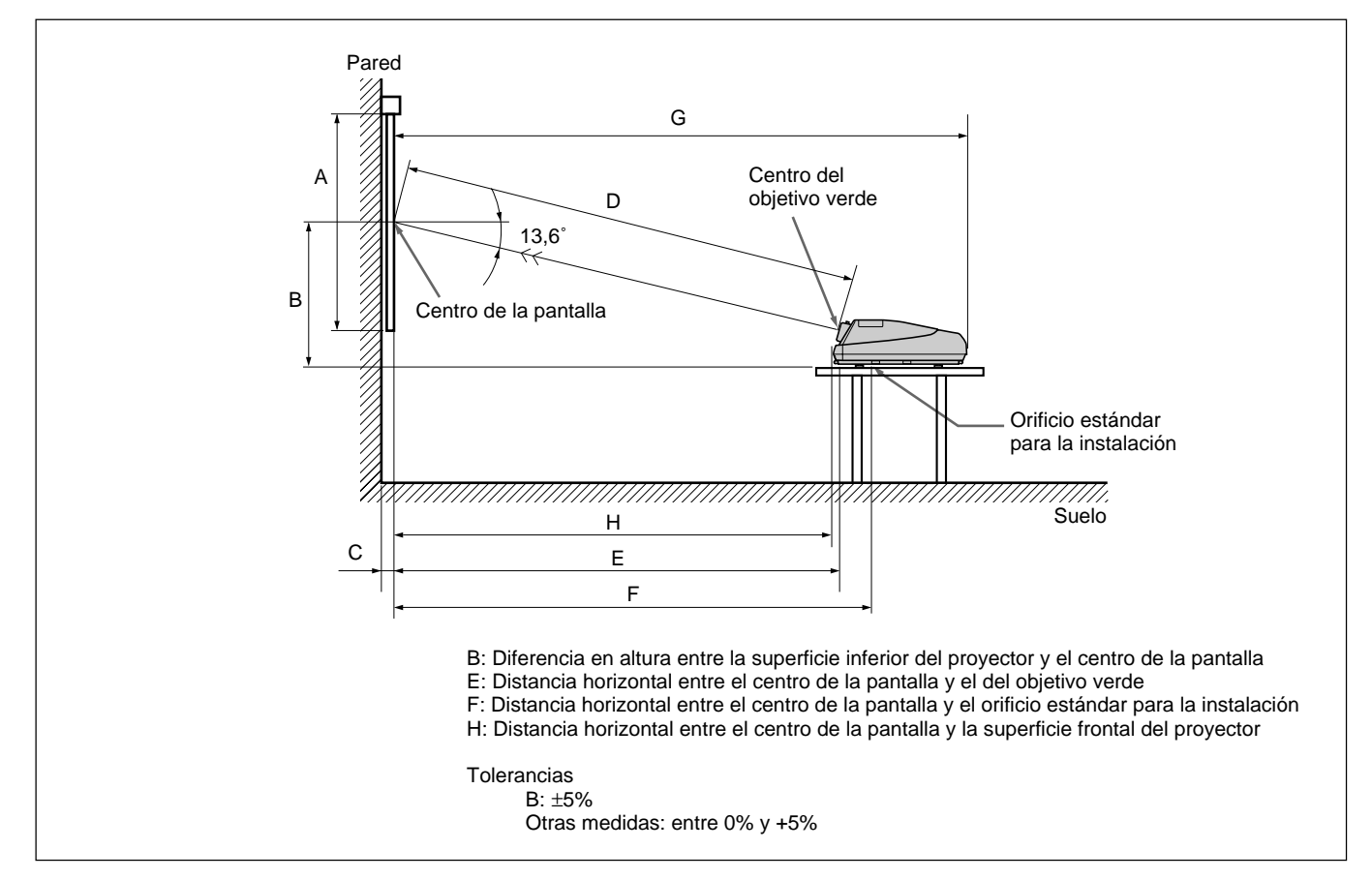

Asegúrese de que el proyector está nivelado con respecto al suelo.

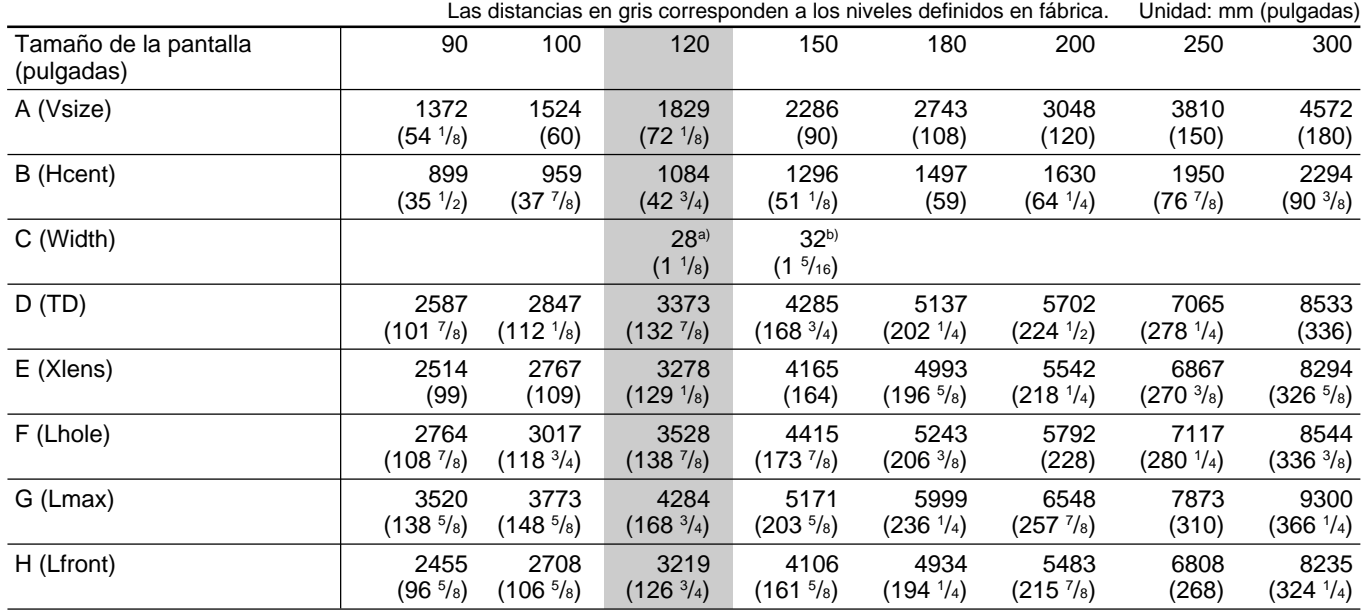

a) Sony VPS-100FM

b) Sony VPS-120FH y VPS-120FM

## **Instalación 2: Instalación en el techo con pantalla plana de proyección frontal**

Utilice el soporte de suspensión para proyector PSS-90 (no suministrado).

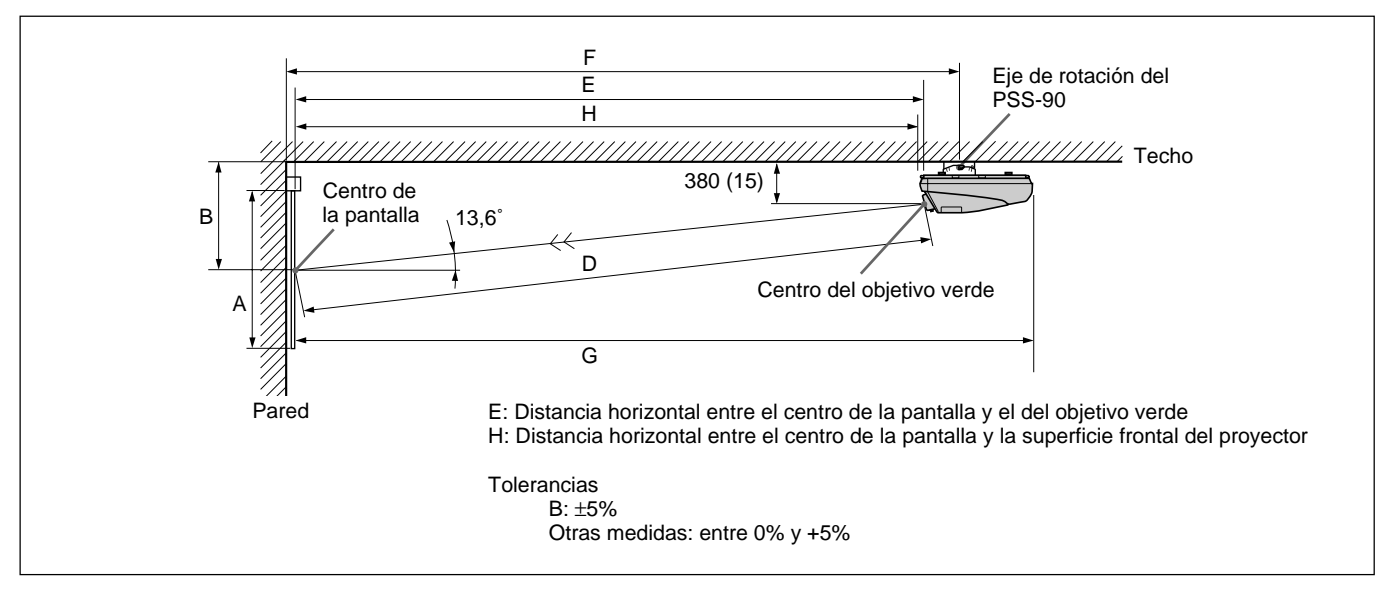

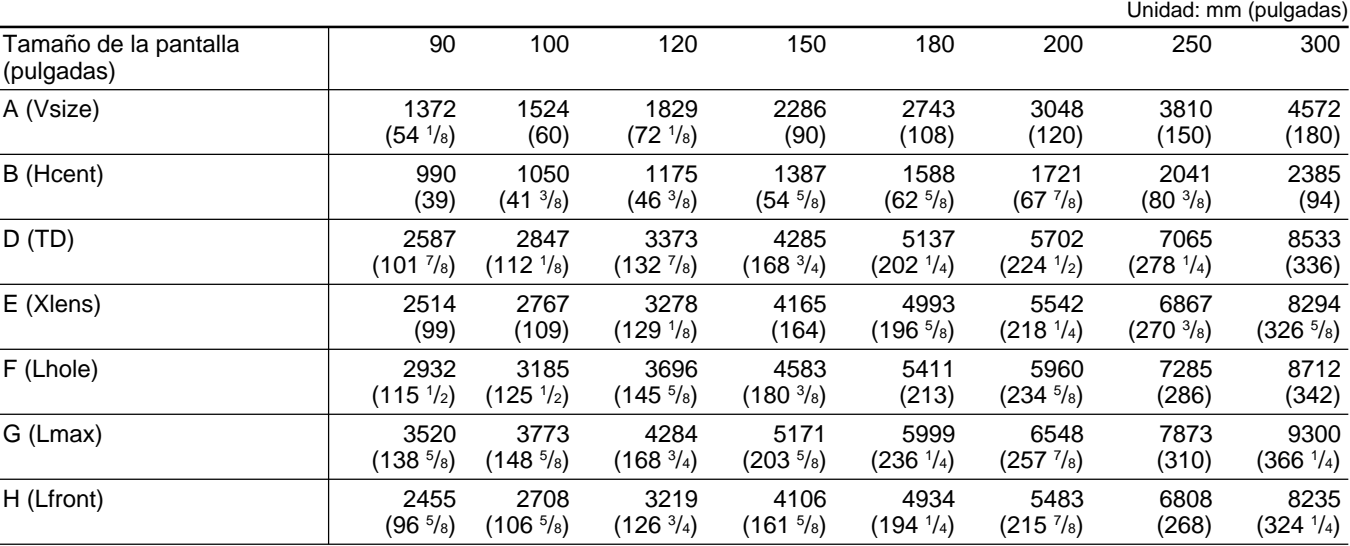

## **Al realizar la conexión, cerciórese de lo siguiente:**

- Antes de conectar cualquier cable, asegúrese de que cada uno de los componentes del equipo está apagado.
- Utilice los cables correctos para el equipo que va a conectarse.
- Una conexión floja puede causar zumbido o ruido.
- Para desconectar un cable, tire del enchufe; nunca tire del cable.
- Asimismo, consulte el manual de instrucciones del equipo que va a conectarse.

## **Conexión directa al proyector**

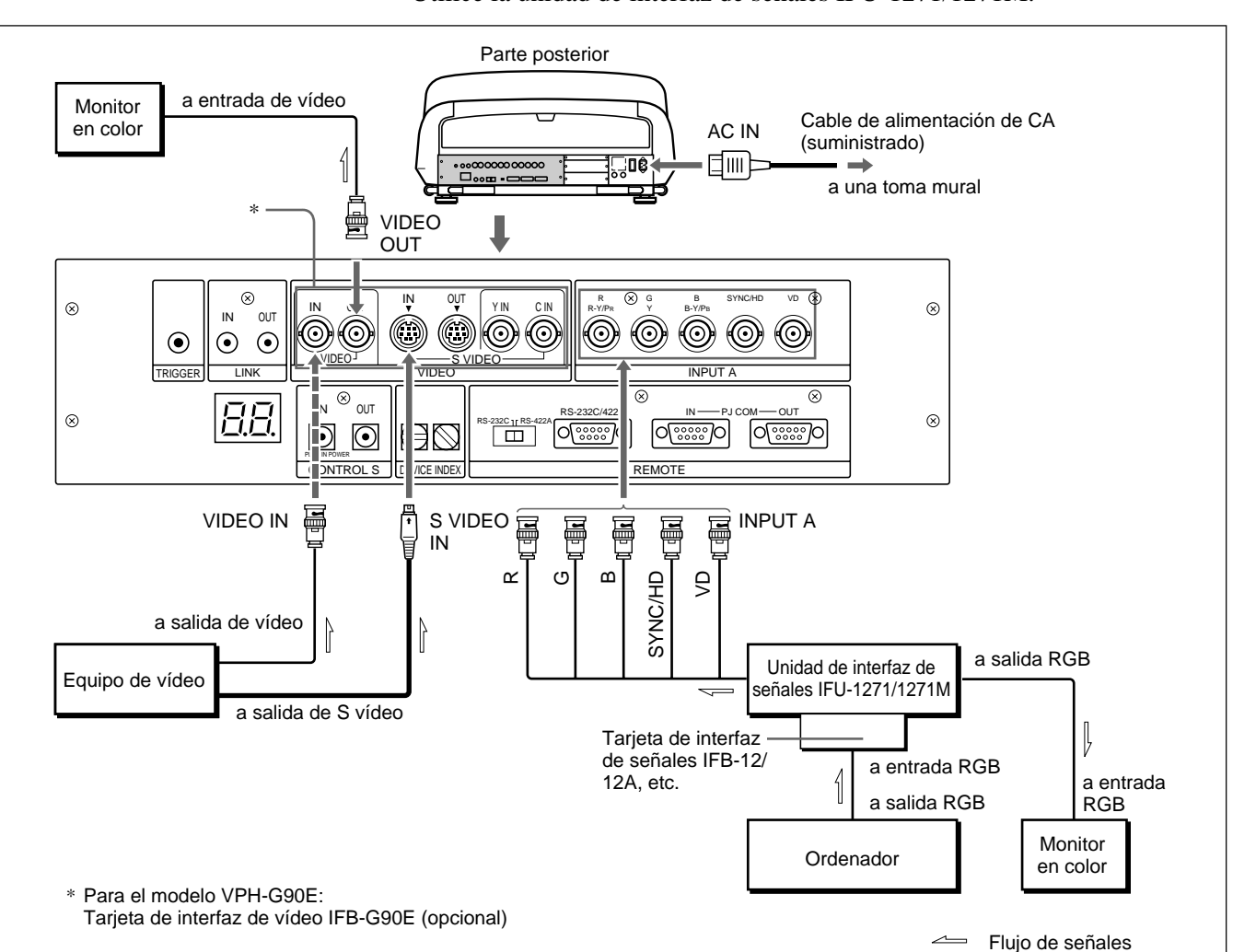

**Ajuste**

#### Utilice la unidad de interfaz de señales IFU-1271/1271M.

- Ajuste la opción ENTRAD A del menú AJUSTE1 *(página 35 (ES))* en RGB.
- Seleccione VIDEO o S VIDEO pulsando las teclas INPUT SELECT del mando a distancia.

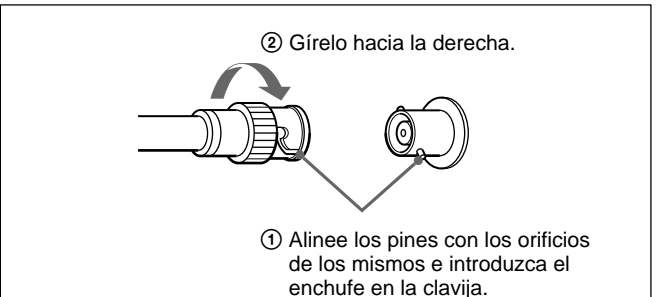

**Conexión de un conector BNC:**

## **Conexión de varios proyectores**

A continuación se ofrece un ejemplo para conectar directamente varios proyectores con la interfaz PJ COM.

Instale la tarjeta opcional de interfaz de señales IFB-12/12A en la sección INPUT B del proyector.

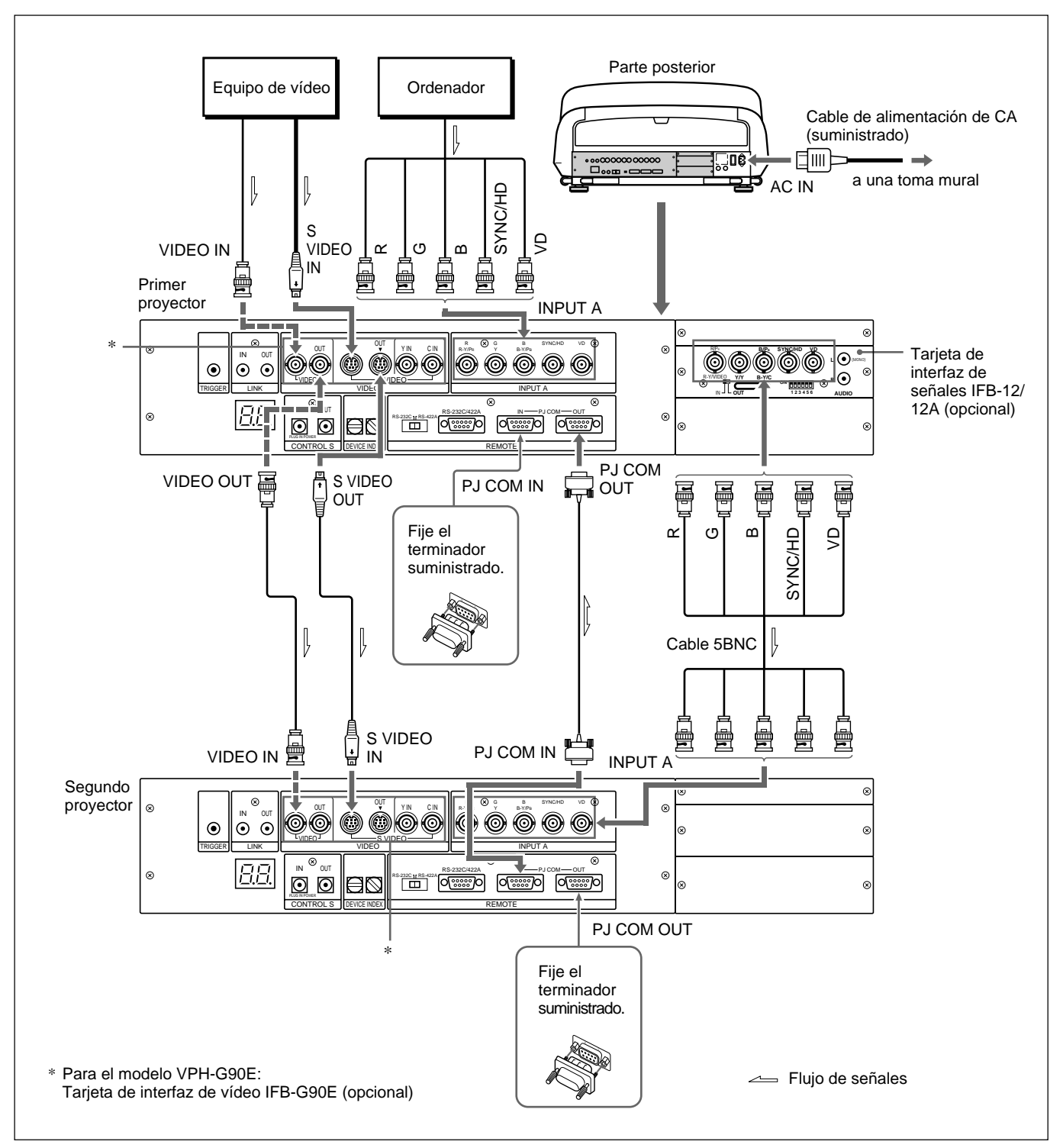

#### **Nota**

Asegúrese de terminar el conector PJ COM IN o OUT que no se utilice fijando el terminador suministrado.

#### **Ajuste**

- Ajuste el selector IN/OUT de la IFB-12/12A en la posición OUT (salida). La señal introducida en INPUT A se envía desde la IFB-12/12A.
- Defina en "01" el número de índice de dispositivo del primer proyector que esté conectado directamente al equipo de vídeo o al ordenador, y el del segundo proyector en "02" *(página 49 (ES))*.
- Si utiliza el mando a distancia de forma inalámbrica, active solamente el detector de control remoto de un componente del equipo del sistema y desactive los del otro equipo. Realice el ajuste en el proyector mediante la opción "RECEPTOR SIRCS" del menú AJUSTE2 *(página 37 (ES))*.

## **Uso del conmutador de interfaz de señales PC-3000**

Si conecta el conmutador de interfaz de señales PC-3000 (no suministrado) a la sección INPUT A, podrá conectar fácilmente distintas fuentes de entrada y conmutarlas pulsando las teclas SWITCHER/VIDEO MEMORY/INDEX del mando a distancia.

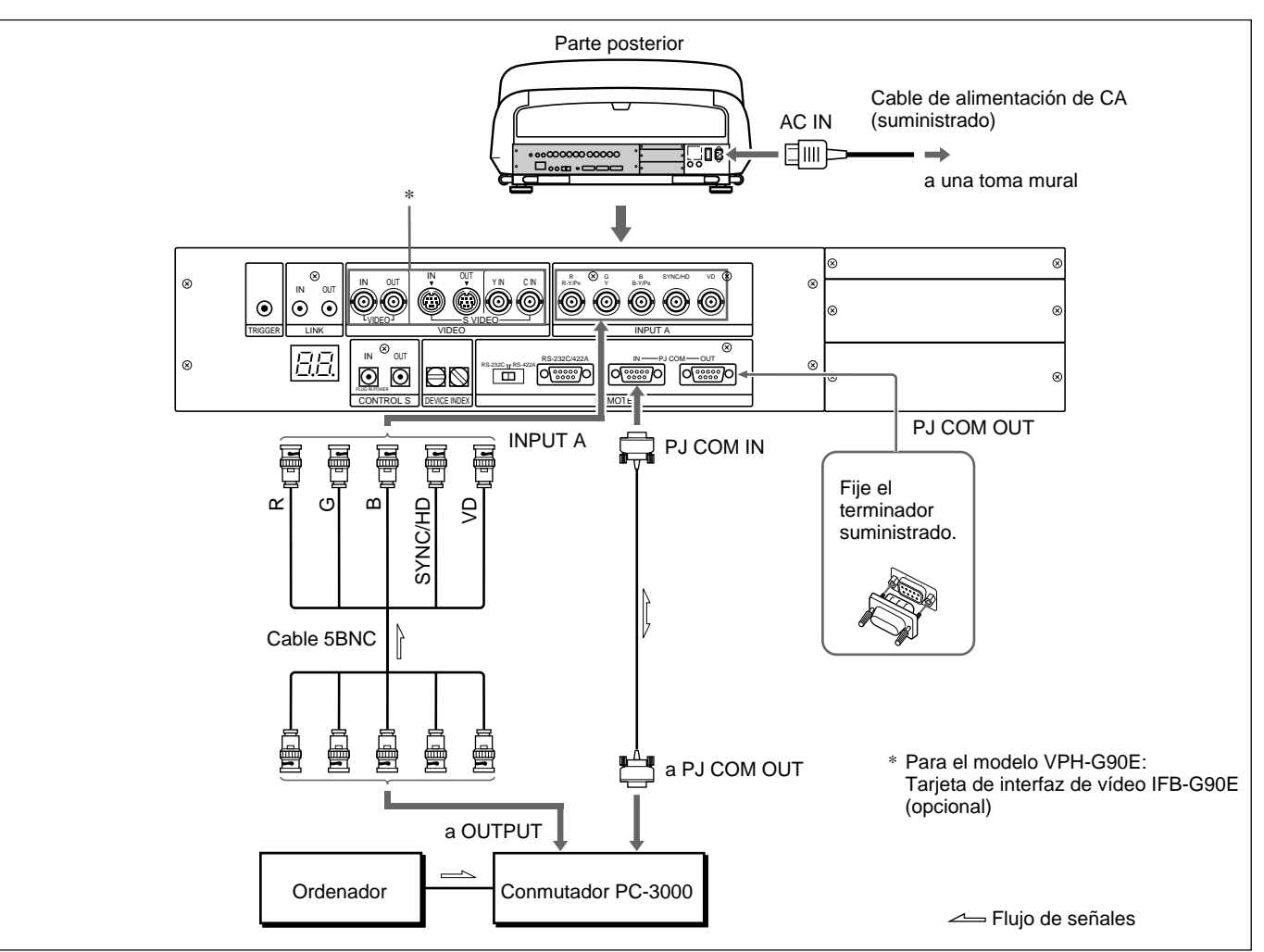

#### **Nota**

Asegúrese de terminar el conector PJ COM IN o OUT que no utilice fijando el terminador suministrado.

#### **Ajuste**

- Defina el número de índice de dispositivo del proyector en "01" *(página 49 (ES))*.
- Defina el número del conmutador en "1". *Para realizar el ajuste, consulte el manual de instrucciones del conmutador.*
- Si utiliza el mando a distancia de forma inalámbrica, active solamente el detector de control remoto de un componente del equipo del sistema y desactive los del otro equipo. Realice el ajuste en el proyector mediante la opción "RECEPTOR SIRCS" del menú AJUSTE2 *(página 37 (ES))*. *Para realizar el ajuste en el conmutador, consulte el manual de instrucciones del mismo.*

## **Confirmación de la configuración del sistema**

Una vez realizadas todas las conexiones, confirme que el equipo del sistema está correctamente configurado.

- **1** Conecte los cables de alimentación de CA de todos los equipos a las tomas de CA.
- **2** Pulse la tecla SYS SET del mando a distancia o del panel de control. La información sobre la configuración del sistema y los ajustes de las tarjetas de interfaz, etc., se confirman automáticamente. A continuación, el mensaje desaparece.

## **Nota**

Si desea emplear el proyector sin conectar el conmutador después de utilizar dicho conmutador en las conexiones del sistema, será necesario confirmar de nuevo la configuración del sistema. Para ello, pulse la tecla SYS SET una vez realizadas todas las conexiones. Si pulsa la tecla, aparecerá "No existe conmutador principal", aunque la configuración del sistema se reconocerá automáticamente.

## **Si se detecta un error de sistema**

Aparecerán en pantalla los siguientes mensajes.

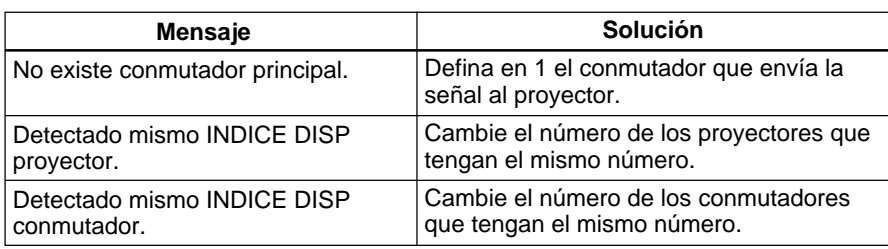

## **Uso del conmutador de interfaz de señales PC-1271/1271M**

Si instala la tarjeta opcional de interfaz de señales IFB-40 al proyector y conecta el conmutador de interfaz de señales PC-1271/1271M a la IFB-40, podrá conectar fácilmente varias fuentes de entrada. Es posible seleccionar fácilmente la entrada que recibe el conmutador pulsando las teclas SWITCHER/VIDEO MEMORY/INDEX del mando a distancia.

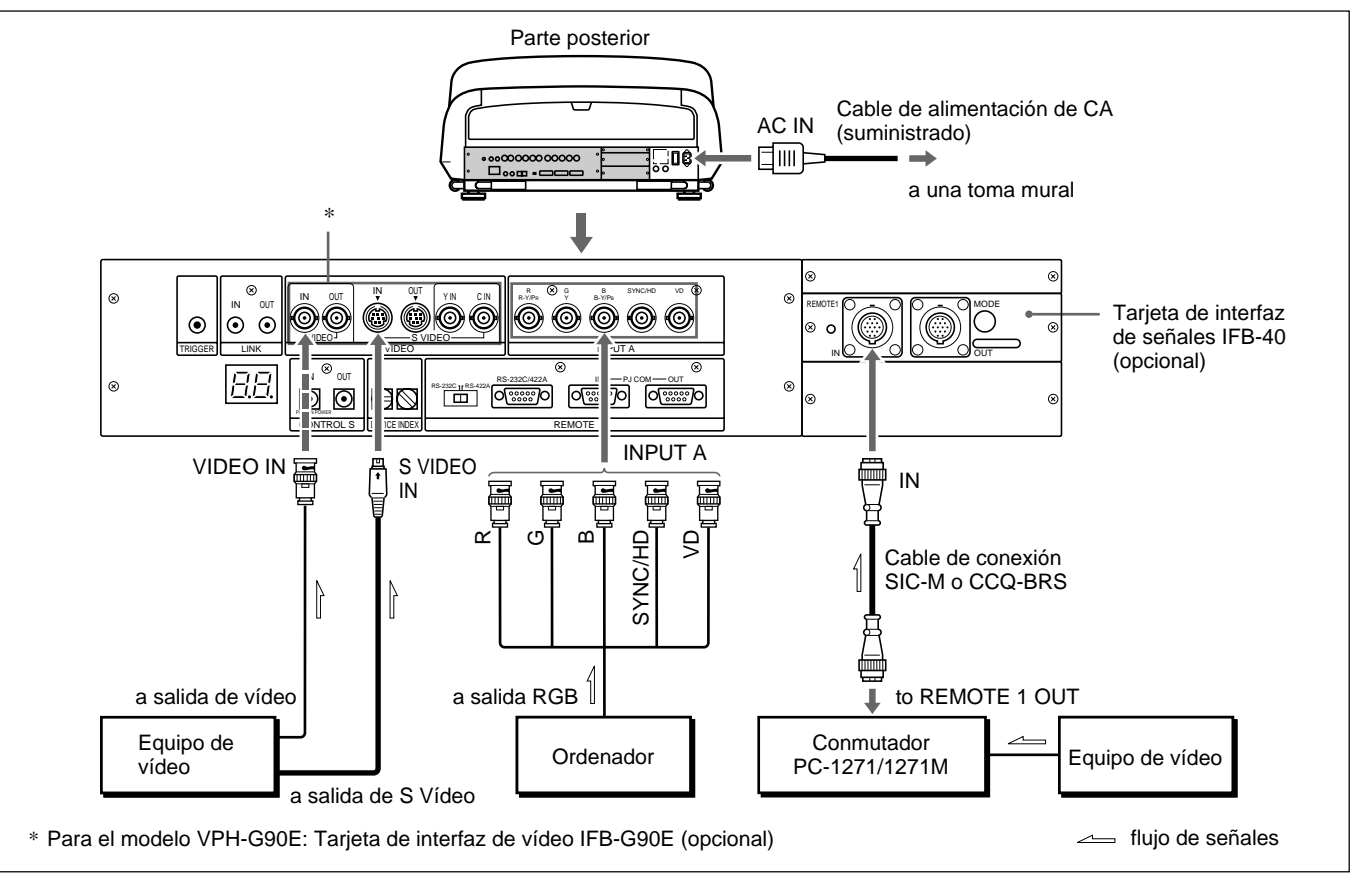

#### Elija el cable apropiado en la siguiente tabla.

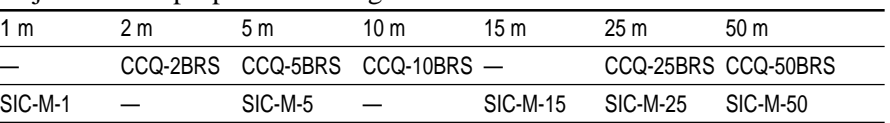

#### **Notas**

- Inserte correctamente los enchufes hembra y macho del cable SIC-M o CCQ-BRS.
- Puede extender el cable SIC-M o CCQ-BRS hasta 50 m.
- La señal de vídeo que recibe la IFB-40 instalada en la sección INPUT B no debe superar los 70 MHz. Para proyectar una señal de vídeo que supere los 70 MHz, conecte la fuente de señal a los conectores INPUT A mediante los cables 5BNC.

#### **Ajuste**

- Defina la opción ENTRAD A del menú AJUSTE1 *(página 35 (ES))* en RGB.
- Seleccione VIDEO o S VIDEO pulsando las teclas INPUT SELECT del mando a distancia.
- Ajuste el interruptor de selección SINGLE/SECOND/OTHER del conmutador en la posición SINGLE.

Si conecta varios proyectores en el sistema, deberá ajustar los números de índice de grupo y de índice de dispositivo para cada proyector.

#### **Para ajustar el número de índice de grupo**

Si ajusta el mismo número de índice de grupo a varios proyectores y conmutadores, podrá utilizarlos a la vez, por ejemplo, para seleccionar la entrada.

- **1** Ajuste el proyector en el modo Prousuario. *Para obtener información detallada, consulte "Modos de menú" en la página 27 (ES).*
- **2** Muestre el menú AJUSTE2, seleccione INDICE GRUPO pulsando la tecla  $\bullet$  o  $\bullet$  y, a continuación, pulse la tecla ENTER.

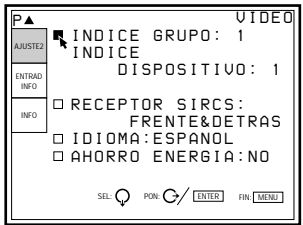

**3** Ajuste un número de índice de grupo de 1 a 99 pulsando la tecla  $\leftrightarrow$  o  $\leftrightarrow$ y, a continuación, pulse la tecla ENTER.

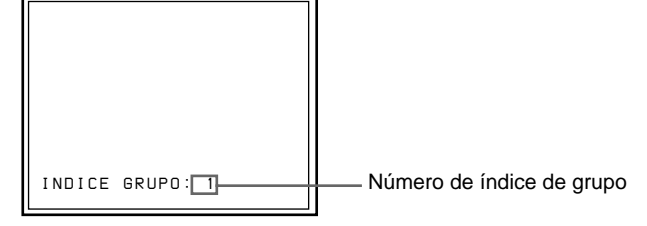

**4** Pulse la tecla MENU para salir del modo de menú.

## **Para ajustar el número de índice de dispositivo**

Si ajusta el número de índice de dispositivo, puede controlar individualmente cada proyector con el mando a distancia suministrado. Ajuste el número de índice de dispositivo con los interruptores DEVICE INDEX situados en la parte posterior del proyector. El número de índice de dispositivo "01" está ajustado de fábrica. No cambie el número "01" si sólo utiliza un proyector.

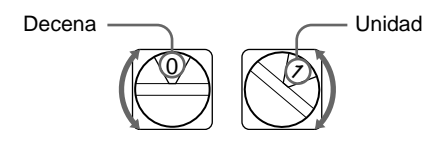

#### **Notas**

- No ajuste el mismo número de índice de dispositivo en varios proyectores del mismo sistema.
- No ajuste el número de índice de dispositivo en "00". Si lo hace, el proyector sólo se podrá utilizar con las teclas del panel de control; no podrá controlarlo con el mando a distancia con cable o sin cable, ni con un equipo externo mediante el conector PJ COM.

#### **Notas sobre el ajuste del número de índice**

• **Ajuste el mismo número de índice de grupo para todos los equipos del mismo sistema (los equipos que se encuentran en la ruta de la señal entre la fuente de señal y el proyector).**

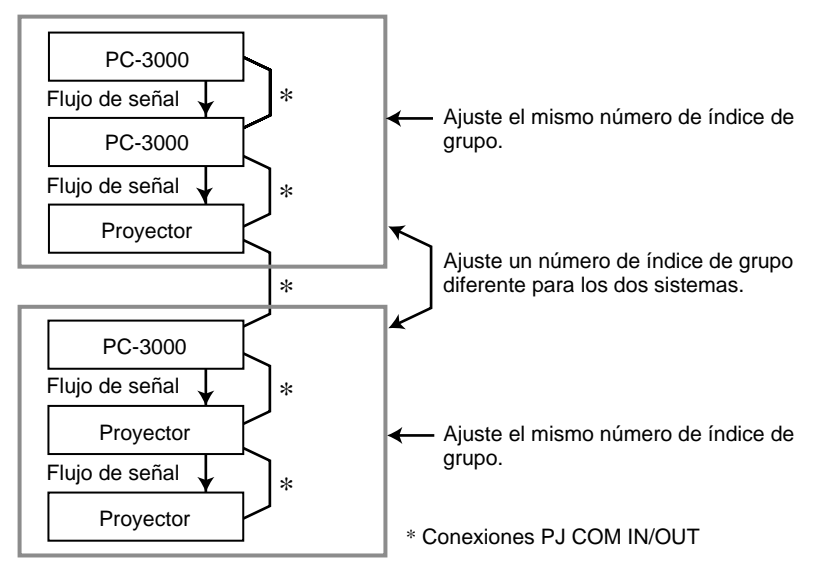

#### • **Ajuste los números de índice de grupo y de índice de dispositivo correctos, así como el número de conmutador.**

No ajuste el mismo número de índice de dispositivo ni el mismo número de conmutador en un grupo.

Por ejemplo, si hay varios equipos con el número de conmutador 1, aparecerá un mensaje de error cuando se pulse la tecla SYS SET.

• **Ajuste en el número 1 el conmutador que envía la señal al proyector.**

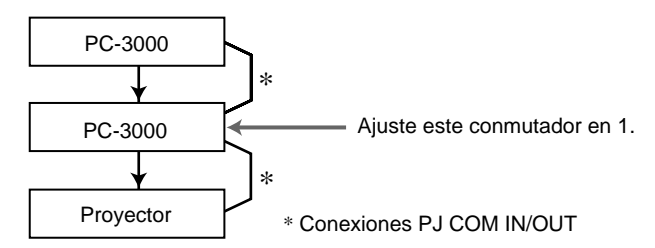

#### **Notas sobre las conexiones cuando se utilizan dos o más conmutadores**

- •**Instale la tarjeta de interfaz IFB-12/12A en la ranura 1 del conmutador número (n) y conecte el conector de salida del conmutador número (n+1) a la tarjeta IFB-12/12A.**
- **Sólo es posible conectar la tarjeta de interfaz de señales IFB-12/12A (cuando el interruptor IN/OUT está ajustado en OUT) al conmutador número 1.**

## **Para seleccionar el proyector mediante la indicación de los números de índice**

Si los conmutadores y proyectores están conectados como se ilustra, seleccione el proyector que desee pulsando las teclas del mando a distancia como se muestra a continuación.

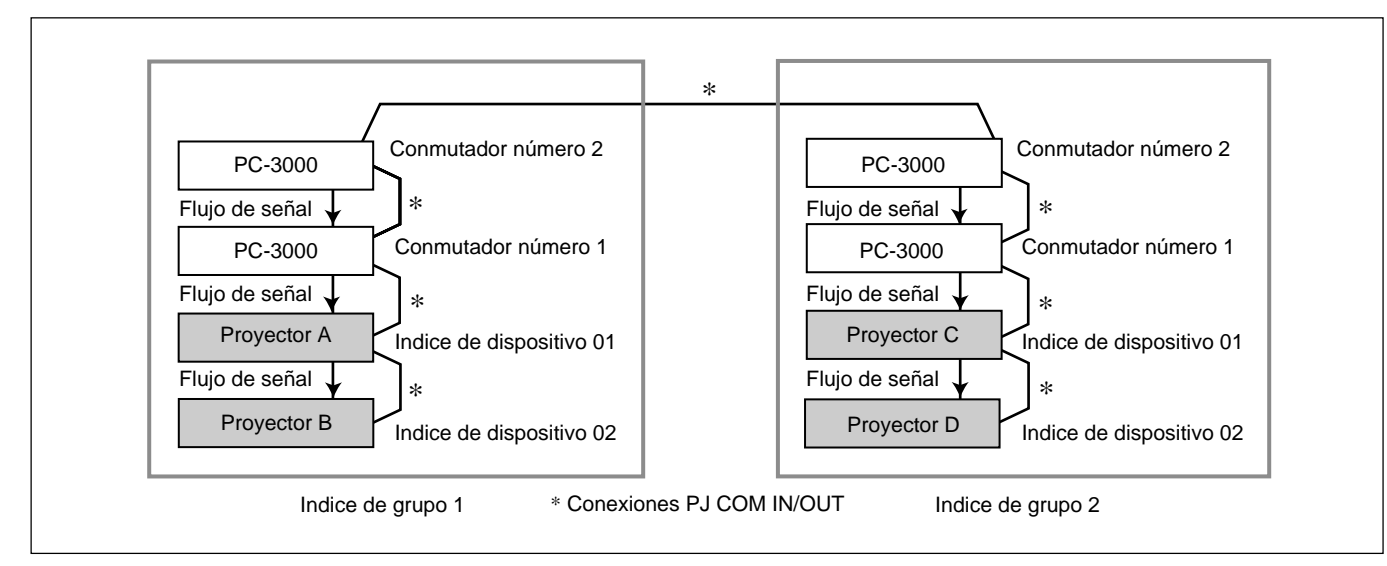

## **Ejemplo:**

Para seleccionar todos los proyectores  $GROUP \rightarrow ALL \rightarrow ENTER \rightarrow ALL \rightarrow ENTER$ Se seleccionan los proyectores A, B, C y D.

Para seleccionar los proyectores con el índice de dispositivo 01 de todos los grupos  $GROUP \rightarrow ALL \rightarrow ENTER \rightarrow 1 \rightarrow ENTER$ 

Se seleccionan los proyectores A y C.

Para seleccionar un proyector con el índice de dispositivo 01 del índice de grupo 2  $GROUP \rightarrow 2 \rightarrow ENTER \rightarrow 1 \rightarrow ENTER$ 

Se selecciona el proyector C.

Para seleccionar todos los proyectores del índice de grupo 2  $GROUP \rightarrow 2 \rightarrow ENTER \rightarrow ALL \rightarrow ENTER$ Se seleccionan los proyectores C y D.

#### **Notas**

- Ajuste correctamente los números de índice de grupo y de índice de dispositivo. Si se ajustan los mismos números para más de dos proyectores, aparecerá un mensaje de error cuando se pulse la tecla SYS SET.
- Si el índice de grupo es un número de decenas, pulse primero la tecla GROUP cada vez que vaya a pulsar la tecla de número.

#### **Ejemplo:**

Para seleccionar un proyector con el número de dispositivo 13 del grupo de índice 12

 $GROUP \rightarrow 1 \rightarrow GROUP \rightarrow 2 \rightarrow ENTER \rightarrow 1 \rightarrow 3 \rightarrow ENTER$ 

# **Mantenimiento / Otros**

# **Solución de problemas**

Si el proyector parece no funcionar correctamente, intente diagnosticar y corregir el problema utilizando la guía siguiente. Si no se soluciona el problema, consulte a personal cualificado Sony.

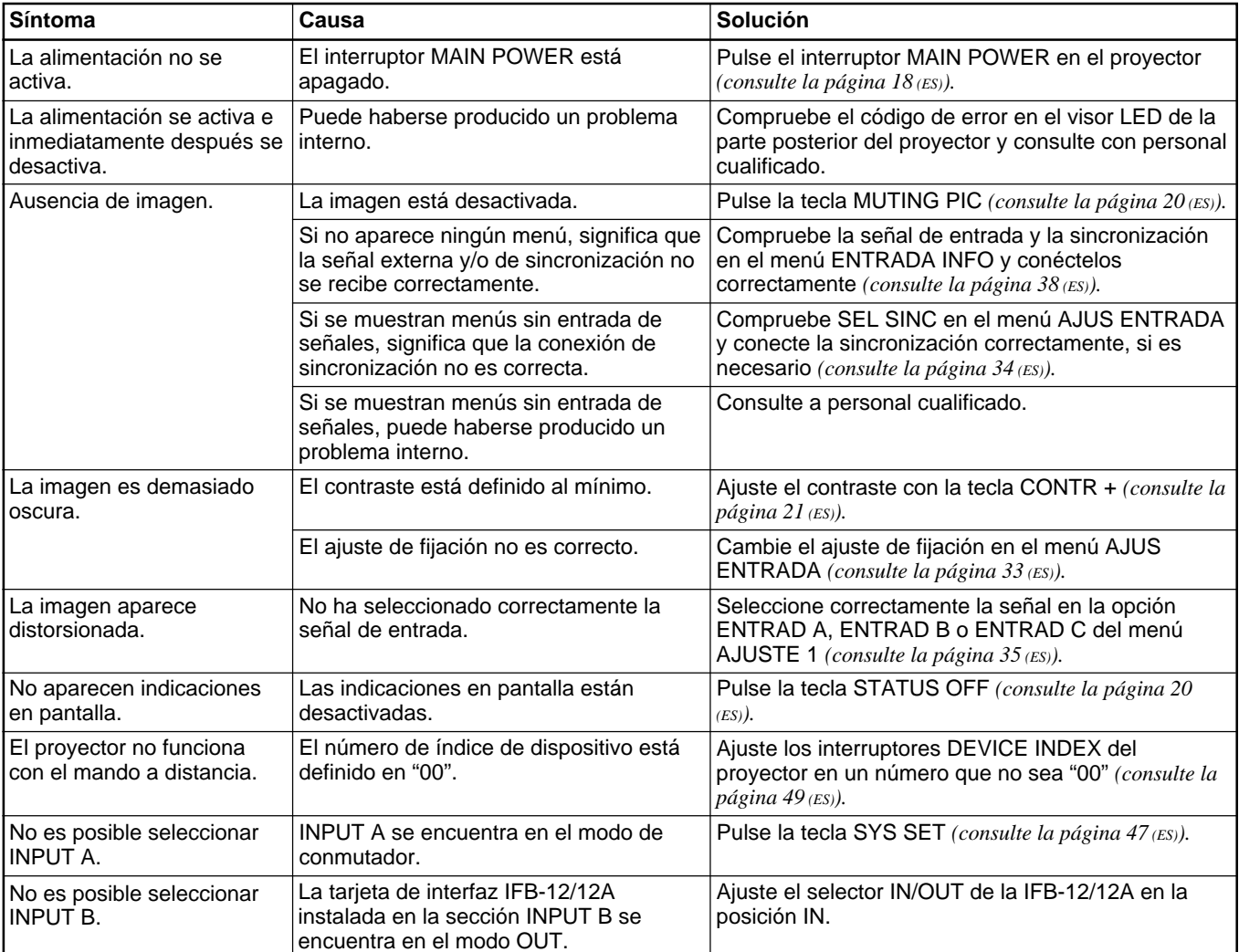

## **Características ópticas**

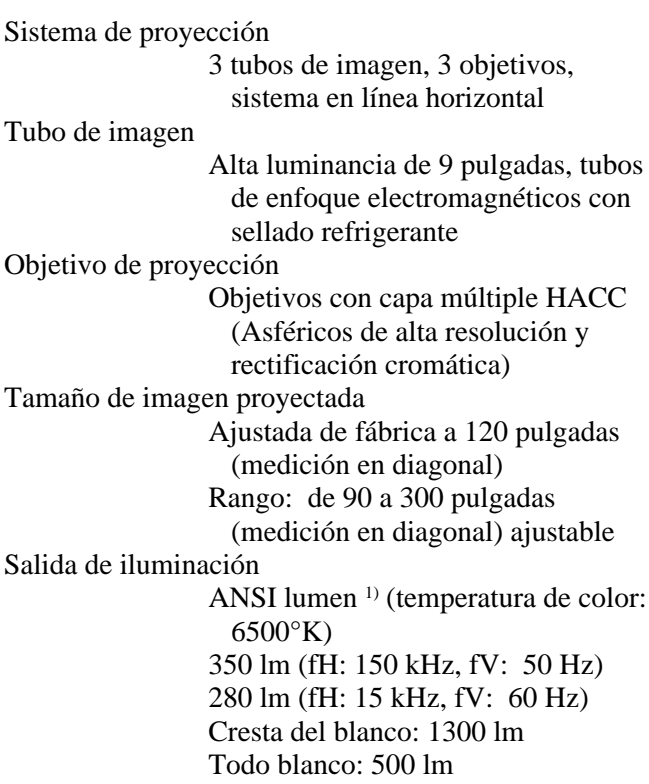

## **Características eléctricas**

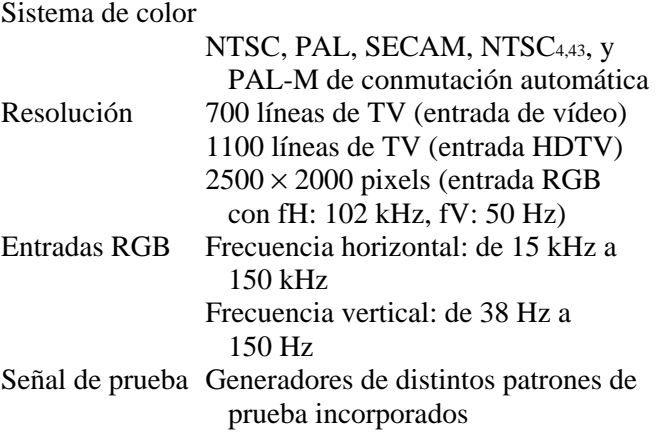

## **Entrada/Salida**

VIDEO (sólo VPH-G90U/G90M) VIDEO IN: tipo BNC (1) Entrada de vídeo compuesta, 1 Vp-p  $\pm$  2 dB, sincronización negativa, terminación de 75 ohmios

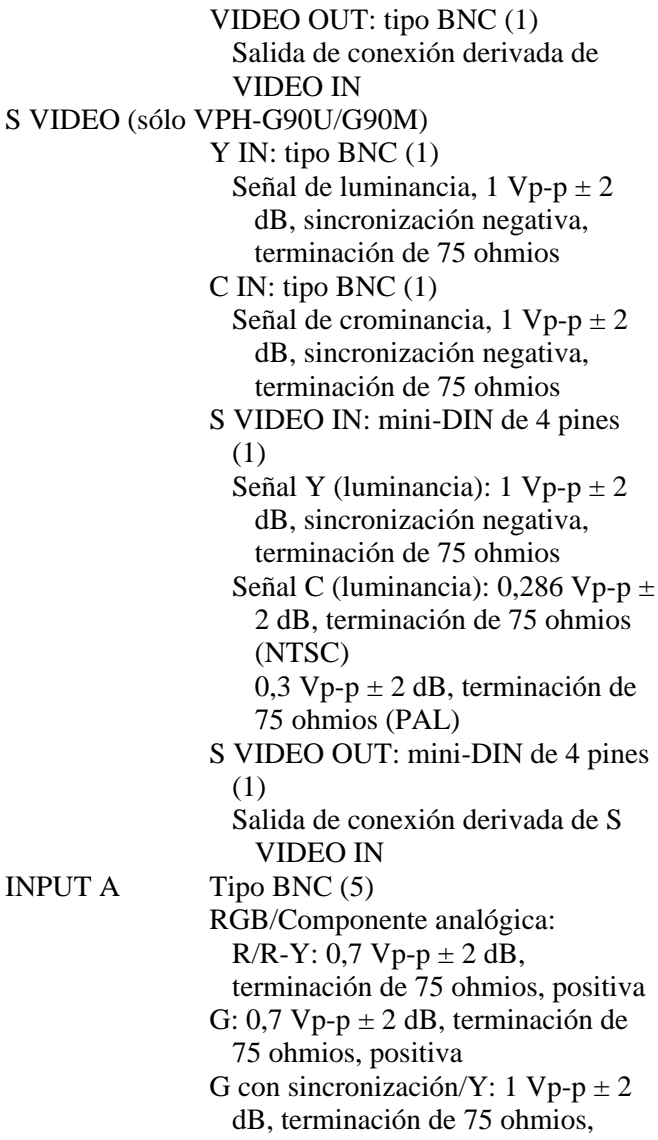

- sincronización negativa B/B-Y: 0,7 Vp-p  $\pm$  2 dB terminación de 75 ohmios, positiva
- SYNC/HD: Sincronización compuesta: 0,6–8 Vp-p alto nivel de impedancia, sincronización positiva/negativa Ancho de Sincronización vertical: mayor que intervalo de barrido horizontal (2H)
- VD: Sincronización vertical: 0,6–8 Vp-p alto nivel de impedancia, sincronización positiva/negativa Ancho de sincronización vertical: mayor que intervalo de barrido horizontal (2H)

*(continúa)*

1) ANSI lumen es un método de medición de la norma American National Standard IT 7,215.

..........................................................................................................................................................................................................

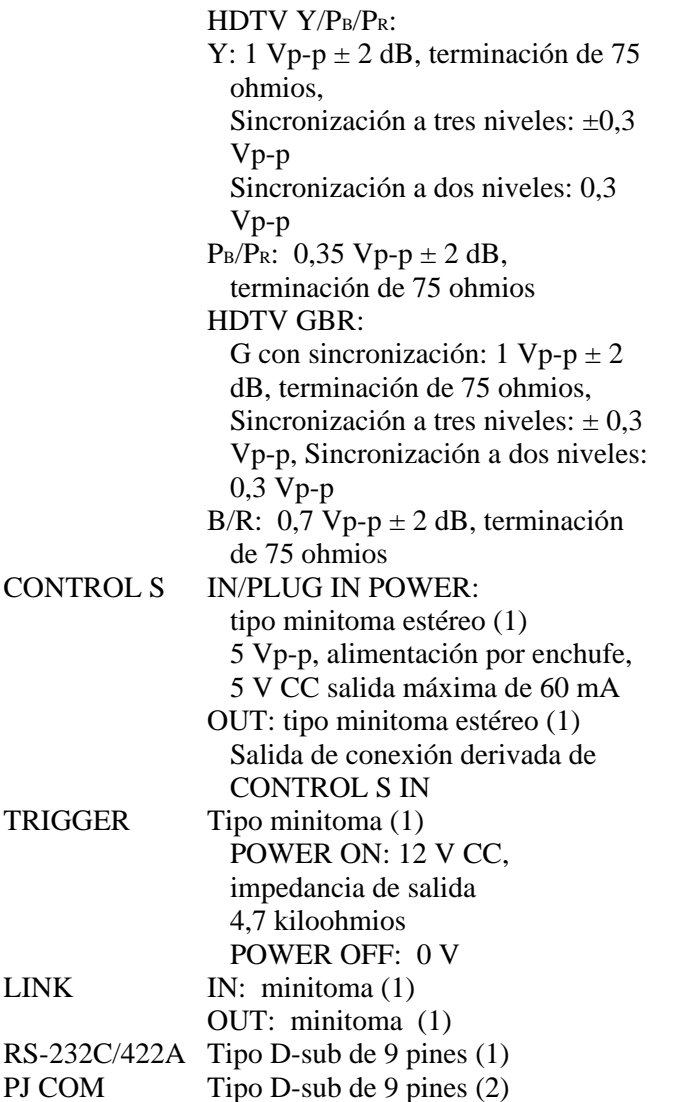

#### **Generales**

LINK

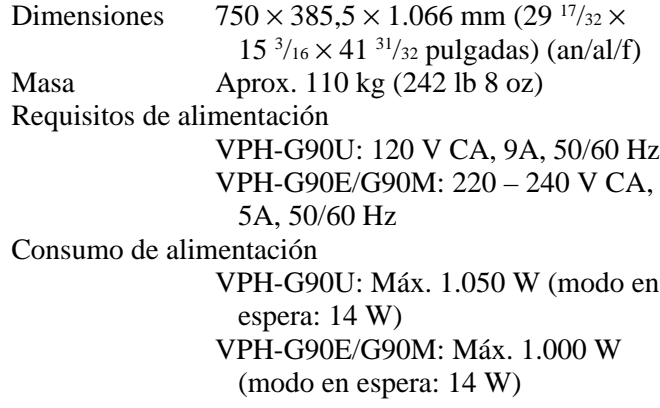

Temperatura de funcionamiento 0°C a 40°C (32°F a 104°F) Humedad de funcionamiento 35% a 85% (sin condensación) Temperatura de almacenamiento –20 $\rm{^{\circ}C}$  a 60 $\rm{^{\circ}C}$  (–4 $\rm{^{\circ}F}$  a 140 $\rm{^{\circ}F}$ ) Humedad de almacenamiento 10% a 90% Accesorios suministrados Mando a distancia RM-PJ1001 (1) Pilas AA (tamaño R6) (3) Cable de control remoto (longitud: 15 m (49,5 pies)) (1) Cable de alimentación de CA (1) Tapa de objetivo (3) Terminador para el connector PJ  $COM(1)$ Manual de instrucciones (1) Regulaciones sobre seguridad adquiridas VPH-G90U: UL1950, CSA No.950 FCC class A, IC class A DHHS, DNHW VPH-G90E/G90M: TÜV (EN60950), PTB CE-Marking, C-Tick Mark

#### **Accesorios opcionales**

Conmutador de interfaz de señales PC-3000 Unidad de interfaz de señales IFU-1271/1271M Soporte de suspensión para proyector PSS-90 Tarjeta de interfaz IFB-12/12A/20/21/40/50/1000 Cable de interfaz de señales SIC-10/20A/20B/20C/21/22/23/24/ 24A/24B/25/26/26A Cable HD D-sub de 15 pines a 5 BNC SMF-400 Cable HD D-sub de 15 pines a HD D-sub de 15 pines SMF-401 Cable de control remoto de 9 pines para RS-232C/ 422A RCC-5G/10G/30G Pantalla VPS-100FH (100" plana) VPS-120FH (120" plana) VPS-100FM (100" plana, impulsada) VPS-120FM (120" plana, impulsada)

Algunos artículos pueden no estar disponibles en determinadas áreas. Para obtener información detallada, póngase en contacto con la oficina Sony más cercana.

## **Asignación de pines**

**Conector RS-232C/422A (D-sub hembra de 9 pines)**

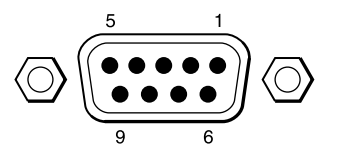

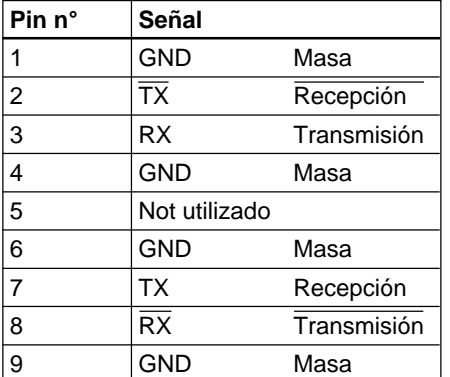

## **Conector PJ COM (D-sub hembra de 9 pines)**

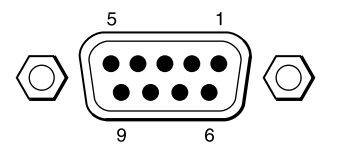

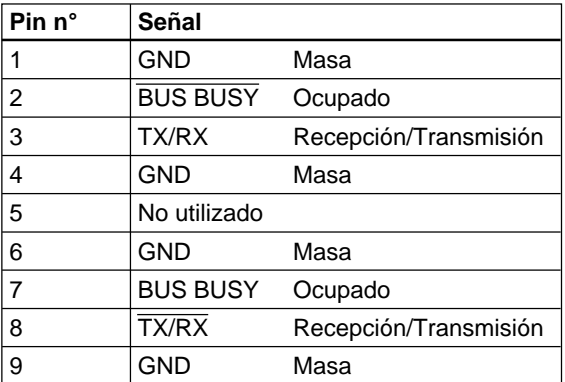

#### **Conector S VIDEO (mini DIN de 4 pines) (Sólo VPH-G90U/90M)**

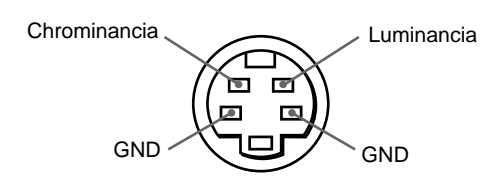

Diseño y especificaciones sujetos a cambios sin previo aviso.

# **Índice alfabético**

## **A, B**

Accesorios opcionales 54 (ES) Accesorios suministrados 54 (ES)

Ajustadores 10 (ES)

#### Ajuste

centrado 22 (ES) imagen 21 (ES) supresión 21 (ES) tamaño/desplazamiento de la imagen 24 (ES) Ajuste de fijación (CLAMP) 33 (ES)

Ajuste de supresión 25 (ES)

Asas 11 (ES)

Asignación de pines 55 (ES)

## **C**

Conexión directamente al proyector 43 (ES) mando a distancia al proyector 17 (ES) mediante el conmutador de interfaz de señales PC-3000 46 (ES)

## **D, E, F, G**

Desactivación de la imagen 20 (ES)

Desactivación de la indicación en pantalla 20 (ES)

DRC (Creación de realidad digital) 32 (ES)

# **H**

Herramienta suministrada 10 (ES)

# **I, J, K, L**

Imagen dinámica 31 (ES) Índice 37 (ES), 49 (ES) Instalación diagramas 41 (ES), 42 (ES) en el suelo 41 (ES) en el techo 42 (ES)

## **M**

Mando a distancia notas 17 (ES) ubicación y función de los controles 14 (ES) Memoria de vídeo 29 (ES) Menú AJUS ENTRAD 33 (ES) AJUS IMAGEN1 31 (ES) AJUS IMAGEN2 32 (ES) AJUSTE1 35 (ES) AJUSTE2 36 (ES) CTRL IMAGEN 29 (ES) ENTRAD INFO 38 (ES) INFO 39 (ES) Modos 27 (ES) Operación 26 (ES) Modo Prousuario 28 (ES)

Modo Usuario 27 (ES)

## **N, O**

Notas sobre el empleo del control remoto inalámbrico 17 (ES) sobre las pilas 17 (ES) Número de índice de dispositivo 37 (ES), 49 (ES) Número de índice de grupo 37 (ES), 49 (ES)

## **P, Q**

Panel de control Pantalla de calentamiento 19 (ES) Pantalla de inicialización 19 (ES) Pilas instalación 17 (ES) notas 17 (ES) Precauciones 5 (ES) Proyección de la imagen 18 (ES)

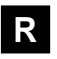

Restauración

de los niveles iniciales de los ajustes de imagen 21 (ES) de los niveles iniciales de tamaño/ desplazamiento 24 (ES), 25 (ES)

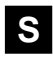

Selección de señales de entrada 19 (ES)

# **T, U, V, W, X, Y, Z**

Transporte del proyector 11 (ES) ubicación y función de los controles 14 (ES) varios proyectores 44 (ES)

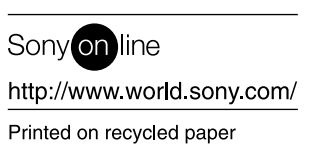